**Центр учетных технологий**

# **Автоматизированная система учета отгрузки готовой продукции ОАО «ТАНЕКО»**

**Для системы 1С:Предприятие 8.2**

**Руководство пользователя**

Нижнекамск, 2010 год

#### ©2010, ООО «Центр учетных технологий»

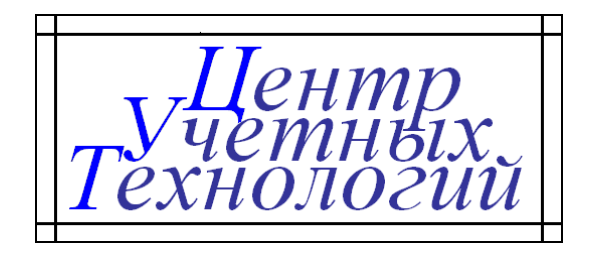

Телефон, факс: 8 (495) 720-75-86 Сайт в Интернете: www.center-ut.ru<br>Электронная почта: info@center-ut.ru

info@center-ut.ru, vila@center-ut.ru

Реализация: Виленский А.А., 2010 г. Документация: Виленский А.А., 2010 г.

# Оглавление

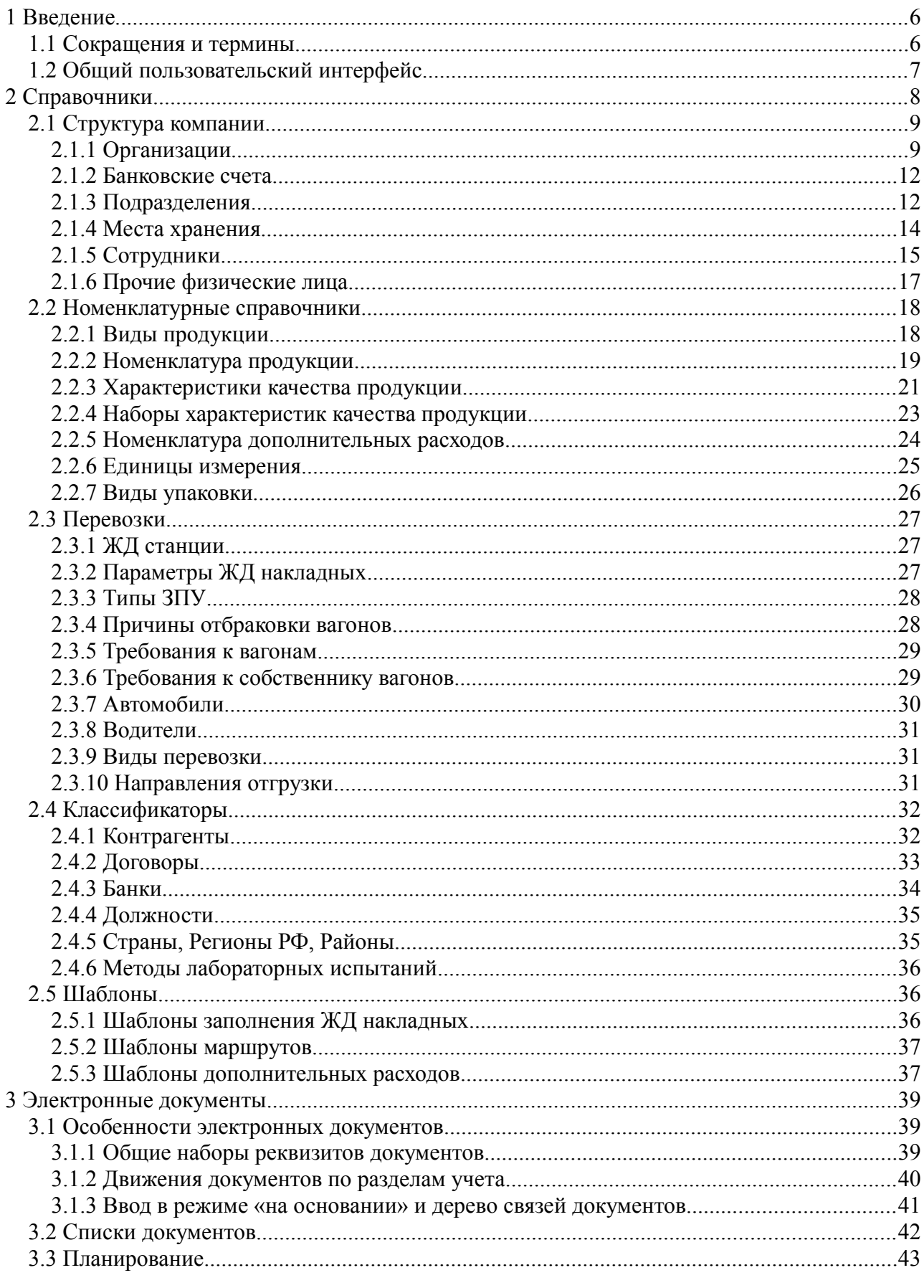

Система учета отгрузки продукции ОАО «ТАНЕКО». Руководство пользователя. Стр. № 3 из 171

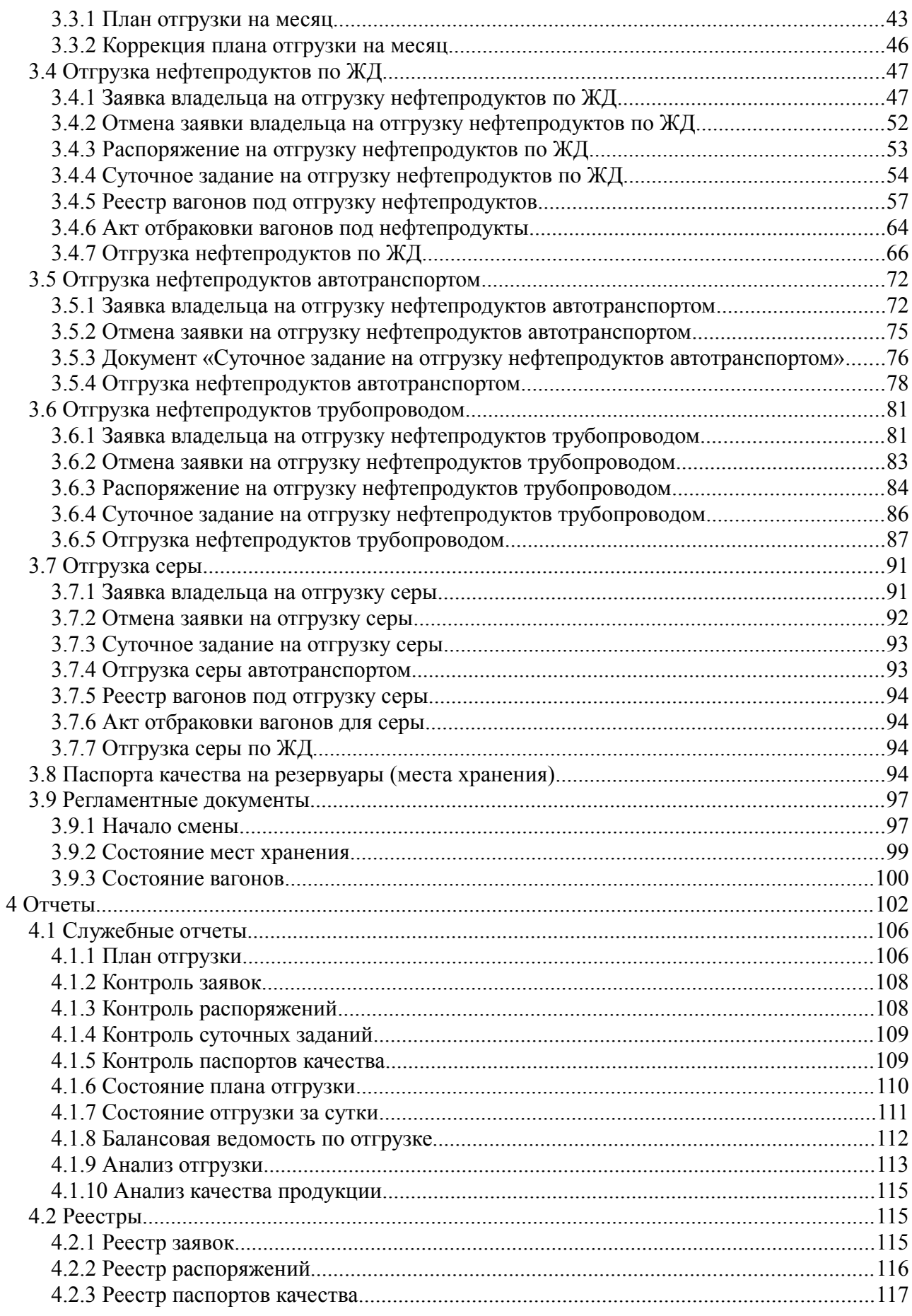

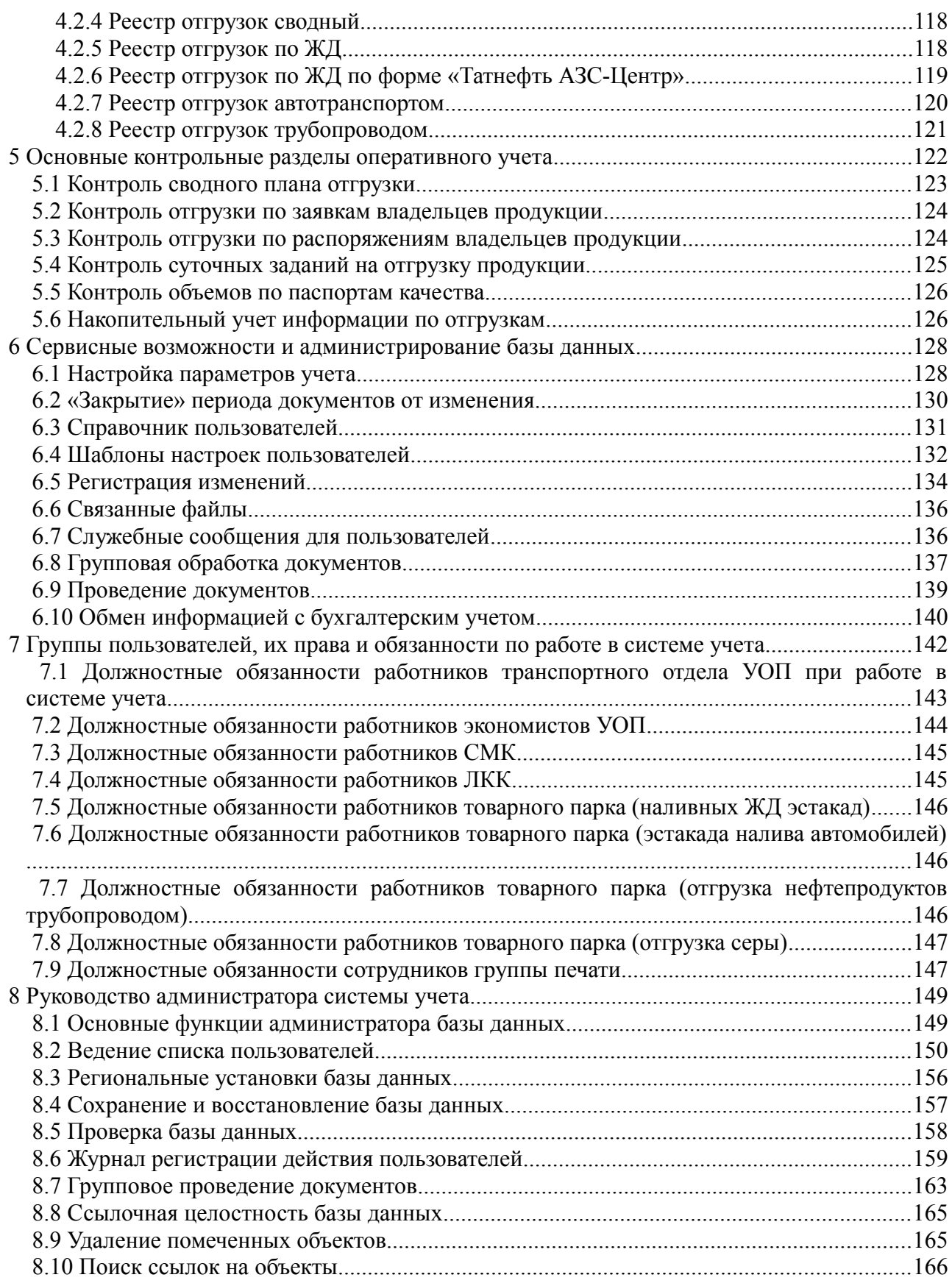

# **1 Введение**

Это руководство представляет собой описание автоматизированной системы учета отгрузки готовой продукции ОАО «ТАНЕКО» - учетной программы, работающей под управлением системы **«1С:Предприятие 8.2»**. Руководство написано в расчете на то, что вы знакомы с операционными системами семейства «Windows» и системой «1С:Предприятие 8.2». Данное руководство не является учебником по интерфейсу системы «1С:Предприятие 8.2», поэтому если Вы не знакомы с основными приемами работы в этой системе (ввод новой информации, редактирование данных, отбор и фильтрация в списках, формирование отчетов и т.п.), то Вам сначала необходимо изучить руководство пользователя системы «1С:Предприятие 8.2», которое поставляется в комплекте документации на эту систему.

Основной задачей системы учета является отражение в автоматизированном учете всех этапов бизнес-процессов, связанных с отгрузкой готовой продукции предприятия:

- Отгрузка продукции по железной дороге;
- Отгрузка продукции автомобильным транспортом;
- Отгрузка продукции трубопроводным транспортом;
- Ведение базы данных паспортов качества продукции;
- Ведение базы данных подвижного состава (ЖД цистерны, вагоны, автомобили);

С перечисленными бизнес-процессами связаны основные контрольные задачи системы учета:

- Контроль сводного плана отгрузки на месяц;
- Контроль заявок на отгрузку в рамках плана отгрузки на месяц;
- Контроль распоряжений на отгрузку;
- Контроль суточных заданий на отгрузку;
- Контроль количества отгрузки по паспортам качества;

## **1.1 Сокращения и термины**

Сокращения:

- ЖД железная дорога;
- ГТД грузовая таможенная декларация;
- ТТН товарно-транспортная накладная;
- $B/I$  вагон-цистерна;
- ЗПУ запорно-пломбировочное устройство;
- АСУТП автоматизированная система управления технологическими процессами;
- ОСМК отдел системы менеджмента качества;
- ЛКК лаборатория по контролю качества центральной лаборатории Комплекса;
- СКУД система контроля и управления доступом;

Термины:

- Электронный документ набор программных средств (модули программы, экранные и печатные формы, списки), который служит для отражения в учетной системе некоего факта хозяйственной деятельности;
- ЭТРАН система учета РЖД;

### **1.2 Общий пользовательский интерфейс**

Общий вид основного окна системы учета (для пользователей с максимальными правами) показан ниже на рисунке.

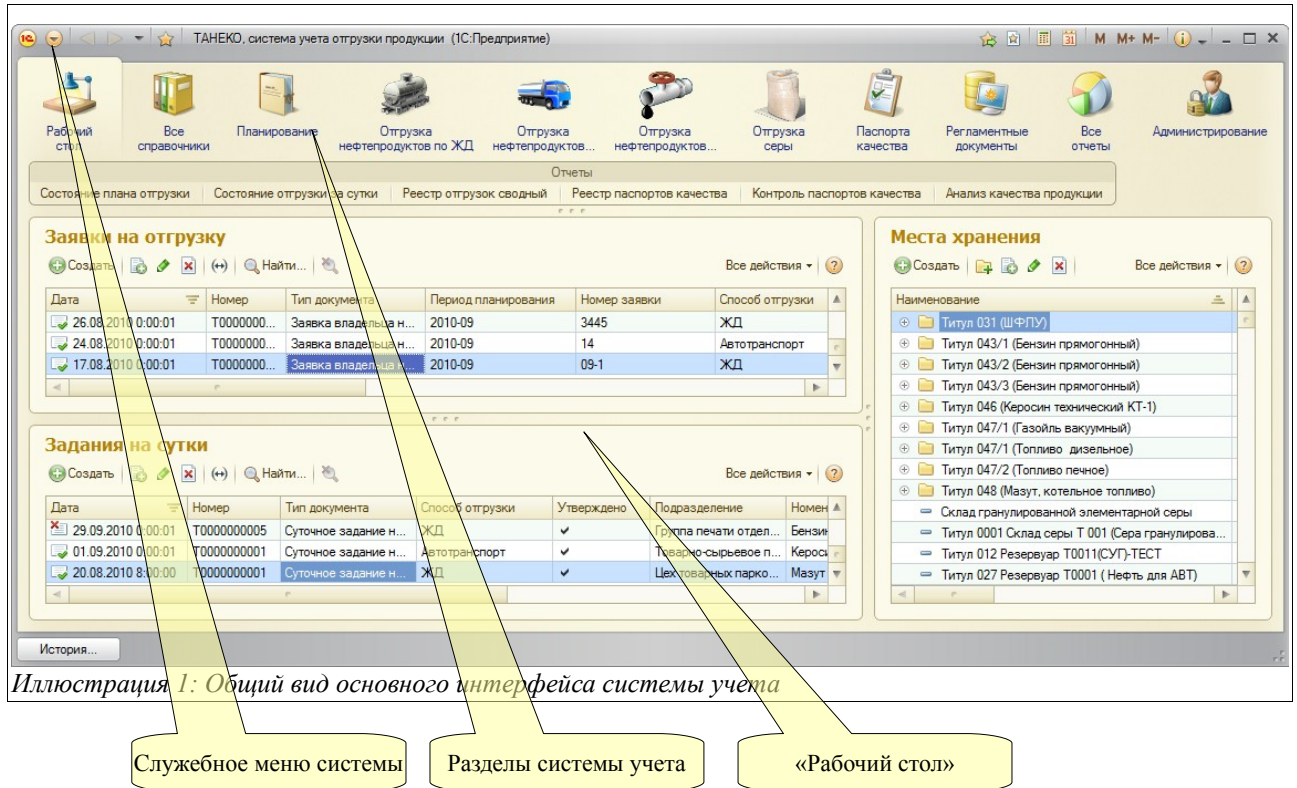

Для пользователей с различными правами внешний вид этого интерфейса может меняться (в нем могут быть скрыты те или иные элементы). Основным элементом интерфейса, через который осуществляется доступ к всем разделам системы, является панель разделов учета. Эта панель организована следующим образом:

- Все справочники;
- Планирование;
- Отгрузка нефтепродуктов по ЖД;
- Отгрузка нефтепродуктов автотранспортом;
- Отгрузка нефтепродуктов трубопроводом;
- Отгрузка серы;
- Паспорта качества;
- Регламентные документы;
- Все отчеты;
- Администрирование;

Далее последовательно описываются все возможности программы, доступные через основные разделы системы учета.

# **2 Справочники**

Справочники содержат регулярные данные, используемые, например, для заполнения электронных документов. Благодаря использованию справочников можно не дублировать информацию в базе данных. Так, каждый элемент номенклатуры, с которым имеет дело компания, описывается только один раз в одноименном справочнике. Доступ к спискам всех справочников возможен через основной раздел системы учета, который называется «Все справочники», как это показано ниже. Здесь справочники объединены в смысловые группы.

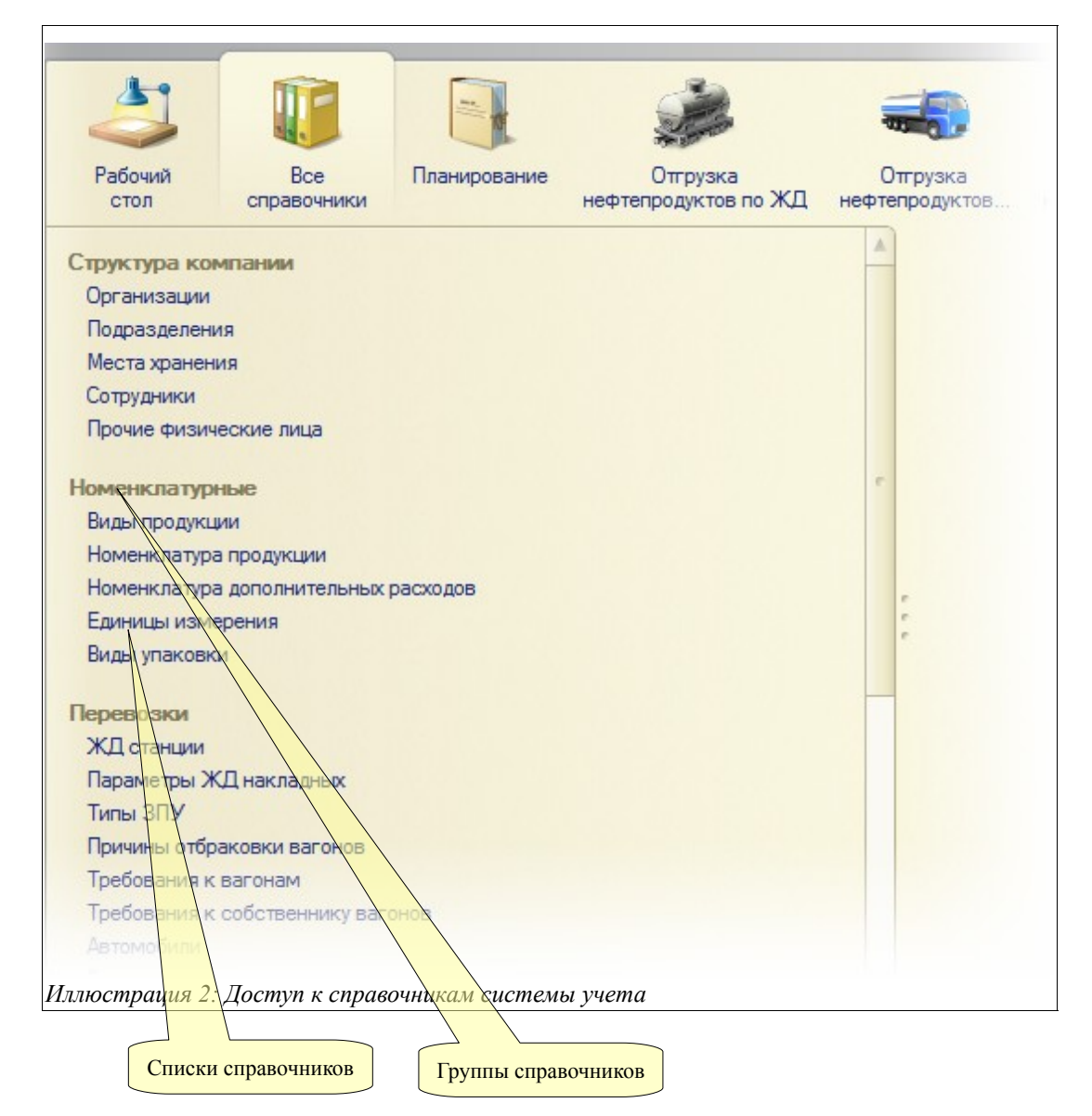

Также доступ к некоторым справочникам возможен и через другие разделы интерфейса системы учета.

Некоторые справочники могут быть многоуровневыми (иерархическими). Это создает удобство при визуальном представлении списка элементов справочника, особенно, когда этих элементов много. Типичным примером многоуровневого справочника является справочник «ЖД станции», где на верхнем уровне описываются железные дороги (как «группы»), а внутри этих групп – собственно станции.

Система учета отгрузки продукции ОАО «ТАНЕКО» . Руководство пользователя. Стр. № 8 из 171

| ☆ 圖 罰<br>M $M + M    \Box$ $\times$<br>$\mathbb{R} \cup \mathbb{S}$<br>ЖД станции - ТАНЕКО, система учета отгрузки продукции (1С:Предприятие) |               |             |                                  |  |  |  |  |
|----------------------------------------------------------------------------------------------------|---------------|-------------|----------------------------------|--|--|--|--|
| ЖД станции                                                                                                    |               |             |                                  |  |  |  |  |
| C Cosaan   <b>Eq. Ed.</b> 2   Q Haйти   @<br>Все действия • (?)                                                                               |               |             |                                  |  |  |  |  |
| Наименование<br>Ξ.                                                                                                    | Код           | Страна      | Расстояние от ∕еновной станции А |  |  |  |  |
| <b>ВИ</b> АЗЕ ЖД<br>$\oplus$                                                                                                    | 54            | Азербайджан |                                  |  |  |  |  |
| АЛМ ЖД<br>Ð                                                                                                    | 70            | Казахстан   |                                  |  |  |  |  |
| АРМ ЖД<br>$\oplus$                                                                                                    | 56            | Армения     |                                  |  |  |  |  |
| БЕЛ ЖД<br>$^{\circ}$                                                                                                    | 11            | Белоруссия  |                                  |  |  |  |  |
| ВСИ ЖД<br>Θ<br><b>COLLEGE</b>                                                                                                    | 91            | Россия      |                                  |  |  |  |  |
| ⇒ АЗЕЙ                                                                                                    | 922205        |             |                                  |  |  |  |  |
| - <b>АКУЛЬШЕТ</b>                                                                                                    | 920042        |             |                                  |  |  |  |  |
| $=$ $ATITAWET$                                                                                                    | 920801        |             |                                  |  |  |  |  |
| ⇒ АПЗАМАЙ                                                                                                    | 920708        |             |                                  |  |  |  |  |
| — АНГАРАКАН                                                                                                    | 903928        |             |                                  |  |  |  |  |
| $=$ AHFAPCK                                                                                                    | 932025        |             |                                  |  |  |  |  |
| ⇒ АНГАСОЛКА                                                                                                    | 933200        |             |                                  |  |  |  |  |
| $\sim$ $NUT0$<br>m.                                                                                                    | <b>ODDEDE</b> |             | Þ.                               |  |  |  |  |
|                                                                                                    |               |             |                                  |  |  |  |  |
|                                                                                                    |               |             |                                  |  |  |  |  |
| Иллюстрация 3: Иерархический справочник                                                                                                    |               |             |                                  |  |  |  |  |

Кнопка «Все действия»

Как правило, для элементов справочников задается наименование, у некоторых внутренний код, однако, есть справочники, у которых эти реквизиты отсутствуют. Все основные справочники можно распечатать через пункт меню «Вывести список», которое появляется по кнопке «Все действия» на форме списка справочника. На следующем рисунке приведен фрагмент распечатанной таблицы показанного выше справочника.

| 12             |                |                  | 2      | 3           | 4                                         |
|----------------|----------------|------------------|--------|-------------|-------------------------------------------|
|                |                | Наименование     | Код    | Страна      | Расстояние от основной станции по РЖД, км |
| $\overline{+}$ | $\overline{2}$ | АЗЕ ЖД           | 54     | Азербайджан |                                           |
| $\overline{+}$ | 146            | АЛМ ЖД           | 70     | Казахстан   |                                           |
| $\overline{+}$ | 301            | АРМ ЖД           | 56     | Армения     |                                           |
| $\overline{+}$ | 366            | БЕЛ ЖД           | 11     | Белоруссия  |                                           |
| Ξ              | 724            | ВСИ ЖД           | 91     | Россия      |                                           |
|                | 725            | АЗЕЙ             | 922205 |             |                                           |
|                | 726            | <b>АКУЛЬШЕТ</b>  | 920042 |             |                                           |
|                | 727            | <b>АЛГАШЕТ</b>   | 920801 |             |                                           |
|                | 728            | <b>АЛЗАМАЙ</b>   | 920708 |             |                                           |
|                | 729            | <b>АНГАРАКАН</b> | 903928 |             |                                           |
|                | 730            | <b>AHFAPCK</b>   | 932025 |             |                                           |
|                | 731            | <b>АНГАСОЛКА</b> | 933200 |             |                                           |
|                | 732            | АНГОЯ            | 903505 |             |                                           |
|                | 733            | АНЗЕБИ           | 924906 |             |                                           |

*Иллюстрация 4: Справочника: вывод списка элементов на печать*

Далее последовательно будут описаны основные справочники программы.

## **2.1 Структура компании**

Эта группа справочников служит для хранения информации о самой компании, ее структуре и сотрудниках.

#### **2.1.1 Организации**

Этот справочник хранит информацию об организациях (собственных юридических лицах), которые входят в состав компании. От имени этих организаций ведется учет, а также

Система учета отгрузки продукции ОАО «ТАНЕКО» . Руководство пользователя. Стр. № 9 из 171

оформляются электронные документы. Информация, указанная для каждой организации очень важна и используется во всех электронных документах, регламентных печатных формах, отчетах. Необходимо следить за правильностью и полнотой данных, которыми описываются организации, а также своевременно обновлять информацию, которая может периодически изменяться, например, руководителей, их должностные полномочия, информацию о банковских счетах и т.п. Информация об организации доступна для редактирования на отдельной форме.

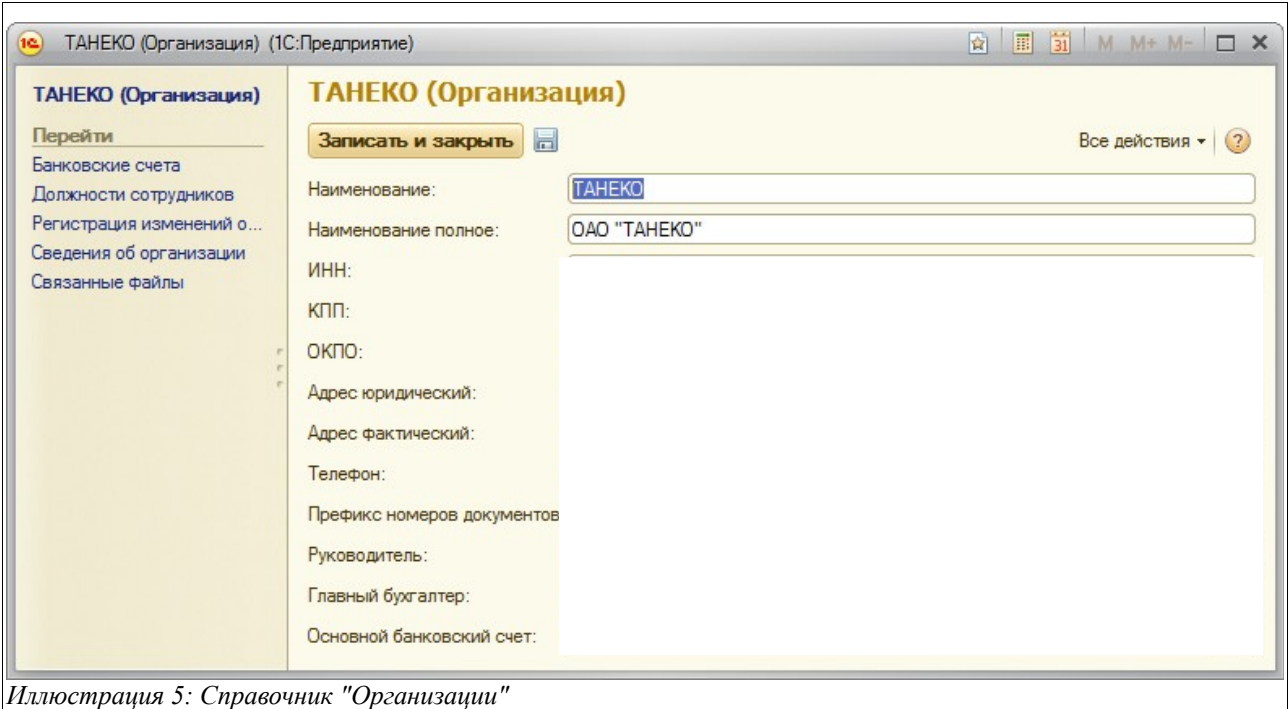

Среди важных реквизитов, которые необходимо указать для каждой организации, можно выделить следующие:

- Краткое и полное наименование;
- Набор идентификационных кодов (ИНН, КПП, ОКПО);
- Адреса (юридический и почтовый);
- Телефон;
- Основной банковский счет (используется для вывода на некоторые печатные формы);
- Руководитель и главный бухгалтер (выбираются из справочника «Сотрудники»);
- Префикс нумерации документов (используется для автоматической префиксации электронных документов, созданных от имени данной организации).

Через панель навигации формы возможен доступ к связанной с организацией информации. Связанный с организацией справочник «Банковские счета» описан ниже в отдельном разделе, а в этом разделе рассказывается о служебных списках связанной информации.

В списке должностных полномочий сотрудников для любого сотрудника организации можно указать его должность.

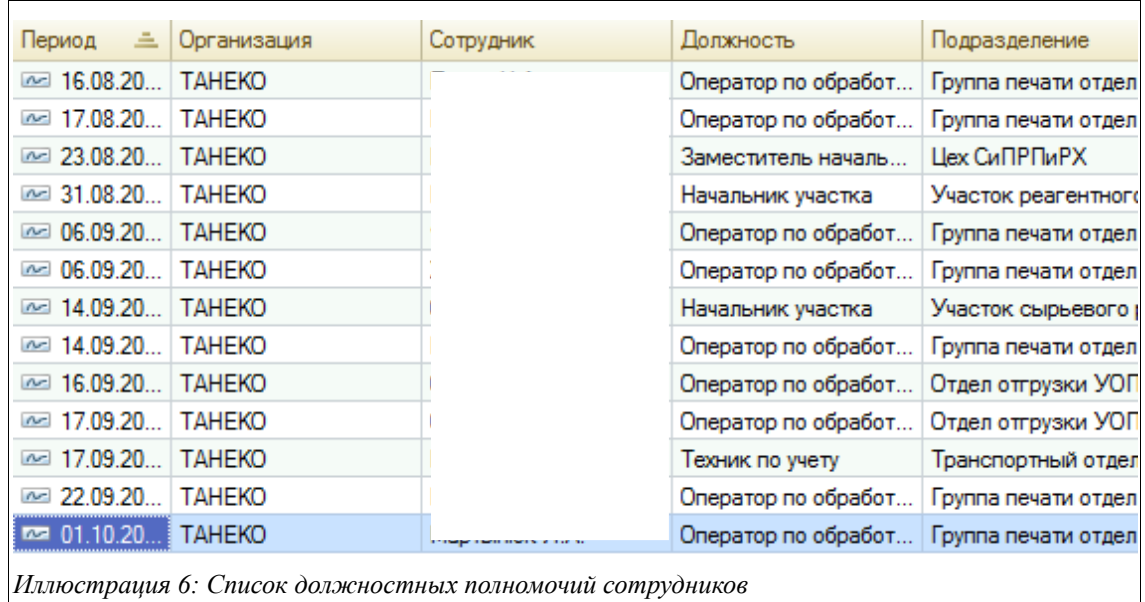

Рекомендуется указывать должностные полномочия для всех сотрудников компании, т.к. эта информация используется для вывода на многие печатные формы документов. Обратите внимание, что должностные полномочия указывается с привязкой к датам, а при печати некоторых документов выборка данных о должностных полномочиях осуществляется на дату документа, поэтому необходимо следить за тем, чтобы эта информация поддерживалась в актуальном состоянии. Дополнительный набор сведений об организации, которые могут периодически меняться, доступен в отдельном списке.

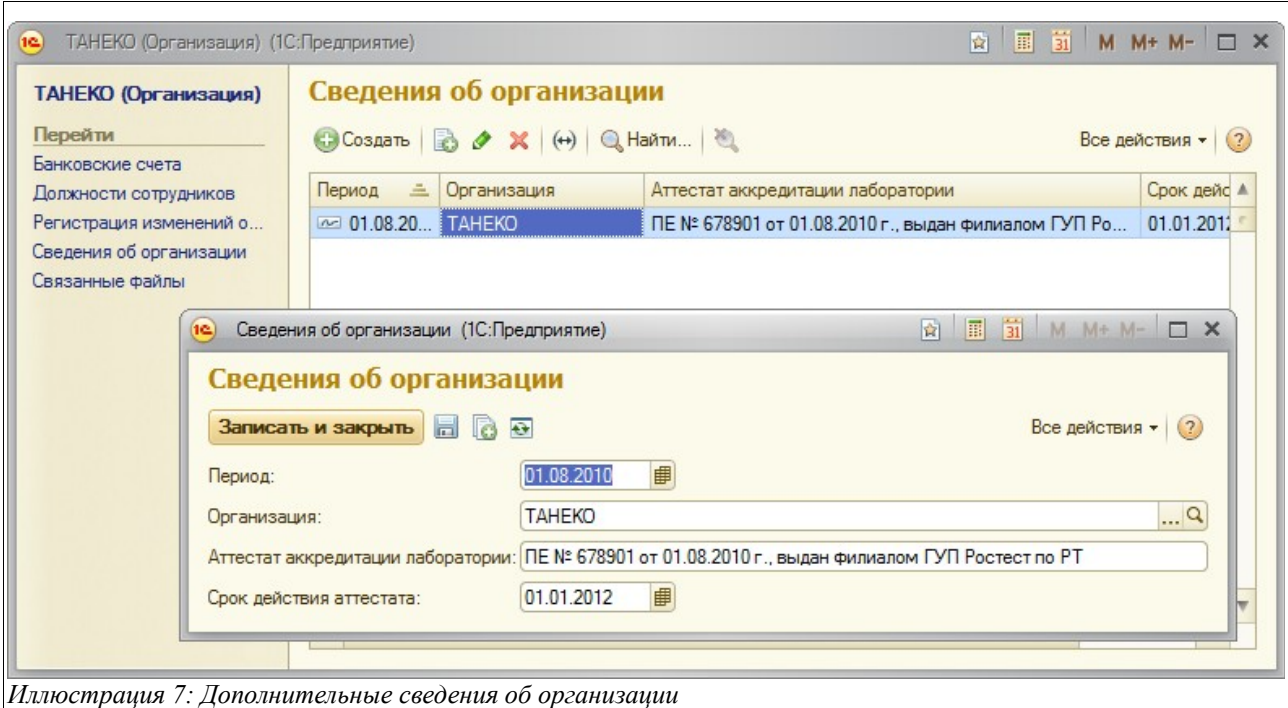

Здесь указывается следующая информация, использующаяся при печати паспортов качества:

- Номер и дата аттестата аккредитации лаборатории;
- Срок действия аттестата;

#### **2.1.2 Банковские счета**

Справочник банковских счетов является подчиненным справочником, поэтому общего списка банковских счетов в программе не предусмотрено. Владельцами банковских счетов могут являться элементы двух других справочников:

- Организации;
- Контрагенты;

Списки банковских счетов по каждой организации и по каждому контрагенту выводятся в отдельных списках, доступных через экранные формы элементов этих справочников, как это показано на следующем рисунке.

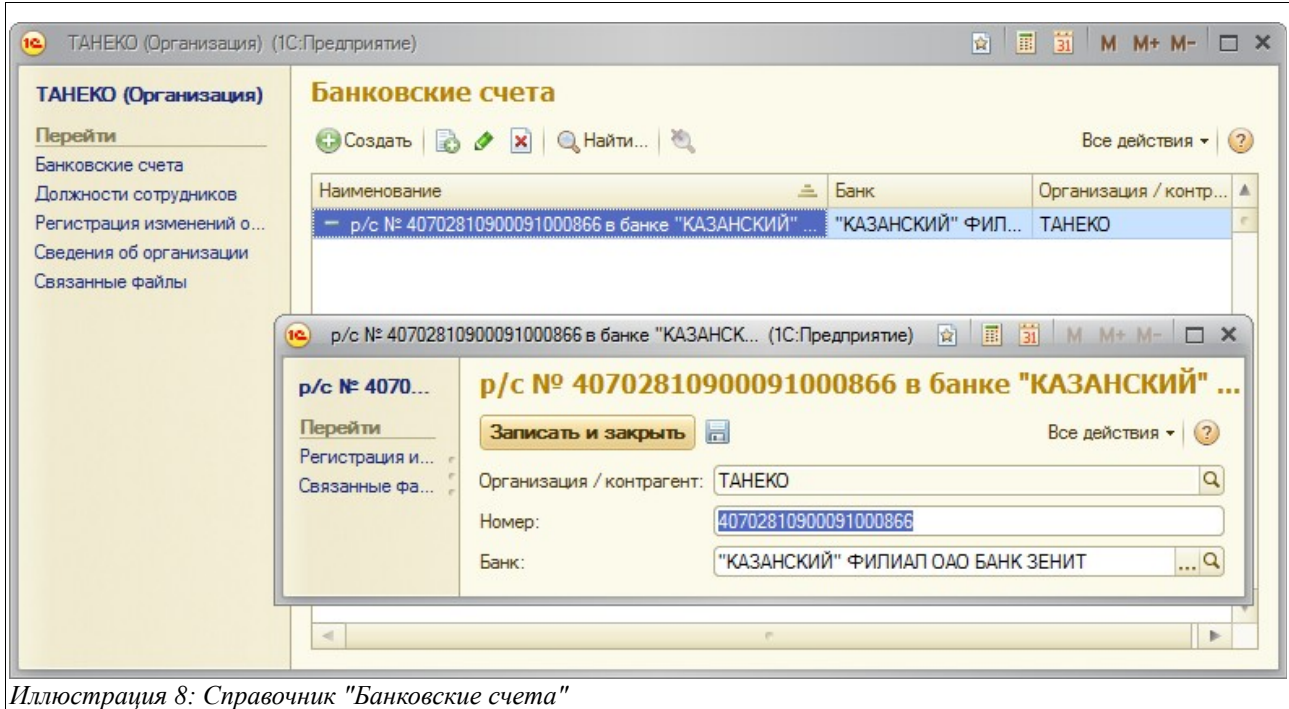

Для каждого банковского счета необходимо указывать следующий набор информации:

- Номер счета;
- Банк, в котором открыт счет (выбирается из справочника «Банки»);

Банковские счета используются на печатных формах различных документов.

#### **2.1.3 Подразделения**

Этот иерархический справочник используется для хранения информации о подразделениях компании. Подразделения, в свою очередь, используются при оформлении различных электронных документов (задания на отгрузку, документы отгрузки и т.п.). Ниже показана форма списка справочника.

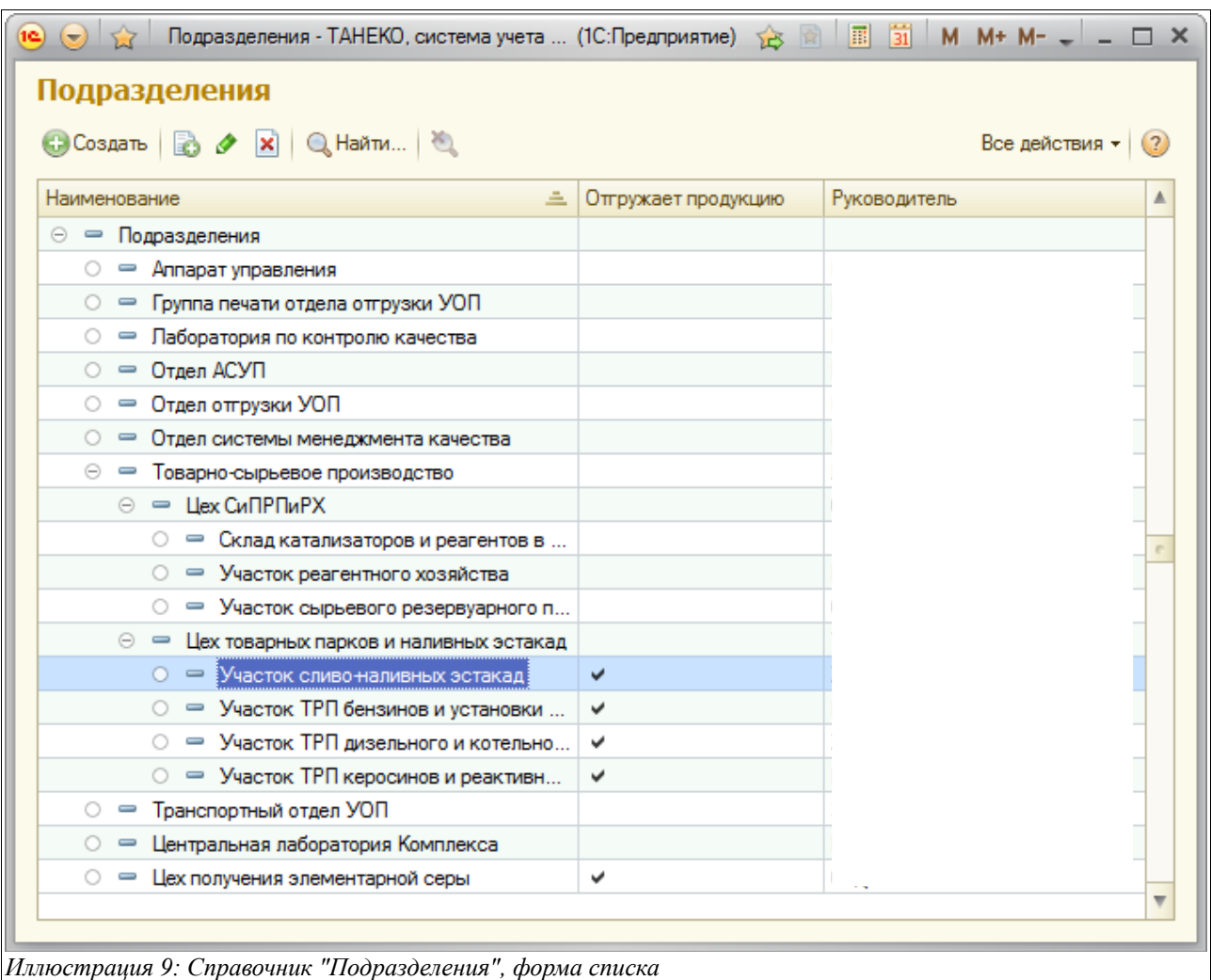

Для редактирования информации о подразделении используется отдельная экранная форма, пример которой показан ниже.

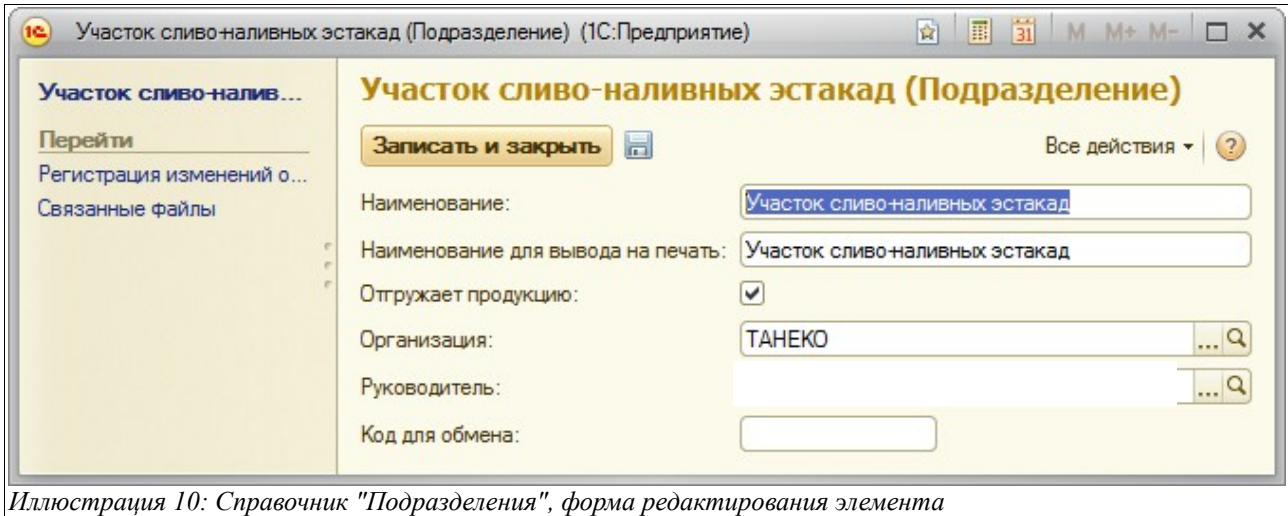

Для каждого подразделения необходимо указывать следующий набор реквизитов:

- Краткое наименование (экранное представление);
- Наименование для вывода на печатные формы;

Система учета отгрузки продукции ОАО «ТАНЕКО» . Руководство пользователя. Стр. № 13 из 171

- Признак «Отгружает продукцию»;
- Организация (выбирается из справочника «Организации»);
- Руководитель (выбирается из справочника «Сотрудники»);
- Код для обмена (может использоваться для обмена информацией с другими системами автоматизации и учета);

Признак «Отгружает продукцию» проверяется в документах, связанных с отгрузкой продукции, где указывается подразделение (суточные задания, реестры вагонов, акты отбраковки вагонов, документы отгрузки). Если для выбранного подразделения, которое указывается в таком документе, не установлен признак «Отгружает продукцию», то документ не записывается.

#### **2.1.4 Места хранения**

Этот иерархический справочник хранит информацию о местах хранения и используется в документах, связанных со отгрузками продукции, а также в паспортах качества. Ниже показана форма списка справочника.

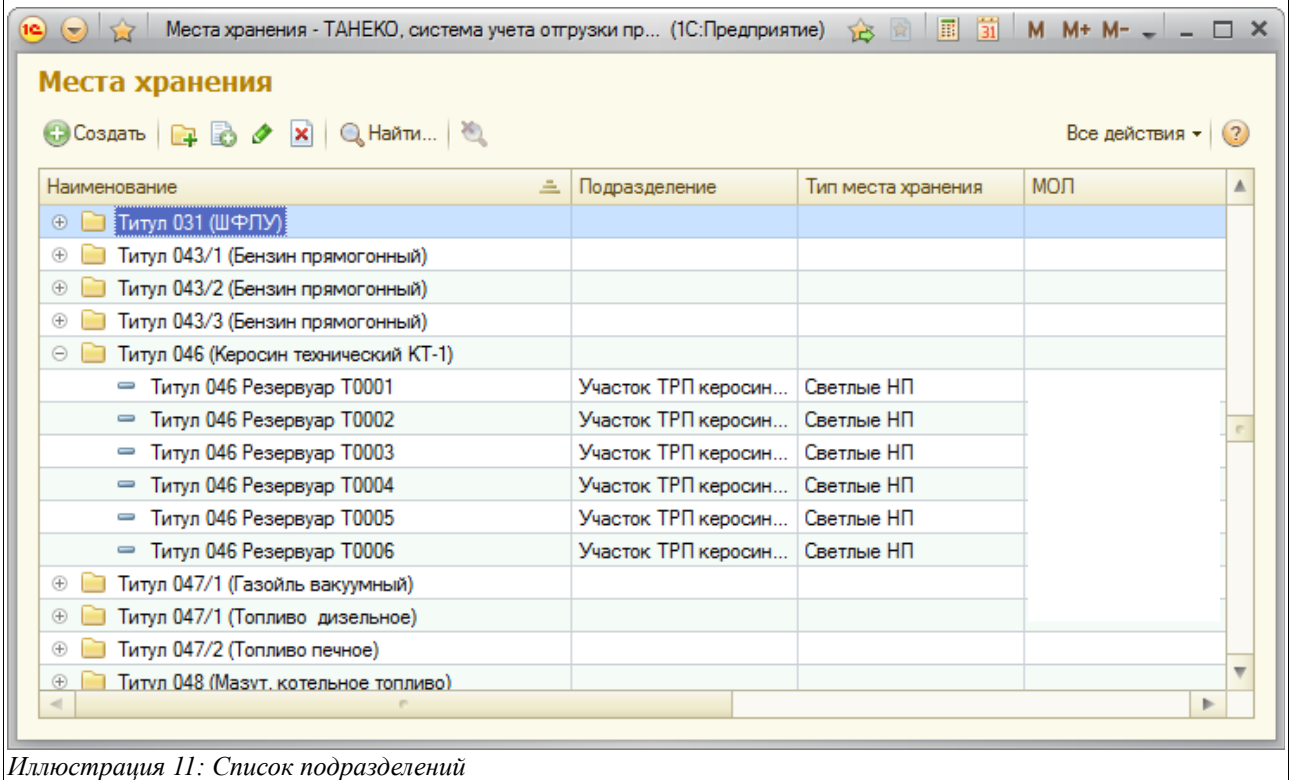

Форма редактирования элемента показана ниже.

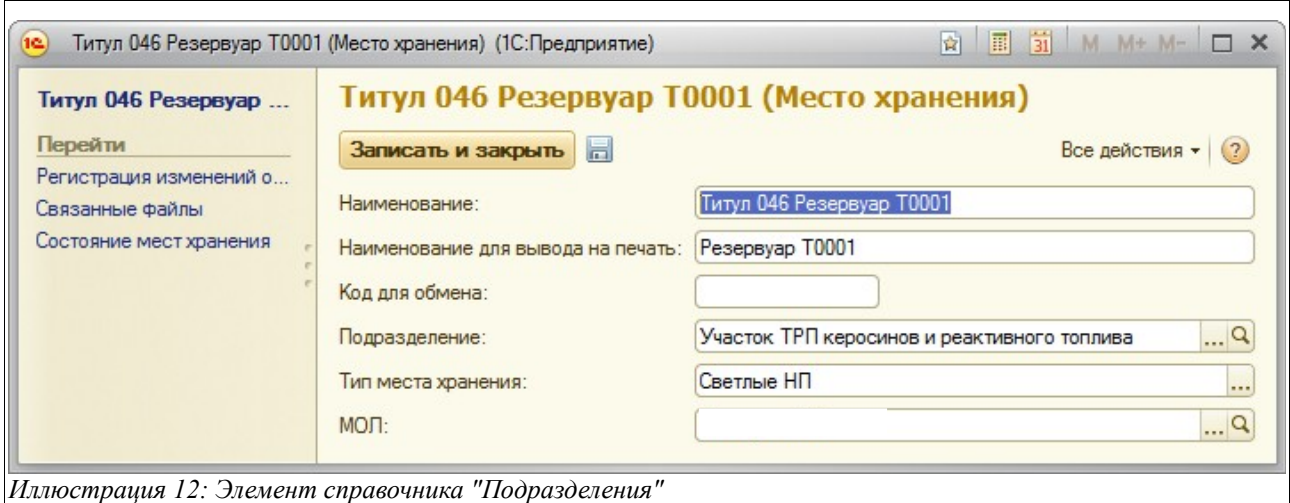

Для каждого места хранения указываются следующие реквизиты:

- Наименование краткое (для экранного представления);
- Наименование для вывода на печать;
- Тип места хранения:
	- Светлые НП;
	- Темные НП;
	- $\circ$  CYT:
	- Сера;
- Подразделение, к которому относится место хранения (выбирается из справочника «Подразделения»);
- МОЛ (материально-ответственное лицо), выбирается из справочника «Сотрудники»;
- Код для обмена (может использоваться для обмена информацией с другими системами автоматизации и учета);

#### **2.1.5 Сотрудники**

Справочник используется для ведения списка сотрудников компании. Справочник организован иерархически и используется во многих электронных документах («Руководитель», «Оператор», «Сменный инженер» и т.п.). Форма списка справочника показана ниже.

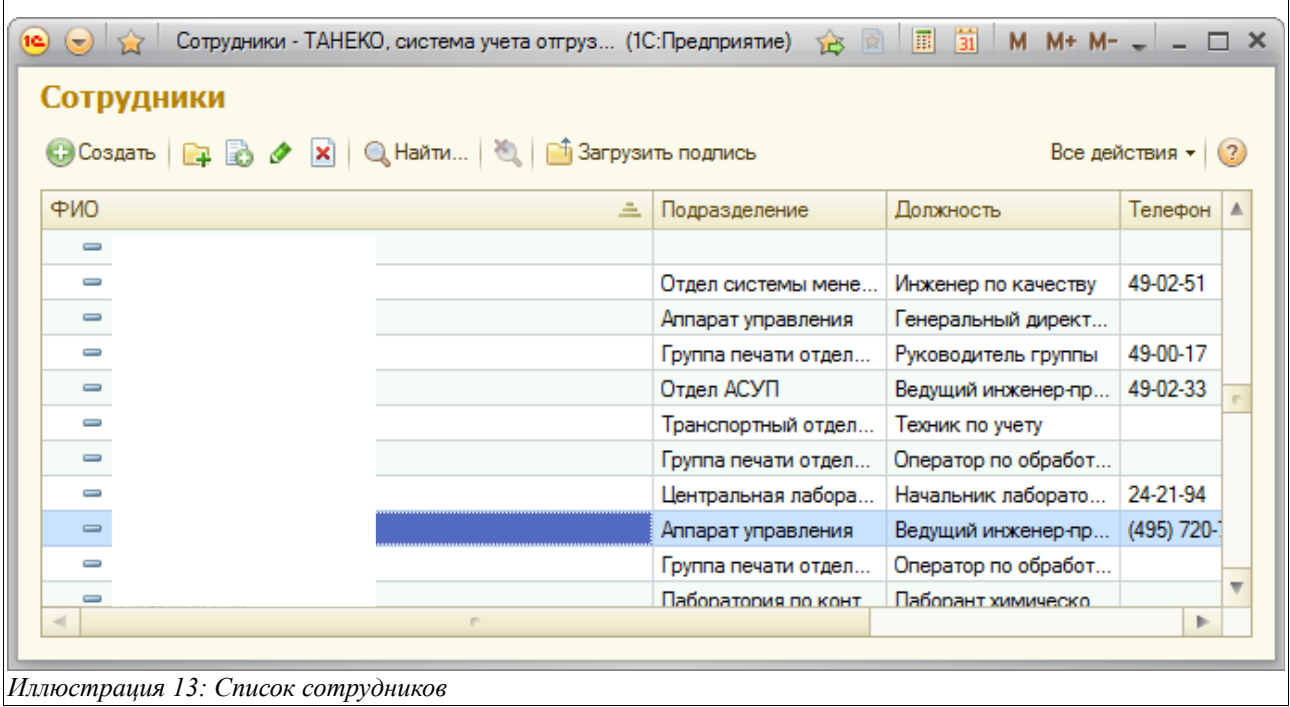

Редактирование информации осуществляется на отдельной экранной форме, пример которой показан ниже.

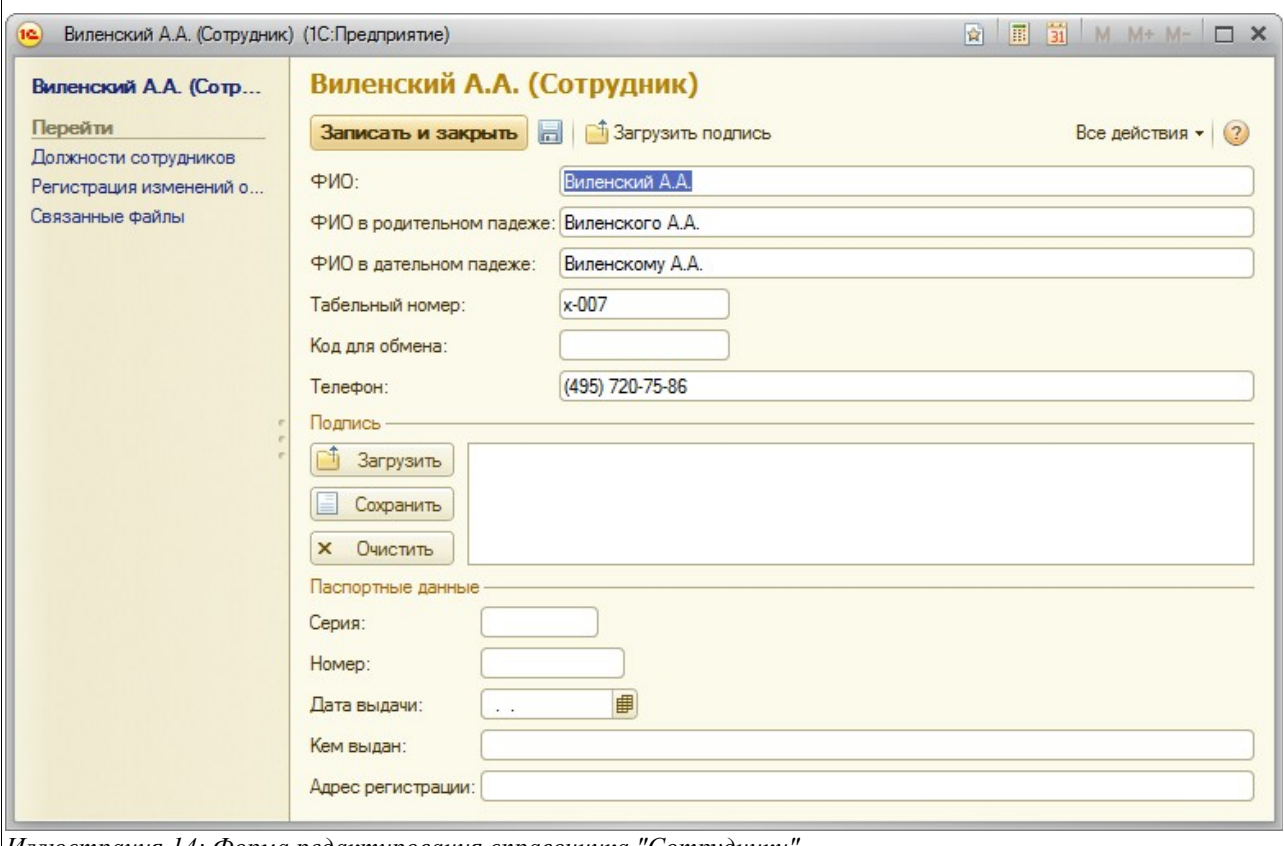

*Иллюстрация 14: Форма редактирования справочника "Сотрудники"*

Для каждого элемента справочника доступен следующий набор информации:

Система учета отгрузки продукции ОАО «ТАНЕКО» . Руководство пользователя. Стр. № 16 из 171

- $\bullet$  ФИО:
- ФИО в родительном и дательном падеже;
- Табельный номер;
- Код для обмена (может использоваться для обмена информацией с другими системами автоматизации и учета);
- Телефон;
- Паспортные данные;

Фамилию в родительном и дательном падежах желательно указывать для руководителей компаний, для остальных сотрудников это не обязательно.

Через панель навигации формы осуществляется доступ к спискам служебной информации:

• Должностные полномочия (рекомендуется указывать для всех сотрудников, фамилии которых выводятся на печатные формы);

Также для сотрудников есть возможность ввести изображение подписи, которое может использоваться для вывода на некоторые печатные формы документов.

#### **2.1.6 Прочие физические лица**

Этот справочник используется для возможности хранения информации о прочих физических лицах — сотрудниках сторонних организаций. Эти физические лица могут указываться в документах, связанных с отгрузкой продукции, например, как члены комиссий, подписанты актов и т.п. Ниже показана форма списка этого справочника.

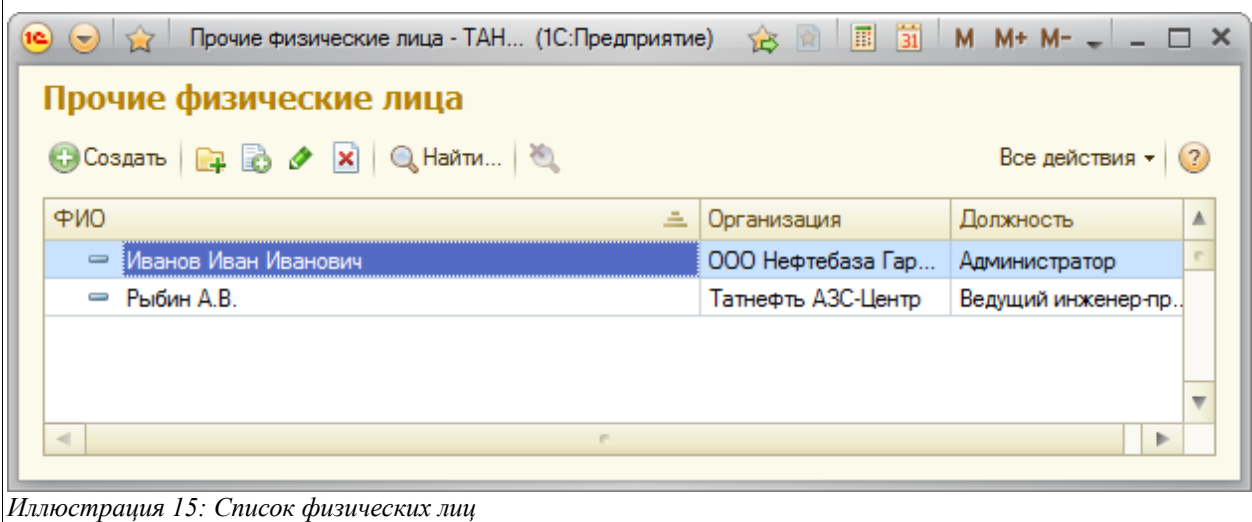

Для редактирования информации используется отдельная экранная форма.

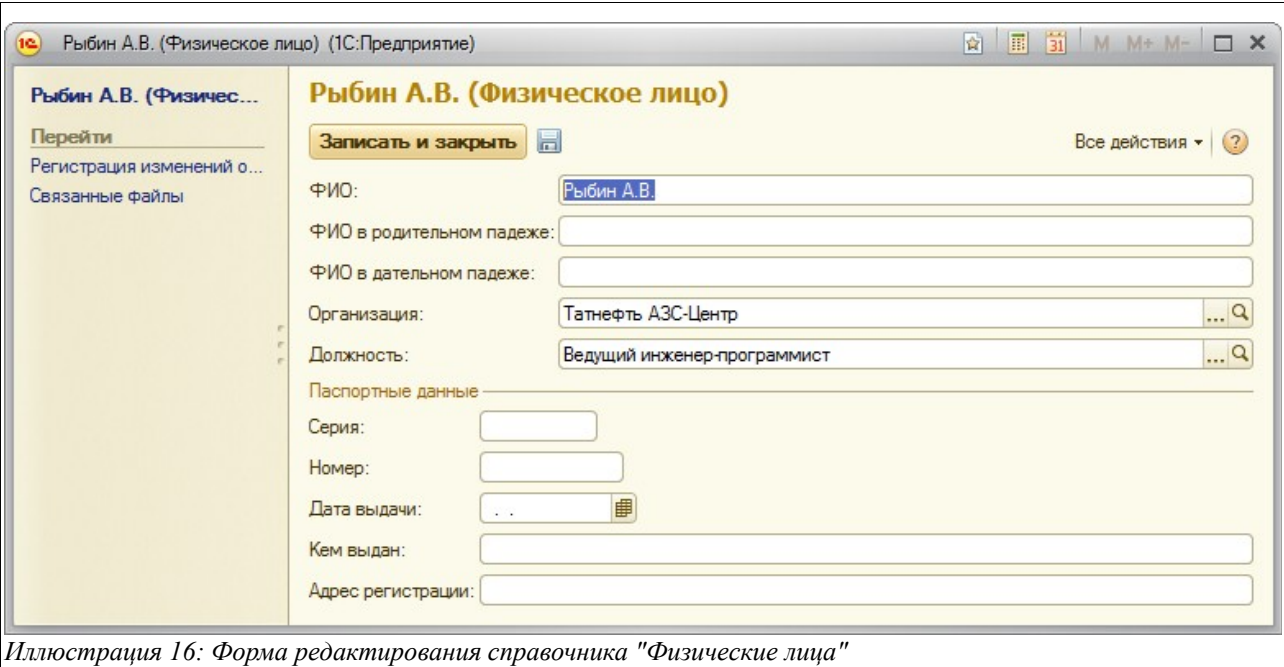

Для физических лиц необходимо указывать следующий набор информации:

- $\bullet$  ФИО;
- ФИО в родительном и дательном падежах;
- Организация (выбирается из справочника «Контрагенты»);
- Должность (выбирается из справочника «Должности»);
- Паспортные данные;

#### **2.2 Номенклатурные справочники**

Эта группа справочников используется для ведения перечня номенклатуры продукции и дополнительных расходов. Основной из этих справочников – собственно справочник «Номенклатура продукции».

#### **2.2.1 Виды продукции**

Справочник используется в качестве классификатора видов продукции и используется в качестве реквизита справочника «Номенклатура продукции». Кроме того, по видам продукции осуществляется сводное месячное планирование ее отгрузки.

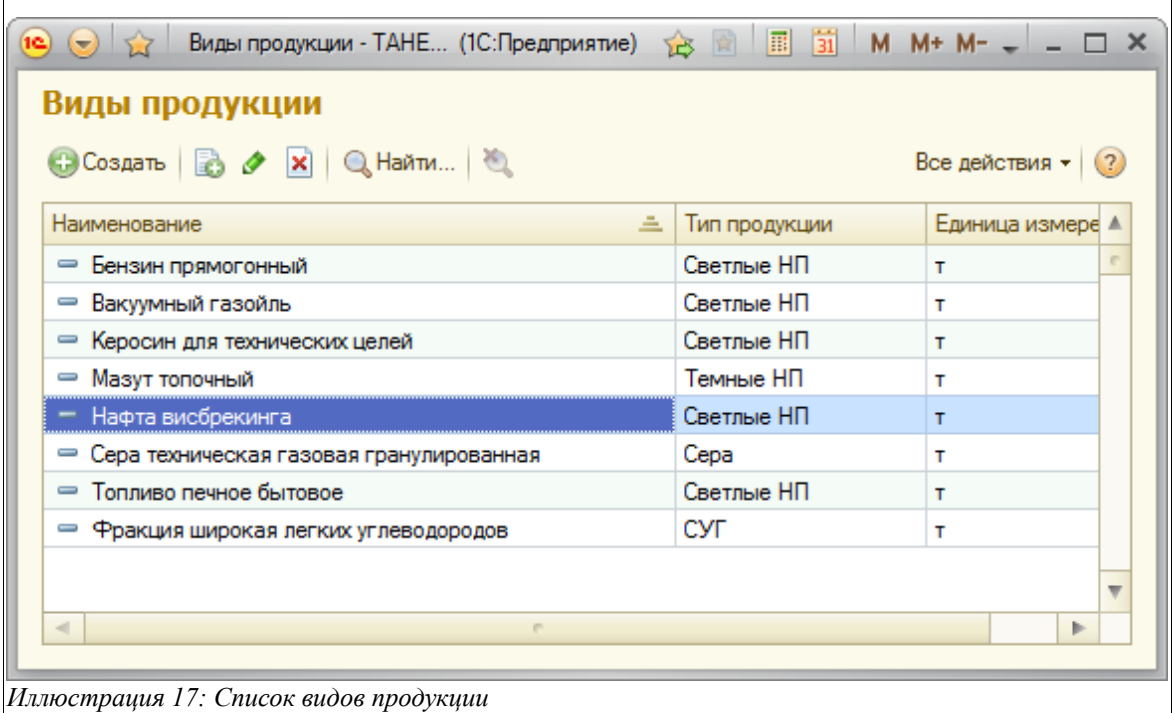

Для каждого элемента справочника указывается следующий набор информации:

- Наименование;
- Тип продукции:
	- Светлые НП;
	- Темные НП;
	- $\circ$  CYT:
	- Сера;
- Единица измерения (выбирается из справочника «Единицы измерения»);

#### **2.2.2 Номенклатура продукции**

Этот иерархический справочник хранит перечень номенклатуры продукции и используется в большинстве электронных документах, связанных с оформлением отгрузки продукции. Форма списка справочника показана на следующем рисунке.

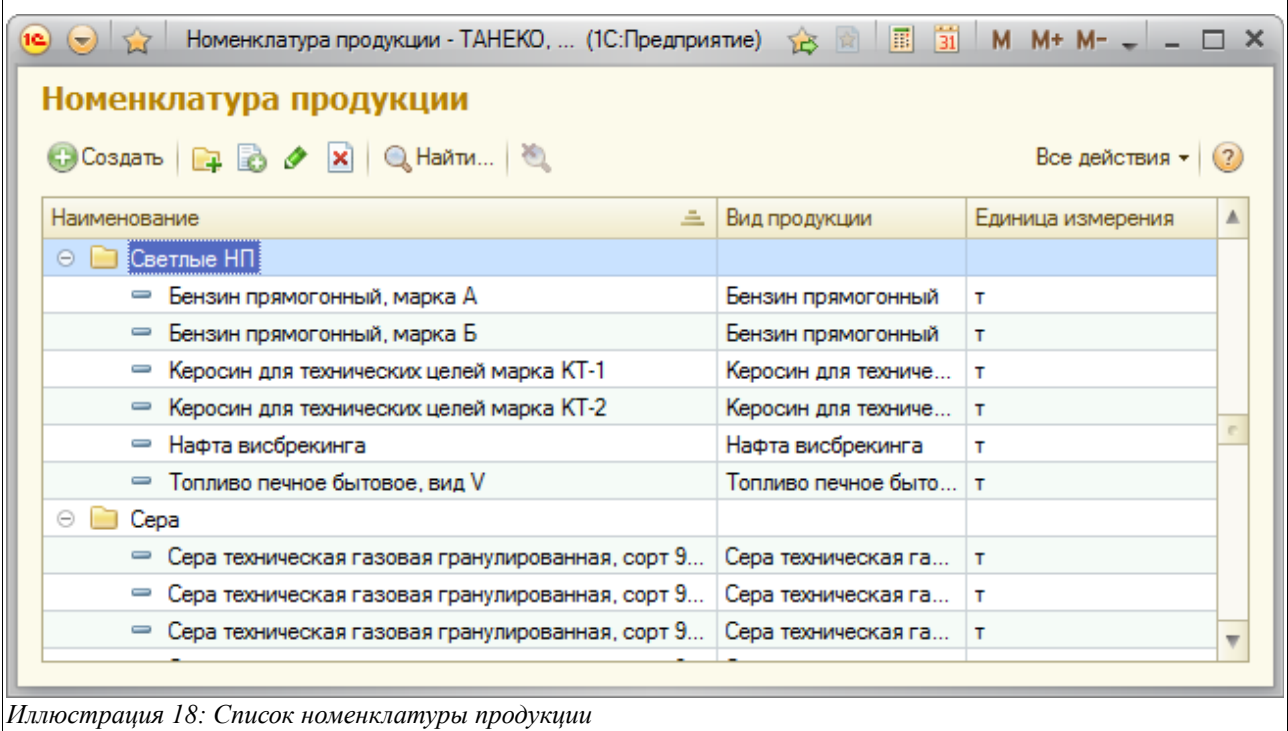

Для элементов справочника необходимо указывать следующий набор информации:

- Краткое и полное наименование;
- Вид продукции (выбирается из справочника «Виды продукции»);
- Тип продукции (копируется из «Вида продукции»);
- Единица измерения (копируется из «Вида продукции»);
- Код для обмена (может использоваться для обмена информацией с другими системами автоматизации и учета);
- Набор реквизитов, для вывода на паспорта качества:
	- Код по ОКП;
	- Сертификат соответствия;
	- Декларация соответствия;
	- Основной набор характеристик качества, выбирается из подчиненного справочника «Наборы характеристик качества» и используется для подстановки на новые паспорта качества;
- Реквизиты для печати ЖД накладных:
	- Наименование для вывода на ЖД накладные по РФ;
	- Наименование для вывода на экспортные ЖД накладные;
	- Номер по ООН;
	- СЭЗ;
	- Код груза;
	- Класс опасности;
	- Код ГНГ;
	- Аварийная карта;

Экранная форма редактирования элемента справочника показана ниже.

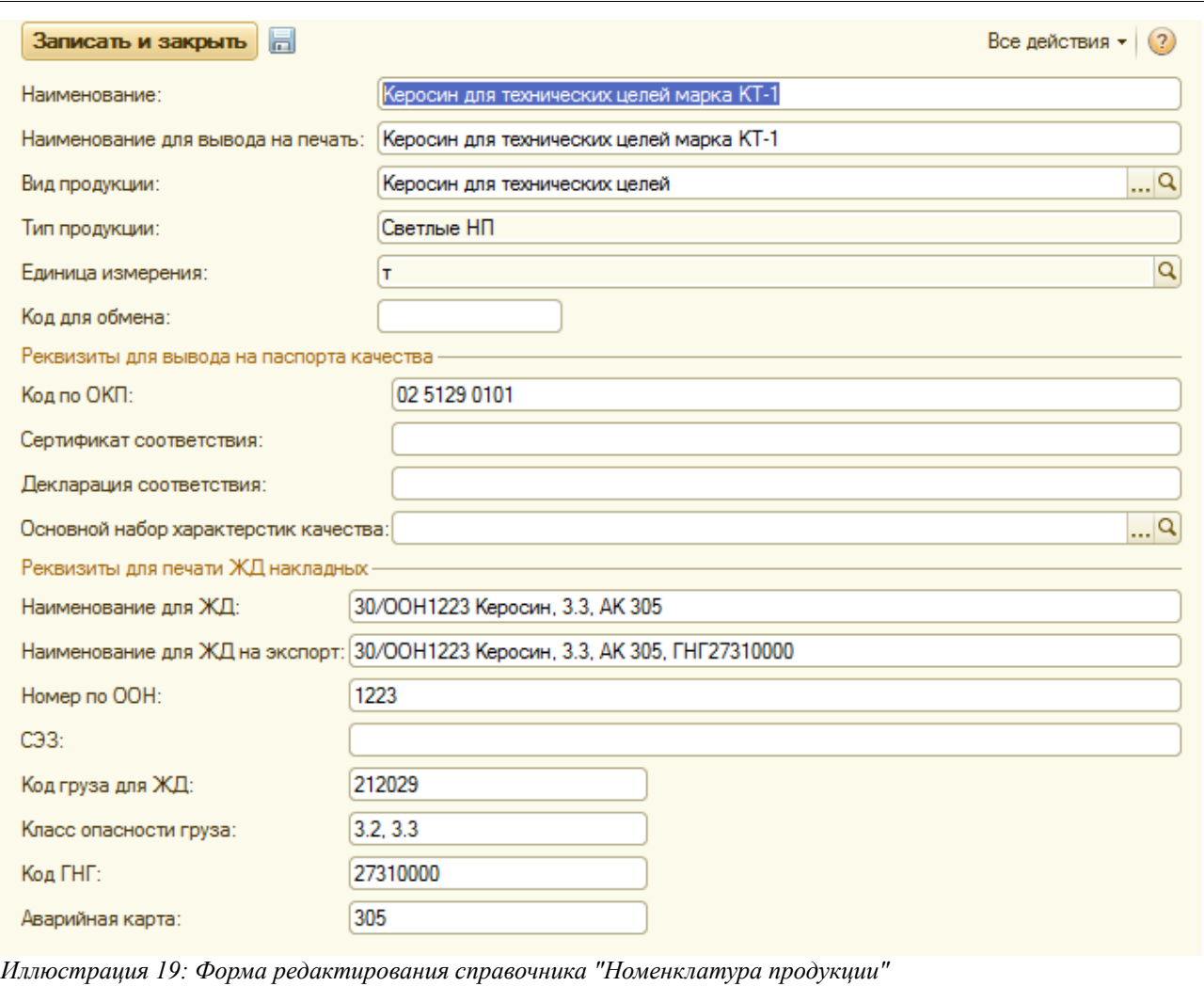

Для элементов номенклатуры продукции используются два подчиненных справочника:

- Характеристики качества продукции;
- Наборы характеристик качества продукции;

Эти справочники описаны в следующих разделах.

#### **2.2.3 Характеристики качества продукции**

В описываемой системе учета есть средства для ввода паспортов качества. В таких паспортах качества указывается номенклатура продукции и результаты лабораторных испытаний некоторых качественных характеристик этой продукции. Подчиненный справочник «Характеристики качества продукции» служит для хранения информации о таких характеристиках. Список справочника выводится на экранной форме элемента-владельца (справочник «Номенклатура продукции»), как это показано на следующем рисунке.

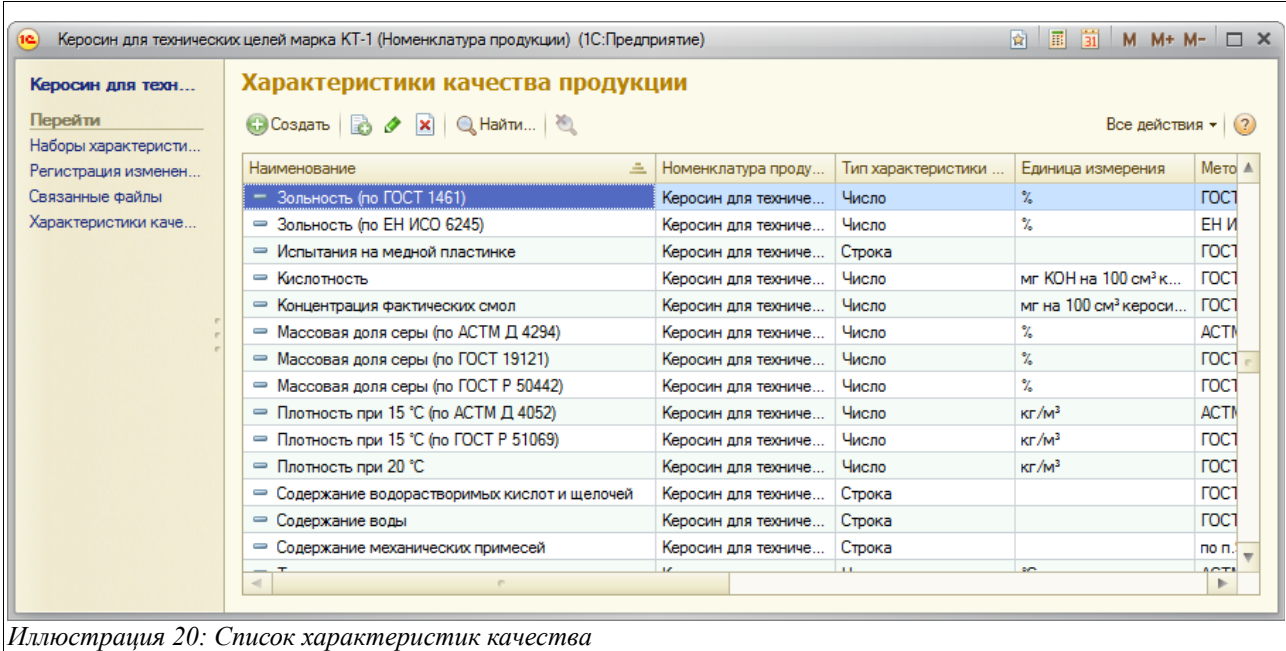

Далее показан пример экранной формы редактирования элемента характеристик.

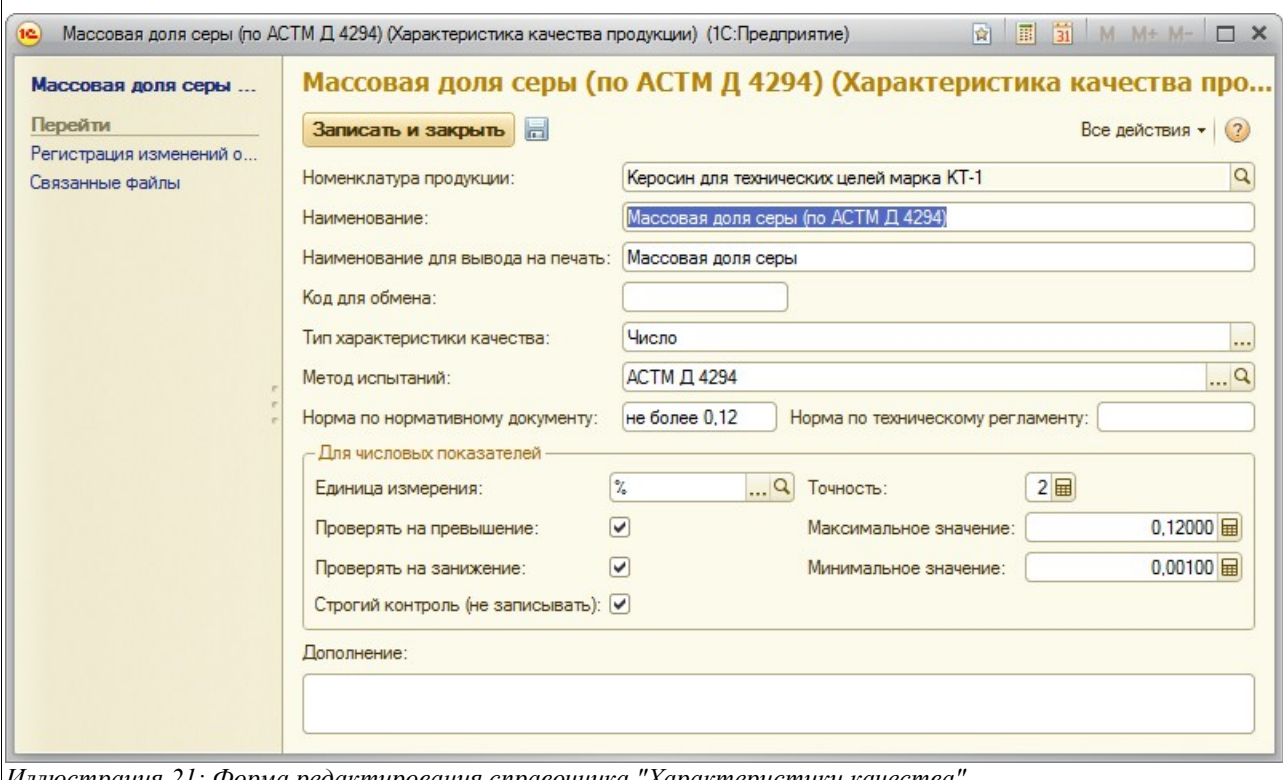

*Иллюстрация 21: Форма редактирования справочника "Характеристики качества"*

Для характеристики указывается следующий набор данных:

- Краткое наименование (экранное представление);
- Наименование для вывода на печать (на паспорта качества);
- Код для обмена (может использоваться для обмена информацией с другими системами автоматизации и учета);
- Тип характеристики качества:

Система учета отгрузки продукции ОАО «ТАНЕКО» . Руководство пользователя. Стр. № 22 из 171

- Число;
- Строка;
- Набор значений;
- Метод испытаний;
- Норма по нормативному документу;
- Норма по техническому регламенту;

Для числовых характеристик дополнительно указывается следующая информация:

- Единица измерения (выбирается из справочника «Единицы измерения»);
- Точность
- Признак необходимости проверки на превышение максимально-возможного значения;
- Максимально-возможное значение:
- Признак необходимости проверки на преуменьшение минимально-возможного значения;
- Минимально-возможное значение;
- Признак необходимости строгого контроля:
	- Если установлен, то паспорта качества, характеристика в которых выходит за проверяемый диапазон не записываются;
	- Если не установлен, то паспорта качества, характеристика в которых выходит за проверяемый диапазон записываются, но в комментариях формируется предупреждение о нарушении качества;

Для характеристик с типом «Набор значений» в отдельной таблице необходимо ввести эти возможные значения.

#### **2.2.4 Наборы характеристик качества продукции**

Наборы характеристик используются для группировки характеристик качества и для возможности быстрого заполнения новых паспортов качества. Список справочника выводится на экранной форме элемента-владельца (справочник «Номенклатура продукции»), как это показано на следующем рисунке.

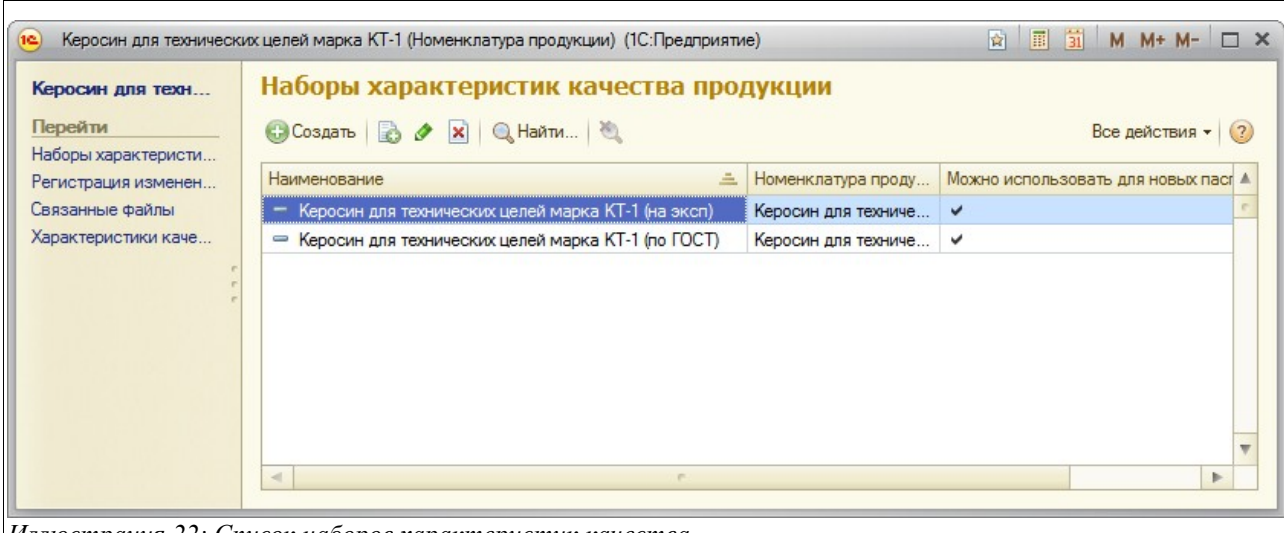

*Иллюстрация 22: Список наборов характеристик качества*

Экранная форма редактирования элемента справочника показана ниже.

Система учета отгрузки продукции ОАО «ТАНЕКО» . Руководство пользователя. Стр. № 23 из 171

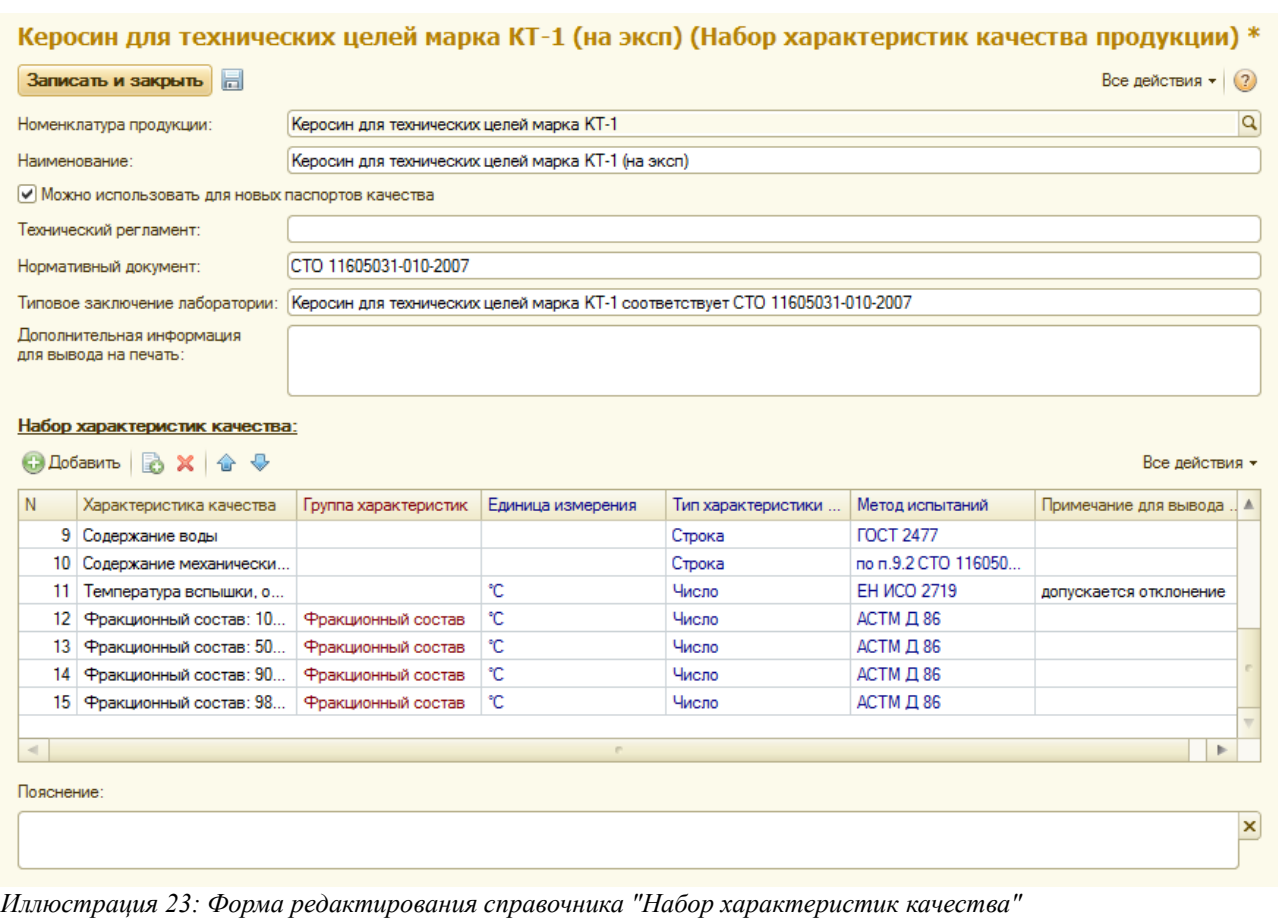

Для наборов характеристик указывается следующая информация:

- Наименование набора;
- Признак возможности использования для новых паспортов качества;
- Название технического регламента;
- Название нормативного документа;
- Текст типового заключения лаборатории;
- Дополнительная информация для вывода на печать (на паспорт качества);
- Таблица с набором характеристик качества:
	- Характеристика качества;
	- Группа характеристик (характеристики с одинаковой группой объединяются на печатной форме паспорта качества);
	- Примечание для вывода на печать (если примечание указано, то на печатной форме такие характеристики помечаются символом «\*», а сами примечания выводятся под таблицей характеристик);

#### **2.2.5 Номенклатура дополнительных расходов**

В реестрах отгрузки, которые должны формироваться для владельцев продукции, фигурируют суммы дополнительных расходов. Одни из них (такие как ЖДТ или услуга по предоставлению вагонов) вводятся в документах отгрузки по фактической информации. Другие могут быть рассчитаны только по информации о ценах и способах расчета таких услуг. Описываемый справочник используется для хранения перечня таких дополнительных

Система учета отгрузки продукции ОАО «ТАНЕКО» . Руководство пользователя. Стр. № 24 из 171

расходов. Ниже показана экранная форма списка этого справочника.

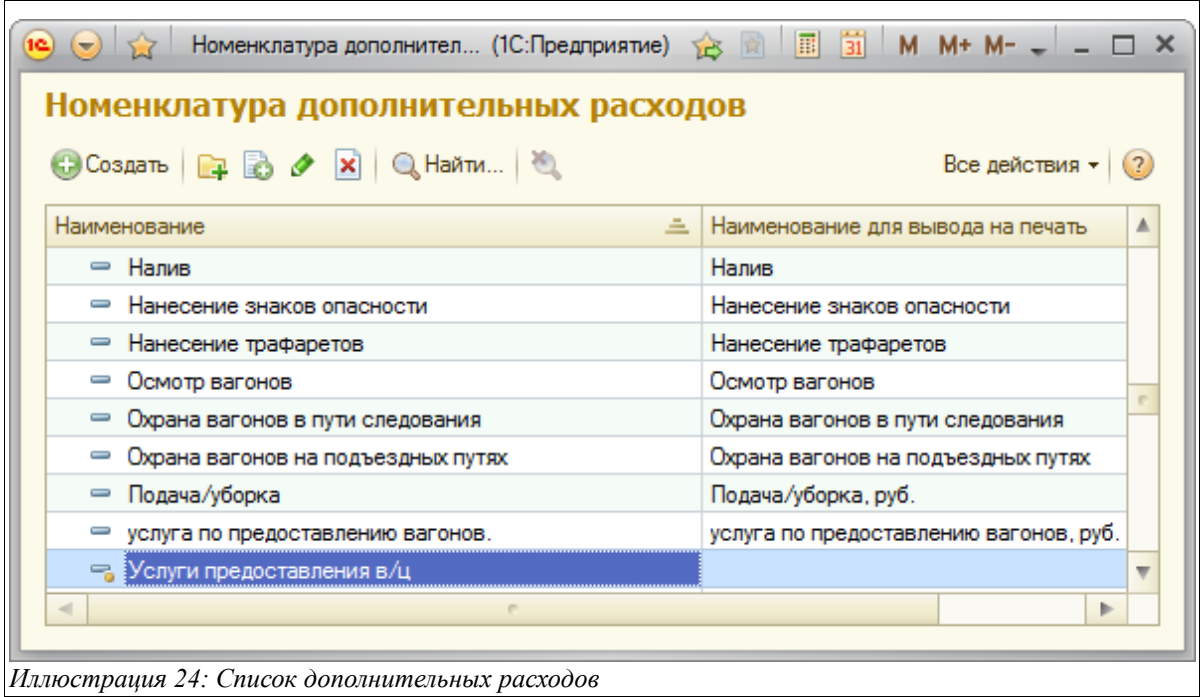

Для каждого элемента справочника указываются следующие реквизиты:

- Краткое наименование (экранное представление);
- Наименование для вывода на печать;

#### **2.2.6 Единицы измерения**

Этот простой справочник используется в качестве классификатора единиц измерения. Единицы измерения указываются для элементов других справочников («Номенклатура продукции», «Виды продукции», «Характеристики качества»). Форма списка показана ниже.

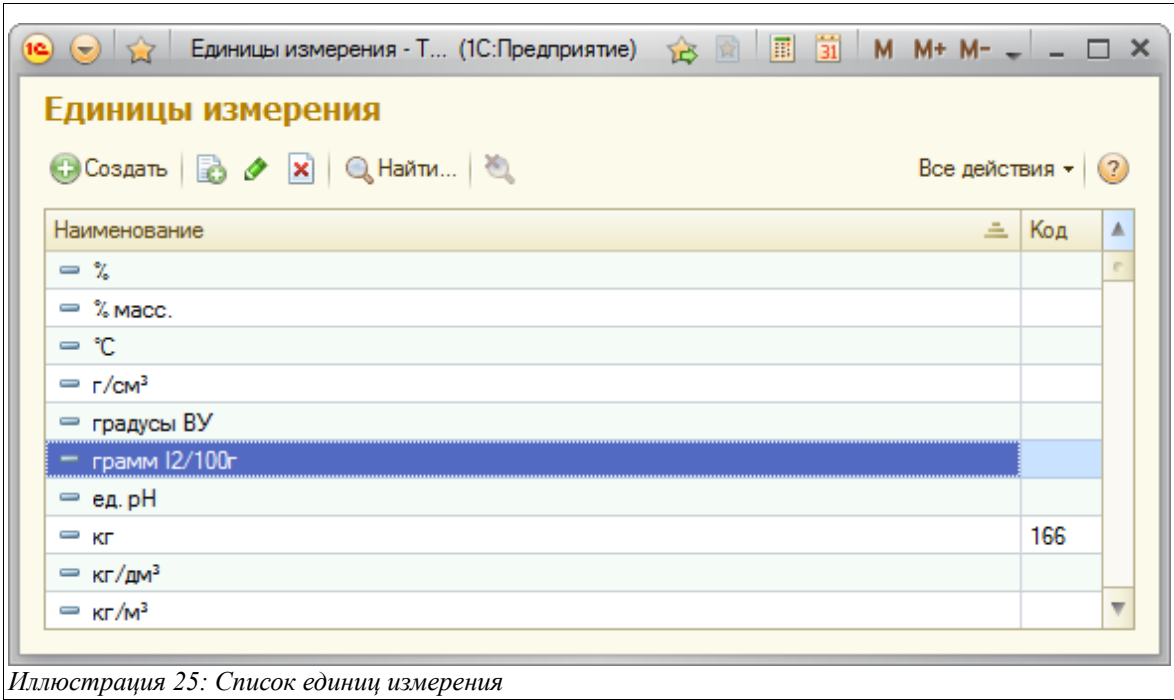

Для каждой единицы измерения указываются следующие реквизиты:

- Наименование;
- Код (используется для единиц измерения, которые выводятся на документы отгрузки, например, для тонн);

#### **2.2.7 Виды упаковки**

Вид упаковки указывается при оформлении документов, связанных с отгрузкой гранулированной серы. Этот справочник используется для хранения перечня видов упаковки.

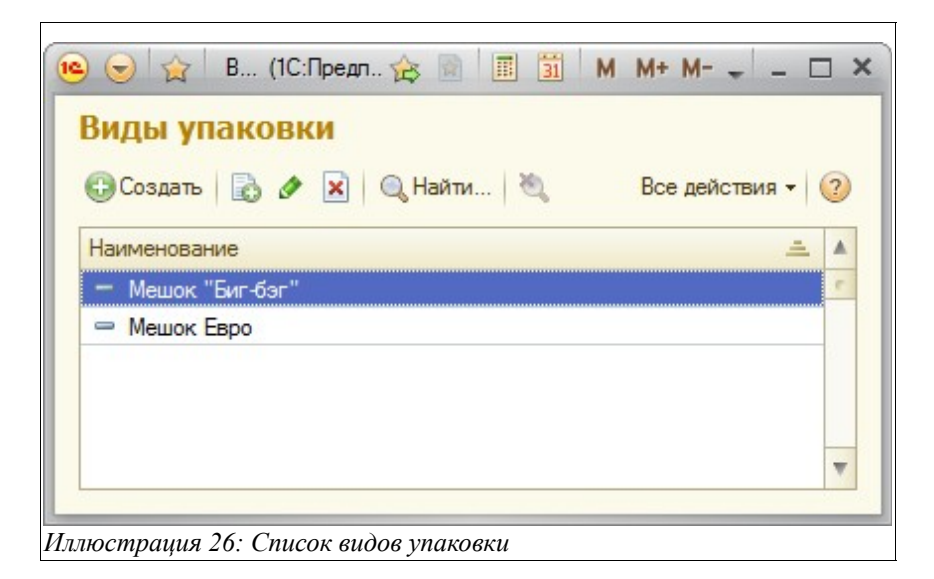

Для каждого вида упаковки указывается только наименование.

## **2.3 Перевозки**

В эту группу объединены справочники, связанные с хранением информации о перевозках.

#### **2.3.1 ЖД станции**

Этот иерархический справочник используется для хранения перечня ЖД станций. Информация из справочника применяется при оформлении отгрузок продукции по ЖД. Пример списка справочника показан ниже на рисунке.

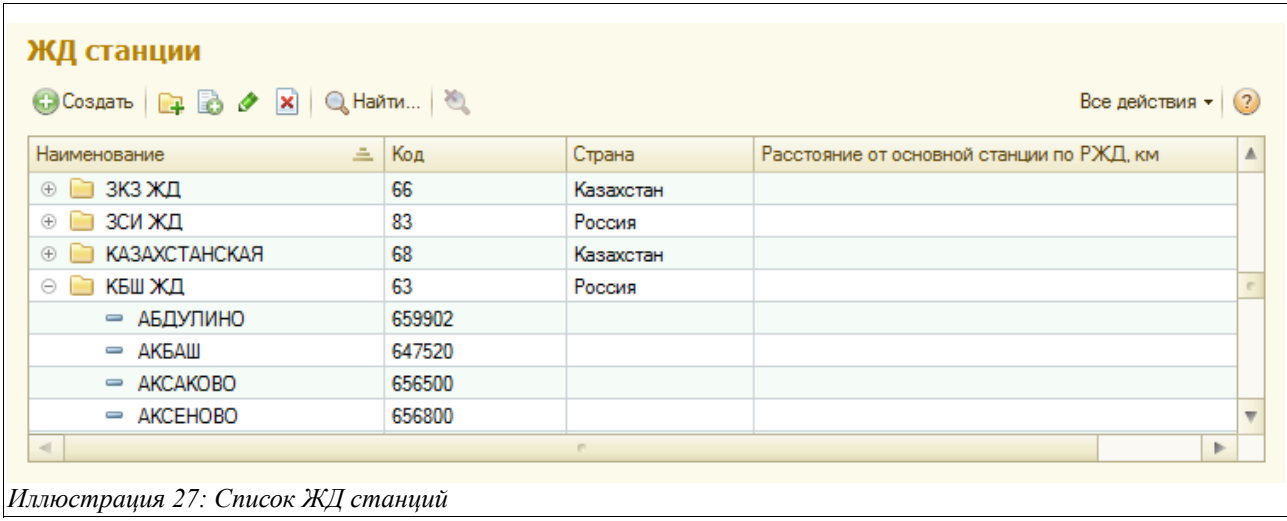

В качестве групп справочника используются дороги, в качестве элементов — ЖД станции. Для элементов справочника указывается следующая информация:

- Наименование;
- Код;
- Расстояние до основной станции (Биклань) по РЖД;

Полный классификатор ЖД станций по информации РЖД уже загружен в базу данных системы учета отгрузки. Информация в справочнике должна строго соответствовать перечню станций РЖД. Самостоятельно менять эту информацию рекомендуется только после сверки с перечнем дорог и станций РЖД.

#### **2.3.2 Параметры ЖД накладных**

Этот справочник хранит параметры ЖД накладных, которые используются при их печати. Элементы справочника задают только названия параметров печати, а значения этих параметров указываются в инструкциях по оформлению ЖД накладных, которые хранятся в самих документах отгрузки по ЖД.

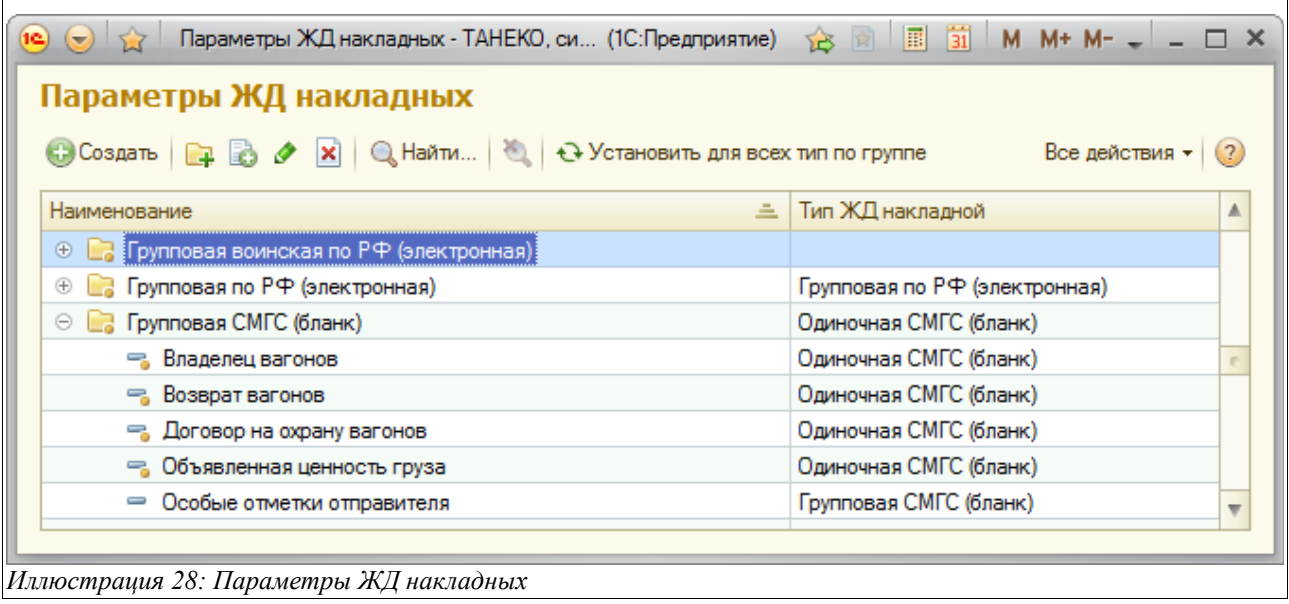

В справочнике задан большой набор «предопределенных» элементов. Эти элементы используются системой при реализации алгоритмов печати накладных. Редактировать справочник вручную не рекомендуется.

#### **2.3.3 Типы ЗПУ**

Типы ЗПУ указываются при оформлении документов отгрузки по ЖД для каждого вагона. Этот простой справочник используется для хранения наименований типов ЗПУ. Ниже показан пример списка этого справочника.

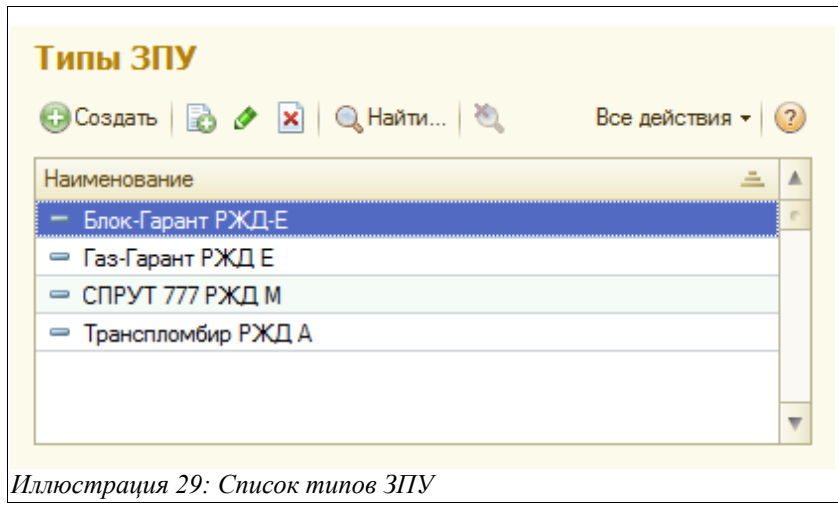

#### **2.3.4 Причины отбраковки вагонов**

В документах «Акт отбраковки вагонов», наряду с другими данными, указываются причины отбраковки. Этот справочник хранит перечень возможных причин отбраковки.

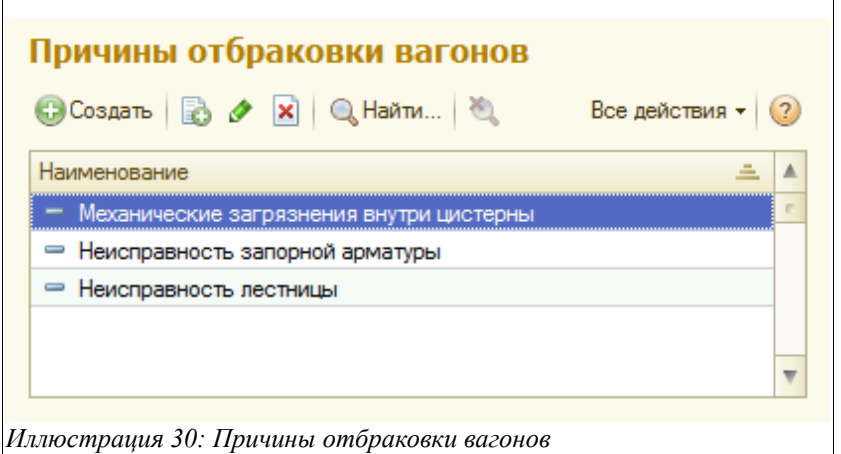

#### **2.3.5 Требования к вагонам**

В таких документах, как «Заявка владельца на отгрузку» и «Распоряжение на отгрузку» могут указываться особые требования к вагонам. Этот простой справочник хранит возможный набор таких требований.

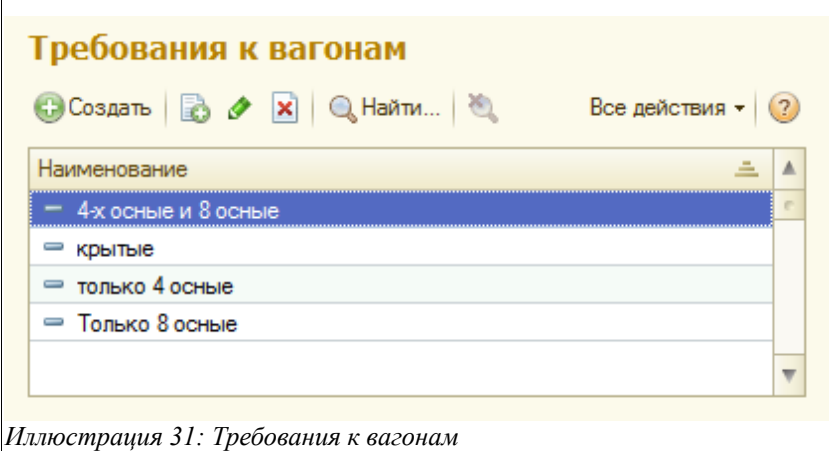

#### **2.3.6 Требования к собственнику вагонов**

В таких документах, как «Заявка владельца на отгрузку», «Распоряжение на отгрузку» могут указываться особые требования к собственникам вагонам. Этот простой справочник хранит возможный набор таких требований.

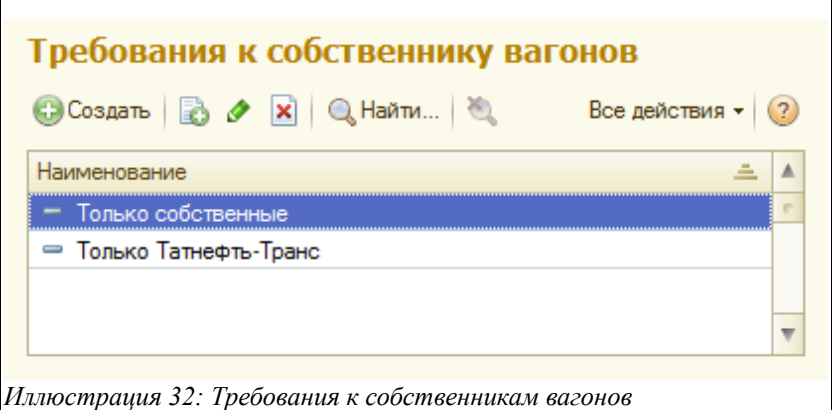

#### **2.3.7 Автомобили**

Информация об автомобилях используется при оформлении документов, связанных с отгрузкой продукции автотранспортом. Справочник служит для хранения информации об автомобилях.

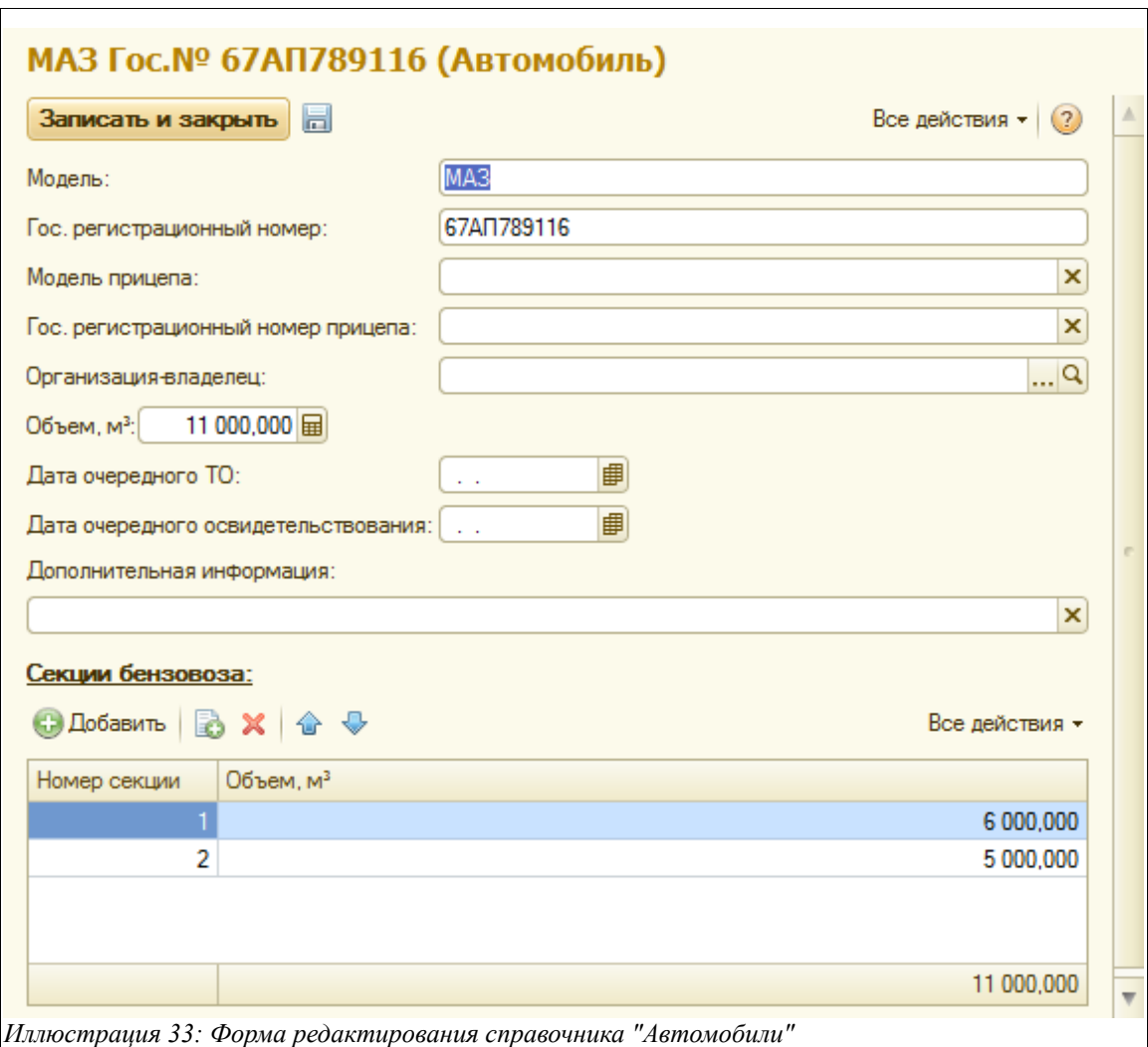

Для каждого элемента справочника используется следующий набор данных:

• Модель автомобиля;

Система учета отгрузки продукции ОАО «ТАНЕКО» . Руководство пользователя. Стр. № 30 из 171

- Регистрационный номер;
- Модель прицепа;
- Регистрационный номер прицепа;
- Организация-владелец;
- Объем цистерн в метрах кубических;
- Дата очередного ТО;
- Дата очередного освидетельствования;

Информация о моделях и номерах используется при печати ТТН, а даты ТО и освидетельствования должны использоваться для проверки возможности отгрузки в данный автомобиль.

#### **2.3.8 Водители**

Водитель указывается в документах отгрузки продукции автотранспортом и выводится на печатную форму ТТН. Этот справочник служит для хранения информации о водителях.

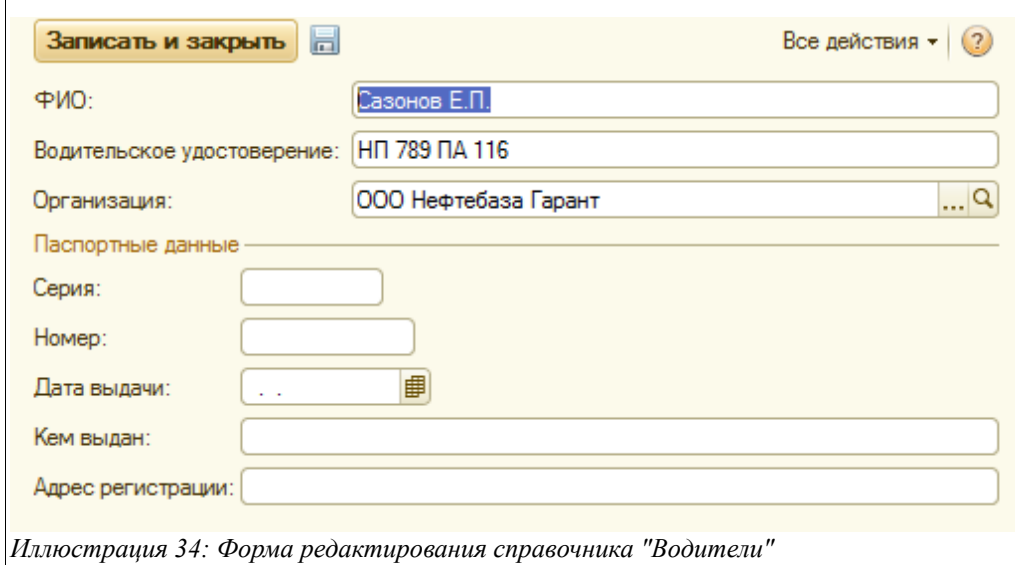

Для каждого водителя указывается следующий набор данных:

- $\bullet$  ФИО:
- Водительское удостоверение;
- Организация (из справочника «Контрагенты»);

#### **2.3.9 Виды перевозки**

Вид перевозки указывается в документах отгрузки автотранспортом и выводится на печатную форму ТТН. Этот справочник служит для хранения возможных значений видов перевозки.

#### **2.3.10 Направления отгрузки**

Направления отгрузки используются для планирования и оформления документов отгрузки продукции видами транспорта, отличными от ЖД (автотранспорт и трубопровод). Этот

Система учета отгрузки продукции ОАО «ТАНЕКО» . Руководство пользователя. Стр. № 31 из 171

простой справочник используется для хранения перечня возможных направлений отгрузки.

# **2.4 Классификаторы**

В эту группу объединяются классификаторы — справочники, используемые при оформлении документов отгрузки продукции и в других справочниках и документах.

#### **2.4.1 Контрагенты**

К контрагентам можно условно отнести всех сторонних юридических лиц, которые участвуют в бизнес-процессах отгрузки продукции. Это могут быть грузополучатели и грузоотправители, транспортные компании и экспедиторы, владельцы сырья и продукции. Информация о контрагентах хранится в одноименном иерархическом справочнике, экранная форма списка которого показана ниже на рисунке.

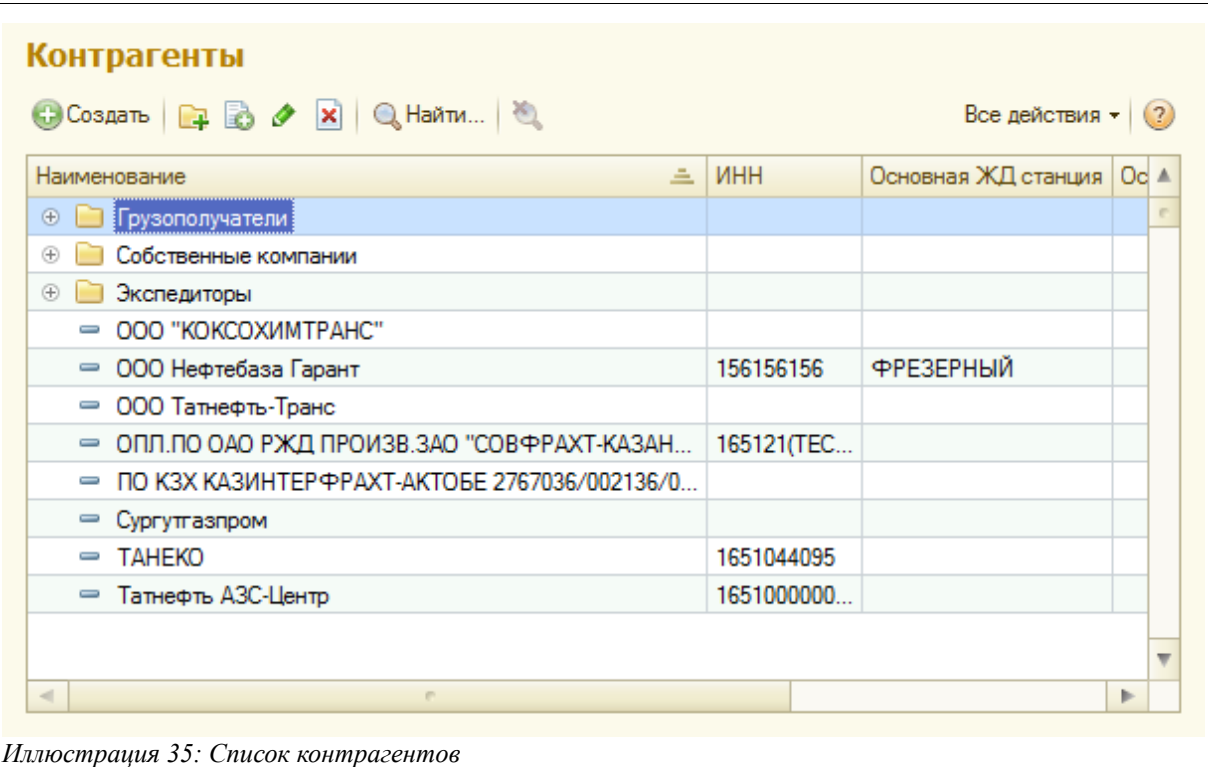

Для контрагентов указывается следующий набор информации:

- Наименование (краткое и полное);
- Различные коды (ИНН, КПП, ОКПО, Код получателя, Код ЕПС, Код для обмена);
- Адреса (юридический и почтовый);
- Телефон;
- Страна;
- Регион;
- Район;
- Основная ЖД станция (для подстановки на документы отгрузки по ЖД);
- Основное направление отгрузки (для подстановки на документы отгрузки);
- Основной банковский счет;

Система учета отгрузки продукции ОАО «ТАНЕКО» . Руководство пользователя. Стр. № 32 из 171

Основные реквизиты используются для вывода на различные печатные формы. Экранная форма редактирования элемента справочника показана ниже на рисунке.

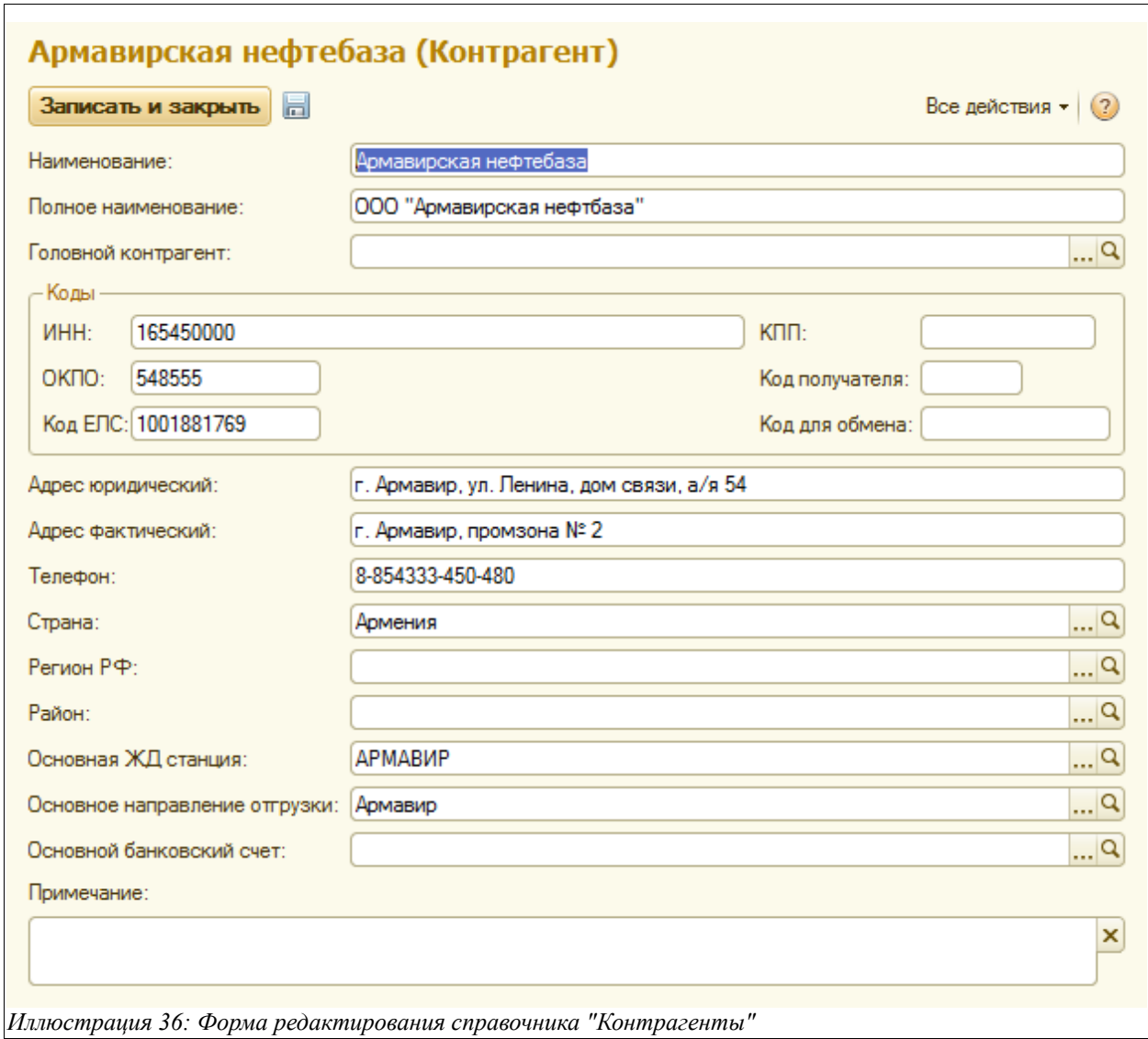

Для элементов справочника «Контрагенты» используются подчиненные справочники:

- Банковские счета (был описан выше);
- Договоры;

#### **2.4.2 Договоры**

В системе учета отгрузок продукции имеют смысл только договоры между компанией и владельцами ресурсов. Информация об этих договорах используется при оформлении операций отгрузки продукции и в некоторых печатных формах. Список договоров доступен через панель управления на форме элемента справочника-владельца, как это показано на следующем рисунке.

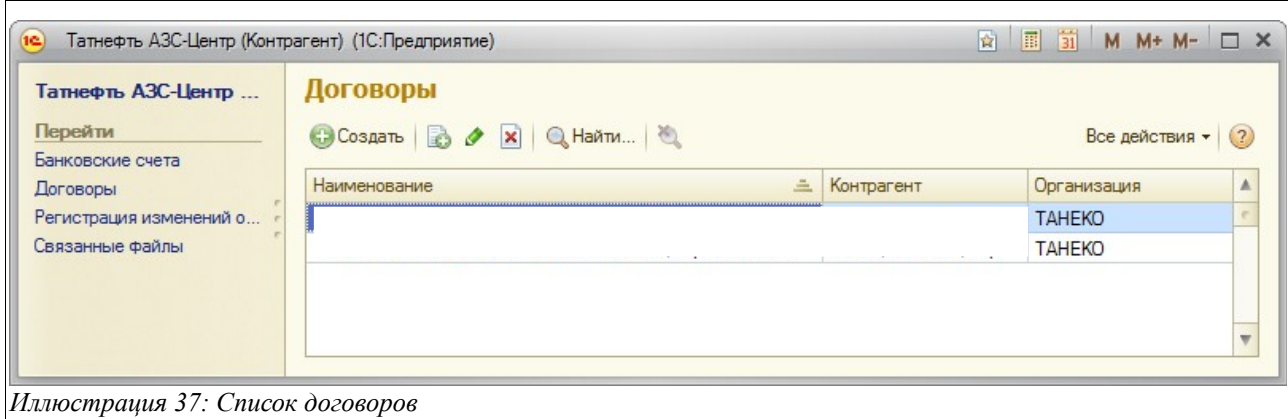

Для каждого договора указывается следующий набор реквизитов:

- Контрагент;
- Организация;
- Номер договора;
- Дата начала действия договора;

#### **2.4.3 Банки**

Этот справочник используется в качестве классификатора банков. Информация о банках используется в реквизитах банковских счетов собственных организаций и контрагентов и выводится на некоторые печатные формы документов отгрузки. Пример списка банков показан ниже.

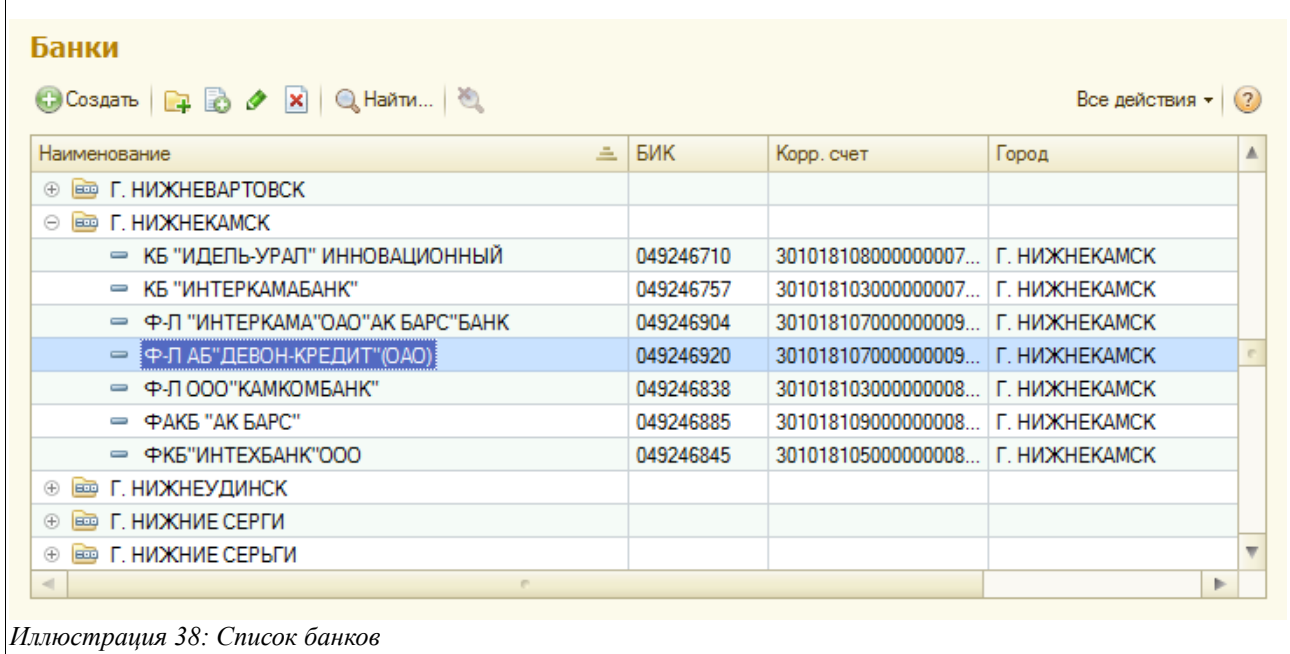

Для каждого банка указываются следующие реквизиты:

- $\bullet$  БИК:
- Наименование;
- Корр. счет;
- Город;

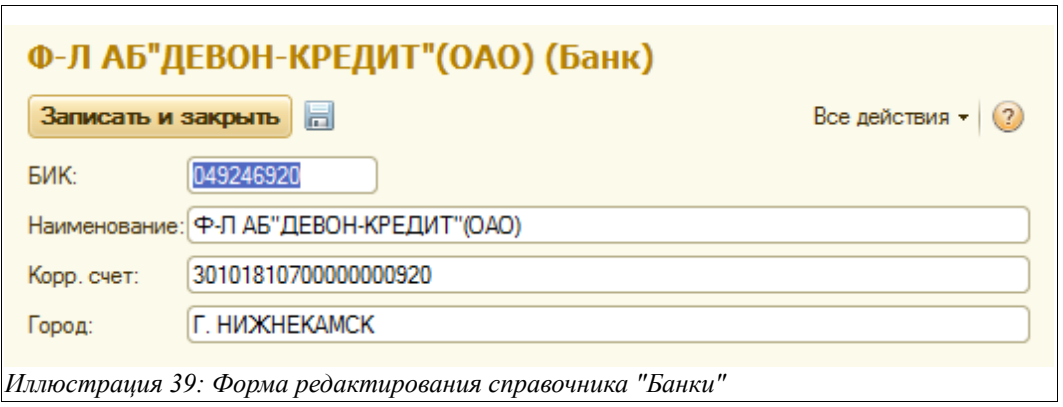

Полный классификатор банков по информации ЦБ РФ уже загружен в базу данных системы учета отгрузки. Информация в справочнике должна строго соответствовать классификатору ЦБ РФ. Самостоятельно менять эту информацию рекомендуется только после сверки с перечнем банков ЦБ РФ.

#### **2.4.4 Должности**

Должности указываются для сотрудников компании и сторонних организаций. Информация о должностях выводится на многие печатные формы документов, связанных с отгрузками продукции. Пример списка должностей показан ниже на рисунке.

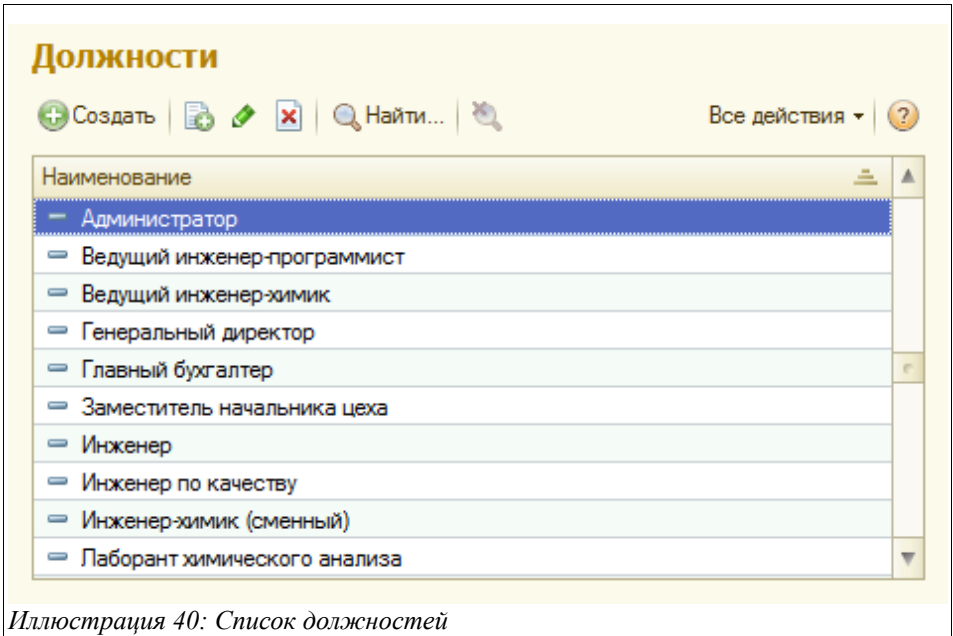

Для каждого элемента справочника указывается наименование, а для некоторых должностей можно указать наименование в родительном и дательном падежах.

#### **2.4.5 Страны, Регионы РФ, Районы**

Эти три простых справочника используются для ведения списков стран и регионов. Эта информация указывается в реквизитах контрагентов, ДЖ станций, документов отгрузки и может выводиться на печатные формы ЖД накладных (страна).

Система учета отгрузки продукции ОАО «ТАНЕКО» . Руководство пользователя. Стр. № 35 из 171

#### **2.4.6 Методы лабораторных испытаний**

Информация о методах лабораторных испытаний используется в реквизитах справочника «Характеристики качества продукции» и в печатных формах паспортов качества, а этот простой справочник служит для хранения названий подобных методов.

#### **2.5 Шаблоны**

В эту группу объединены так называемые шаблоны — вспомогательные справочники, которые служат для возможности быстрого заполнения табличных частей других справочников или электронных документов.

#### **2.5.1 Шаблоны заполнения ЖД накладных**

Этот справочник служит для хранения шаблонов инструкций заполнения ЖД накладных и используется для возможности быстрого заполнения таблиц инструкция в таких документах, как «Заявка на отгрузку по ЖД», «Отгрузка по ЖД». Пример экранной формы справочника показан ниже.

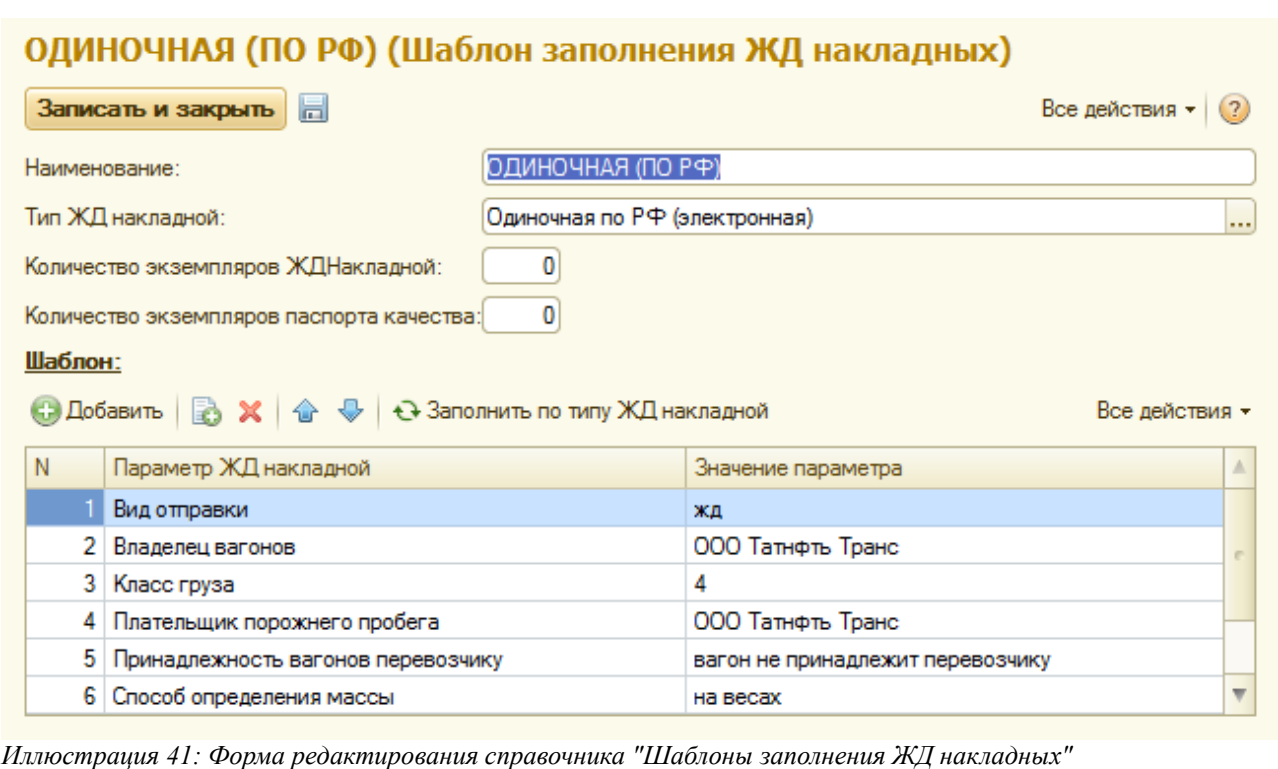

Для каждого элемента необходимо указывать следующий набор информации:

- Наименование;
- Тип ЖД накладной;
- Количество экземпляров ЖД накладной;
- Количество экземпляров паспорта качества;
- Шаблон инструкции:
	- Параметр ЖД накладной;

Система учета отгрузки продукции ОАО «ТАНЕКО» . Руководство пользователя. Стр. № 36 из 171
◦ Значение параметра;

# **2.5.2 Шаблоны маршрутов**

Этот справочник служит для хранения шаблонов маршрутов ЖД накладных и используется для возможности быстрого заполнения таблиц маршрутов в таких документах, как «Заявка на отгрузку по ЖД», «Отгрузка по ЖД». Пример экранной формы справочника показан ниже.

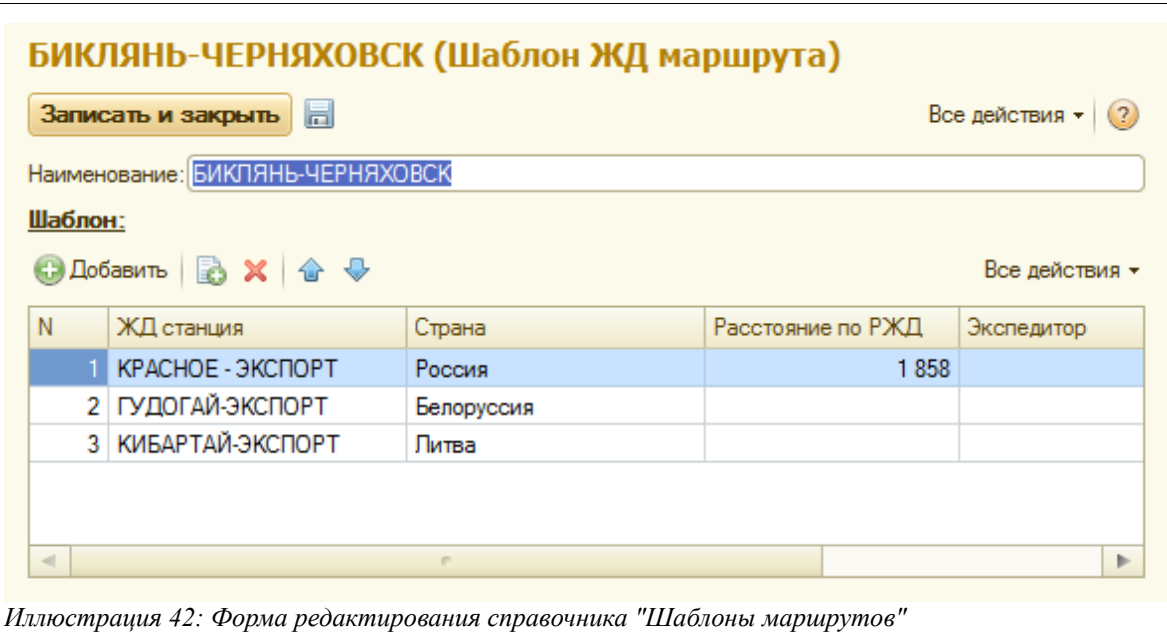

Для каждого элемента необходимо указывать следующий набор информации:

- Наименование;
- Шаблон маршрута:
	- ЖД станция;
	- Страна;
	- Расстояние по РЖД;
	- Экспедитор;

#### **2.5.3 Шаблоны дополнительных расходов**

Этот справочник служит для хранения шаблонов плановых расходов по отгрузкам и используется для возможности быстрого заполнения таблиц плановых расходов в таких документах, как «Заявка на отгрузку», «Отгрузка». Пример экранной формы справочника показан ниже.

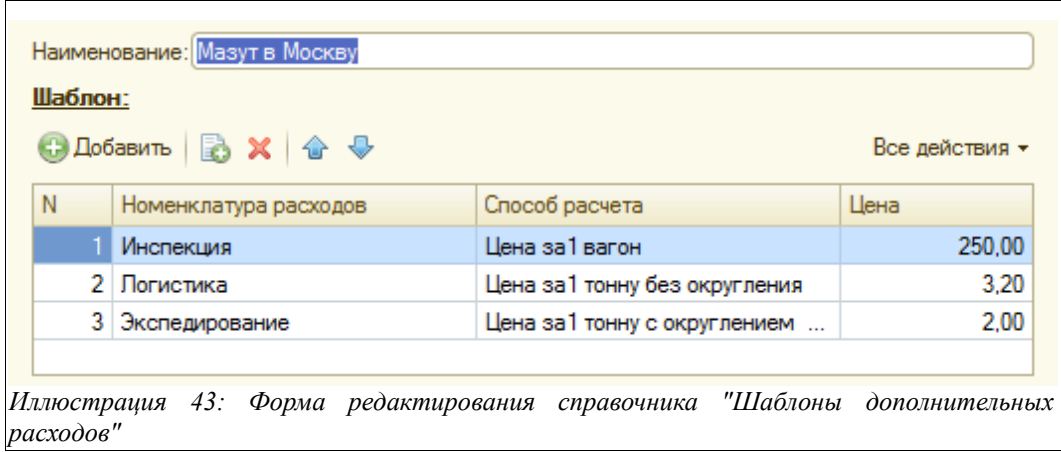

Для каждого элемента необходимо указывать следующий набор информации:

- Наименование;
- Шаблон расходов:
	- Номенклатура расходов;
	- Способ расчета:
		- $\blacksquare$  Цена за 1 вагон;
		- Цена за 1 тонну с округлением или без округления;
		- Цена за 1 отгрузку;
		- $\blacksquare$  Цена за 1 ЗПУ;
	- Цена;

# **3 Электронные документы**

Электронные документы служат для отражения в учете различных фактов хозяйственной деятельности предприятия. Условно электронные документы можно разделить на группы по их назначению:

- **Первичный ввод информации:** ввод электронного документа предшествует факту хозяйственной деятельности, например, выписка и последующая распечатка накладной и счета-фактуры для покупателя.
- **Регистрация входящей информации:** электронный документ лишь регистрирует ранее свершившийся факт, например, получение счета-фактуры от поставщика или выписки банка;
- **Печать стандартных бланков:** электронный документ выполняет вспомогательную роль и служит лишь для распечатки стандартной формы, например, счета на оплату;
- **Регистрация служебных событий:** электронный документ выполняет вспомогательную роль и служит лишь регистрации некоего события, напрямую не связанного с хозяйственной деятельностью, например, оформление доверенности или закрытие приложения к договору.

Каждый электронный документ содержит некоторый набор реквизитов. Выделяют два характерных набора реквизитов:

- Реквизиты документа в целом;
- Реквизиты табличных частей документов;

Характерными реквизитами документа являются «Номер документа», «Дата документа», «Организация», «Грузополучатель».

Набор реквизитов табличной части может быть самым различным. Он определяется при создании программы для каждого электронного документа отдельно. Например, для документов, связанных со складскими операциями, характерны следующие реквизиты табличной части:

- Номенклатура продукции;
- Количество;

У некоторых документов табличная часть может отсутствовать, у других документов табличных частей может быть несколько.

# **3.1 Особенности электронных документов**

Ниже описаны общие особенности электронных документов и способов их оформления.

# **3.1.1 Общие наборы реквизитов документов**

Под «общими» реквизитами понимают такой набор реквизитов, который имеется у документов всех видов. Основные общие реквизиты описаны в следующей таблице.

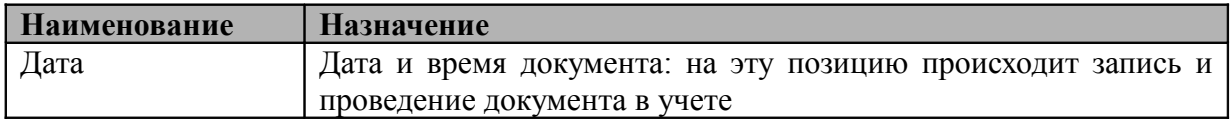

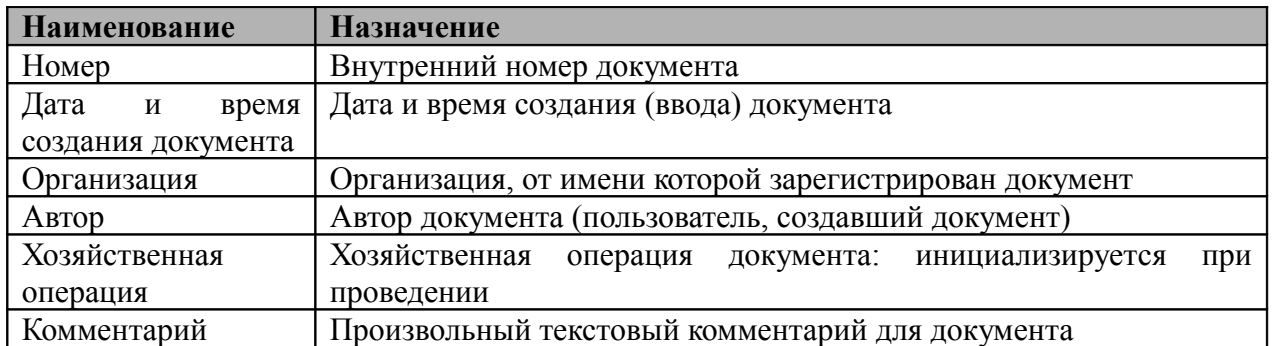

Ниже на рисунке показан фрагмент формы редактирования типичного документа, на котором обозначены основные общие реквизиты.

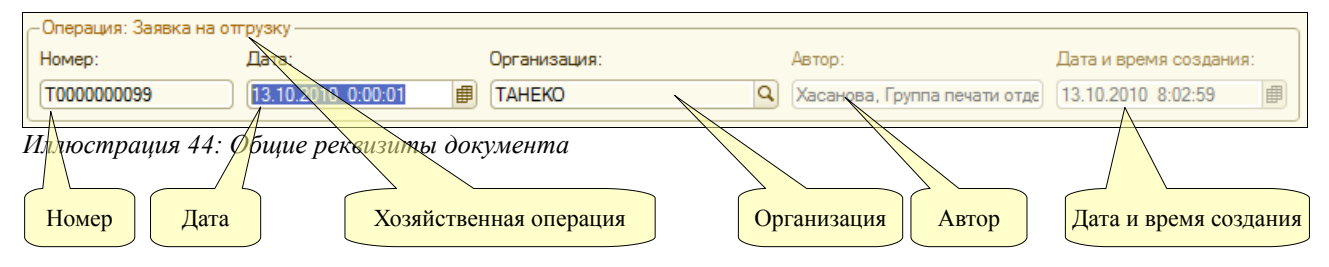

Некоторые общие реквизиты недоступны для ручного редактирования, это такие реквизиты, как Автор, Дата и время создания, Хозяйственная операция.

**Нумерация документов.** Все документы нумеруются программой в автоматическом режиме при их записи в базу данных. Для внутренних номеров документов могут применяться префиксы. Эти префиксы задаются для каждой собственной организации, от имени которых выписываются электронные документы. Таким образом, для каждой организации существует своя совокупность электронных документов. При распечатке внутренние номера обычно приводятся к так называемому «печатному» виду, при этом из внутреннего номера исключаются буквенные префиксы и лидирующие нули, например, внутренний номер «М000000012» преобразуется к виду «12».

Внутренние номера документов не должны меняться вручную. Для тех видов электронных документов, у которых необходимо регистрировать входящие номера, в составе реквизитов предусмотрены отдельные поля для ввода входящего номера («Заявка на отгрузку», «Распоряжение на отгрузку» и т.п.).

# **3.1.2 Движения документов по разделам учета**

Одно из основных назначений электронных документов – запись информации в разделы учета (учетные регистры). Некоторые документы не выполняют движений по регистрам, другие документы выполняют движения по регистрам только при определенных условиях. Состав информации, записываемой в регистры при проведении документа, определяется его видом, собственной информацией из его реквизитов, а также алгоритмом его проведения, определенного в программе.

Для всех документов характерны разные состояния, связанные, в том числе, с движением документа по учетным регистрам.

Система учета отгрузки продукции ОАО «ТАНЕКО» . Руководство пользователя. Стр. № 40 из 171

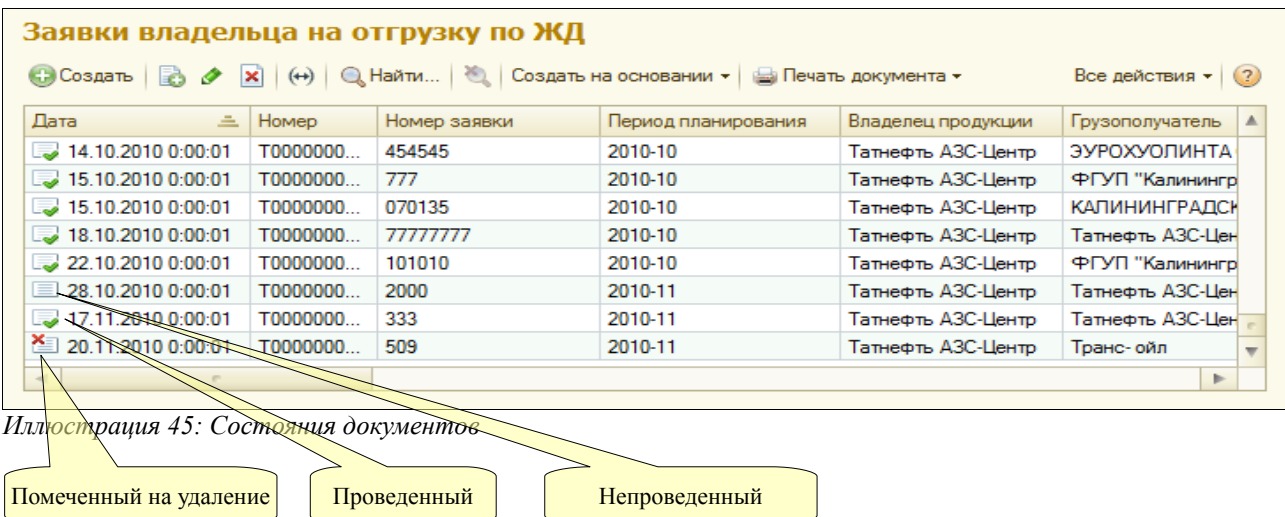

Существуют три состояния документа: «Проведенный», «Не проведенный», «Помеченный на удаление». На приведенном выше рисунке показан фрагмент общего журнала, где состояние документа отображается пиктограммой в самой левой колонке этого журнала. **Необходимо запомнить, что выполняют движения по регистрам только проведенные документы.** Изменить состояние документа можно при помощи меню, вызываемого по кнопке «Все действия» панели инструментов списка документов.

#### **3.1.3 Ввод в режиме «на основании» и дерево связей документов**

Некоторые документы оперативного учета вводятся в режиме «на основании» по документам других видов. Ввести один документ на основании другого можно по специальной кнопке на панели инструментов, как это показано на рисунке. Состав документов, которые вводятся на основании данного вида документа, определяется на этапе создания программы. Например, «Распоряжение на отгрузку» вводится на основании документа «Заявка на отгрузку».

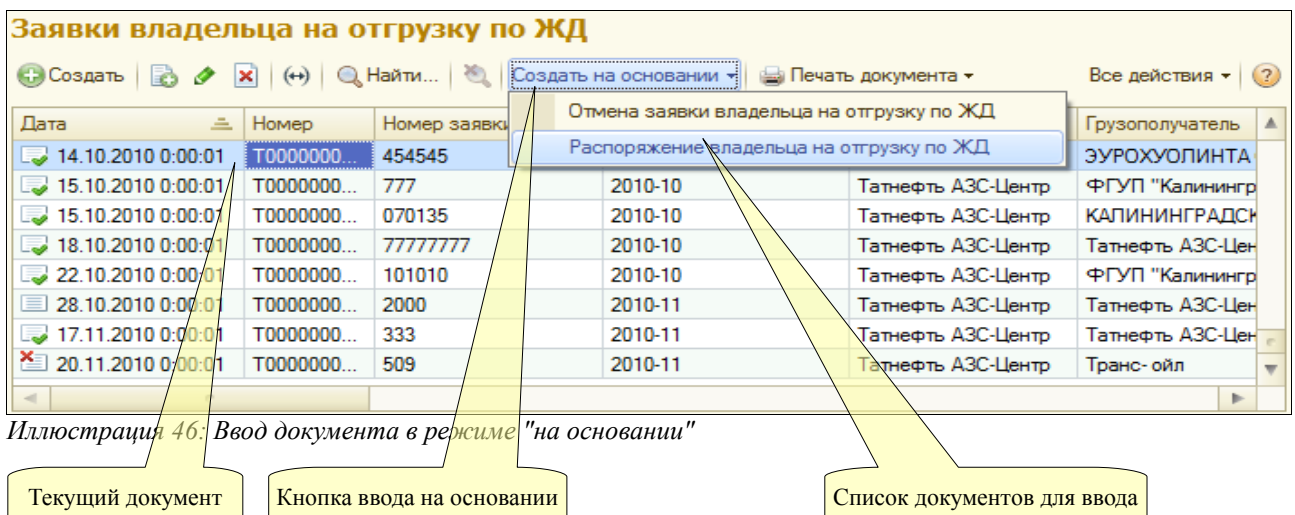

Ввод на основании создается для соблюдения регламента ввода документов, а также для удобства работы, так как при вводе в режиме «на основании», как правило, выполняется автоматическое заполнение создаваемого документа. При вводе документов в таком режиме программа обычно фиксирует их внутреннюю связь. Эту связь можно в дальнейшем проанализировать при помощи специальных отчетов, которые вызываются через панель

Система учета отгрузки продукции ОАО «ТАНЕКО» . Руководство пользователя. Стр. № 41 из 171

навигации на форме самого документа.

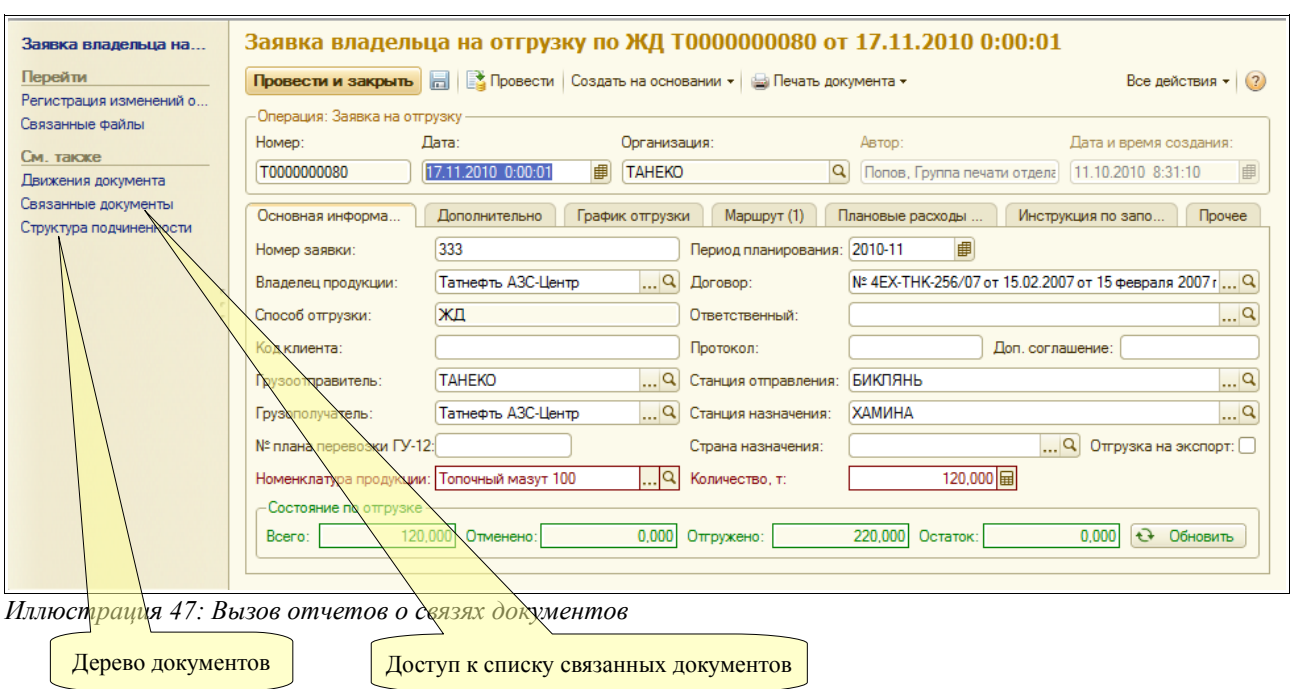

Ниже на рисунке показан пример списка связанных документов. В этом списке показаны документы, введенные на основании документа «Заявка на отгрузку по ЖД» № 80 от 17.11.2010 г.

| <b>Homep</b> | Дата                            | Содержание операции                                        |
|--------------|---------------------------------|------------------------------------------------------------|
|              |                                 |                                                            |
| 444          | 17.11.2010                      | ХАМИНА, Татнефть АЗС-Центр, Бензин прямогонный, марка А,   |
| 4444         | 17.11.2010                      | ХАМИНА, Татнефть АЗС-Центр, Топочный мазут 100, кол-во: 12 |
|              |                                 |                                                            |
| 39           | 17.11.2010                      | Керосин для технических целей марка КТ-1, кол-во: 120,000  |
|              |                                 |                                                            |
| 49           | 17.11.2010                      | Татнефть АЗС-Центр, Топочный мазут 100, кол-во: 220,000    |
|              |                                 |                                                            |
|              | Суточное задание на отгрузку по |                                                            |

*Иллюстрация 48: Связанные документы*

# **3.2 Списки документов**

Документы отображаются в так называемых «списках». В одном списке отображаются документы одного вида. Кроме этого, в программе могут быть предусмотрены так называемые журналы, где отображаются несколько различных видов документов в порядке их ввода в программу («Заявки», «Суточные задания», «Отгрузки»). Эти журналы могут отображаться на рабочем столе интерфейса системы учета. В качестве примера ниже приведен типичный список документов.

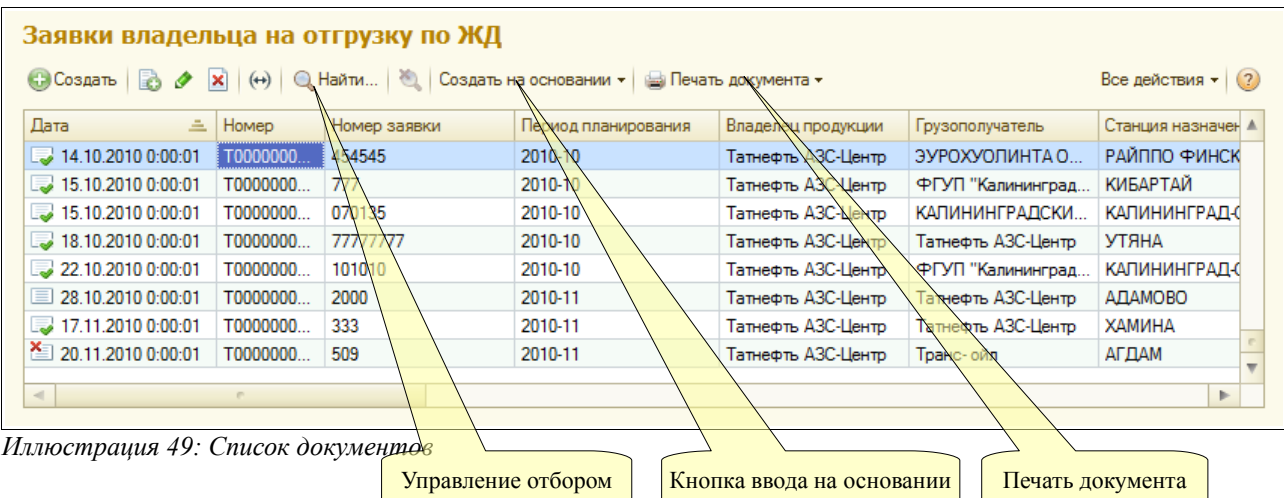

Во всех списках можно производить отбор (фильтрацию) информации по одному или нескольким критериям. Для этого используется специальный набор кнопок. В панели быстрого доступа (панель кнопок) наряду со стандартными кнопками панели расположены несколько дополнительных кнопок:

- Создать на основании;
- Печать документа;

Кнопка «Печать» используется для печати (а также для предварительного выбора печатной формы) для текущего документа списка. Таким образом, можно напечатать любой документ, не открывая его.

# **3.3 Планирование**

Для регистрации сводных месячных планов отгрузки и поправок к ним в программе предусмотрены два электронных документа - «План отгрузки на месяц» и его коррекция.

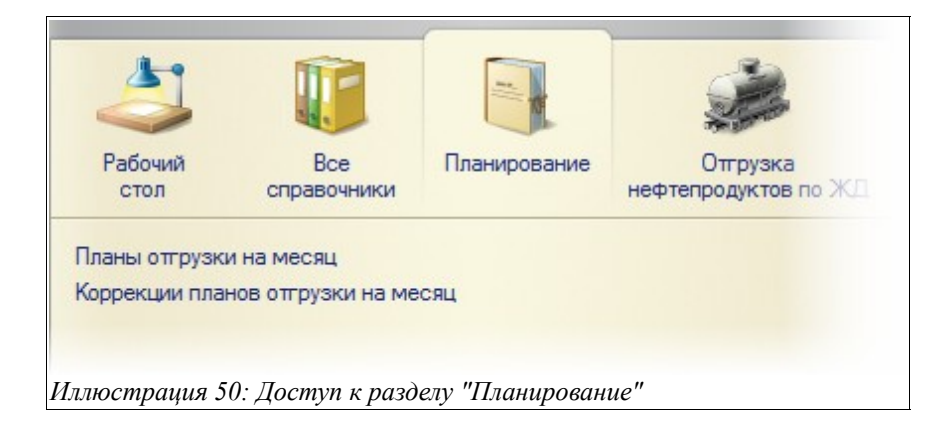

Ниже будут рассмотрены особенности этих документов.

# **3.3.1 План отгрузки на месяц**

«План отгрузки на месяц» вводится по информации от владельца ресурса. Такие документы должны вводиться отдельно на каждого владельца ресурсов (и договор с владельцем) и на каждый способ отгрузки (ЖД, трубопровод и автотранспорт). Для удобства работы

Система учета отгрузки продукции ОАО «ТАНЕКО» . Руководство пользователя. Стр. № 43 из 171

желательно разделять (т.е. вводить отдельно) планы по отгрузке нефтепродуктов, СУГ и серы. Экранная форма документа состоит из следующих закладок:

- Основная информация;
- План отгрузки сводный;
- План отгрузки по дням;
- Прочее;

Закладка «Основная информация» имеет экранную форму, представленную на рисунке ниже, и содержит следующий набор полей для ввода данных:

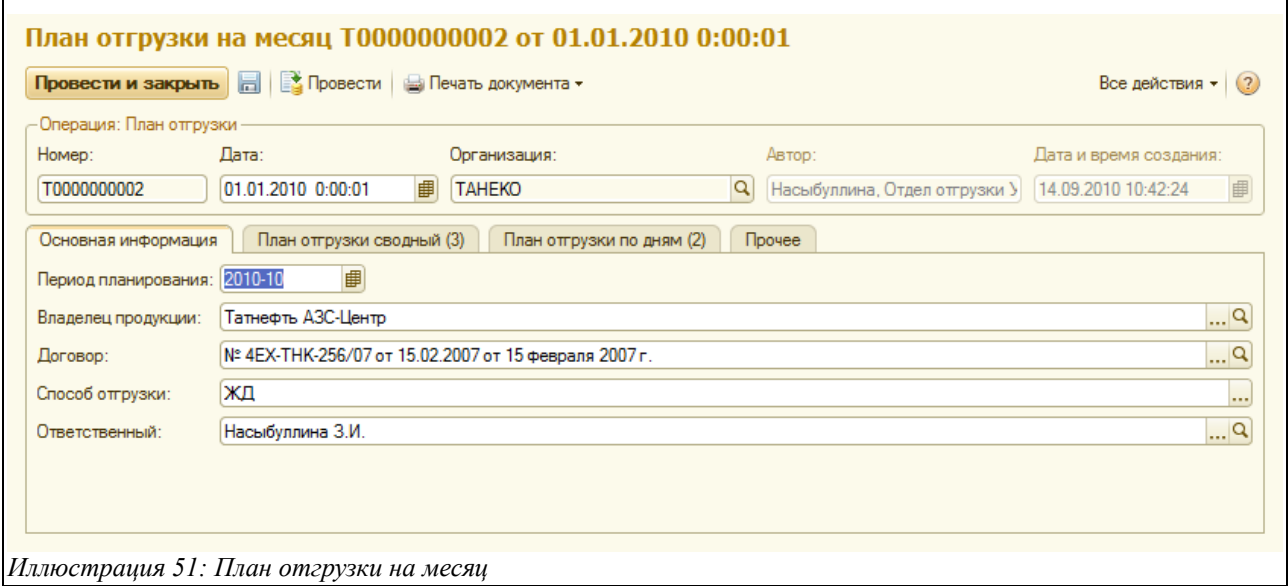

- Период планирования (календарный месяц, на который составлен план отгрузки);
- Владелец продукции (выбирается из справочника «Контрагенты»);
- Договор (выбирается из справочника договоров, относящихся к данному контрагенту);
- Способ отгрузки (выбирается из списка значений: «ЖД», «Автотранспорт», «Трубопровод»;
- Ответственный (выбирается из справочника «Сотрудники»);

Закладка «План отгрузки сводный» содержит табличную часть сводного плана на месяц:

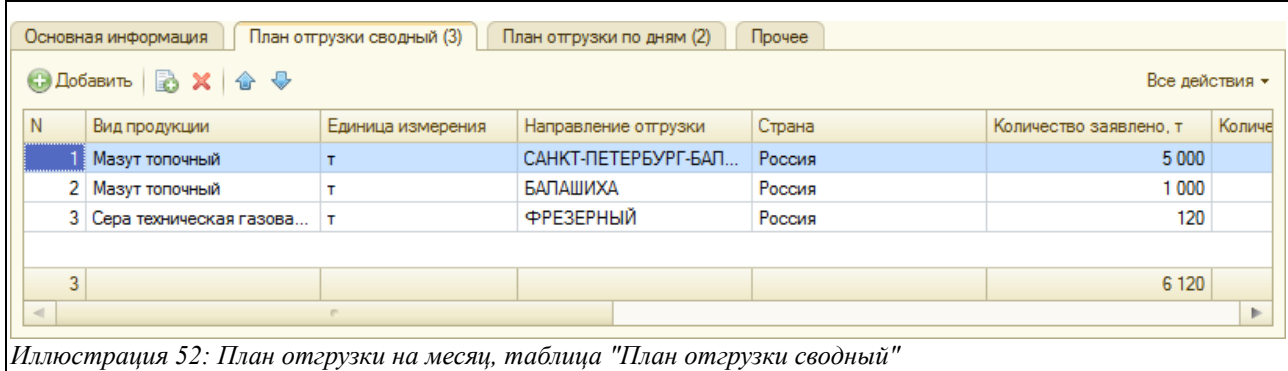

Чтобы увидеть остальные колонки таблицы, следует воспользоваться горизонтальной полосой прокрутки (внизу таблицы). Таблица состоит из следующих колонок:

Система учета отгрузки продукции ОАО «ТАНЕКО» . Руководство пользователя. Стр. № 44 из 171

- Вид продукции (выбирается из справочника «Виды продукции);
- Единица измерения (подставляется автоматически соответственно виду продукции);
- Направление отгрузки (в общем случае выбирается из справочника «Направления отгрузки», а в случае отгрузки по ЖД указывается ЖД станция — она выбирается из одноимённого справочника);
- Страна (из справочника «Страны»);
- Количество заявлено (вводится вручную количество, заявленное в плане владельцем ресурса);
- Количество согласованное с ЖД (вводится вручную количество, согласованное с ЖД);
- Отменено (расчётным путём отражается количество, отменённое в «Корректировке плана отгрузки на месяц»);
- Добавлено (расчётным путём отражается количество, добавленное в «Корректировке плана отгрузки на месяц);
- Отгружено (расчётным путём отражается количество, фактически отгруженное по документам отгрузки);
- Остаток (выводится расчетный остаток к отгрузке);
- Примечание (произвольный текстовый комментарий);

Обратите внимание, что планирование осуществляется не по конкретным номенклатурам продукции, а по ее видам иди группам.

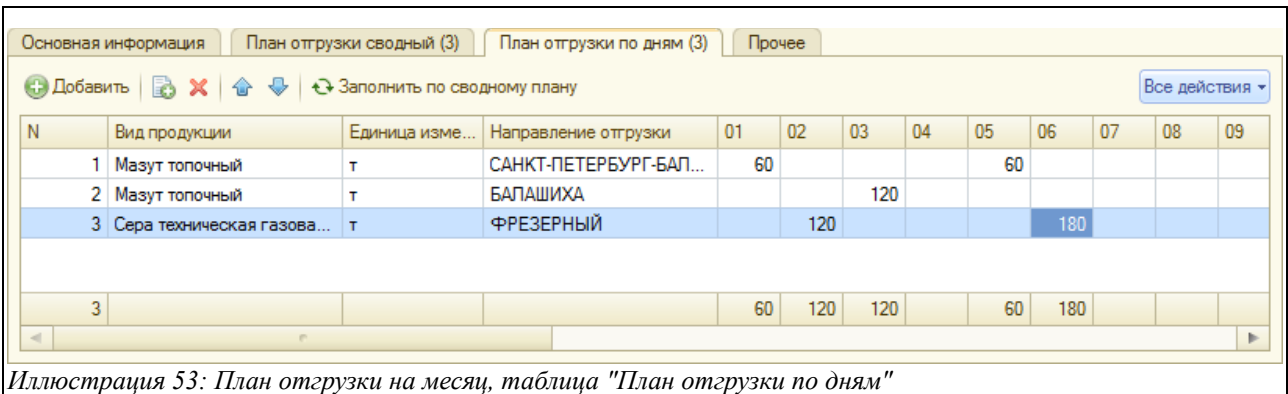

Закладка «План отгрузки по дням» показана на рисунке ниже:

Здесь заполняется таблица, в которой вводится подробный план отгрузки по календарным дням. Она состоит из следующих колонок:

- Вид продукции (выбирается из справочника «Виды продукции» или заполняется автоматически при нажатии кнопки «Заполнить по сводному плану», которая расположена над таблицей);
- Единица измерения (заполняется автоматически, соответствует виду продукции);
- Направление отгрузки (выбирается из справочников «Направления отгрузки» или «ЖД станции» либо заполняется автоматически при нажатии кнопки «Заполнить по сводному плану»);
- 01.....31: здесь вводится вручную плановое количество отгрузки на каждый день месяца:
- Всего: здесь автоматически суммируется количество тонн по всем календарным дням;

Чтобы увидеть все колонки таблицы, пользователю следует воспользоваться горизонтальной

Система учета отгрузки продукции ОАО «ТАНЕКО» . Руководство пользователя. Стр. № 45 из 171

полосой прокрутки (расположена внизу таблицы).

При своем проведении (принятии к учету) документ увеличивает сводный план отгрузки на месяц. Совокупность документов планирования образует сводный план отгрузки продукции, состояние которого можно проанализировать при помощи специального отчета, смотри раздел [4.1.1](#page-105-0) [План отгрузки](#page-105-0) на стр[.106.](#page-105-0)

# **3.3.2 Коррекция плана отгрузки на месяц**

Этот документ предназначен для регистрации изменений к плану отгрузки на месяц, получаемых от владельца ресурса. Документ содержит следующие закладки:

- Основная информация;
- План отгрузки сводный;
- Прочее;

На закладке «Основная информация» расположены следующие поля для ввода данных:

- Период планирования (указывается календарный месяц планирования);
- Владелец ресурса (выбирается из справочника «Контрагенты»);
- Договор (выбирается из справочника договоров, соответствующих данному контрагенту);
- Способ отгрузки (выбирается из списка значений «ЖД», «Автотранспорт» или «Трубопровод»);
- Ответственный (выбирается из справочника «Сотрудники»);

Экранная форма документа, открытого на закладке «Основная информация» показана ниже на рисунке:

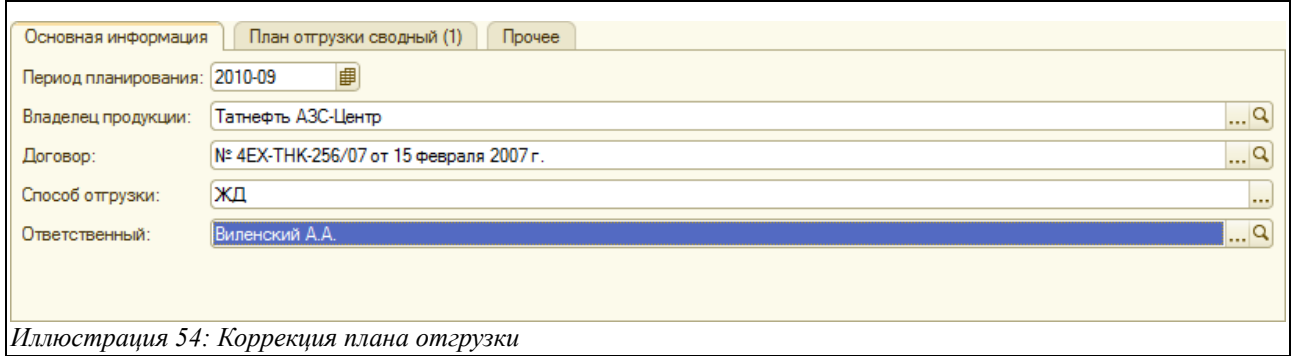

На закладке «План отгрузки сводный» расположена таблица, содержащая следующие колонки:

- Вид продукции (выбирается из справочника «Виды продукции»);
- Единица измерения (подставляется автоматически, соответственно виду продукции);
- Направление отгрузки (в общем случае выбирается из справочника «Направление отгрузки», а в случае отгрузки по ЖД - из справочника «ЖД станции»);
- Страна (выбирается из справочника «Страны»);
- Количество (положительное число тонн означает увеличение плана, отрицательное уменьшение);
- Количество согласованное с ЖД;
- Примечание (произвольный текстовый комментарий например, причина

Система учета отгрузки продукции ОАО «ТАНЕКО» . Руководство пользователя. Стр. № 46 из 171

корректировки плана отгрузки);

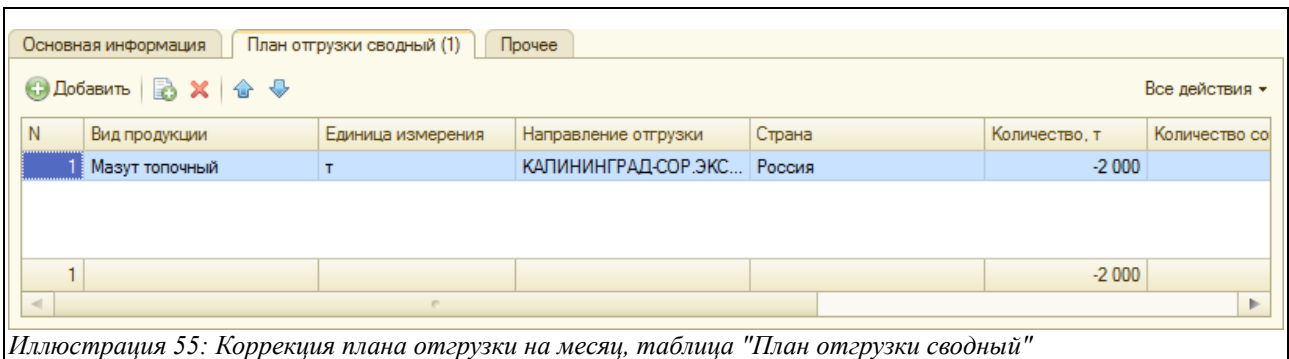

При своем проведении (принятии к учету) документ уменьшает или увеличивает сводный план отгрузки на месяц.

# **3.4 Отгрузка нефтепродуктов по ЖД**

К оформлению бизнес-процесса отгрузки продукции по ЖД относятся следующие электронные документы:

- Заявка владельца на отгрузку по ЖД;
- Отмена заявки владельца на отгрузку по ЖД;
- Распоряжение владельца на отгрузку по ЖД;
- Суточное задание на отгрузку по ЖД;
- Реестр вагонов под отгрузку;
- Акт отбраковки вагонов;
- Отгрузка нефтепродуктов по ЖД;

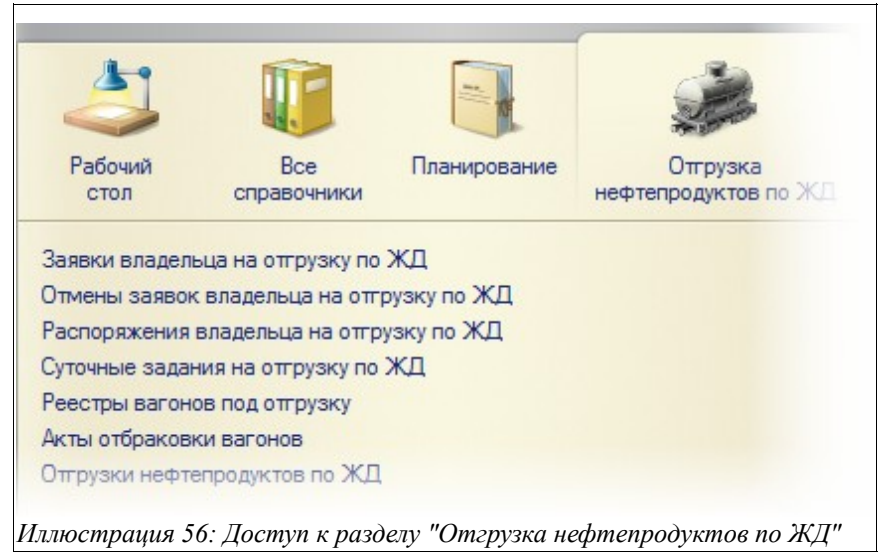

Ниже будут описаны все относящиеся к данному бизнес-процессу электронные документы.

#### **3.4.1 Заявка владельца на отгрузку нефтепродуктов по ЖД**

Электронный документ «Заявка владельца на отгрузку по ЖД» регистрируется по

Система учета отгрузки продукции ОАО «ТАНЕКО» . Руководство пользователя. Стр. № 47 из 171

информации владельца продукции (которую он присылает по электронной почте или факсу) и оформляется отдельно на каждого грузополучателя, станцию назначения и вид нефтепродуктов. «Заявка владельца ресурса на отгрузку» регистрируется в рамках текущего месячного плана отгрузки по ЖД. Ниже представлен вид журнала, в котором регистрируются «Заявки владельца на отгрузку по ЖД»:

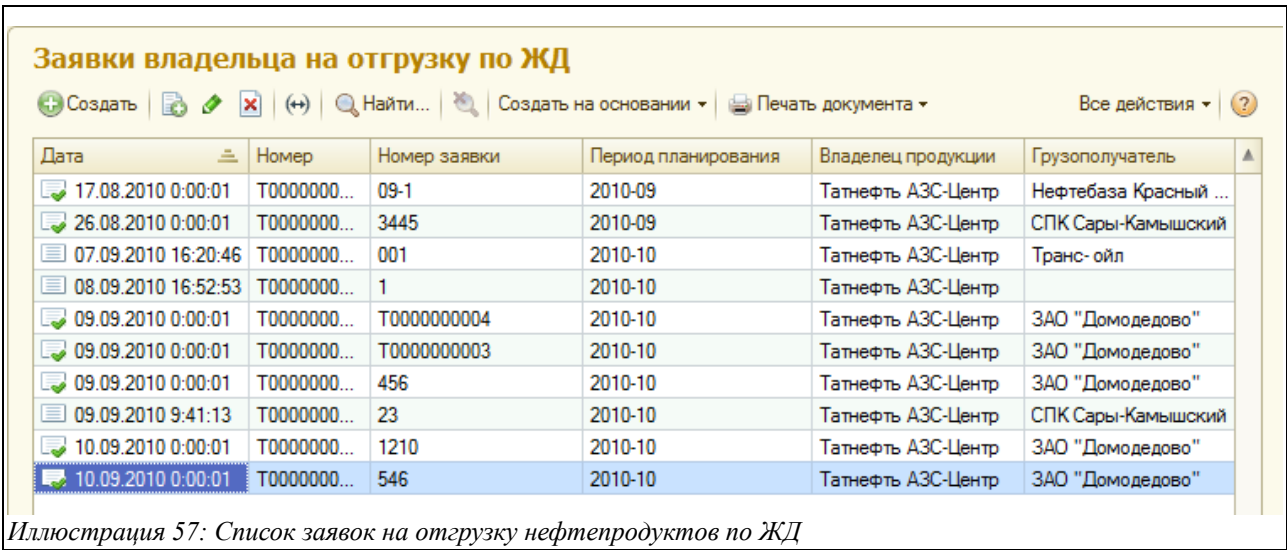

Документ «Заявка владельца на отгрузку по ЖД» заполняется в основном вручную, частично же информация подставляется из шаблонов (предварительно созданных пользователем). Экранная форма документа состоит из нескольких закладок:

- Основная информация;
- Дополнительно;
- График отгрузки;
- Маршрут;
- Плановые расходы;
- Инструкция по заполнению;
- Прочее;

На первой закладке документа «Основная информация» (она показана на рисунке ниже) доступен следующий набор полей для ввода данных:

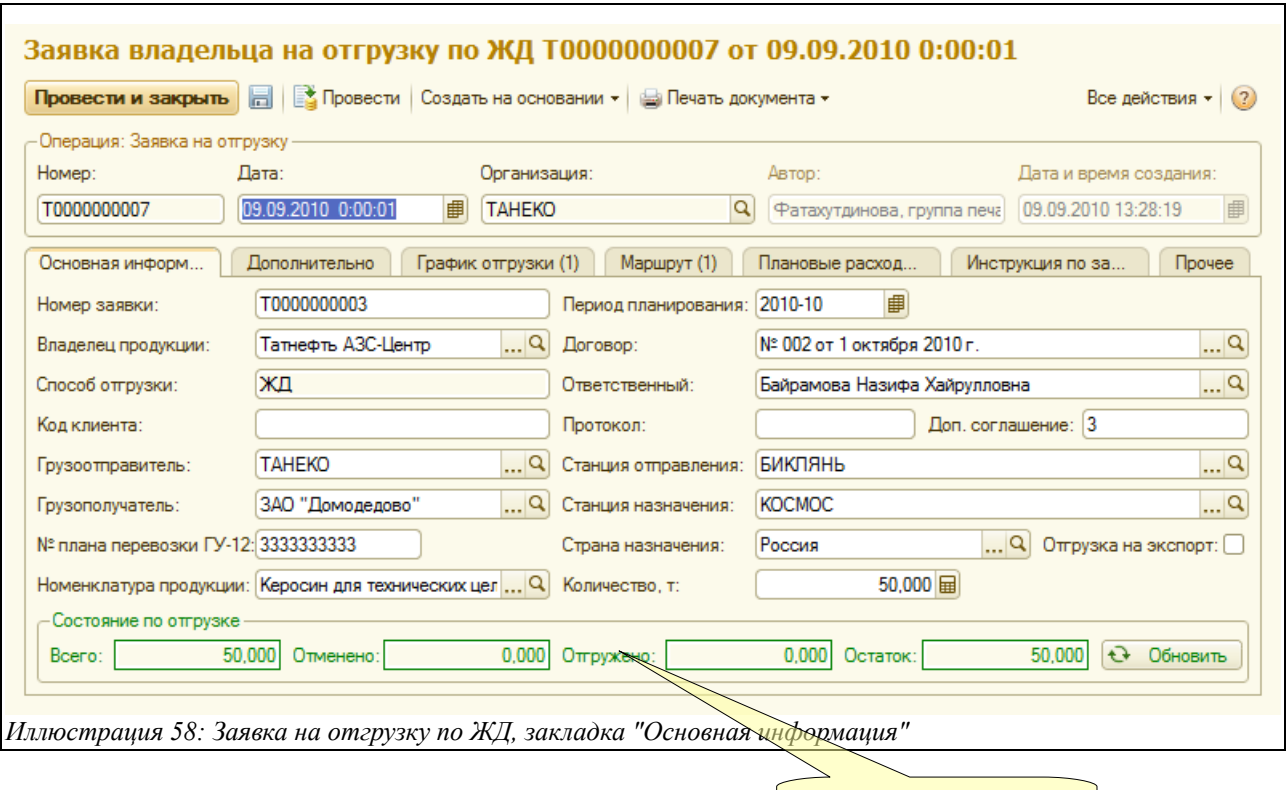

• Номер заявки (вводится номер заявки, полученной от владельца ресурса по факсу или электронной почте);

Расчетное состояние заявки

- Период планирования (выбирается календарный месяц планирования, к которому привязана данная заявка);
- Владелец продукции (выбирается из справочника «Контрагенты»);
- Договор (выбирается из справочника договоров, соответствующих выбранному контрагенту);
- Способ отгрузки (в данном случае автоматически подставляется значение «ЖД»);
- Ответственный (выбирается из справочника «Сотрудники»);
- Код клиента (вводится по данным владельца продукции);
- Протокол или номер договора с покупателем, (вводится вручную по данным владельца продукции);
- Номер и дата дополнительного соглашения с покупателем (вводится вручную по данным владельца продукции )
- Грузоотправитель (выбирается из справочника «Контрагенты»);
- Станция отправления (выбирается из справочника «ЖД станции»);
- Грузополучатель (выбирается из справочника «Контрагенты»):
- Станция назначения (выбирается из справочника «ЖД станции»);
- № плана перевозки ГУ-12 (заполняется вручную);
- Страна назначения (выбирается из справочника «Страны»):
- Признак отгрузки на экспорт (ставится «галочка» в случае отгрузки на экспорт, не ставится ничего — в случае отгрузки на внутренний рынок);
- Номенклатура продукции (выбирается из справочника «Номенклатура»);
- Количество к отгрузке (вводится количество тонн, заявленных владельцем ресурса к отгрузке);

Система учета отгрузки продукции ОАО «ТАНЕКО» . Руководство пользователя. Стр. № 49 из 171

Внизу отражается состояние по отгрузке, позволяющее пользователю видеть, какое количество тонн было заявлено к отгрузке владельцем ресурса, какое количество было отменено и фактически отгружено, а также остаток.

На второй закладке экранной формы («Дополнительно») доступны следующие поля для ввода информации (вся эти поля заполняются по информации владельца продукции):

- Требования к вагонам (выбираются из одноименного справочника);
- Требования к собственнику вагона (выбираются из одноименного справочника);
- Требования прочие (вводятся вручную в виде текста);

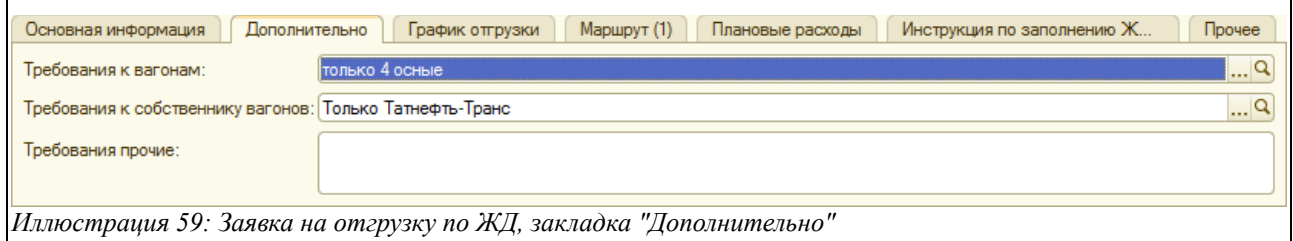

На закладке «График отгрузки» вводятся даты даты начала и окончания отгрузки, а также количество тонн. В колонке «Примечание» пользователь имеет возможность ввести произвольный текстовый комментарий. Эта таблица к заполнению не обязательна:

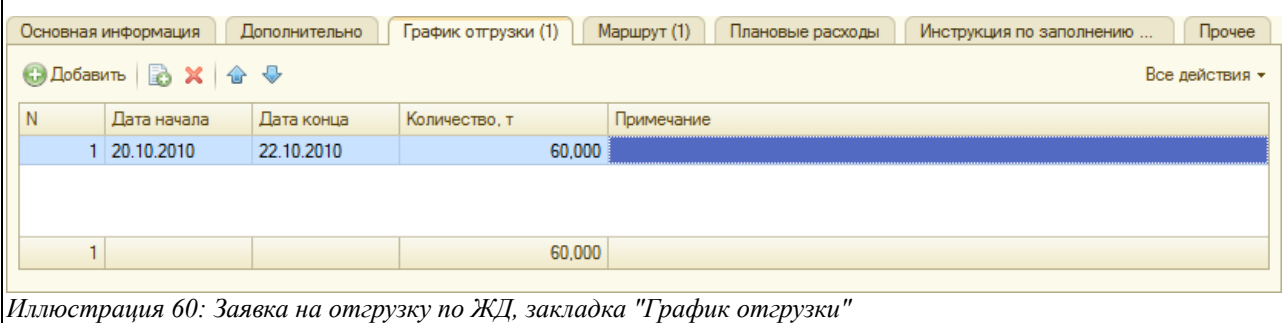

Таблица на закладке «Маршрут» заполняется вручную либо путем загрузки из «Шаблона маршрутов ЖД» (для этого следует нажать кнопку «Загрузить из шаблона»). Таблица содержит следующие колонки:

- ЖД станция (выбирается из справочника «ЖД станции»);
- Страна (выбирается из справочника «Страны»);
- Расстояние по РЖД (вводится вручную);
- Экспедитор (выбирается из справочника «Контрагенты»);
- Плательщик ЖД тарифа (выбирается из справочника «Контрагенты»);

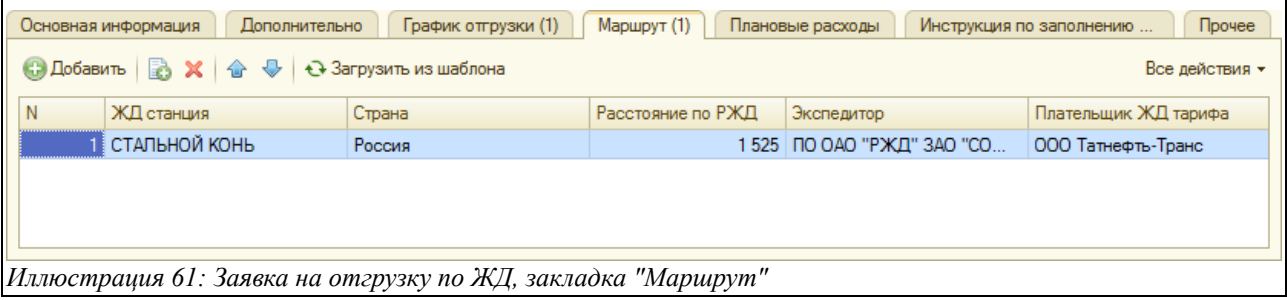

Система учета отгрузки продукции ОАО «ТАНЕКО» . Руководство пользователя. Стр. № 50 из 171

Таблица «Маршрут» к заполнению не обязательна, она может заполняться при экспортных отгрузках для указания маршрута следования груза.

На закладке «Плановые расходы» доступна для заполнения — также вручную либо из шаблона — табличная часть, содержащая следующий набор колонок:

- Номенклатура расходов (выбирается из справочника «Номенклатура дополнительных расходов»);
- Способ расчета, выбирается из следующего перечня:
	- Цена за 1 вагон;
	- Цена за 1 тонну без округления;
	- Цена за 1 тонну с округлением;
	- Цена за 1 отгрузку (однако, для ЖД отгрузок этот способ расчета не используется);
	- Цена за 1 ЗПУ;
- Цена (вводится вручную);

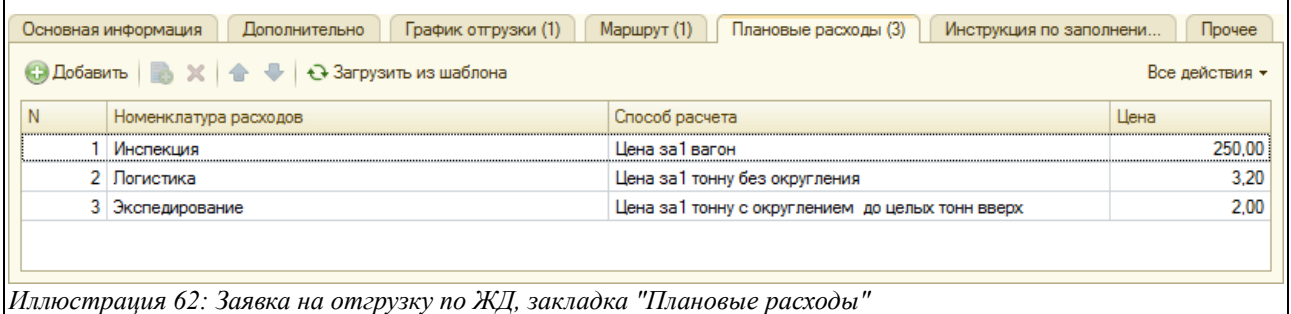

Экранная форма документа, открытого на закладке «Инструкция по заполнению ЖД накладной», имеет следующий вид:

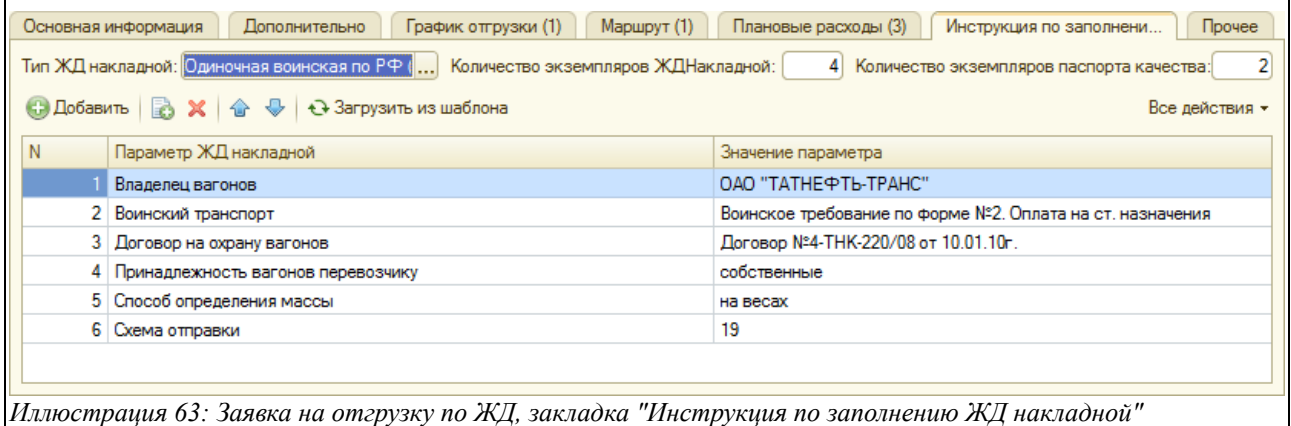

Здесь, прежде всего, необходимо заполнить следующие поля (расположены над таблицей):

- Тип ЖД накладной (выбирается из списка значений);
- Количество экземпляров ЖД накладной (вводится вручную);
- Количество экземпляров паспорта качества (вводится вручную);

Далее следует заполнить табличную часть — вручную либо воспользовавшись функцией загрузки из «Шаблоны заполнения ЖД накладных».Табличная часть содержит такие колонки:

• Параметр ЖД накладной (при нажатии кнопки «Заполнить из шаблона» заполняется

Система учета отгрузки продукции ОАО «ТАНЕКО» . Руководство пользователя. Стр. № 51 из 171

автоматически, при ручном заполнении таблицы — выбирается из справочника «Параметры ЖД накладных»);

• Значение параметра (при заполнении из шаблона — автоматически, при ручном вводе — вписывается текстовая строка вручную);

Электронный документ «Заявка владельца на отгрузку по ЖД» в дальнейшем служит основанием для ввода «Распоряжения на отгрузку», в случае же отмены заявки на его основании вводится документ «Отмена заявки владельца на отгрузку по ЖД».

Совокупность заявок на отгрузку образует оперативный план отгрузки продукции, состояние которого можно проанализировать при помощи специального отчета, смотри раздел [4.1.2](#page-107-0) [Контроль заявок](#page-107-0) на стр[.108.](#page-107-0)

#### **3.4.2 Отмена заявки владельца на отгрузку нефтепродуктов по ЖД**

Электронный документ «Отмена заявки владельца на отгрузку по ЖД» служит для полной или частичной отмены ранее оформленных заявок владельцев ресурсов на отгрузку. Операции коррекции вводятся пользователями на основании писем владельцев ресурсов, которые поступают на предприятие по факсу или электронной почте. Документ «Отмена заявки» вводится на основании «Заявки владельца ресурса на отгрузку». При этом основная часть информации заполняется автоматически. На экранной форме документа расположены следующие поля для ввода данных:

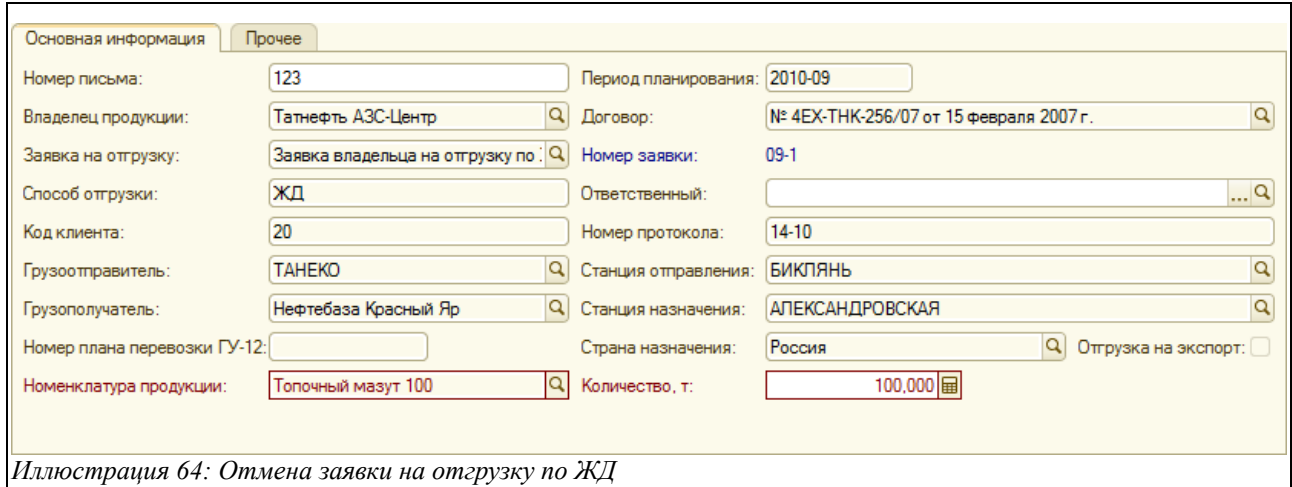

- Номер письма (вводится вручную);
- Период планирования (заполняется автоматически из выбранной «Заявки владельца на отгрузку по ЖД»);
- Владелец продукции (заполняется автоматически из выбранной «Заявки»);
- Заявка на отгрузку (в рамках которой происходит отмена);
- Договор (заполняется автоматически);
- Заявка на отгрузку (заполняется автоматически);
- Способ отгрузки (в данном случае автоматически ставится «ЖД»);
- Ответственный (выбирается из справочника «Сотрудники»):
- Код клиента;
- Номер протокола;
- Грузоотправитель (заполняется автоматически);

Система учета отгрузки продукции ОАО «ТАНЕКО» . Руководство пользователя. Стр. № 52 из 171

- Станция отправления (заполняется автоматически);
- Грузополучатель (заполняется автоматически);
- Станция назначения (заполняется автоматически);
- Номер плана перевозки ГУ-12;
- Страна назначения;
- Номенклатура продукции (заполняется автоматически);
- Количество тонн (вводится вручную число тонн, подлежащих отмене);

При своем принятии к учету документ уменьшает остатки по оперативному плану отгрузки по заявкам.

#### **3.4.3 Распоряжение на отгрузку нефтепродуктов по ЖД**

Электронный документ «Распоряжение на отгрузку по ЖД» отражает детальные задания с указанием конкретных дат и объёмов отгрузки, которые вводятся пользователем на основании письма (полученного по факсу или электронной почте) от имени владельца ресурса в виде распоряжения на отгрузку. Документ вводится только на основании «Заявки владельца на отгрузку по ЖД».

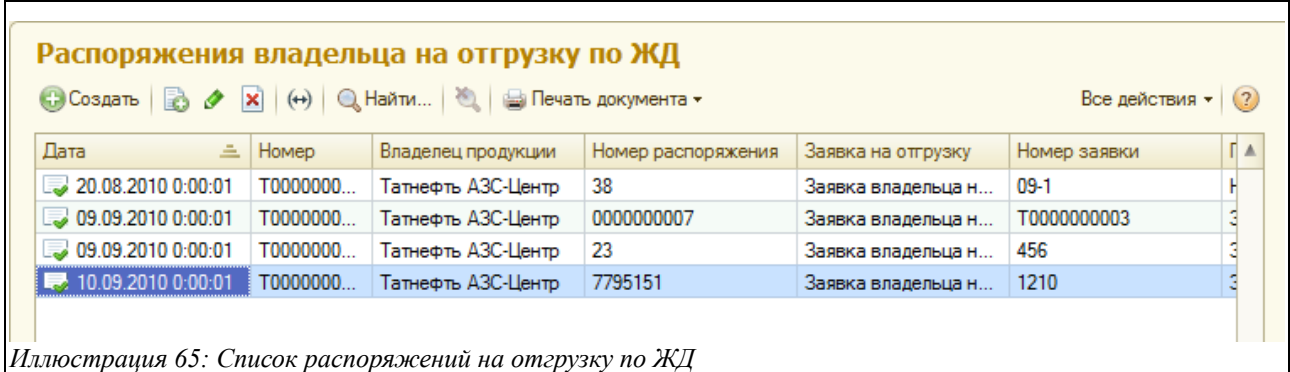

Ниже показана экранная форма редактирования документа.

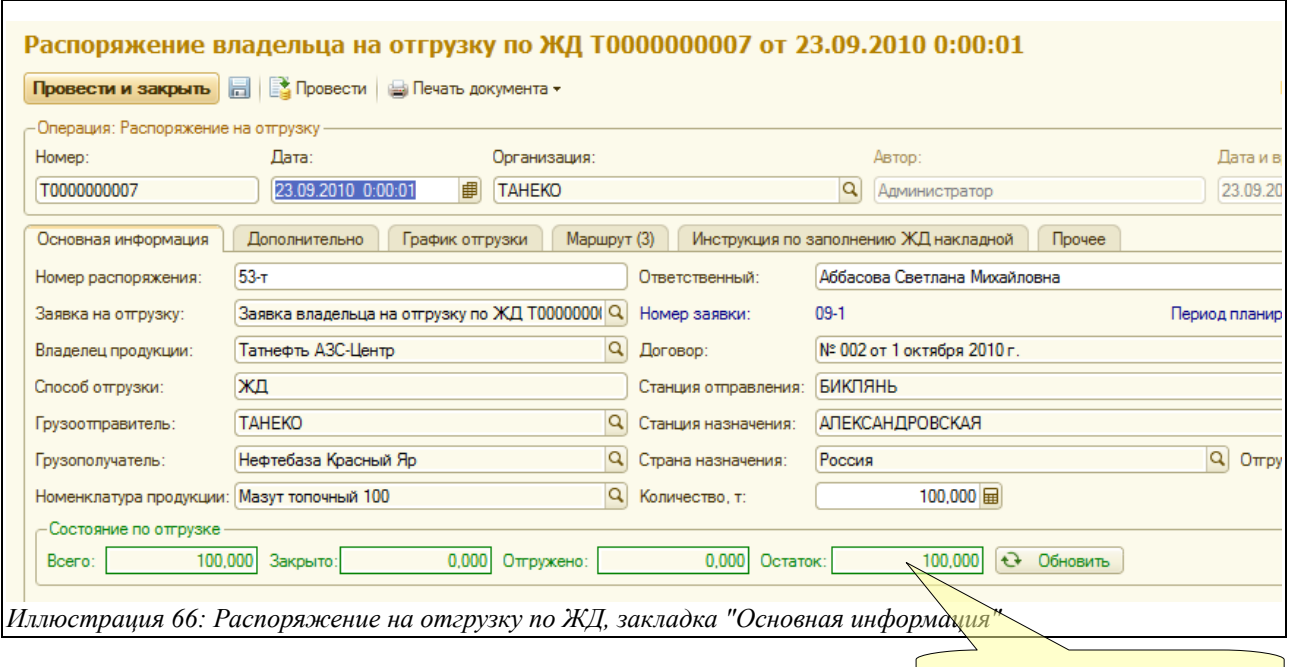

Система учета отгрузки продукции ОАО «ТАНЕКО». Руководство пользователя. Стр. № 53 Расчетное состояние распоряжения Экранная форма документа состоит из нескольких закладок:

- Основная информация;
- Дополнительно;
- График отгрузки;
- Маршрут;
- Инструкция по заполнению ЖЛ накладной:
- Прочее;

Почти вся информация в поля, расположенные на закладке «Основная информация» (кроме тех, о которых отдельно указано в скобках), вносятся в документ автоматически из соответствующей «Заявки владельца на отгрузку по ЖД», на основании которой было создано данное «Распоряжение»:

- Номер распоряжения (вводится вручную);
- Ответственный (выбирается из справочника «Сотрудники»;
- Заявка на отгрузку;
- Владелец продукции и договор;
- Способ отгрузки;
- Грузоотправитель и станция отправления;
- Грузополучатель и станция назначения;
- Номенклатура продукции;
- Количество к отгрузке;

Остальные закладки аналогичны таковым в документе «Заявка на отгрузку по ЖД».

Совокупность распоряжений на отгрузку образует план отгрузки продукции по разнарядкам, состояние которого можно проанализировать при помощи специального отчета, смотри раздел [4.1.3](#page-107-1) [Контроль распоряжений](#page-107-1) на стр[.108.](#page-107-1)

# **3.4.4 Суточное задание на отгрузку нефтепродуктов по ЖД**

Электронный документ «Суточное задание на отгрузку по ЖД» вводится сотрудниками отдела отгрузки по информации об остатках по оперативному плану отгрузки по заявкам и по состоянию остатков продукции в паспортизированных резервуарах. Экранная форма документа имеет следующий вид:

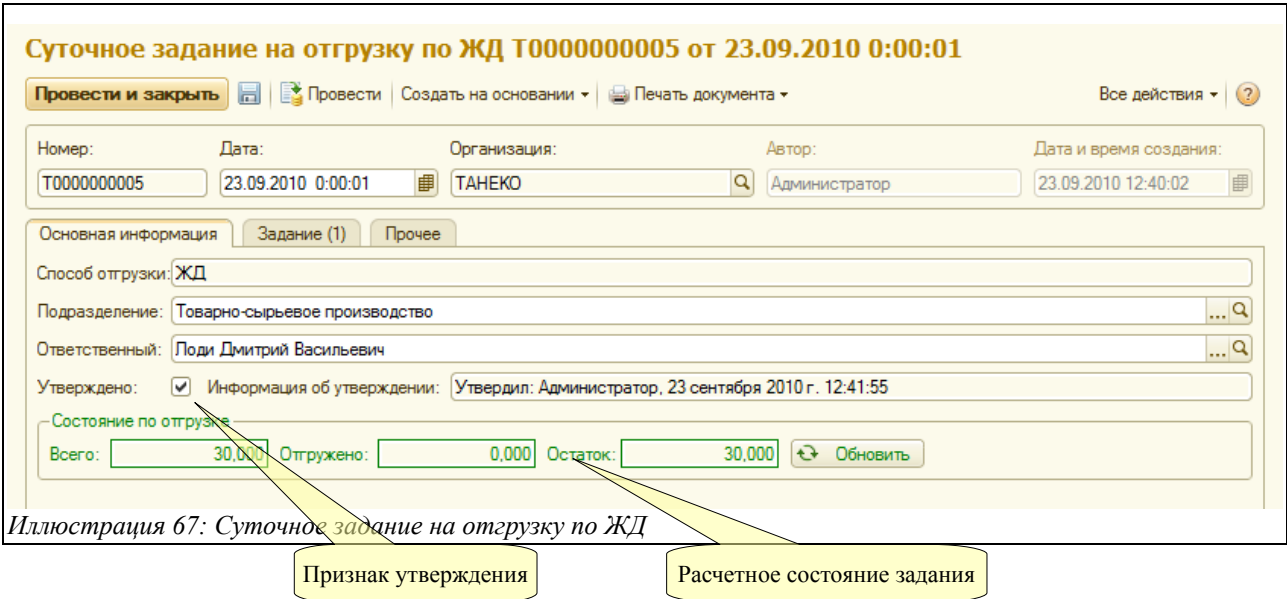

Как видно из экранной формы, документ имеет три закладки:

- Основная информация;
- Задание;
- Прочее;

На закладке «Основная информация» доступны следующие поля для ввода данных:

- Способ отгрузки (в данном случае автоматически подставляется «ЖД»);
- Подразделение (выбирается из справочника «Подразделения»);
- Ответственный (автоматически подставляется руководитель структурного подразделения, выбранного в предыдущем поле, но имеется возможность вручную выбрать другое ответственное лицо из справочника «Сотрудники»);
- Признак «Утверждено» (ставится «галочка», если документ утверждён);
- Информация об утверждении (заполняется автоматически);

Для всех суточных заданий предусмотрен механизм утверждения. Доступ к утверждению имеют только пользователи с назначенными правами (смотри раздел [6.3](#page-130-0) [Справочник](#page-130-0) [пользователей](#page-130-0) на стр. [131\)](#page-130-0). Ввод документов отгрузки возможен только по утвержденным суточным заданиям.

В нижней части документа отображается справочно «Состояние по отгрузке», которое заполняется автоматически, обновляется путём нажатия кнопки «Обновить» и состоит из трёх показателей:

- Всего:
- Отгружено;
- Остаток;

Закладка «Задание» имеет экранный вид, представленный ниже, и на ней доступны для ввода данных следующие колонки в табличной части:

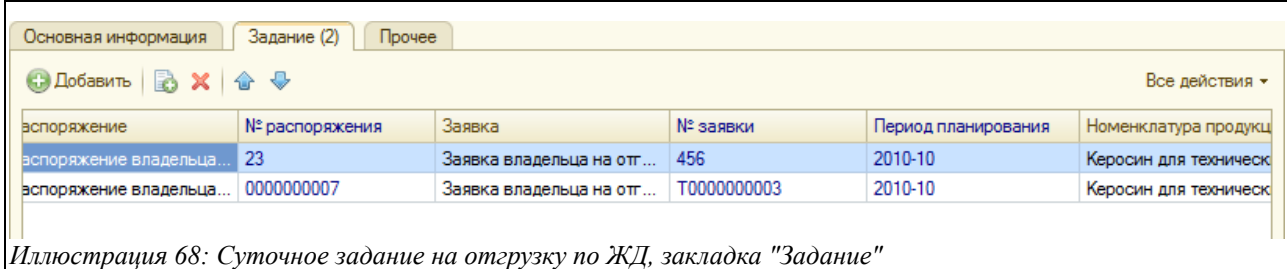

- Распоряжение (выбирается пользователем из журнала «Распоряжения владельца на отгрузку по ЖД»);
- Номер распоряжения (подставляется автоматически на основании выбранного «Распоряжения»);
- Заявка (подставляется автоматически «Заявка», на основании которой было введено выбранное «Распоряжение»);
- Номер и дата заявки (заполняется автоматически);
- Период планирования по заявке (заполняется автоматически);
- Номенклатура продукции (заполняется автоматически по заявке);
- Место хранения (выбирается из справочника «Места хранения»);
- Паспорт качества (выбирается из документов «Паспорта качества»);
- Номер паспорта (подставляется автоматически);
- Количество к отгрузке (вводится вручную);
- Количество вагонов (вводится вручную);

Электронный документ «Суточное задание на отгрузку по ЖД» имеет печатную форму следующего вида:

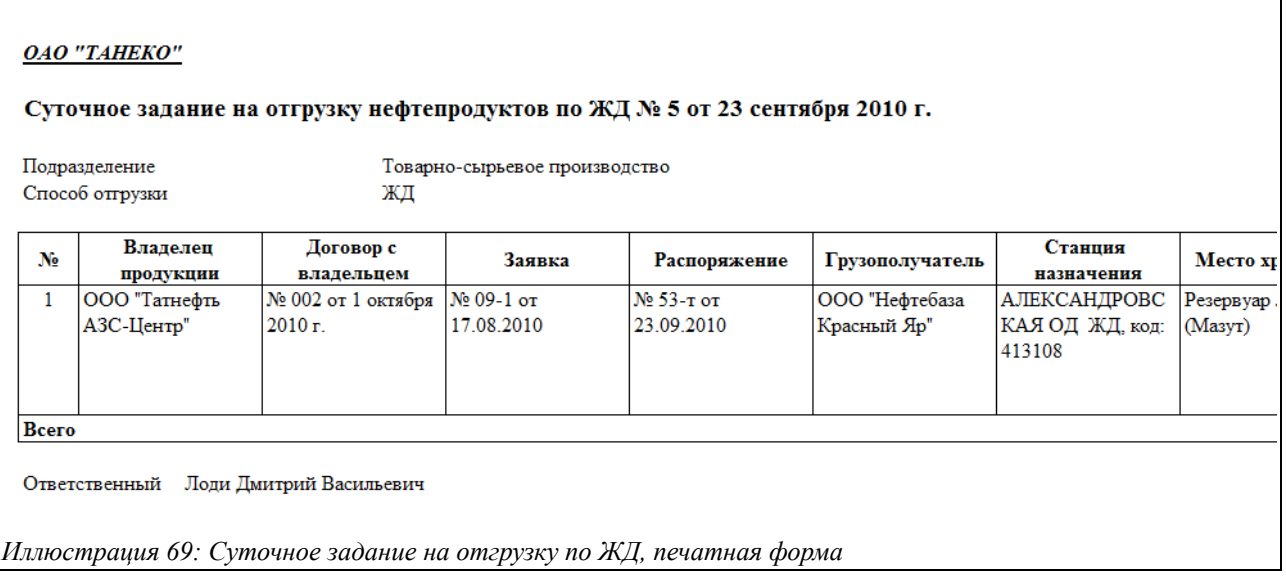

В дальнейшем описанный документ служит основанием для ввода «Реестра вагонов под погрузку». При своем проведении документ записывает информацию для контроля объема отгрузки по суточному заданию.

#### **Контроль количества продукции по суточному заданию.**

При записи суточных заданий программа осуществляет контроль за цифрами (количеством

Система учета отгрузки продукции ОАО «ТАНЕКО» . Руководство пользователя. Стр. № 56 из 171

продукции) в таблице для каждой заявки. Если количество по заданию превышает остаток отгрузки по заявке с учетом допустимого превышения, то документ не проводится (при этом выводится соответствующее сообщение пользователю). Подробнее смотри раздел [5.2](#page-123-0) [Контроль отгрузки по заявкам владельцев продукции](#page-123-0) на стр. [124.](#page-123-0)

# **3.4.5 Реестр вагонов под отгрузку нефтепродуктов**

В соответствии с суточным заданием со стороны транспортной компании осуществляется подача вагонов под погрузку. Перечень этих вагонов регистрируется в программе при помощи описываемого в этом разделе документа. Экранная форма документа содержит такие закладки, как «Основная информация», «Вагоны и цистерны», «Информация об отгрузке», «Прочее» и имеет следующий экранный вид:

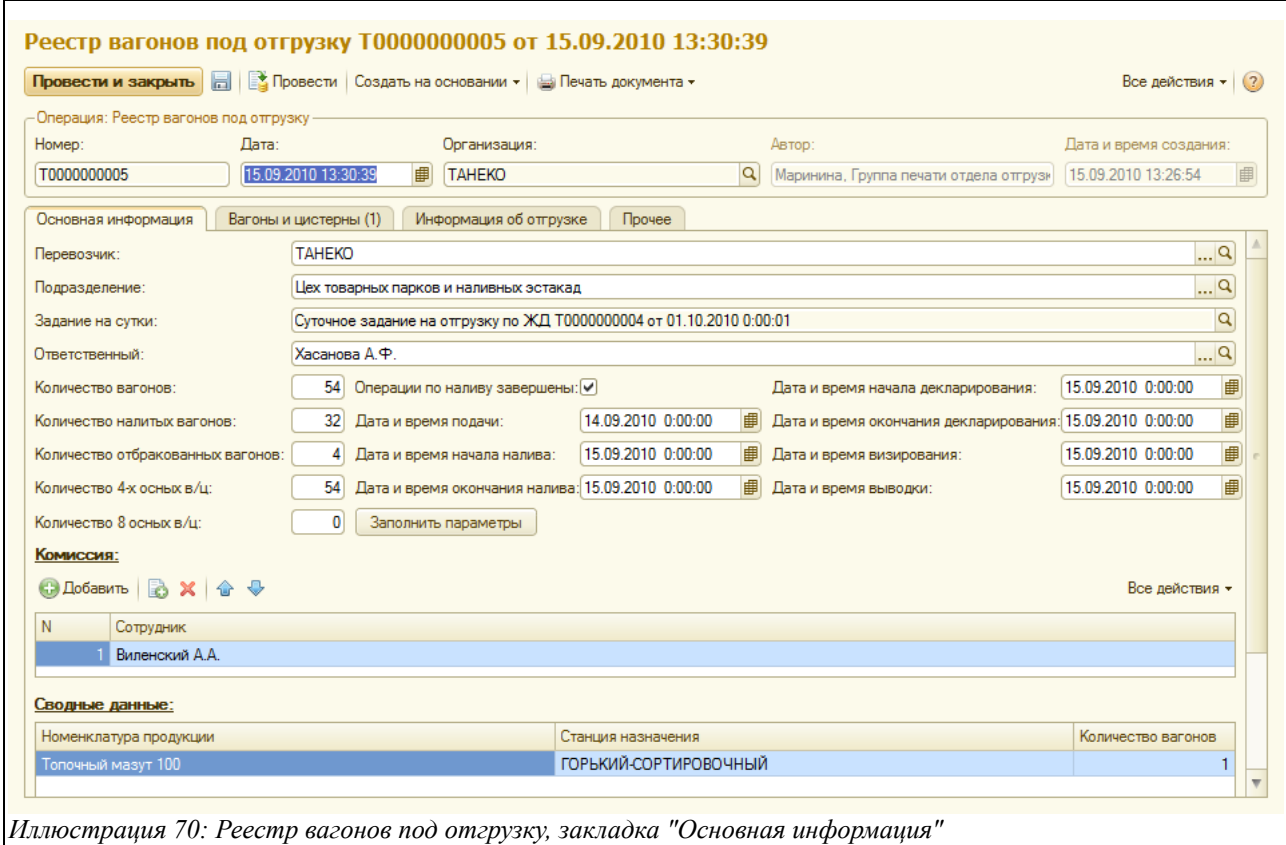

Документ должен заполняться в два этапа:

- На первом этапе регистрируется реестр вагонов и распечатываются свидетельства о пригодности вагонов;
- На втором этапе, когда все вагоны состава погружены или отбракованы, для документа регистрируется окончательная информация, такая как сводные количества погруженных и отбракованных вагонов, даты начала и окончания тех или иных операций и т.п.

На закладке «Основная информация», вид которой приведён на рисунке выше, доступны для ввода информации следующие поля:

- Перевозчик (выбирается из справочника «Контрагенты»);
- Подразделение (выбирается из справочника «Подразделения»);
- Задание на сутки (автоматически отображается «Суточное задание на отгрузку по

Система учета отгрузки продукции ОАО «ТАНЕКО» . Руководство пользователя. Стр. № 57 из 171

ЖД», на основании которого создан данный электронный документ);

- Ответственный (выбирается из справочника «Сотрудники»);
- Признак «Операции по наливу завершены» (в поле ставится «галочка», когда фактически завершены операции налива цистерн);
- Дата и время подачи;
- Дата и время начала налива;
- Дата и время окончания налива;
- Дата и время начала декларирования;
- Дата и время окончания декларирования;
- Дата и время визирования;
- Дата и время выводки;

Эта информация может быть заполнена автоматически по нажатию специальной кнопки по фактической информации из таблицы цистерн:

- Количество вагонов всего (заполняется вручную);
- Количество 4-осных в\ц (заполняется вручную);
- Количество 8-осных в\ц (заполняется вручную);
- Количество налитых вагонов (заполняется вручную);
- Количество отбракованных вагонов (заполняется вручную);

Внизу экранной формы документа расположены два окна:

- Комиссия (имеется возможность выбрать состав комиссии из справочников «Сотрудники» и «Физические лица»);
- Сводные данные (подставляются из заполненной табличной части с закладки «Вагоны и цистерны»: номенклатура продукции, станция назначения, количество вагонов);

Информация в табличной части на закладке «Вагоны и цистерны» расположена следующим образом:

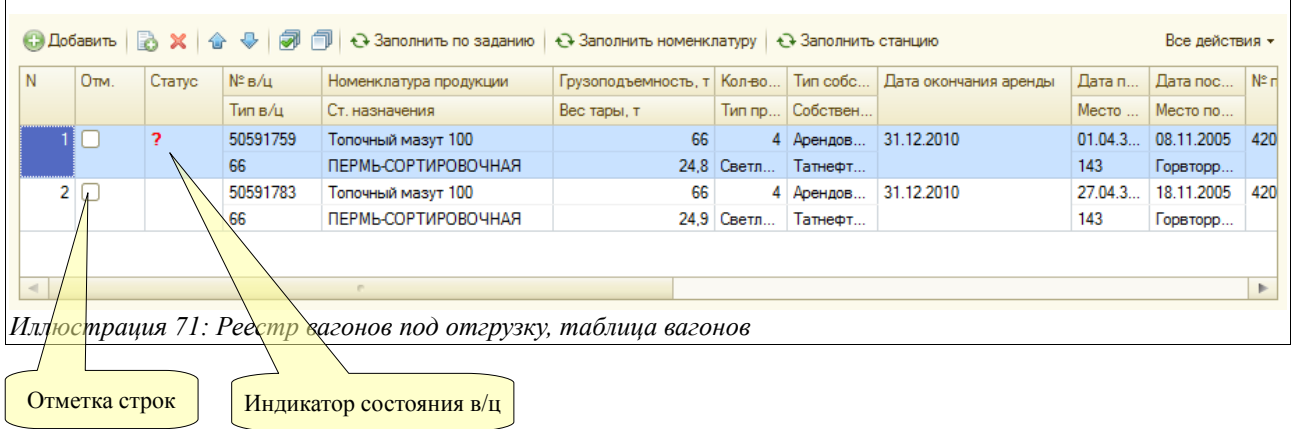

Чтобы заполнить всю необходимую информацию в графы таблицы, необходимо ввести номер вагона в поле «№ в\ц», при этом вся остальная информация, привязанная к номеру этого вагона, заполнится в графы таблицы автоматически по информации базы данных состояния вагонов. Уникальность номера вагона контролируется программой. В таблице заполняются следующие колонки:

- $N_2$  и тип в\ц;
- Номенклатура продукции;

Система учета отгрузки продукции ОАО «ТАНЕКО» . Руководство пользователя. Стр. № 58 из 171

- Станция назначения;
- Грузоподъёмность и вес тары;
- Количество осей;
- Тип продукции;
- Тип собственности, собственник;
- Дата окончания аренды;
- Дата и место постройки;
- Дата и место последнего КР;
- Номер предприятия, сделавшего КР;
- Дата и место освидетельствования;
- Дата следующего КР;
- Дата и место последнего ДР;
- Номер предприятия, сделавшего ДР;
- Дата и место проведения ТО;
- Дата следующего ДР;

Колонка «Отметка» служит для возможности групповой обработки строк таблицы. Так например, отметив флажком несколько строк, при помощи кнопок, расположенных над таблицей, можно установить для них номенклатуру и станцию назначения.

В колонке «Статус» может выводиться символ «?». Он выводится для таких вагонов, для которых дата следующего капитального (Дата КР) или деповского (Дата ДР) ремонта наступит менее чем через месяц.

На закладке «Информация об отгрузке» отображаются данные о фактически произведённой отгрузке продукции:

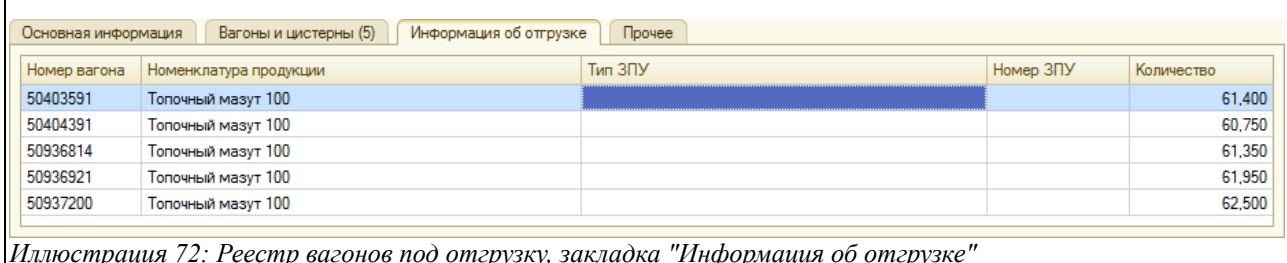

*Иллюстрация 72: Реестр вагонов под отгрузку, закладка "Информация об отгрузке"*

Документ «Реестр вагонов под отгрузку» имеет ряд печатных форм, все они представлены на рисунках ниже. Сначала показана печатная форма свидетельства о техническом состоянии вагона. Такая форма печатается для каждого вагона по факту подачи состава. Все свидетельства с поставленными на них печатью и подписью передаются на станцию отправления.

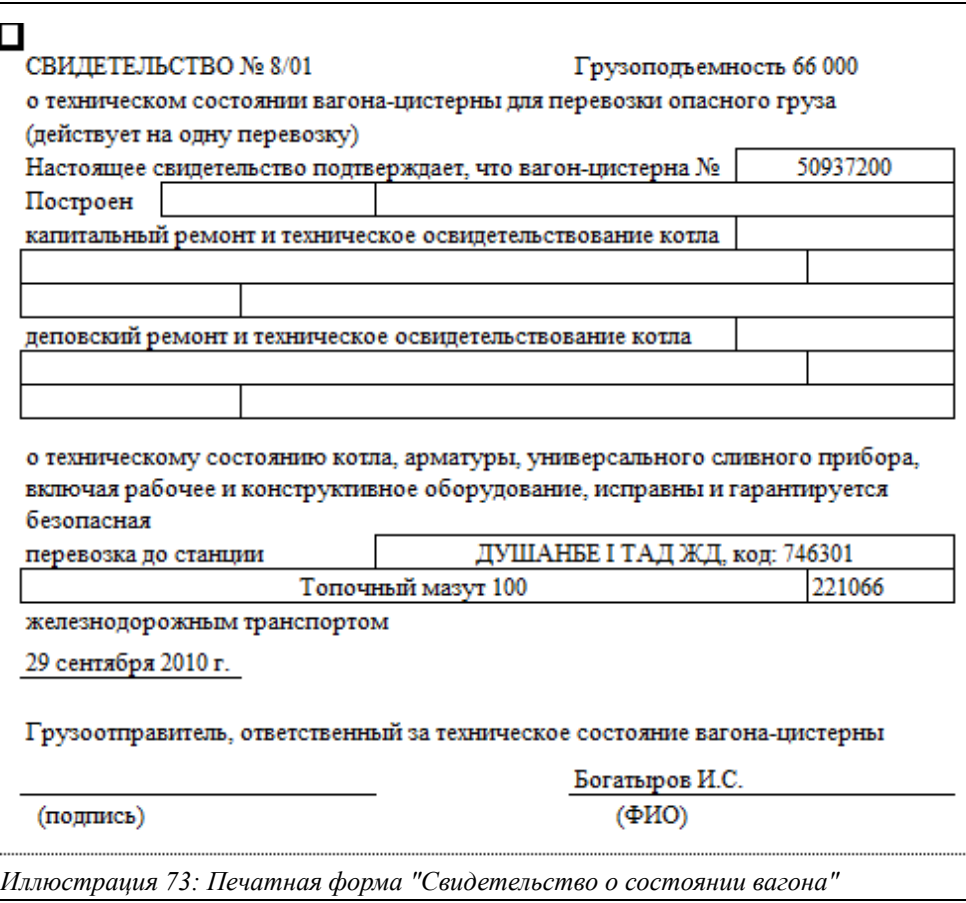

По факту окончания налива состава вагонов документ оформляется окончательно и печатается форма акта об окончании грузовых операций, пример которой показан ниже.

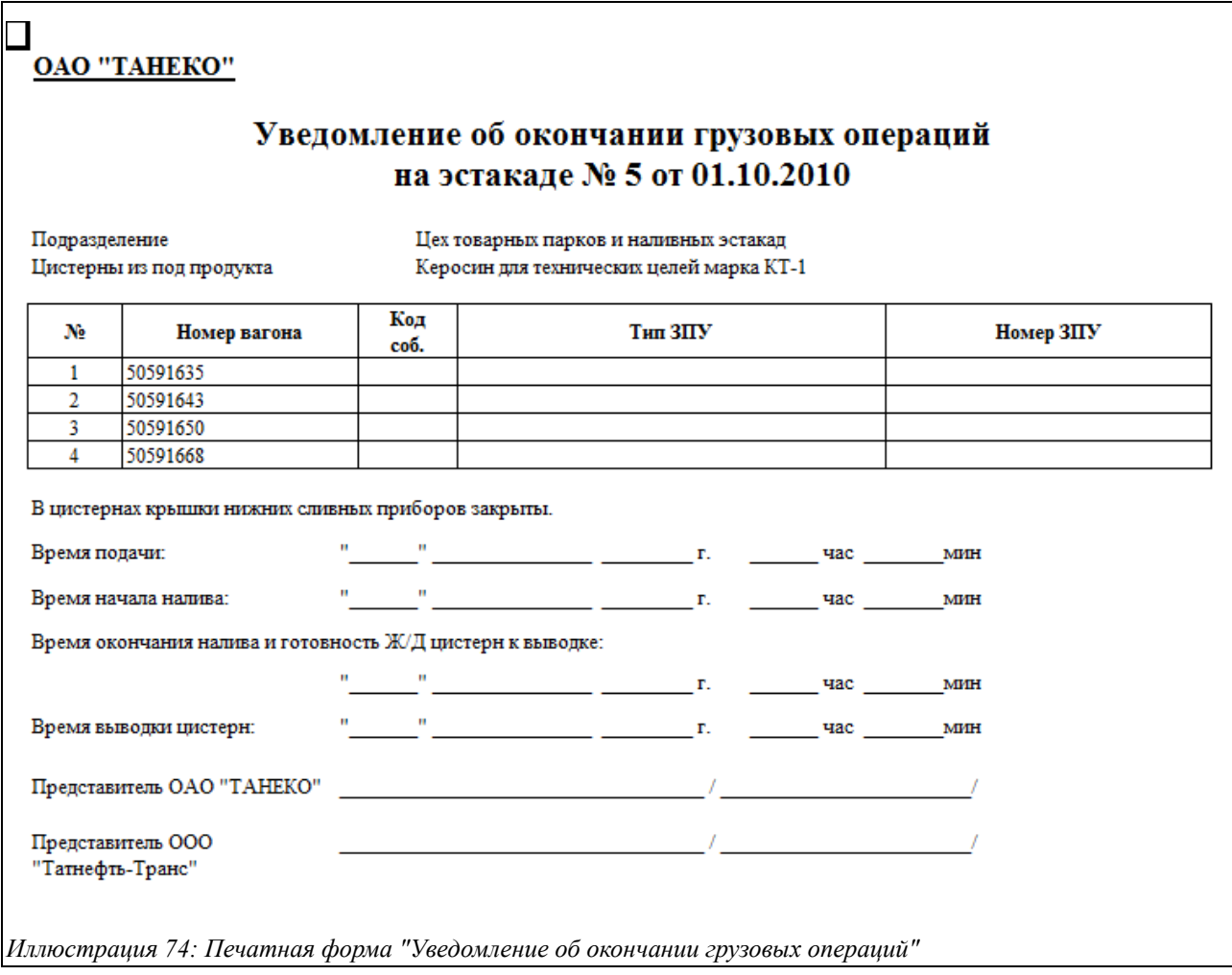

Также может использоваться печатная форма «Акт о контрольных уровнях налива цистерн».

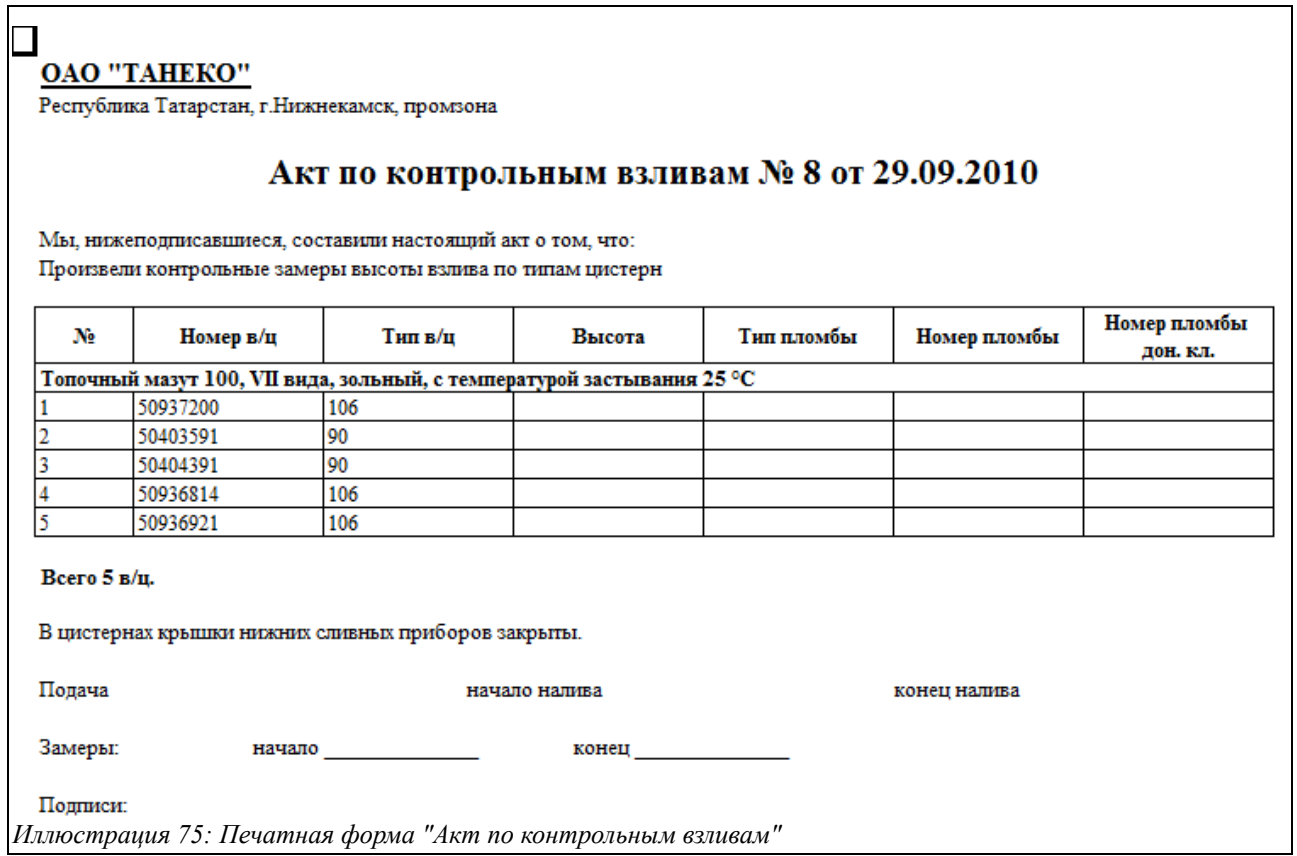

Форма акта о пломбировании вагонов показана ниже.

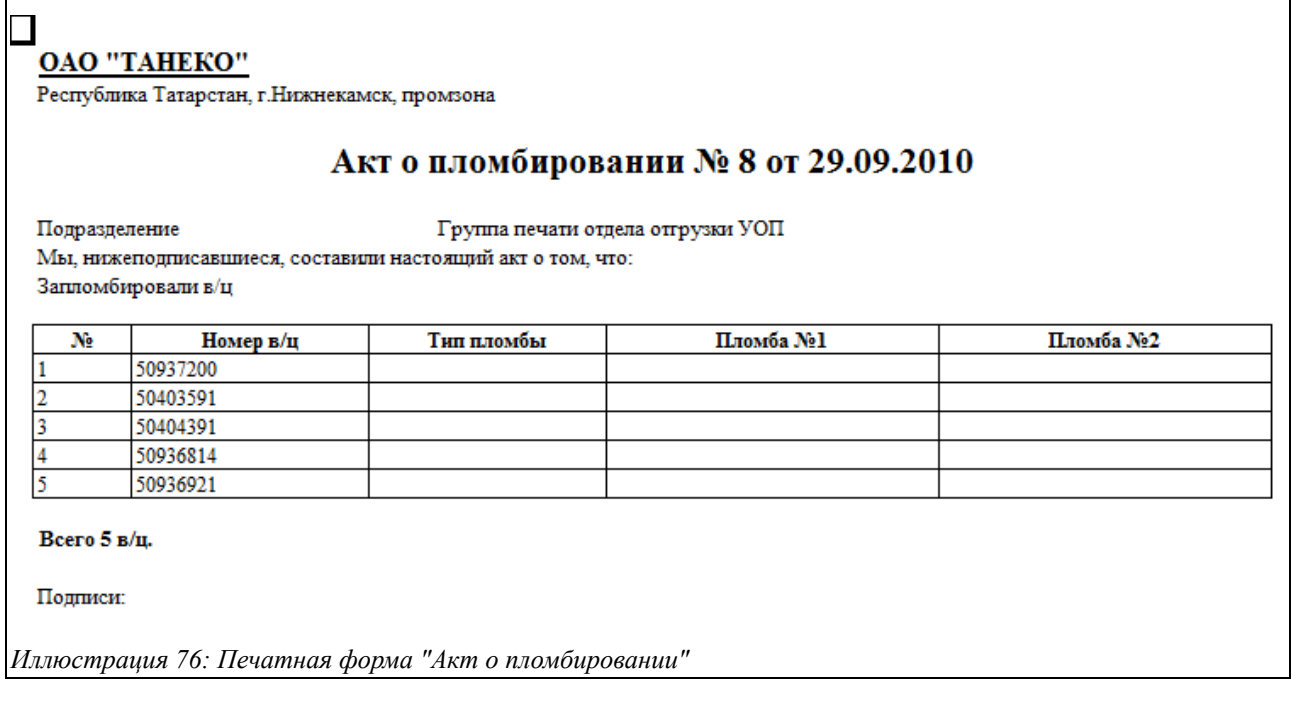

Далее показана форма акта передачи вагонов под охрану.

Система учета отгрузки продукции ОАО «ТАНЕКО» . Руководство пользователя. Стр. № 62 из 171

#### **OAO "TAHEKO"**

Республика Татарстан, г. Нижнекамск, промзона

# Акт передачи вагонов (контейнеров) с грузом, сопровождаемых ведомственной охраной МПС России № 8 от 29.09.2010

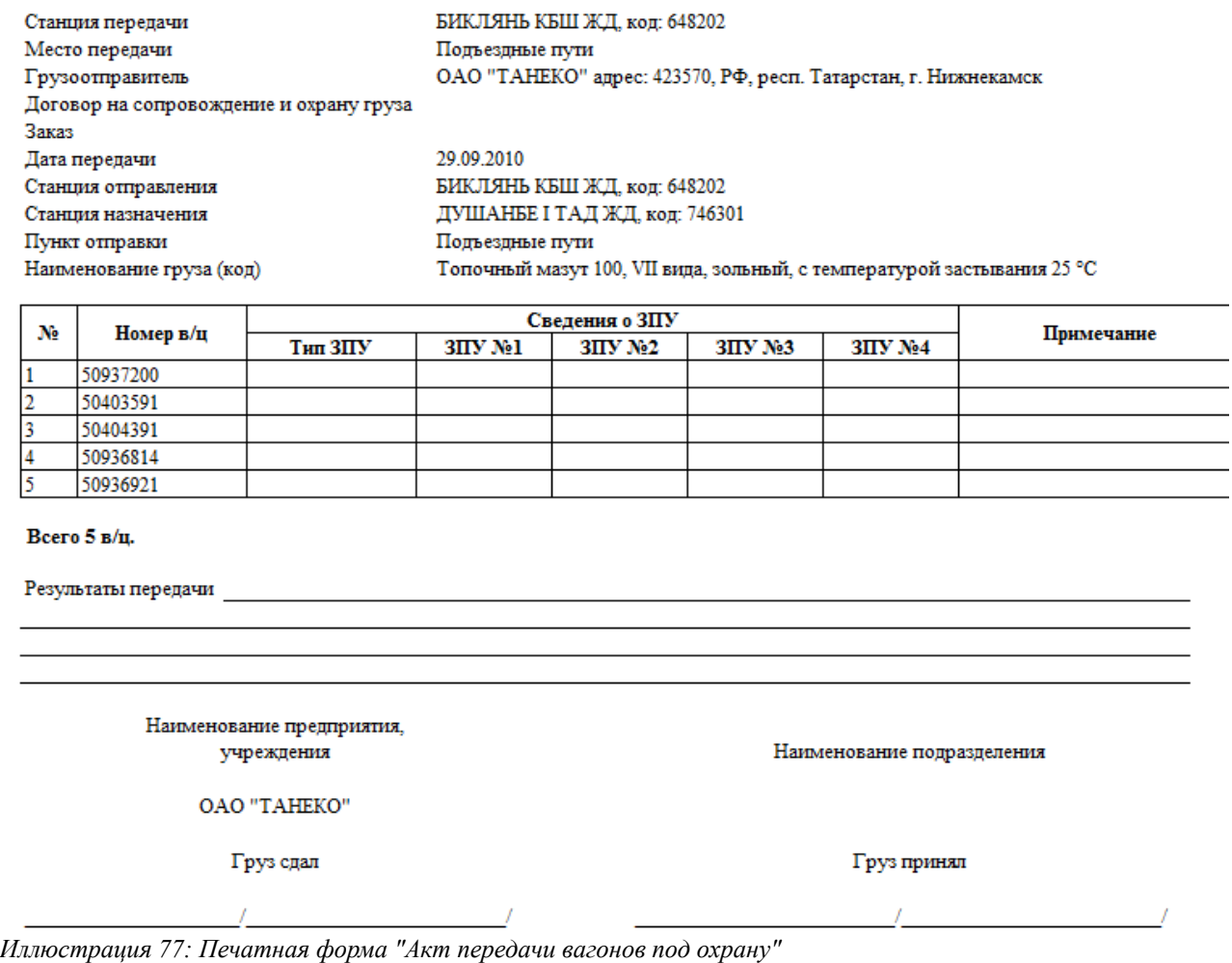

Последняя форма, показанная здесь, это натурный лист на выводку состава.

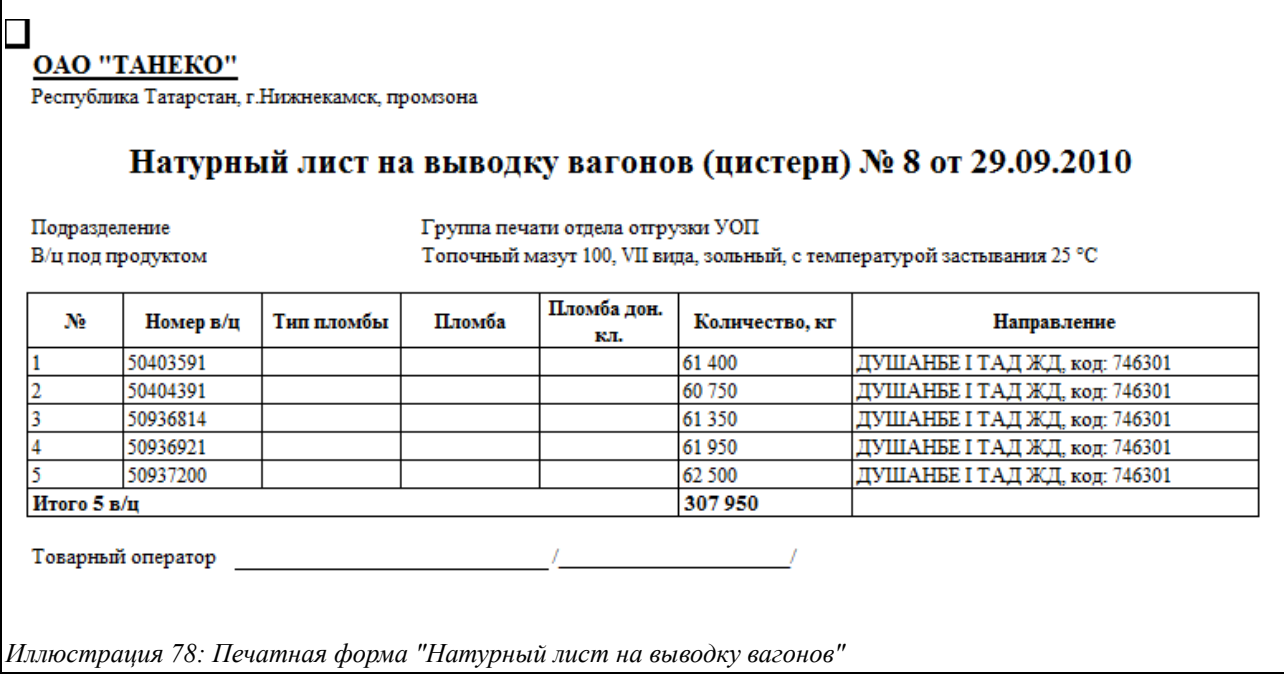

В дальнейшем «Реестр вагонов под отгрузку» служит для создания следующих электронных документов:

- Акт отбраковки вагонов;
- Отгрузка нефтепродуктов по ЖД;

# **3.4.6 Акт отбраковки вагонов под нефтепродукты**

Если после осмотра состава вагонов, поданных под отгрузку, некоторые из этих вагонов были отбракованы, то составляется «Акт отбраковки вагонов». Этот документ создаётся на основании «Реестра вагонов под отгрузку». Для ввода доступны только цистерны, ранее оформленные «Реестром вагонов под погрузку». Экранная форма содержит такие закладки:

- Основная информация;
- Вагоны и цистерны;
- Прочее;

Поля для ввода данных на закладке «Основная информация» расположены следующим образом:

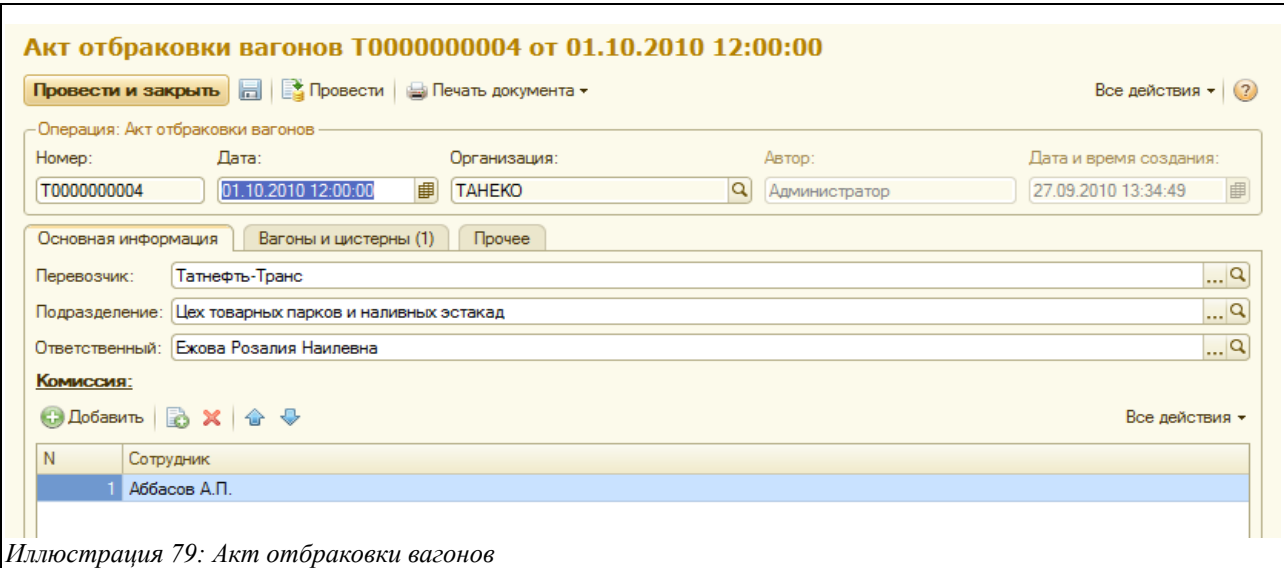

Здесь доступны следующие поля:

- Перевозчик (выбирается из справочника «Контрагенты»);
- Подразделение (выбирается из справочника «Подразделения»);
- Ответственный (автоматически подставляется руководитель выбранного структурного подразделения, однако можно вручную выбрать любое лицо из справочника «Сотрудники»);

В нижней части документа имеется окно, в котором, выбирая сотрудников или физических лиц из соответствующих справочников, пользователь может заполнить состав комиссии.

На закладке «Вагоны и цистерны» вводятся данные по отбракованным вагонам и цистернам. Таблицу можно заполнить вручную или воспользовавшись кнопкой «Выбрать из реестра»:

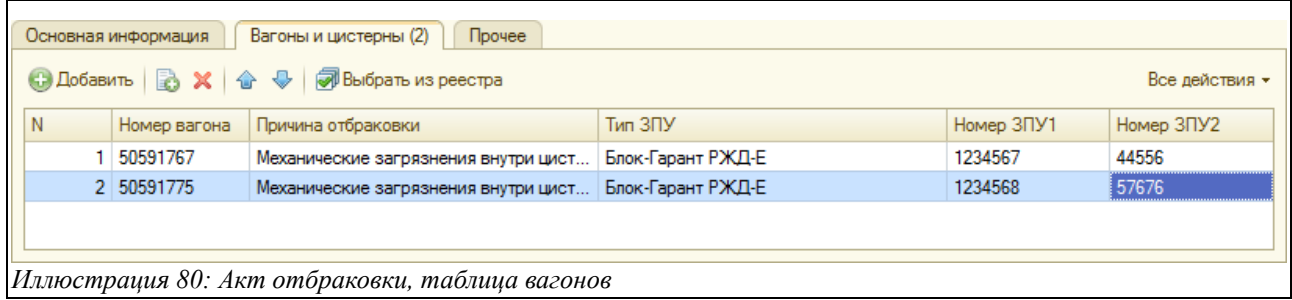

Таблица здесь содержит следующие колонки:

- Номер вагона (вводится вручную номер отбракованного в $\vert \mathfrak{u} \rangle$ ;
- Причина отбраковки (выбирается из списка значений);
- Тип ЗПУ (выбирается из списка значений);
- Номер ЗПУ1 (вводится вручную);
- Номер ЗПУ2 (вводится вручную);

Электронный документ «Акт отбраковки вагонов» имеет печатную форму «Акт общей формы»:

Система учета отгрузки продукции ОАО «ТАНЕКО» . Руководство пользователя. Стр. № 65 из 171

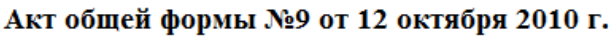

Станция, код: БИКЛЯНЬ КБШ ЖД, код: 648202 Поезд № В Перегоне на перегоне на перегоне на перегоне на перегоне на перегоне на перегоне на перегоне на перегоне на перегоне на перегоне на перегоне на перегоне на перегоне на перегоне на перегоне на перегоне на перегон

Настоящий акт составлен 12 октября 2010 г. в присутствии следующих лиц: Оператор по обработке перевозочных документов (сменный) Галла С.В. Оператор по обработке перевозочных документов (сменный) Мартынюк Л.А. Оператор по обработке перевозочных документов (сменный) Попов Н.А.

Перевозчик: ООО Нефтебаза Гарант Станция отправления: БИКЛЯНЬ КБШ ЖД, код: 648202 Отправка №

Описание обстоятельств, вызвавших составление акта.

Грузоотправитель ОАО "ТАНЕКО" отказывается от использования вагонов/цистерн под погрузку по следующим причинам:

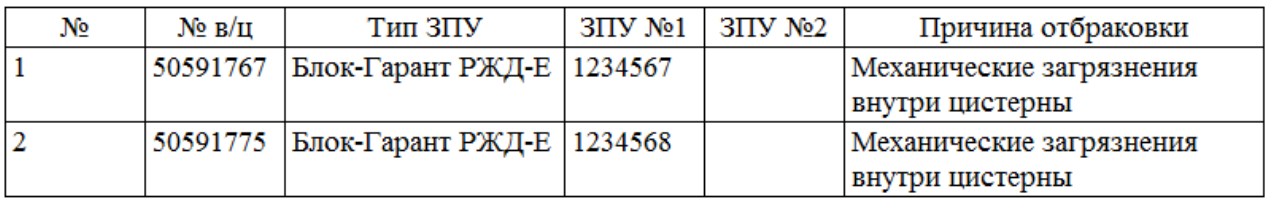

Всего 2 в/н.

Полписи

*Иллюстрация 81: Печатная форма "Акт общей формы"*

# **3.4.7 Отгрузка нефтепродуктов по ЖД**

Электронный документ «Отгрузка нефтепродуктов по ЖД» создаётся на основании «Реестра вагонов под отгрузку» и оформляется в несколько этапов:

- Документ вводится на наливной эстакаде по факту окончания процесса налива вагонов, при этом заполняется информация о каждом налитом вагоне;
- Записанный документ окончательно оформляется в группе печати (вводится и проверяется инструкция для печати ЖД накладных, маршрут следования, плановые расходы, печатаются ЖД накладные, паспорта качества, другие возможные печатные формы, например, групповые ведомости и вкладные листы);
- После появления информации в системе ЭТРАН происходит ввод номера ЖД накладной и сумм ЖД тарифов для каждого вагона;

Экранная форма документа и имеет следующий вид:

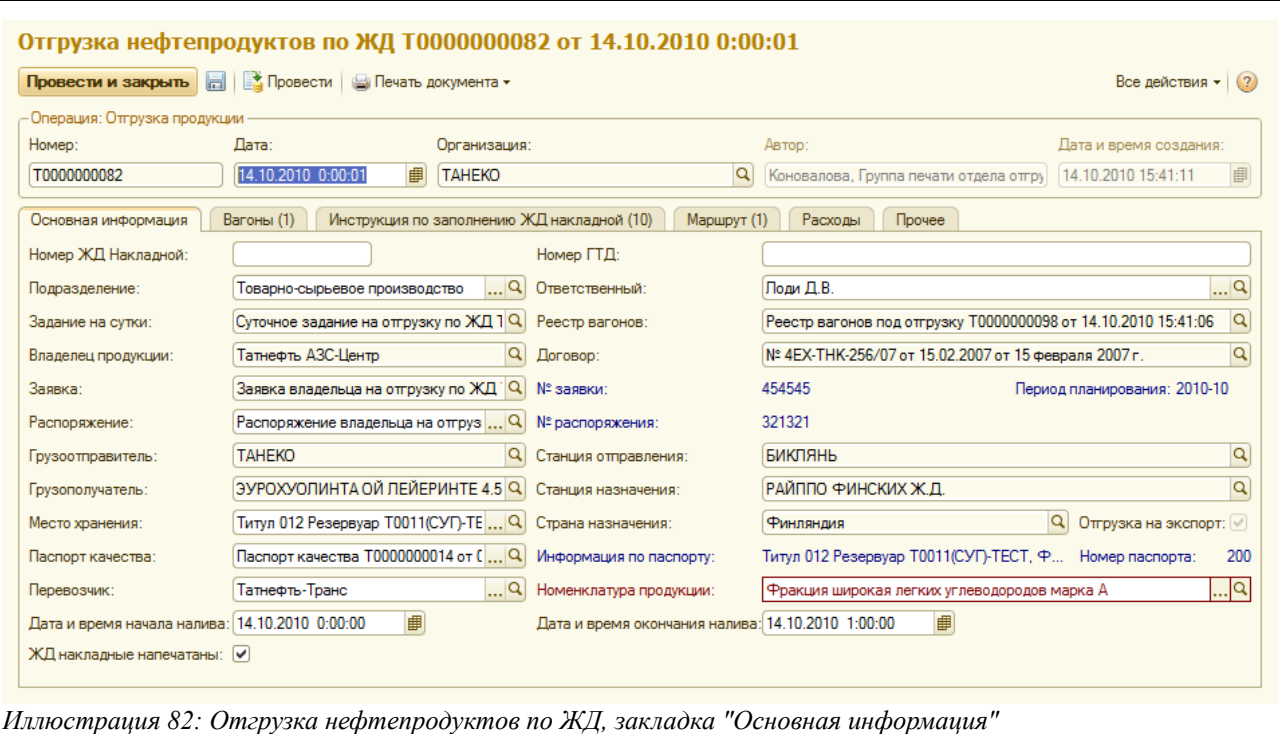

Документ содержит следующие закладки:

- Основная информация;
- Вагоны;
- Инструкция по заполнению ЖД накладной;
- Маршрут;
- Расходы;
- Прочее;

На закладке «Основная информация» расположены следующие поля:

- Номер ЖД накладной (вводится вручную по факту получения номера из ЭТРАНа);
- Номер ГТД (вводится вручную для отгрузок на экспорт);
- Подразделение (заполняется автоматически или выбирается из справочника «Подразделения»);
- Ответственный (автоматически ставится руководитель выбранного подразделения, однако можно выбрать любое лицо из справочника «Сотрудники»);
- Владелец продукции и договор (заполняется автоматически по заявке);
- Заявка (автоматически подставляется соответствующая «Заявка владельца ресурса на отгрузку по ЖД», а справа — её номер и период планирования);
- Распоряжение (подставляется автоматически или выбирается из списка);
- Грузоотправитель и станция отправления(заполняется автоматически по заявке);
- Грузополучатель и станция назначения (заполняется автоматически по заявке);
- Место хранения (заполняется автоматически по заданию или выбирается из справочника «Места хранения»);
- Страна назначения (заполняется автоматически);
- Паспорт качества (заполняется автоматически по заданию или выбирается из документов «Паспорт качества», справа отображается информация по выбранному паспорту качества);
- Дата и время начала налива;

Система учета отгрузки продукции ОАО «ТАНЕКО» . Руководство пользователя. Стр. № 67 из 171

- Дата и время окончания налива;
- Признак «ЖД накладные напечатаны» (ставится «галочка» или остаётся пусто);

Информация на закладке «Вагоны», содержащая табличную часть, выглядит следующим образом:

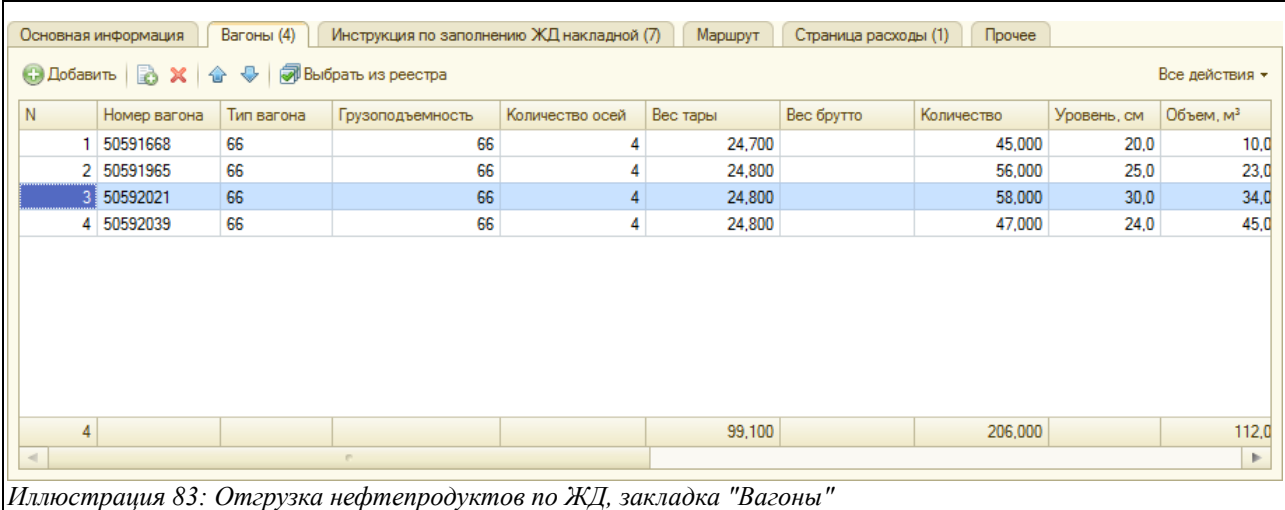

В табличной части доступны для ввода следующие колонки (полностью доступны для просмотра при прокручивании горизонтальной полосы прокрутки):

- Номер вагона (заполняется вручную или при нажатии кнопки «Выбрать из реестра», расположенной над таблицей, в этом случае следует поставить «галочки» перед номерами выбираемых вагонов, и они попадут в таблицу);
- Тип вагона (заполняется автоматически по номеру вагона);
- Грузоподъемность (заполняется автоматически по номеру вагона);
- Количество осей (заполняется автоматически по номеру вагона);
- Вес тары (вносится вручную);
- Вес брутто (вносится вручную);
- Количество (вручную заполняется фактически отгруженное количество нефтепродуктов);
- Уровень, см (заполняется, если был ручной замер);
- Объём, м3 (заполняется, если был ручной замер);
- Плотность;
- Температура;
- Тип  $3\Pi$ У;
- Номер  $3\Pi$
- Номер  $3\Pi$ У2;
- Сумма ЖДТ, руб. (вводится вручную по данным системы ЭТРАН);
- Сумма услуг предоставляемых в\ц, руб. (вносится вручную);

Экранная форма документа, открытого на закладке «Инструкция по заполнению ЖД накладной» имеет следующий вид:

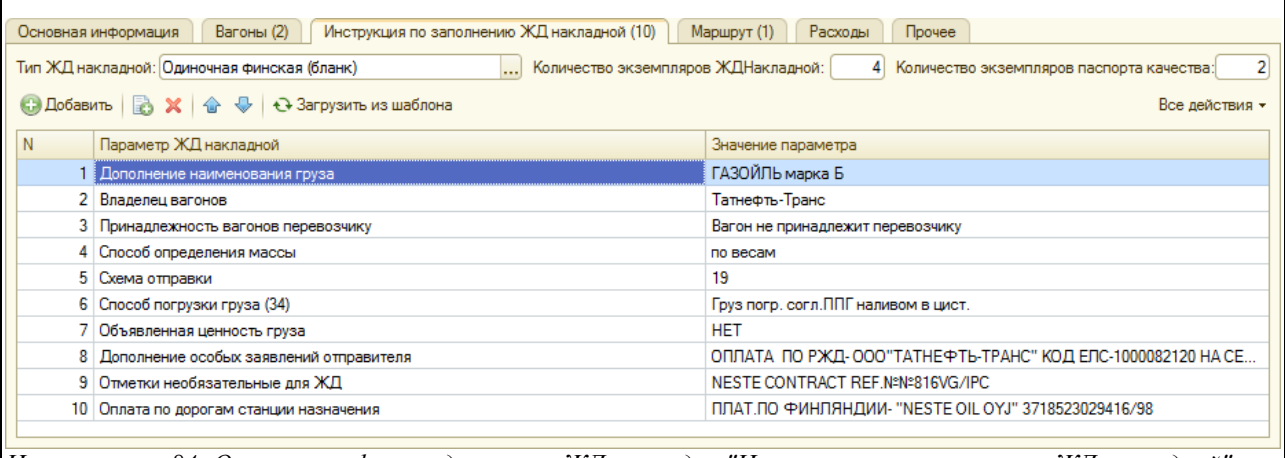

*Иллюстрация 84: Отгрузка нефтепродуктов по ЖД, закладка "Инструкция по заполнению ЖД накладной"*

Здесь, прежде всего, необходимо заполнить следующие поля (расположены над таблицей):

- Тип ЖД накладной;
- Количество экземпляров ЖД накладной;
- Количество экземпляров паспорта качества;

Все поля инструкции могут заполняться автоматически при вводе документа по информации из заявки на отгрузку, но если в заявке эта информация не была указана, то ее нужно заполнить вручную или воспользовавшись функцией загрузки из «Шаблоны заполнения ЖД накладных». Табличная часть содержит следующие колонки:

- Параметр ЖД накладной (при нажатии кнопки «Заполнить из шаблона» заполняется автоматически, при ручном заполнении таблицы — выбирается из справочника «Параметры ЖД накладных»);
- Значение параметра (при заполнении из шаблона автоматически, при ручном вводе — вписывается текстовая строка вручную);

На закладке «Маршрут» в таблице (первоначально она заполняется по заявке на отгрузку) доступны следующие колонки:

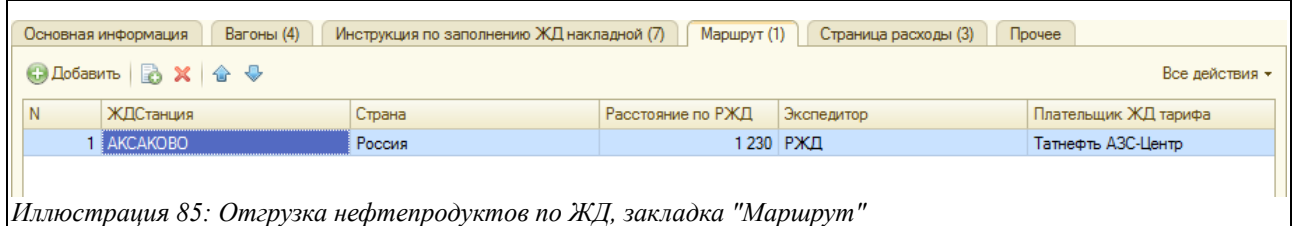

- ЖД станция (выбирается из справочника «ЖД станции»);
- Страна (выбирается из справочника «Страны»);
- Расстояние по РЖД (вводится вручную);
- Экспедитор (выбирается из справочника «Контрагенты»);
- Плательщик ЖД тарифа (выбирается из справочника «Контрагенты»);

На закладке «Расходы» расположена таблица (первоначально она заполняется по заявке на отгрузку), содержащая следующие колонки:

• Номенклатура расходов (выбирается из справочника «Номенклатура дополнительных расходов»);

Система учета отгрузки продукции ОАО «ТАНЕКО» . Руководство пользователя. Стр. № 69 из 171

- Способ расчёта;
- Цена;

Таблица, расположенная на этой закладке, показана на рисунке ниже:

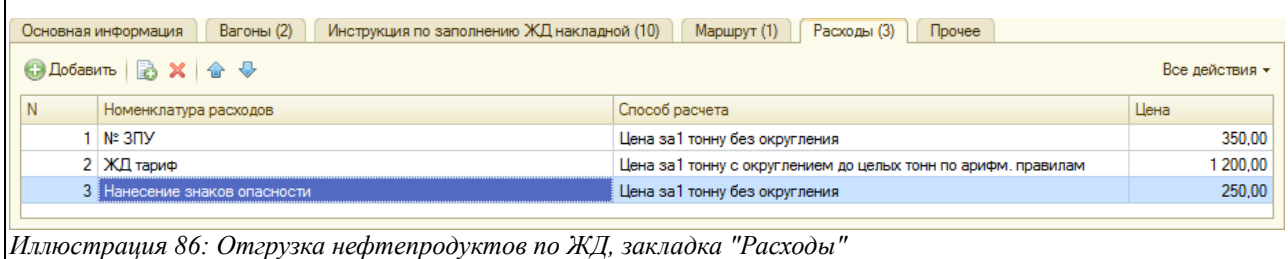

Способ расчета, выбирается из следующего перечня:

- Цена за 1 вагон;
- Цена за 1 тонну без округления;
- Цена за 1 тонну с округлением;
- Цена за 1 отгрузку (однако, для ЖД отгрузок этот способ расчета не используется);
- Цена за 1  $3\Pi$ У;

Документ «Отгрузка нефтепродуктов по ЖД» имеет несколько печатных форм:

- ЖД накладная (разные формы, в зависимости от указанного типа);
- Вкладные листы к ЖД накладной ;
- Паспорт качества на партию продукции;
- Акт МХ-3 отгрузки с ответственного хранения;

Ниже показана печатная форма паспорта качества.

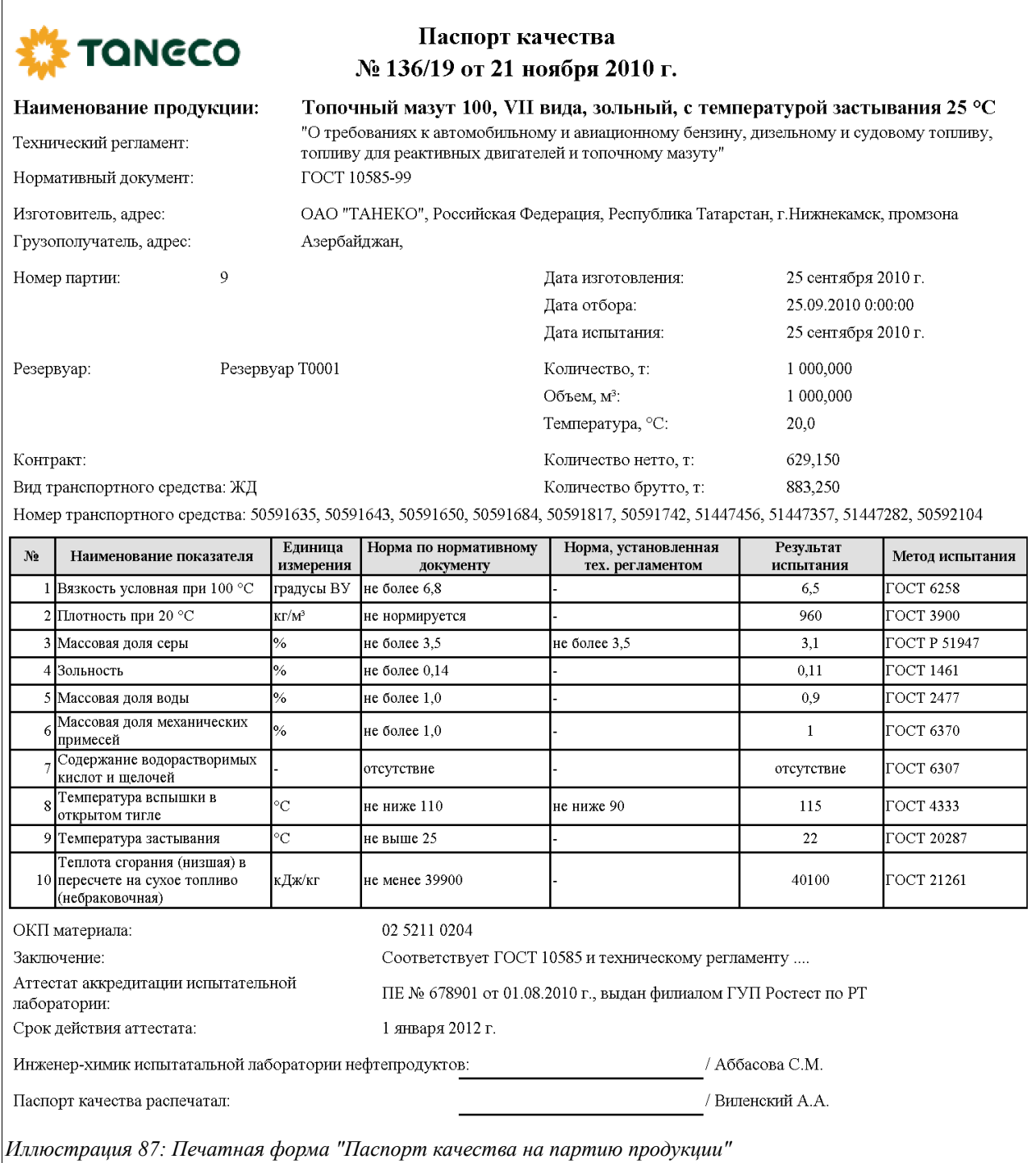

При своем проведении документ записывает информацию во все разделы учета, связанные с контролем выполнения сводного плана отгрузки, отгрузки по заявкам, распоряжениям, суточным заданиям, а также отгрузки по паспортизированным объемам продукции.

# **Контроль количества продукции по отгрузке.**

При записи документов отгрузки программа осуществляет контроль за количеством отгружаемой продукции. Этот контроль осуществляется по следующим разделам учета:

- Возможный остаток отгрузки по заявке владельца;
- Возможный остаток отгрузки по суточному заданию;
- Возможный остаток отгрузки по паспорту качества;

Система учета отгрузки продукции ОАО «ТАНЕКО» . Руководство пользователя. Стр. № 71 из 171

Если количество продукции, указанное в документе отгрузки превышает возможный остаток с учетом допустимого превышения, то документ не проводится (при этом выводится соответствующее сообщение пользователю). Подробнее смотри раздел [5](#page-121-0) [Основные](#page-121-0) [контрольные разделы оперативного учета](#page-121-0) на стр. [122.](#page-121-0)

# **3.5 Отгрузка нефтепродуктов автотранспортом**

К оформлению бизнес-процесса отгрузки продукции автотранспортом относятся следующие электронные документы:

- Заявка владельца на отгрузку автотранспортом;
- Отмена заявки владельца на отгрузку автотранспортом;
- Суточное задание на отгрузку автотранспортом;
- Отгрузка нефтепродуктов автотранспортом;

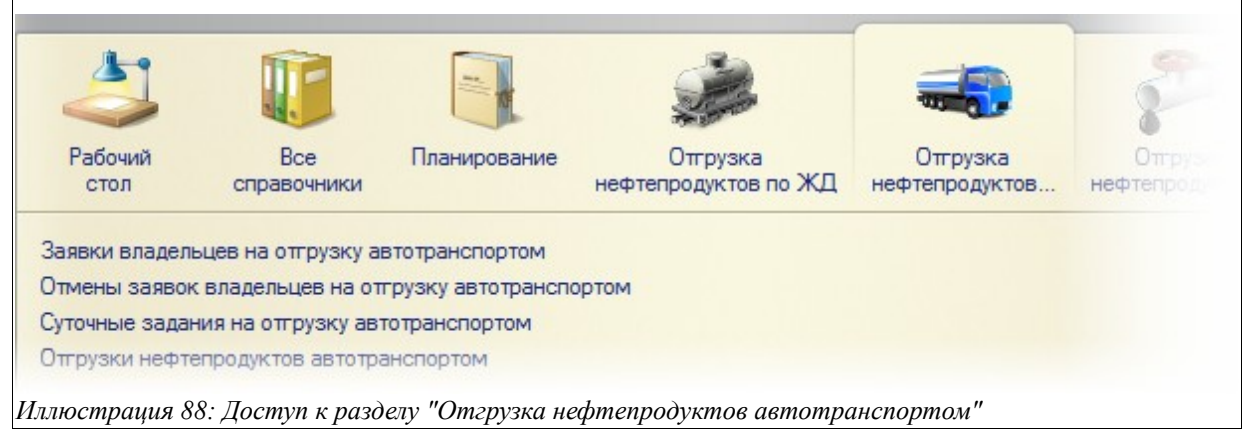

Ниже будут описаны все относящиеся к данному бизнес-процессу электронные документы.

#### **3.5.1 Заявка владельца на отгрузку нефтепродуктов автотранспортом**

Электронный документ «Заявка владельца на отгрузку автотранспортом» вводится в систему учета по информации, полученной от владельца продукции. Экранная форма «Заявки владельца на отгрузку автотранспортом» показана ниже на рисунке.
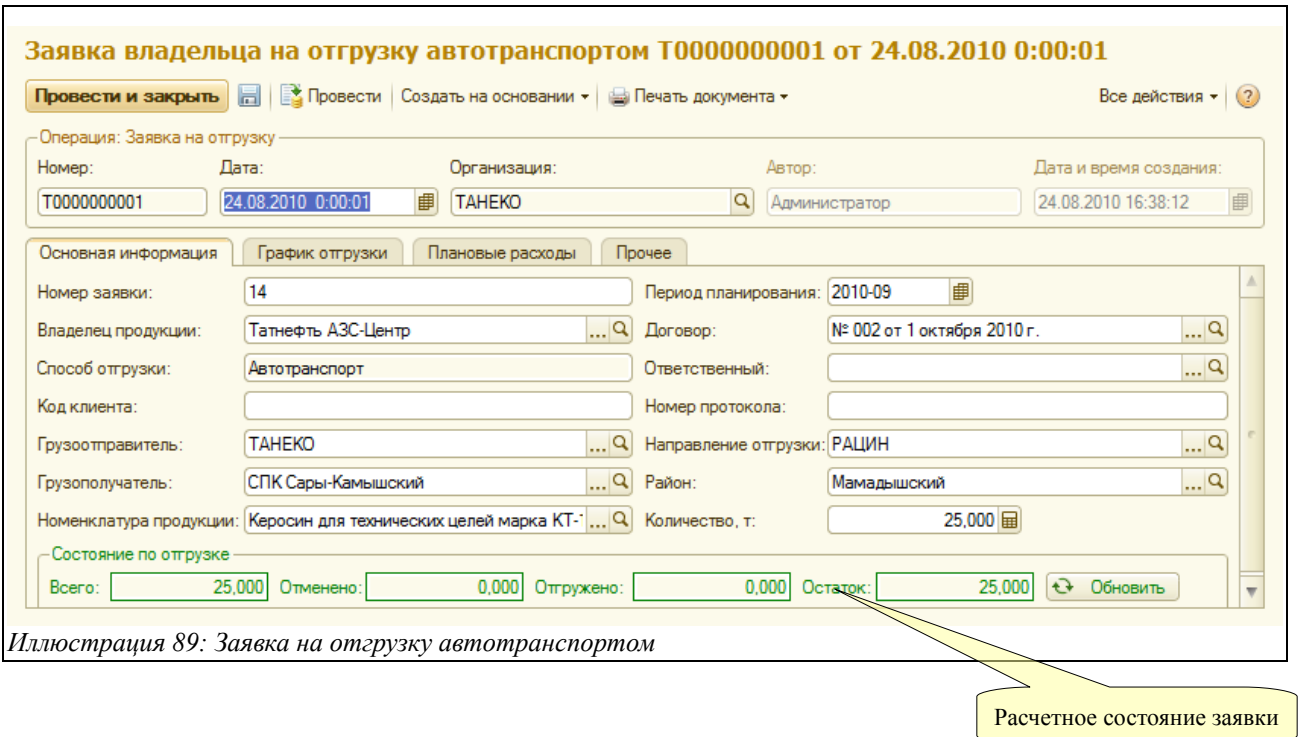

Документ «Заявка владельца ресурса на отгрузку автотранспортом» содержит следующие закладки:

- Основная информация;
- График отгрузки;
- Плановые расходы;
- Прочее;

На первой закладке формы «Основная информация» (показана на рисунке выше) доступен следующий набор полей для ввода данных:

- Номер заявки (вносится вручную);
- Период планирования (выбирается вручную);
- Владелец продукции (выбирается из справочника «Контрагенты»);
- Договор (выбирается из справочника договоров, соответствующих выбранному контрагенту);
- Способ отгрузки (в данном случае программа автоматически подставляет «автотранспорт»);
- Ответственный (выбирается из справочника «Сотрудники»);
- Код клиента (заполняется вручную);
- Номер протокола (заполняется вручную);
- Грузоотправитель (выбирается из справочника «Контрагенты»);
- Направление отгрузки (выбирается из справочника «Направления отгрузки»);
- Грузополучатель (выбирается из справочника «Контрагенты»);
- Район (выбирается из справочника «Районы»);
- Номенклатура продукции (выбирается из справочника «Номенклатура»);
- Количество тонн (вводится вручную);

Внизу экранной форме справочно отображается «Состояние по отгрузке», состоящее из таких показателей:

Система учета отгрузки продукции ОАО «ТАНЕКО» . Руководство пользователя. Стр. № 73 из 171

- Всего к отгрузке;
- Отменено;
- Отгружено;
- Остаток;

На закладке «График отгрузки» заполняются даты начала и окончания отгрузки, а также количество тонн. Эта таблица к заполнению не обязательна. Выглядит она следующим образом:

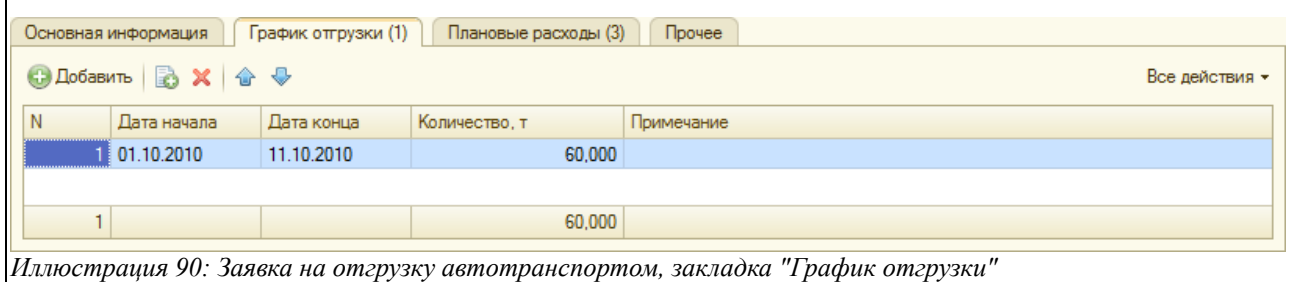

В таблице «График отгрузки» предусмотрены к заполнению следующие колонки:

- Дата начала;
- $\pi$  Пата конца;
- Количество;
- Примечание;

Табличная часть на закладке «Плановые расходы» состоит из следующих колонок:

- Номенклатура расходов (выбирается из справочника «Номенклатура дополнительных расходов»);
- Способ расчёта (выбирается из списка значений);
- Цена (вводится вручную)

Способ расчета, выбирается из следующего перечня:

- Цена за 1 вагон (для отгрузок автотранспортом этот способ расчета не используется);
- Цена за 1 тонну без округления;
- Цена за 1 тонну с округлением;
- Цена за 1 отгрузку;
- Цена за 1 ЗПУ (для отгрузок автотранспортом этот способ расчета не используется);

Плановые расходы в эту таблицу пользователь может внести вручную, выбрав из соответствующего справочника, а может воспользоваться функцией «Загрузить из шаблона». В этом случае будет подставлена информация из справочника «Шаблоны расходов».

Электронный документ «Заявка владельца на отгрузку по ЖД» в дальнейшем служит основанием для ввода «Распоряжения на отгрузку», в случае же отмены заявки на его основании вводится документ «Отмена заявки владельца на отгрузку по ЖД».

Совокупность заявок на отгрузку образует оперативный план отгрузки продукции, состояние которого можно проанализировать при помощи специального отчета, смотри раздел [4.1.2](#page-107-0) [Контроль заявок](#page-107-0) на стр[.108.](#page-107-0)

Система учета отгрузки продукции ОАО «ТАНЕКО» . Руководство пользователя. Стр. № 74 из 171

#### **3.5.2 Отмена заявки на отгрузку нефтепродуктов автотранспортом**

Документ служит для отражения операции по отмене (полной или частичной) заявки владельцев на отгрузку продукции автотранспортом и должен вводиться сотрудниками отдела отгрузки по письмам владельцев с регистрацией входящих реквизитов. Ввод электронного документа «Отмена заявки на отгрузку автотранспортом» возможен только в режиме «на основании» по ранее оформленной заявке на отгрузку. При этом происходит автоматическое заполнение основных реквизитов документа отмены заявки. Экранная форма документа выглядит следующим образом:

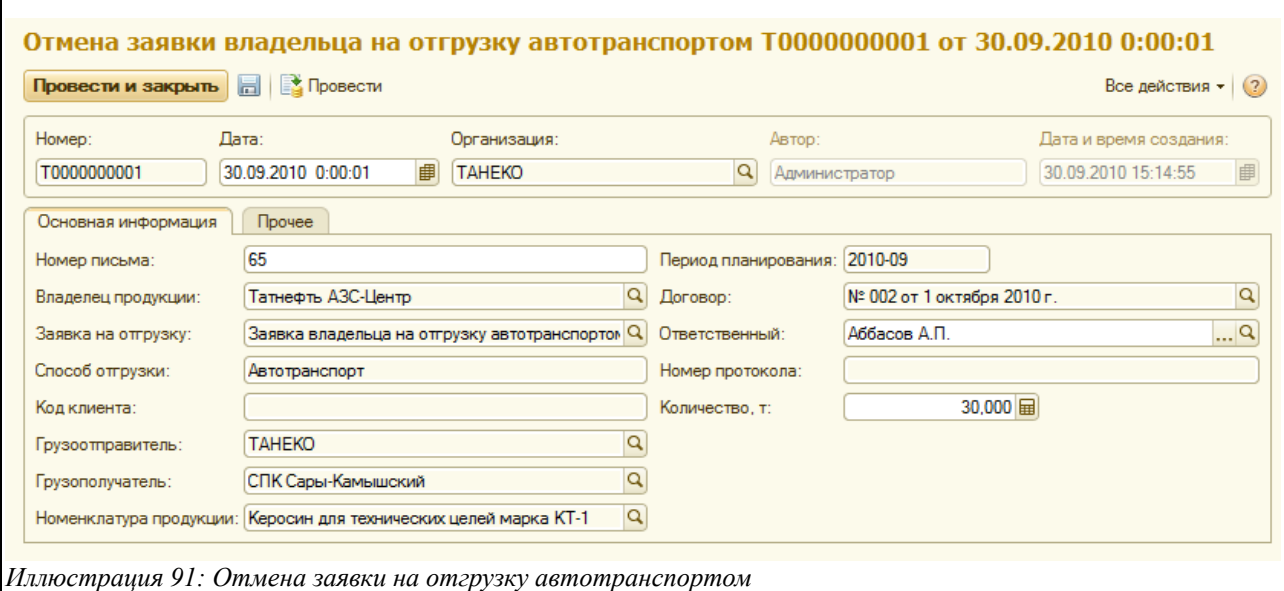

На закладке «Основная информация» доступны для ввода следующие поля:

- Номер письма (регистрируется номер письма, которым владелец ресурса отменил полностью или частично ранее сделанную заявку на отгрузку);
- Период планирования (заполняется автоматически);
- Владелец продукции (заполняется автоматически);
- Договор (заполняется автоматически);
- Заявка на отгрузку (заполняется автоматически);
- Ответственный (заполняется автоматически или выбирается из справочника «Сотрудники»);
- Способ отгрузки (в данном случае автоматически подставляется значение «Автотранспорт»);
- Номер протокола (заполняется автоматически);
- Код клиента (заполняется автоматически);
- Грузоотправитель (заполняется автоматически);
- Грузополучатель (заполняется автоматически);
- Номенклатура продукции (заполняется автоматически);
- Количество тонн (вводится вручную);

При своем принятии к учету документ уменьшает остатки по оперативному плану отгрузки по заявкам.

# **3.5.3 Документ «Суточное задание на отгрузку нефтепродуктов автотранспортом»**

Электронный документ «Суточное задание на отгрузку автотранспортом» вводится сотрудниками отдела отгрузки по информации об остатках по оперативному плану отгрузки по заявкам и по состоянию остатков продукции в паспортизированных резервуарах. Экранная форма документа имеет следующий вид:

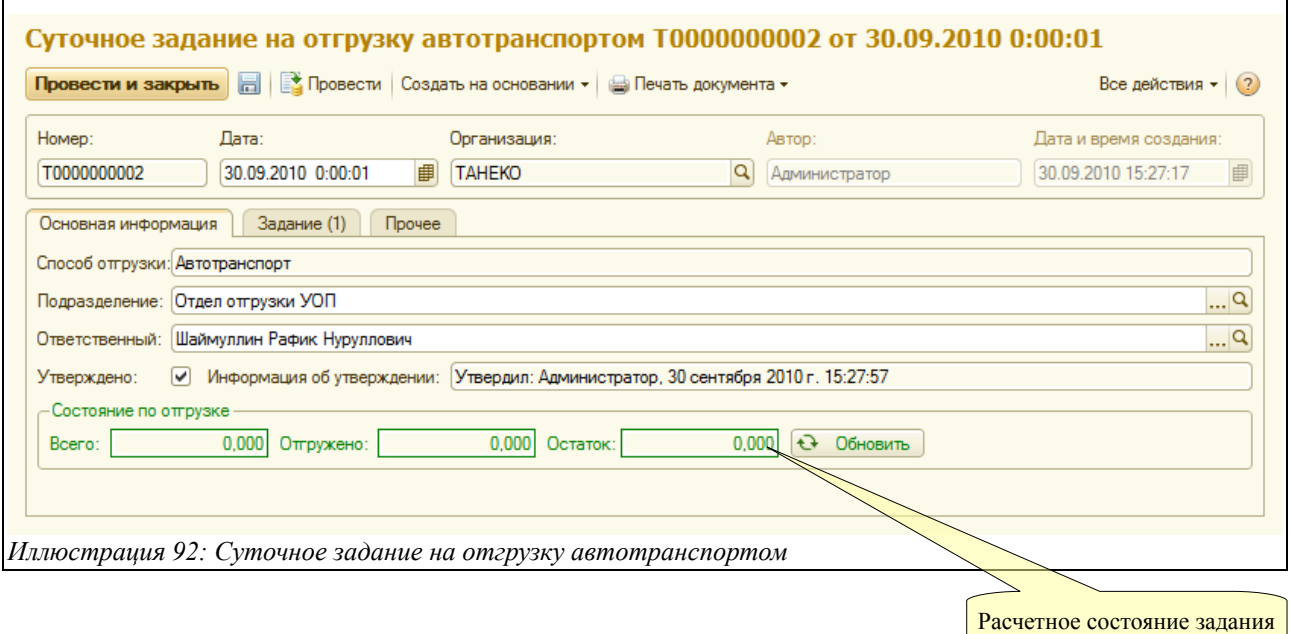

На закладке «Основная информация» расположены следующие поля для ввода данных:

- Способ отгрузки (в данном случае автоматически подставляется значение «Автотранспорт»);
- Подразделение (выбирается из справочника «Подразделения»);
- Ответственный (выбирается из справочника «Сотрудники»);
- Признак «утверждено» (ставится «галочка», если документ утверждён);
- Информация об утверждении (автоматически подставляется пользователь, поставивший «галочку» в поле «утверждено»), а также дата и время утверждения;

Для всех суточных заданий предусмотрен механизм утверждения. Доступ к утверждению имеют только пользователи с назначенными правами (смотри раздел [6.3](#page-130-0) [Справочник](#page-130-0) [пользователей](#page-130-0) на стр. [131\)](#page-130-0). Ввод документов отгрузки возможен только по утвержденным суточным заданиям.

Внизу экранной форме справочно отображается «Состояние по отгрузке», состоящее из таких показателей:

- Всего к отгрузке;
- Отгружено;
- Остаток;

На закладке «Задание» в табличной части заполняется информация о заявке, в рамках которой формируется суточное задание:

Система учета отгрузки продукции ОАО «ТАНЕКО» . Руководство пользователя. Стр. № 76 из 171

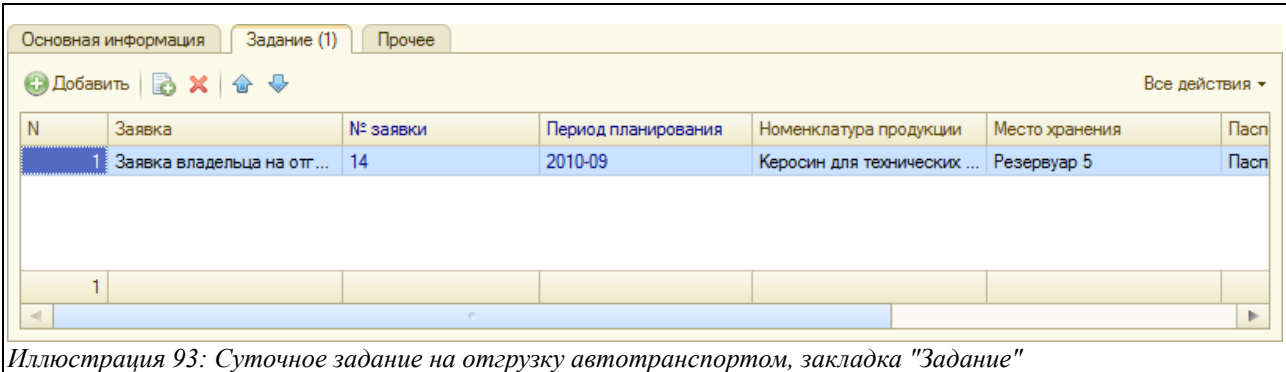

В табличной части закладки «Задание» доступны для ввода следующие колонки:

- Заявка (выбирается нужная «Заявка владельца на отгрузку автотранспортом»);
- Номер заявки (заполняется автоматически из выбранной заявки);
- Период планирования (заполняется автоматически из выбранной заявки);
- Номенклатура продукции (выбирается из справочника «Номенклатура»);
- Место хранения (выбирается из справочника «Места хранения»);
- Паспорт качества (выбирается из документов «Паспорта качества»);
- Номер паспорта (отражается автоматически из выбранного паспорта качества);
- Количество (вводится вручную нужное количество тонн в рамках суточного задания);

Электронный документ «Суточное задание на отгрузку автотранспортом» имеет печатную форму следующего вида:

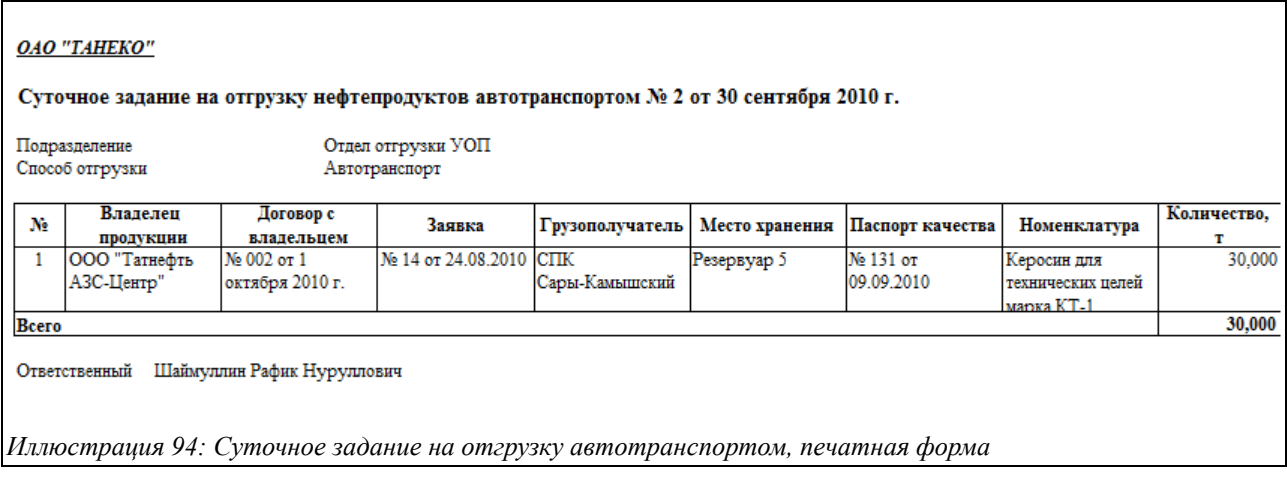

В дальнейшем «Суточное задание на отгрузку автотранспортом» служит для ввода документа «Отгрузка нефтепродуктов автотранспортом».

#### **Контроль количества продукции по суточному заданию.**

При записи суточных заданий программа осуществляет контроль за цифрами (количеством продукции) в таблице для каждой заявки. Если количество по заданию превышает остаток отгрузки по заявке с учетом допустимого превышения, то документ не проводится (при этом выводится соответствующее сообщение пользователю). Подробнее смотри раздел [5.2](#page-123-0) [Контроль отгрузки по заявкам владельцев продукции](#page-123-0) на стр. [124.](#page-123-0)

# <span id="page-77-0"></span> **3.5.4 Отгрузка нефтепродуктов автотранспортом**

Документ «Отгрузка автотранспортом» создается на основании «Суточного задания на отгрузку автотранспортом» и оформляется в два этапа:

- По факту обращения водителя в отдел отгрузки заполняются основные поля документов (корме данных о фактической отгрузке) и распечатывается форма требования;
- По факту налива автомобиля на эстакаде заполняется информация о фактической отгрузке и распечатываются товарно-транспортные документы;

Экранная форма содержит следующие закладки для ввода информации:

- Основная информация;
- Реквизиты ТТН;
- Расходы;
- Прочее;

Поля на закладке «Основная информация» расположены следующим образом:

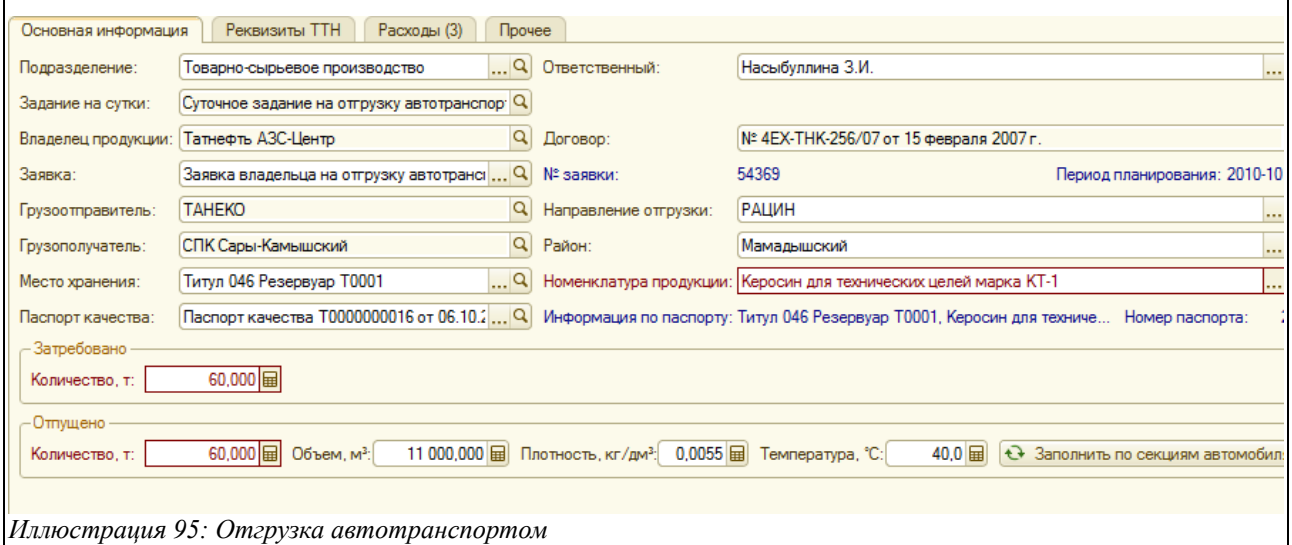

Как только пользователь выберет из списка нужную «Заявку владельца на отгрузку автотранспортом», все нижеуказанные поля заполнятся автоматически:

- Подразделение (можно также выбрать из справочника «Подразделения»);
- Ответственный (можно выбрать из справочника «Сотрудники»);
- Задание на сутки;
- Владелец продукции и договор;
- Заявка (выбирается нужная «Заявка владельца на отгрузку автотранспортом»);
- Грузоотправитель;
- Направление отгрузки (можно выбрать из справочника «Направления отгрузки»);
- Грузополучатель;
- Район (можно выбрать из справочника «Районы»);
- Место хранения (можно выбрать из справочника «Места хранения»);
- Паспорт качества (можно выбрать из документа «Паспорта качества»);
- Ответственный;
- Количество затребовано (вводится количество тонн);

Система учета отгрузки продукции ОАО «ТАНЕКО» . Руководство пользователя. Стр. № 78 из 171

- Количество отпущено (вводится фактически отпущенное количество);
- Объем (по фактическим данным налива);
- Плотность (по фактическим данным налива);
- Температура (по фактическим данным налива);

На закладке «Реквизиты ТТН» расположены следующие поля для ввода информации:

- Автомобиль (заполняется в виде текста или выбирается из справочника «Автомобили»);
- Вид перевозки (выбирается из справочника «Виды перевозки»);
- Водитель (заполняется в виде текста или выбирается из справочника «Водители»);
- Доверенность (заполняется вручную);
- Сопровождающий (заполняется вручную);
- Подтверждающий документ (заполняется вручную);
- Отпуск произвёл (выбирается из справочника «Сотрудники»);
- Место погрузки (заполняется вручную);
- Отпуск разрешил (выбирается из справочника «Сотрудники»);
- Место разгрузки (заполняется вручную);
- Перевозчик (выбирается из справочника «Контрагенты»);
- Путевой лист (заполняется вручную);
- Маршрутная карта (заполняется вручную);

Информация расположена на закладке «Реквизиты ТТН» следующим образом:

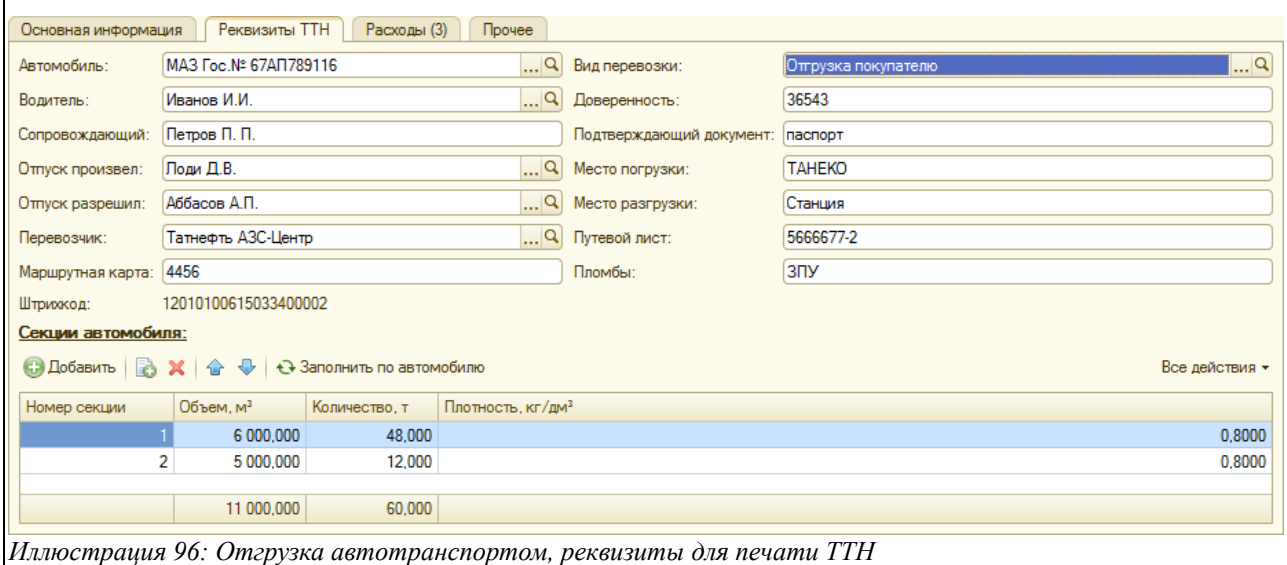

При записи документа генерируется штрих-код, который печатается на всех формах, в частности на формах требования и пропуска, которые предъявляются при въезде автомобиля на территорию предприятия.

На закладке «Расходы» может вводиться информация о ценах и способах расчета затрат по отгрузке. Расходы были подробно описаны в разделе [3.4.7](#page-65-0) [Отгрузка нефтепродуктов по ЖД](#page-65-0) на стр. [66.](#page-65-0)

Документ «Отгрузка нефтепродуктов автотранспортом» имеет ряд печатных форм:

Система учета отгрузки продукции ОАО «ТАНЕКО» . Руководство пользователя. Стр. № 79 из 171

- $A$ кт MX-3:
- Накладная-требование и пропуск (со штрих-кодом);
- Паспорт качества на партию продукции;
- ТТН (со штрих-кодом);

Ниже показан пример печатной формы накладной-требования со штрих кодом.

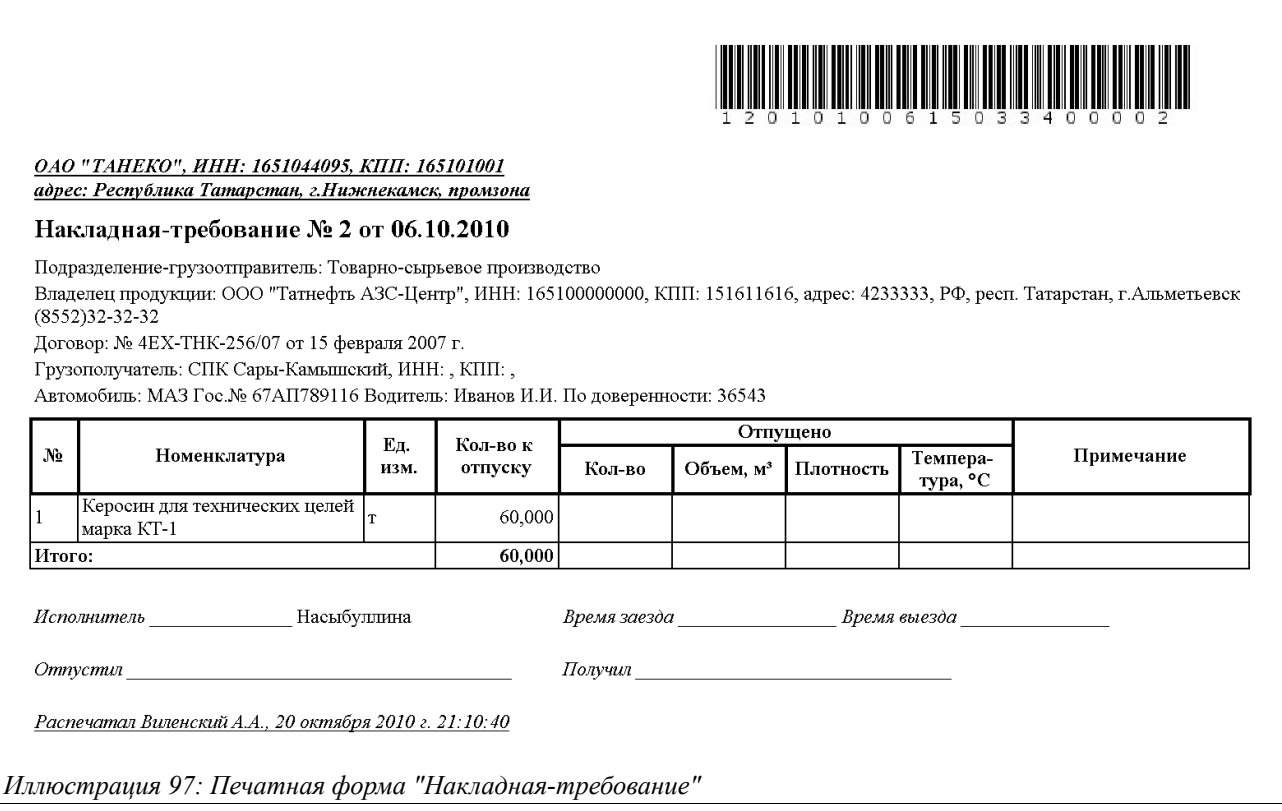

Дополнительно программа автоматически (при записи документа) может создавать файл с информацией об отгрузке для последующего считывания СКУД (подробнее смотри раздел [6.1](#page-127-0) [Настройка параметров учета](#page-127-0) на стр. [128\)](#page-127-0).

При своем проведении документ записывает информацию во все разделы учета, связанные с контролем выполнения сводного плана отгрузки, отгрузки по заявкам, суточным заданиям, а также отгрузки по паспортизированным объемам продукции.

#### **Контроль количества продукции по отгрузке.**

При записи документов отгрузки программа осуществляет контроль за количеством отгружаемой продукции. Этот контроль осуществляется по следующим разделам учета:

- Возможный остаток отгрузки по заявке владельца;
- Возможный остаток отгрузки по суточному заданию;
- Возможный остаток отгрузки по паспорту качества;

Если количество продукции, указанное в документе отгрузки, превышает возможный остаток с учетом допустимого превышения, то документ не проводится (при этом выводится соответствующее сообщение пользователю). Подробнее смотри раздел [5](#page-121-0) [Основные](#page-121-0) [контрольные разделы оперативного учета](#page-121-0) на стр. [122.](#page-121-0)

Система учета отгрузки продукции ОАО «ТАНЕКО» . Руководство пользователя. Стр. № 80 из 171

# **3.6 Отгрузка нефтепродуктов трубопроводом**

К оформлению бизнес-процесса отгрузки продукции по трубопроводу относятся следующие электронные документы:

- Заявка владельца на отгрузку трубопроводом;
- Отмена заявки владельца на отгрузку трубопроводом;
- Распоряжение владельца на отгрузку трубопроводом;
- Суточное задание на отгрузку трубопроводом;
- Отгрузка нефтепродуктов трубопроводом;

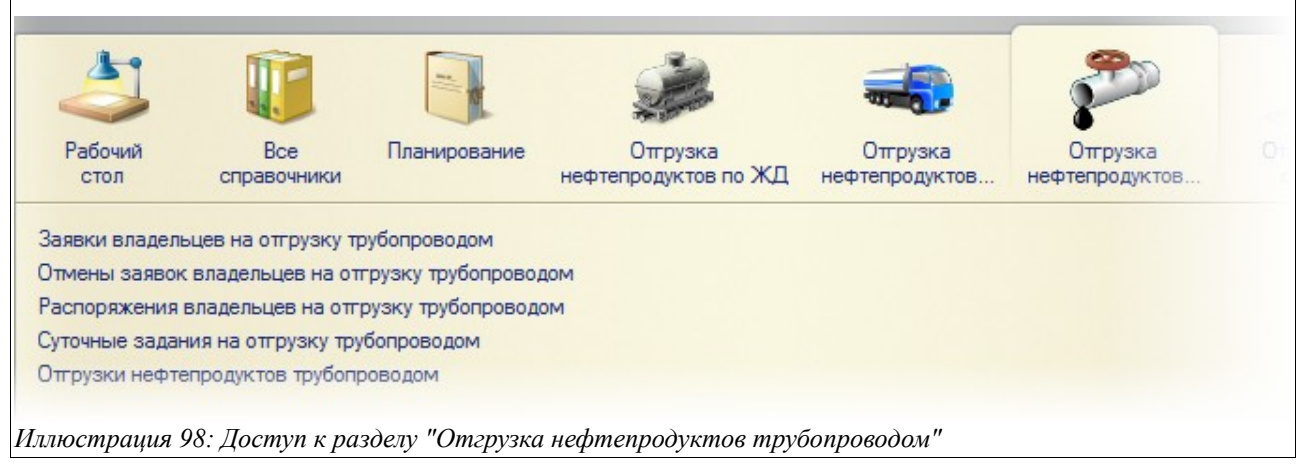

Ниже будут описаны все относящиеся к данному бизнес-процессу электронные документы.

# **3.6.1 Заявка владельца на отгрузку нефтепродуктов трубопроводом**

Электронный документ «Заявка владельца на отгрузку трубопроводом» вводится в систему учета по информации, полученной от владельца продукции. Экранная форма документа показана ниже на рисунке и содержит следующие закладки:

- Основная информация;
- График отгрузки;
- Плановые расходы;
- Прочее;

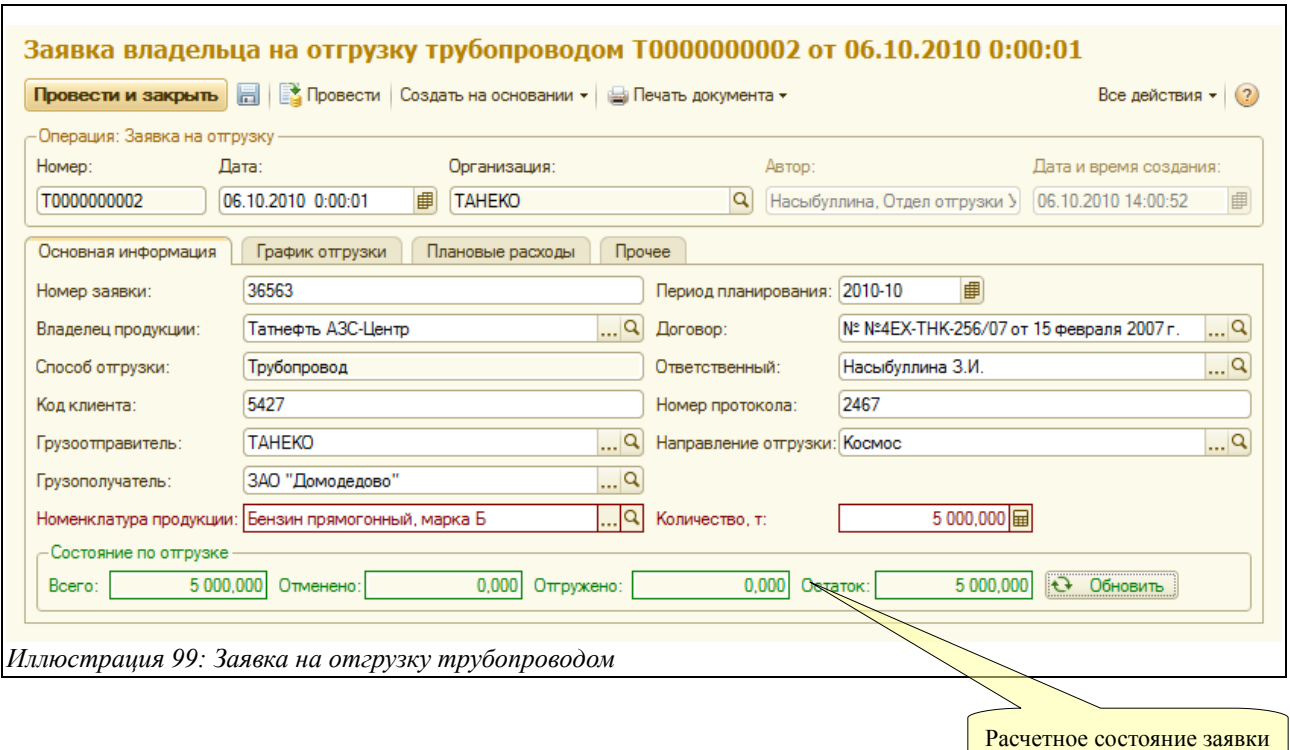

На первой закладке формы «Основная информация» (показанной на рисунке выше) доступен следующий набор полей для ввода данных:

- Номер заявки (вводится вручную);
- Период планирования (выбирается календарный месяц);
- Владелец продукции (выбирается из справочника «Контрагенты»);
- Договор (выбирается из справочника договоров, соответствующих выбранному контрагенту);
- Способ отгрузки (в данном случае автоматически ставится значение «Трубопровод»);
- Ответственный (выбирается из справочника «Сотрудники»);
- Код клиента (вводится вручную);
- Номер протокола (вводится вручную);
- Грузоотправитель (выбирается из справочника «Контрагенты»);
- Направление отгрузки (выбирается из справочника «Направления отгрузки»);
- Грузополучатель (выбирается из справочника «Контрагенты»);
- Номенклатура продукции (выбирается из справочника «Номенклатура»);
- Количество тонн (вводится вручную);

Внизу экранной форме справочно отображается «Состояние по отгрузке», состоящее из таких показателей:

- Всего к отгрузке;
- Отменено;
- Отгружено;
- Остаток;

Табличная часть на закладке «График отгрузки» к заполнению не обязательна, но в ней может задаваться предварительный (плановый) график отгрузки. Если эта таблица заполняется, то итоговое количество в ней должно совпадать с общим количеством по заявке. Таблица выглядит следующим образом:

Система учета отгрузки продукции ОАО «ТАНЕКО» . Руководство пользователя. Стр. № 82 из 171

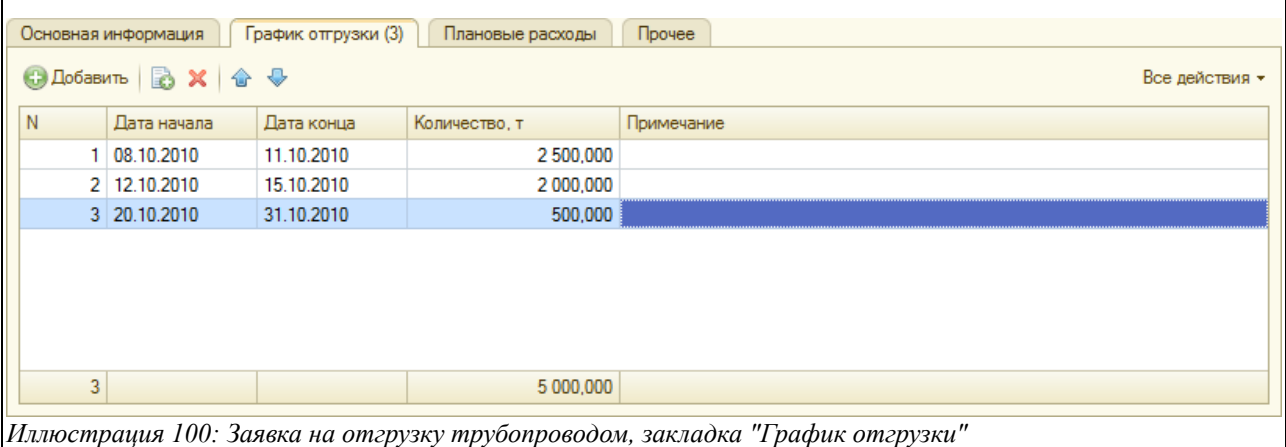

На закладке «Плановые расходы» может вводиться информация о ценах и способах расчета затрат по отгрузкам в рамках этой заявки. Плановые расходы были подробно описаны в разделе [3.4.1](#page-46-0) [Заявка владельца на отгрузку нефтепродуктов по ЖД](#page-46-0) на стр. [47.](#page-46-0)

Электронный документ «Заявка владельца на отгрузку трубопроводом» в дальнейшем служит основанием для ввода «Отмена заявки на отгрузку трубопроводом».

Совокупность заявок на отгрузку образует оперативный план отгрузки продукции, состояние которого можно проанализировать при помощи специального отчета, смотри раздел [4.1.2](#page-107-0) [Контроль заявок](#page-107-0) на стр[.108.](#page-107-0)

# **3.6.2 Отмена заявки на отгрузку нефтепродуктов трубопроводом**

Документ служит для отражения операции по отмене (полной или частичной) заявки владельцев на отгрузку продукции трубопроводом. Ввод электронного документа «Отмена заявки на отгрузку трубопроводом» возможен только в режиме «на основании», по ранее оформленной заявке на отгрузку. При этом происходит автоматическое заполнение всех основных реквизитов документа отмены заявки. Экранная форма документа «Отмена заявки на отгрузку трубопроводом» выглядит следующим образом:

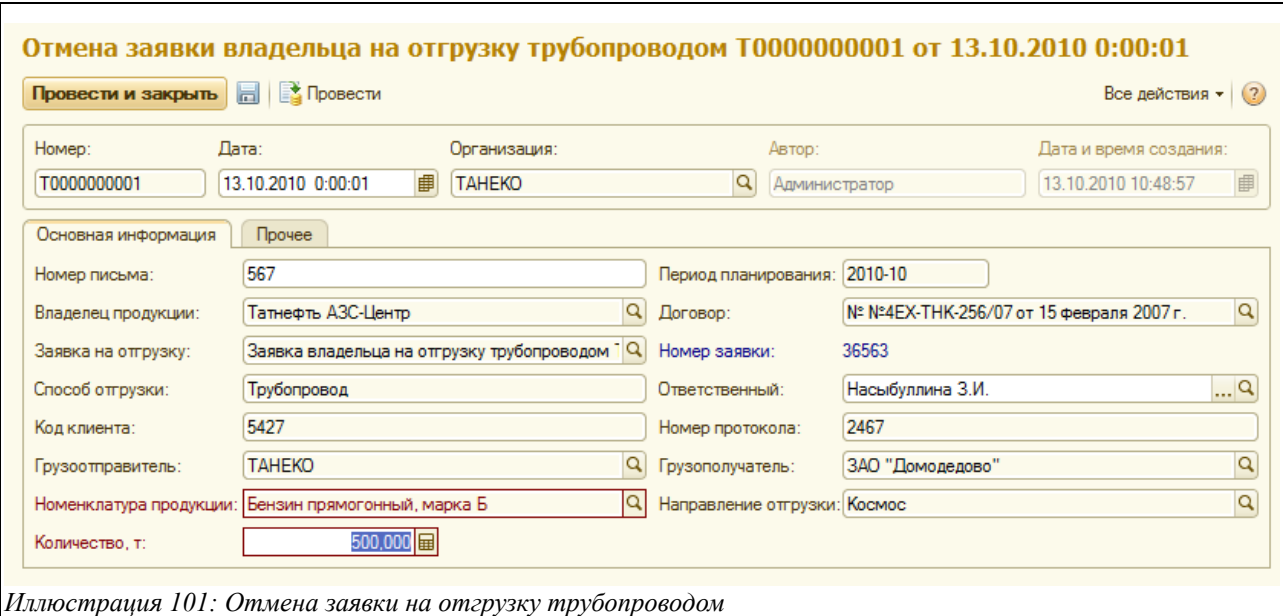

Подробнее эта операция описана в разделе [3.4.2](#page-51-0) [Отмена заявки владельца на отгрузку](#page-51-0) [нефтепродуктов по ЖД](#page-51-0) на стр. [52.](#page-51-0)

# **3.6.3 Распоряжение на отгрузку нефтепродуктов трубопроводом**

Электронный документ «Распоряжение на отгрузку» отражает детальные задания с указанием конкретных дат и объёмов отгрузки, которые вводятся пользователем на основании письма (полученного по факсу или электронной почте) от имени владельца ресурса в виде распоряжения на отгрузку. Документ вводится только на основании «Заявки владельца на отгрузку по трубопроводу». Экранная форма документа содержит следующие закладки:

- Основная информация;
- График отгрузки;
- Прочее;

В поля, расположенные на закладке «Основная информация», данные попадают автоматически из соответствующей «Заявки владельца на отгрузку трубопроводом», кроме тех, о которых сказано в скобках:

- Номер распоряжения (вводится вручную);
- Ответственный (кроме автоматического заполнения, может выбираться из справочника «Сотрудники»);
- Заявка на отгрузку;
- Владелец продукции и договор;
- Способ отгрузки (в данном случае автоматически ставится «Трубопровод»);
- Направление отгрузки;
- Грузоотправитель;
- Грузополучатель;
- Номенклатура продукции;
- Количество к отгрузке (вводится вручную);

Документ, открытый на закладке «Основная информация», имеет вид, представленный на

Система учета отгрузки продукции ОАО «ТАНЕКО» . Руководство пользователя. Стр. № 84 из 171

рисунке ниже:

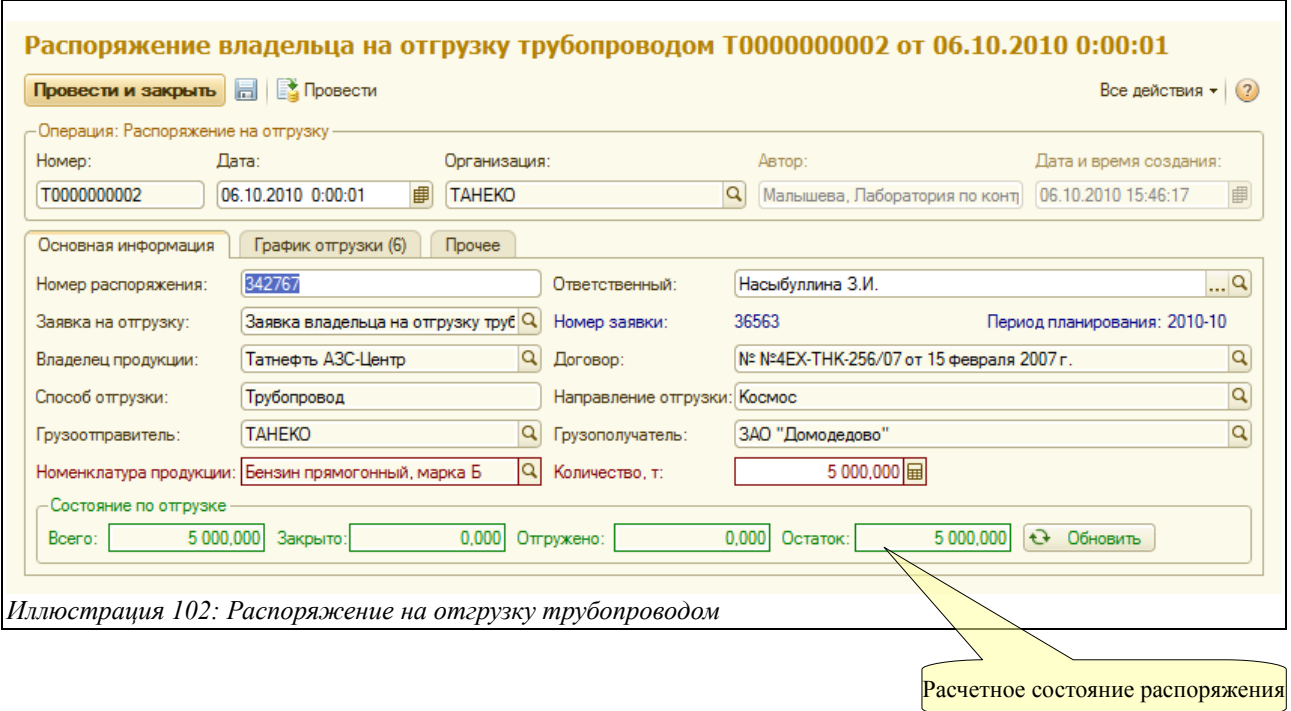

Внизу экранной формы справочно отображается расчетное состояние по отгрузке, состоящее из таких показателей:

- Всего к отгрузке;
- Закрыто;
- Отгружено;
- Остаток;

В табличной части «График отгрузки» задаётся график отгрузки по дням (по информации от владельца ресурса). Итоговое количество тонн в этой таблице должно совпадать с общим количеством по распоряжению. Указанная таблица выглядит следующим образом:

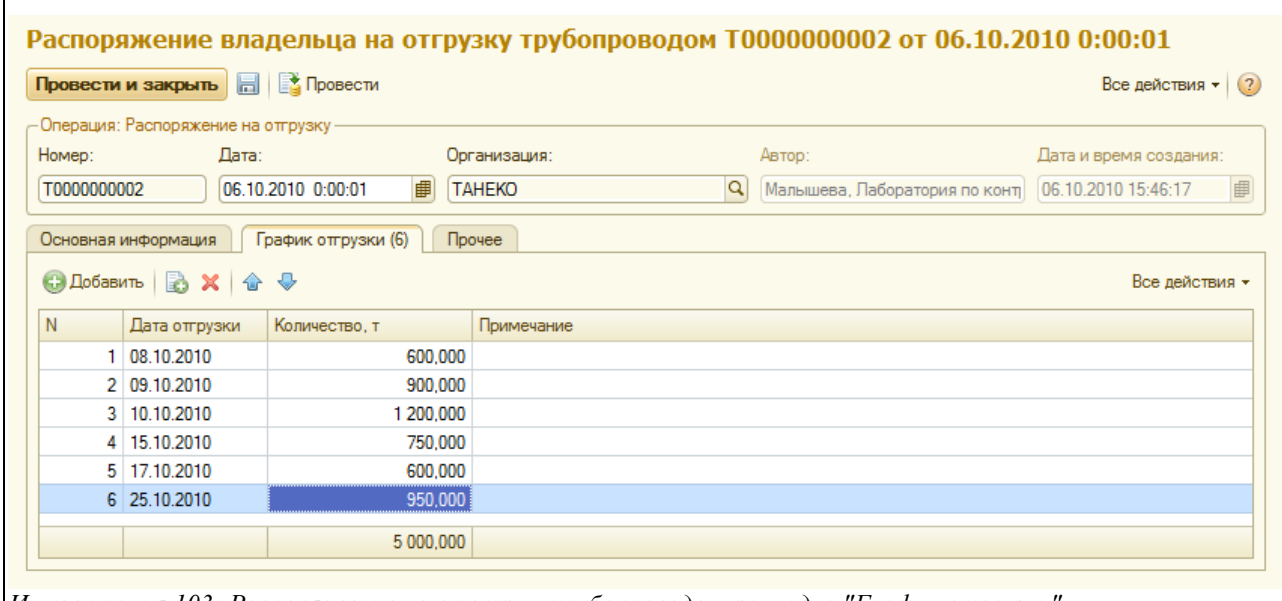

*Иллюстрация 103: Распоряжение на отгрузку трубопроводом, закладка "График отгрузки"*

Система учета отгрузки продукции ОАО «ТАНЕКО» . Руководство пользователя. Стр. № 85 из 171

Совокупность распоряжений на отгрузку образует план отгрузки продукции по разнарядкам, состояние которого можно проанализировать при помощи специального отчета, смотри раздел [4.1.3](#page-107-1) [Контроль распоряжений](#page-107-1) на стр[.108.](#page-107-1)

# **3.6.4 Суточное задание на отгрузку нефтепродуктов трубопроводом**

Электронный документ «Суточное задание на отгрузку» вводится сотрудниками отдела отгрузки по информации об остатках по оперативному плану отгрузки по заявкам и по состоянию остатков продукции в паспортизированных резервуарах. Экранная форма документа показана ниже. На закладке «Основная информация» расположены следующие поля:

- Способ отгрузки (в данном случае автоматически ставится значение «Трубопровод»);
- Подразделение (выбирается из справочника «Подразделения»);
- Ответственный (выбирается из справочника «Сотрудники»);
- Утверждено (ставится «галочка», если документ утверждён);
- Информация об утверждении (автоматически подставляется пользователь, поставивший «галочку» в поле «утверждено»), а также дата и время утверждения;

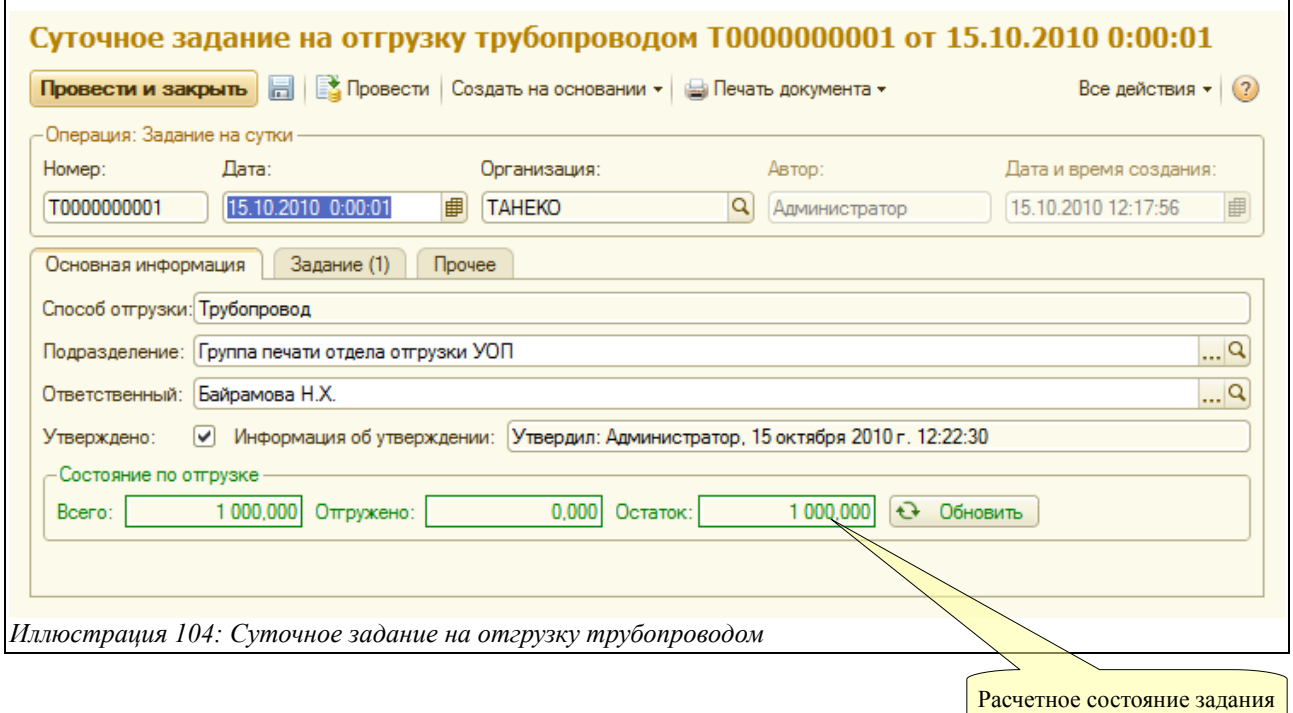

Для всех суточных заданий предусмотрен механизм утверждения. Доступ к утверждению имеют только пользователи с назначенными правами (смотри раздел [6.3](#page-130-0) [Справочник](#page-130-0) [пользователей](#page-130-0) на стр. [131\)](#page-130-0). Ввод документов отгрузки возможен только по утвержденным суточным заданиям.

Внизу экранной формы справочно отображается «Состояние по отгрузке», состоящее из таких показателей:

- Всего к отгрузке;
- Отгружено;
- Остаток;

Система учета отгрузки продукции ОАО «ТАНЕКО» . Руководство пользователя. Стр. № 86 из 171

На закладке «Задание» в табличной части заполняется информация о заявке, в рамках которой формируется суточное задание на отгрузку нефтепродуктов трубопроводным транспортом:

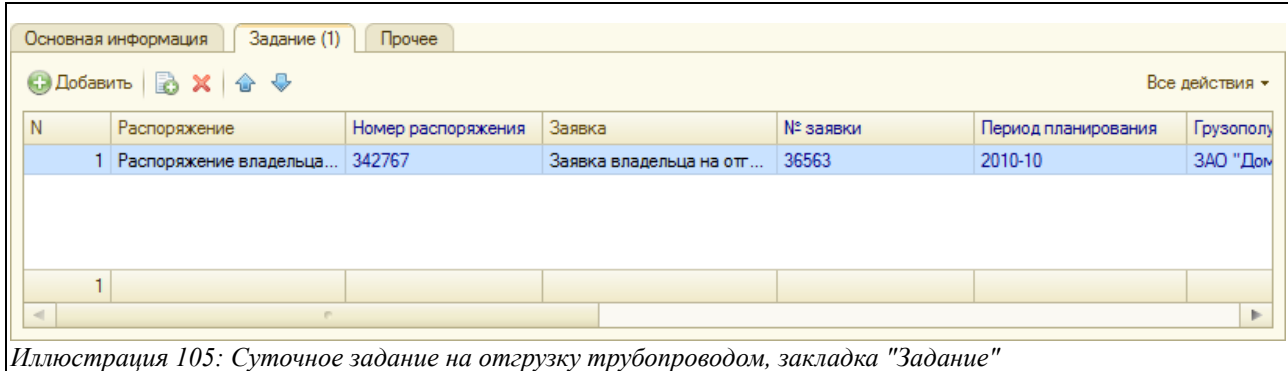

В табличной части закладки «Задание» доступны для ввода следующие поля:

- Распоряжение на отгрузку трубопроводом (выбирается из журнала «Распоряжения владельца на отгрузку трубопроводом);
- Номер распоряжения (отражается автоматически);
- Заявка (отражается автоматически);
- Номер заявки (заполняется автоматически);
- Период планирования (заполняется автоматически);
- Номенклатура продукции (выбирается из справочника «Номенклатура»);
- Место хранения (выбирается нужный резервуар из справочника «Места хранения»);
- Паспорт качества (выбирается из справочника «Паспорта качества»);
- Номер паспорта (отражается автоматически из выбранного паспорта качества);
- Количество (вводится нужное количество тонн в рамках суточного задания);

«Суточное задание на отгрузку трубопроводом» служит в дальнейшем основанием для ввода документа «Отгрузка нефтепродуктов трубопроводом».

## **Контроль количества продукции по суточному заданию.**

При записи суточных заданий программа осуществляет контроль за цифрами (количеством продукции) в таблице для каждой заявки. Если количество по заданию превышает остаток отгрузки по заявке с учетом допустимого превышения, то документ не проводится (при этом выводится соответствующее сообщение пользователю). Подробнее смотри раздел [5.2](#page-123-0) [Контроль отгрузки по заявкам владельцев продукции](#page-123-0) на стр. [124.](#page-123-0)

# **3.6.5 Отгрузка нефтепродуктов трубопроводом**

Документ «Отгрузка нефтепродуктов трубопроводом» создаётся на основании «Суточного задания на отгрузку трубопроводом» и оформляется по информации фактической отгрузки продукции в трубопровод (или по информации акта приема-передачи грузополучателя или по информации собственных замеров в резервуаров). Экранная форма содержит следующие закладки для ввода информации:

- Основная информация;
- Состояние резервуара;
- Расходы;

• Прочее;

Поля на закладке «Основная информация» расположены следующим образом:

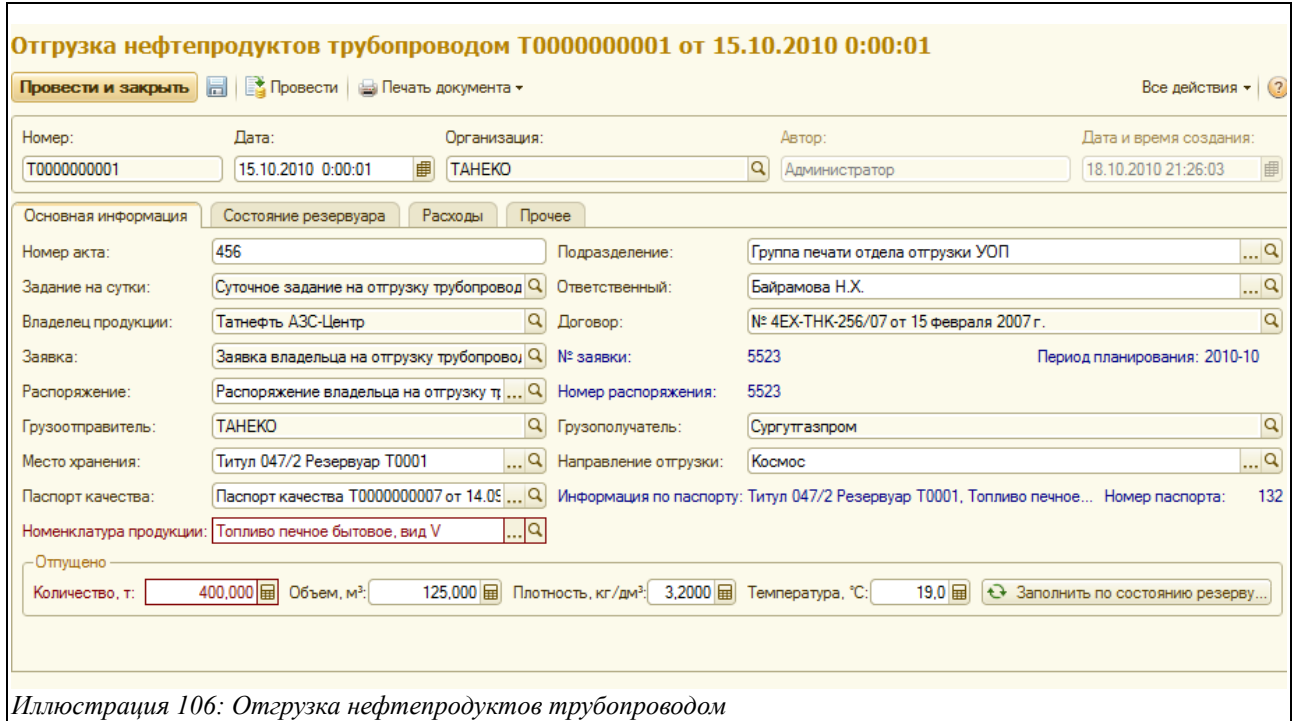

Как только пользователь выберет из списка нужное «Распоряжение владельца на отгрузку трубопроводом», все нижеуказанные поля заполнятся автоматически, кроме тех, о которых сказано в скобках:

- Номер акта (заполняется вручную);
- Подразделение (кроме автоматического заполнения, можно также выбрать из справочника «Подразделения»);
- Задание на сутки;
- Ответственный (кроме автоматического заполнения, можно выбрать из справочника «Сотрудники»);
- Владелец продукции и договор;
- Заявка на отгрузку;
- Распоряжение (выбирается нужное «Распоряжение владельца на отгрузку трубопроводом»);
- Грузоотправитель и грузополучатель;
- Место хранения;
- Направление отгрузки;
- Паспорт качества;
- Количество отпущено (вручную вводится фактически отпущенное количество либо автоматически заполняется при нажатии кнопки «Заполнить по состоянию резервуара»);
- Объём;
- Плотность;
- Температура;

На закладке «Состояние резервуара» расположены поля для ввода данных, характеризующих состояние резервуара до и после отгрузки нефтепродукта:

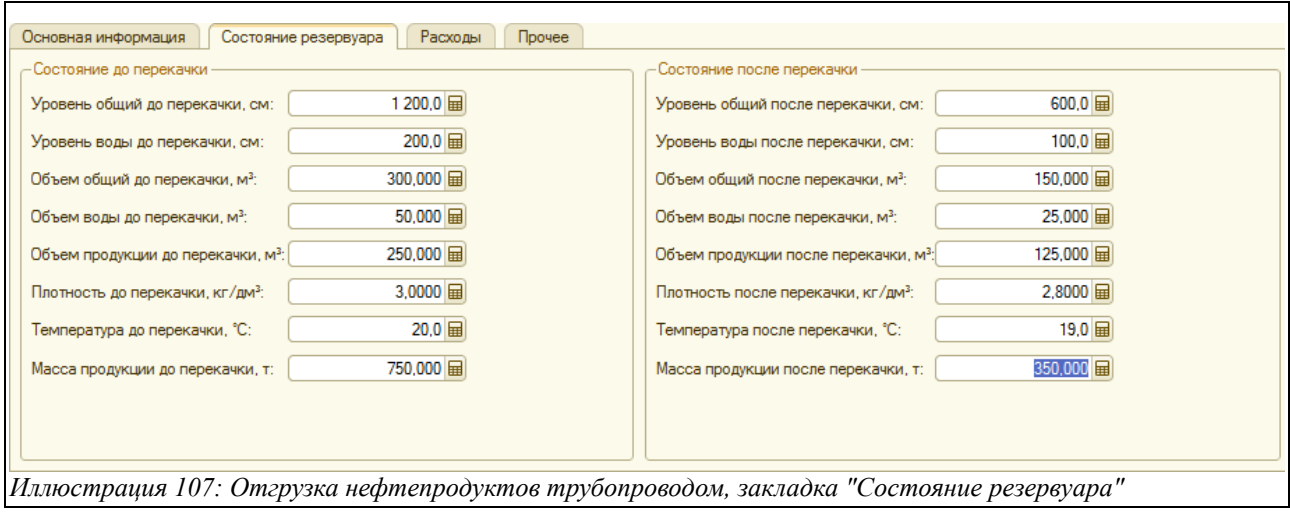

На закладке «Расходы» может вводиться информация о ценах и способах расчета затрат по отгрузке. Расходы были подробно описаны в разделе [3.4.7](#page-65-0) [Отгрузка нефтепродуктов по ЖД](#page-65-0) на стр. [66.](#page-65-0)

Документ «Отгрузка нефтепродуктов трубопроводом» имеет три печатные формы:

- $A_{KT}$  MXT-3;
- Акт приема-передачи по трубопроводу;
- Паспорт качества на партию продукции;

Ниже показан пример печатной формы акта приема-передачи.

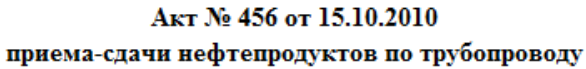

Составлен о том, что представитель ОАО "ТАНЕКО", ИНН: 1651044095, адрес: 423570, РФ, респ. Татарстан, г. Нижнекамск <u>- сдал, а представитель</u> сдал, а представитель принял

Сургутгазпром, ИНН:

нефтепродукты на ПСПН Группа печати отдела отгрузки УОП в количествое:

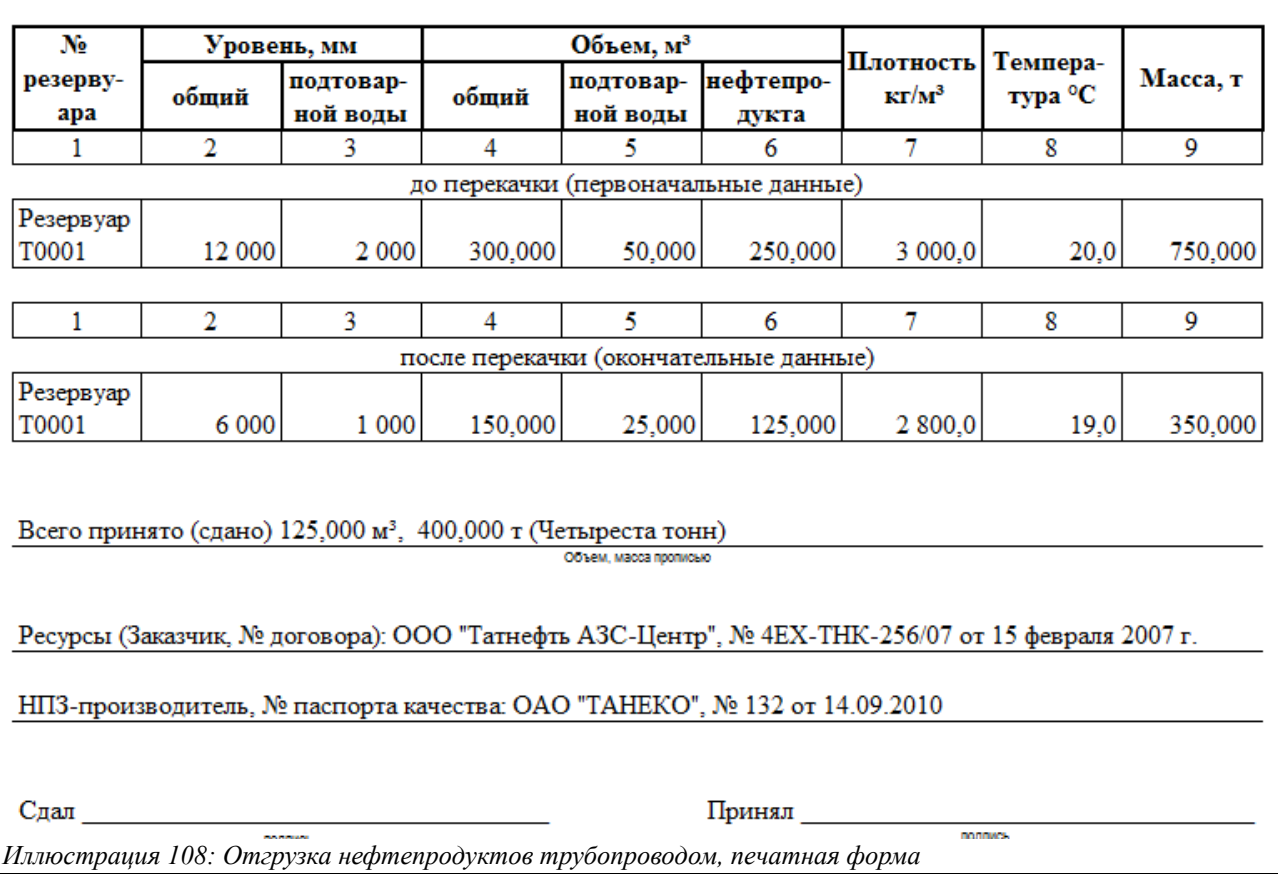

При своем проведении документ записывает информацию во все разделы учета, связанные с контролем выполнения сводного плана отгрузки, отгрузки по заявкам, распоряжениям, суточным заданиям, а также отгрузки по паспортизированным объемам продукции.

#### **Контроль количества продукции по отгрузке.**

При записи документов отгрузки программа осуществляет контроль за количеством отгружаемой продукции. Этот контроль осуществляется по следующим разделам учета:

- Возможный остаток отгрузки по заявке владельца;
- Возможный остаток отгрузки по суточному заданию;
- Возможный остаток отгрузки по паспорту качества;

Если количество продукции, указанное в документе отгрузки превышает возможный остаток с учетом допустимого превышения, то документ не проводится (при этом выводится соответствующее сообщение пользователю). Подробнее смотри раздел [5](#page-121-0) [Основные](#page-121-0) [контрольные разделы оперативного учета](#page-121-0) на стр. [122.](#page-121-0)

Система учета отгрузки продукции ОАО «ТАНЕКО» . Руководство пользователя. Стр. № 90 из 171

# **3.7 Отгрузка серы**

К оформлению бизнес-процесса отгрузки серы относятся следующие электронные документы:

- Заявка владельца на отгрузку серы;
- Отмена заявки владельца на отгрузку серы;
- Суточное задание на отгрузку серы;
- Отгрузка серы автотранспортом;
- Реестр вагонов под отгрузку серы;
- Акт отбраковки вагонов для серы;
- Отгрузка серы по ЖД;

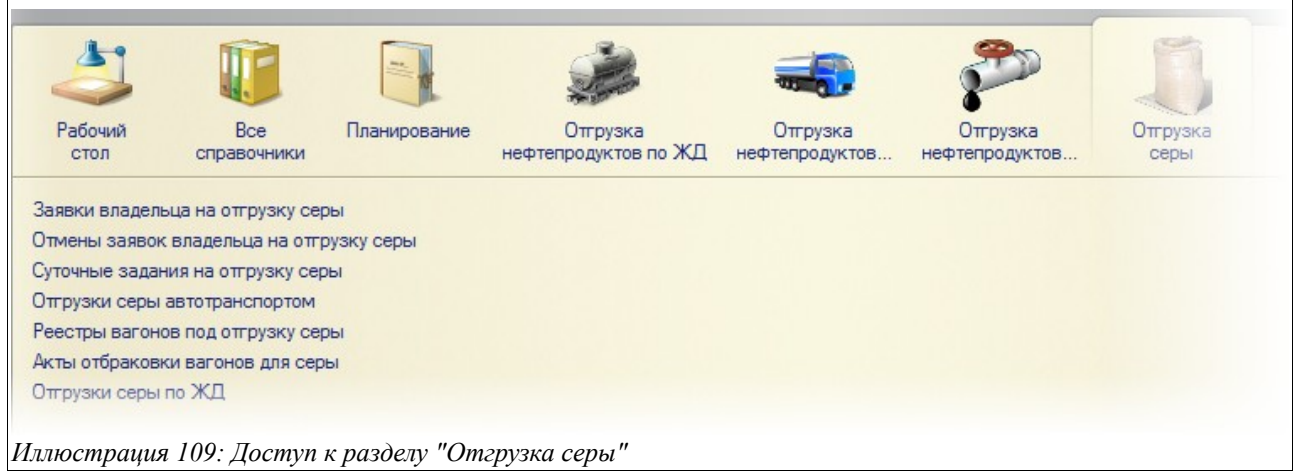

Сера отгружается автотранспортом и по ЖД. Учёт отгрузки серы в целом совпадает с таковыми для нефтепродуктов. (Набор электронных документов используется тот же). Отличия в том, что при отгрузке по ЖД взвешивания вагонов не происходит, определение массы происходит по информации, имеющейся на ярлыках мешков. Подача вагонов под погрузку серы также происходит в рамках распоряжений на отгрузку, оформленных сотрудниками отдела отгрузки, а сама отгрузка сопровождается обычным набором сопроводительных документов (ЖД накладная, паспорт качества).

## **3.7.1 Заявка владельца на отгрузку серы**

Электронный документ «Заявка владельца на отгрузку серы» регистрируется и хранится в журнале «Заявки на отгрузку серы». В целом оформление отгрузки серы аналогично оформлению отгрузки нефтепродуктов. Если в поле «способ отгрузки» пользователь выбирает «ЖД», то набор закладок и полей документа становится полностью идентичен таковым в документе «Заявка владельца ресурса на отгрузку по ЖД» (смотри раздел [3.4.1](#page-46-0) [Заявка владельца на отгрузку нефтепродуктов по ЖД](#page-46-0) на стр. [47\)](#page-46-0). Если же пользователь в указанном поле выбирает значение «Автотранспорт», то набор полей и закладок документа становится полностью идентичен таковым в документе «Заявка владельца ресурса на отгрузку автотранспортом» (смотри раздел [3.5.1](#page-71-0) [Заявка владельца на отгрузку](#page-71-0) [нефтепродуктов автотранспортом](#page-71-0) на стр. [72\)](#page-71-0).

Система учета отгрузки продукции ОАО «ТАНЕКО» . Руководство пользователя. Стр. № 91 из 171

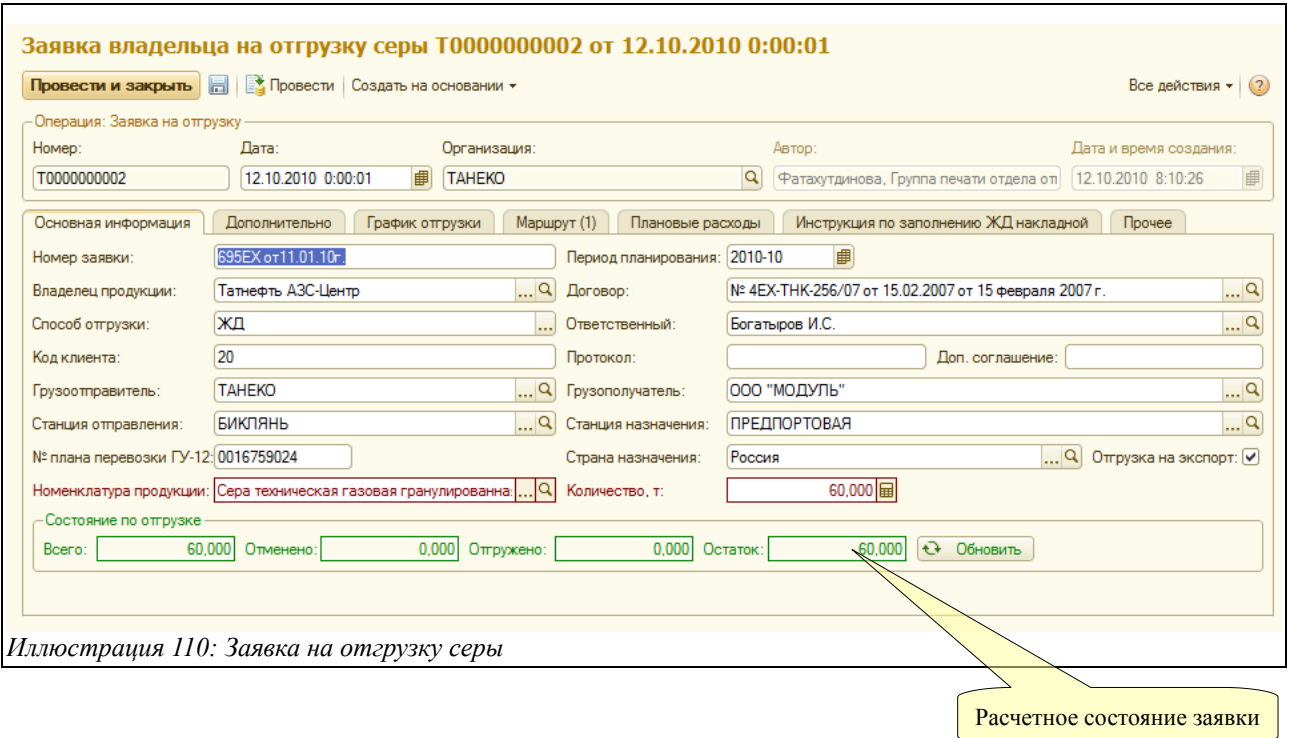

Совокупность заявок на отгрузку образует оперативный план отгрузки продукции, состояние которого можно проанализировать при помощи специального отчета, смотри раздел [4.1.2](#page-107-0) [Контроль заявок](#page-107-0) на стр[.108.](#page-107-0)

# **3.7.2 Отмена заявки на отгрузку серы**

Как и в случае с нефтепродуктами, этот документ служит для отражения операций по отмене (полной или частичной) заявки владельцев на отгрузку серы. Ввод электронного документа «Отмена заявки на отгрузку серы» возможен только в режиме «на основании» по ранее оформленной заявке на отгрузку. При этом происходит автоматическое заполнение основных реквизитов документа. Экранная форма документа «Отмена заявки на отгрузку серы» выглядит следующим образом:

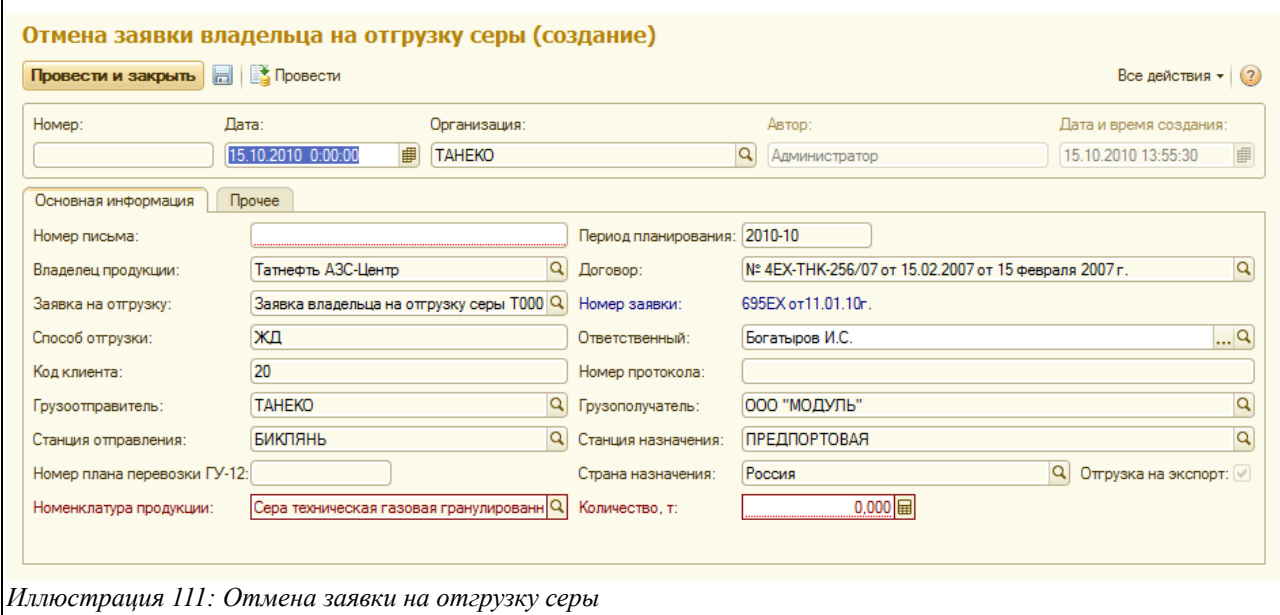

Система учета отгрузки продукции ОАО «ТАНЕКО» . Руководство пользователя. Стр. № 92 из 171

Заполнение документа происходит аналогично «Отмене заявки» при отгрузке нефтепродуктов по ЖД или автотранспортом (смотри раздел [3.4.2](#page-51-0) [Отмена заявки владельца](#page-51-0) [на отгрузку нефтепродуктов по ЖД](#page-51-0) на стр. [52\)](#page-51-0).

# **3.7.3 Суточное задание на отгрузку серы**

Этот документ аналогичен «Суточному заданию», заполняемому при отгрузке нефтепродуктов — как по ЖД, так и автотранспортом. Экранная форма документа имеет следующий вид:

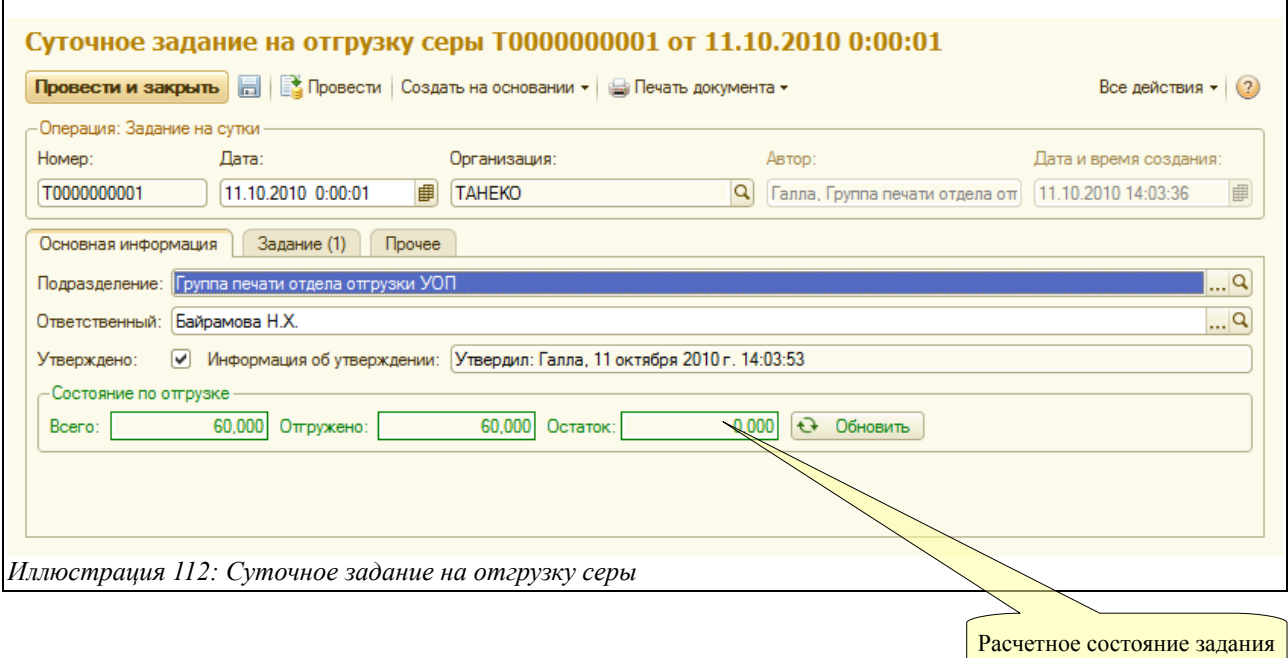

Поскольку документ «Суточное задание на отгрузку серы» совершенно идентичен документу «Суточное задание на отгрузку нефтепродуктов», то отдельно его заполнение не рассматривается (смотри раздел [3.4.4](#page-53-0) [Суточное задание на отгрузку нефтепродуктов по ЖД](#page-53-0) на стр. [54\)](#page-53-0).

Документ «Суточное задание на отгрузку серы» служит основанием для ввода двух электронных документов: «Отгрузка серы автотранспортом» и «Реестр вагонов для отгрузки серы».

#### **Контроль количества продукции по суточному заданию.**

При записи суточных заданий программа осуществляет контроль за цифрами (количеством продукции) в таблице для каждой заявки. Если количество по заданию превышает остаток отгрузки по заявке с учетом допустимого превышения, то документ не проводится (при этом выводится соответствующее сообщение пользователю). Подробнее смотри раздел [5.2](#page-123-0) [Контроль отгрузки по заявкам владельцев продукции](#page-123-0) на стр. [124.](#page-123-0)

# **3.7.4 Отгрузка серы автотранспортом**

Документ «Отгрузка серы автотранспортом» вводится на основании «Суточного задания на отгрузку серы» (при этом в соответствующей заявке, которая, в свою очередь, фигурировала в суточном задании, а в поле «способ отгрузки» должно стоять значение «Автотранспорт»).

Система учета отгрузки продукции ОАО «ТАНЕКО» . Руководство пользователя. Стр. № 93 из 171

В целом документ «Отгрузка серы автотранспортом» идентичен «Отгрузке нефтепродуктов автотранспортом» и здесь отдельно не описывается (смотри раздел [3.5.4](#page-77-0) [Отгрузка](#page-77-0) [нефтепродуктов автотранспортом](#page-77-0) на стр. [78\)](#page-77-0).

# **3.7.5 Реестр вагонов под отгрузку серы**

Документ «Реестр вагонов под отгрузку серы» вводится на основании «Суточного задания на отгрузку серы». Его заполнение и внешний вид идентичны документу «Реестр вагонов под отгрузку», используемый для оформления отгрузки нефтепродуктов (смотри раздел [3.4.5](#page-56-0) [Реестр вагонов под отгрузку нефтепродуктов](#page-56-0) на стр. [57\)](#page-56-0).

Документ «Реестр вагонов под отгрузку серы» служит основанием для ввода «Акта отбраковки вагонов для серы».

# **3.7.6 Акт отбраковки вагонов для серы**

Документ «Акт отбраковки вагонов для серы» вводится на основании «Реестра вагонов под отгрузку серы» и полностью идентичен «Акту отбраковки вагонов» в случае отгрузки нефтепродуктов по ЖД (смотри раздел [3.4.6](#page-63-0) [Акт отбраковки вагонов под нефтепродукты](#page-63-0) на стр. [64\)](#page-63-0). По этой причине данный документ здесь не рассматривается.

# **3.7.7 Отгрузка серы по ЖД**

Документ «Отгрузка серы по ЖД» вводится на основании «Реестра вагонов под отгрузку серы» и идентичен «Отгрузке нефтепродуктов по ЖД» (смотри раздел [3.4.7](#page-65-0) [Отгрузка](#page-65-0) [нефтепродуктов по ЖД](#page-65-0) на стр. [66\)](#page-65-0). По этой причине документ здесь не рассматривается.

# **3.8 Паспорта качества на резервуары (места хранения)**

Доступ к паспортам качества осуществляется через одноименный раздел учета, как это показано ниже на рисунке.

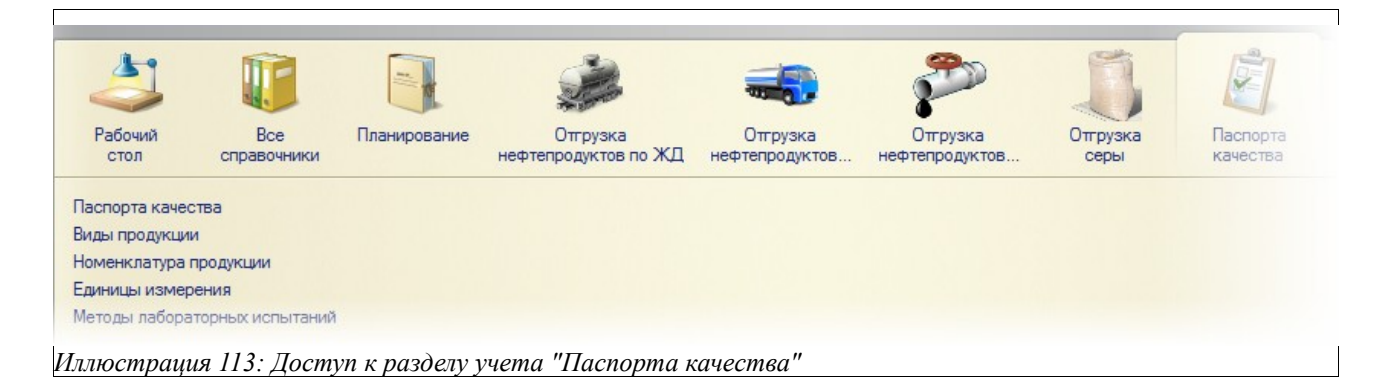

Электронный документ «Паспорт качества» предназначен для регистрации и хранения результатов анализов лаборатории на каждый резервуар и на каждую партию продукции. Ссылка на паспорт качества указывается при оформлении любых документов отгрузки продукции и используется при распечатке паспортов качества на партию отгруженной продукции. На каждую номенклатуру продукции существует свой набор качественных

Система учета отгрузки продукции ОАО «ТАНЕКО» . Руководство пользователя. Стр. № 94 из 171

характеристик, подлежащих контролю и печати в паспортах качества. Ввод и распечатку этих паспортов качества осуществляют сотрудники лаборатории.

При записи документа «Паспорт качества» программа контролирует допустимые значения числовых характеристик качества, для которых установлен признак проверки. Если характеристики вышли за допустимые диапазоны, то в зависимости от режима проверки, документ не записывается с выдачей соответствующих сообщений пользователю или записывается с формированием описания проблем в специальном реквизите документа.

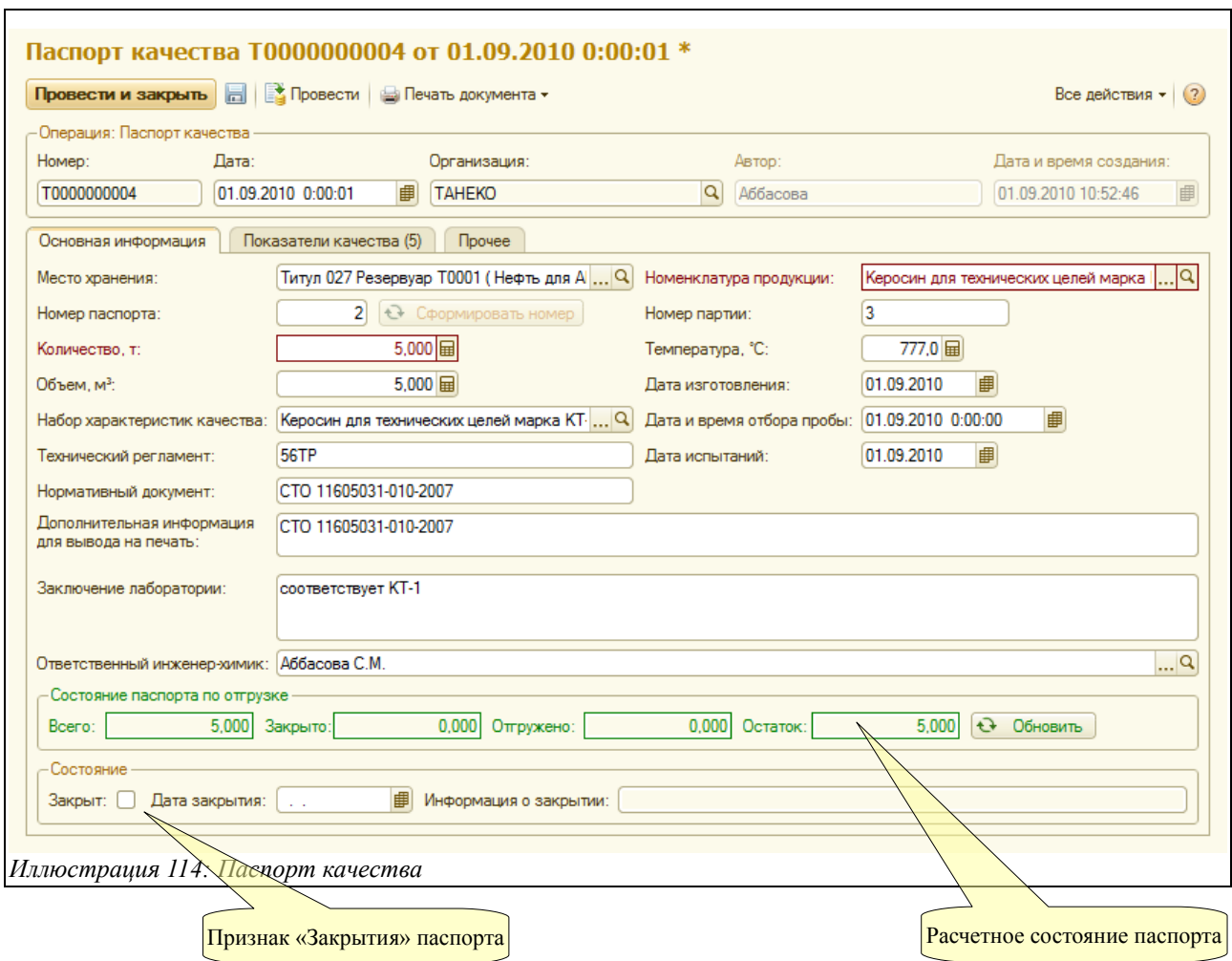

Экранная форма паспорта качества показана ниже на рисунке:

Документ состоит из трёх закладок:

- Основная информация;
- Показатели качества:
- Прочее;

На закладке «Основная информация» расположены следующие поля для ввода данных:

- Место хранения (выбирается из справочника «Места хранения»);
- Номенклатура продукции (выбирается из справочника «Номенклатура»);
- Номер паспорта (может быть сформирован автоматически по нажатию специальной кнопки);
- Номер партии;

Система учета отгрузки продукции ОАО «ТАНЕКО» . Руководство пользователя. Стр. № 95 из 171

- Количество продукции (паспортизированный объем);
- Температура;
- Объём;
- Дата изготовления партии;
- Дата и время отбора пробы;
- Лата испытаний:
- Набор характеристик качества (выбирается из справочника «Наборы характеристик качества продукции»), используется для возможности быстрого заполнения таблицы характеристик качества;
- Технический регламент (подставляется автоматически по выбранному набору характеристик);
- Нормативный документ (подставляется автоматически по выбранному набору характеристик);
- Дополнительная информация для вывода на печать;
- Заключение лаборатории;
- Ответственный инженер-химик (выбирается из справочника «Сотрудники»);

В нижней части экранной формы документа можно установить признак «закрыт», тогда этот паспорт качества нельзя будет использовать в новых документах отгрузки продукции.

В таблице, расположенной на закладке «Показатели качества», хранятся результаты лабораторных испытаний. Названия характеристик качества могут заполняться пользователем вручную или путём нажатия кнопки «Заполнить по набору характеристик». Результаты измерений в настоящее время должны вводиться вручную. Вид таблицы представлен на рисунке ниже:

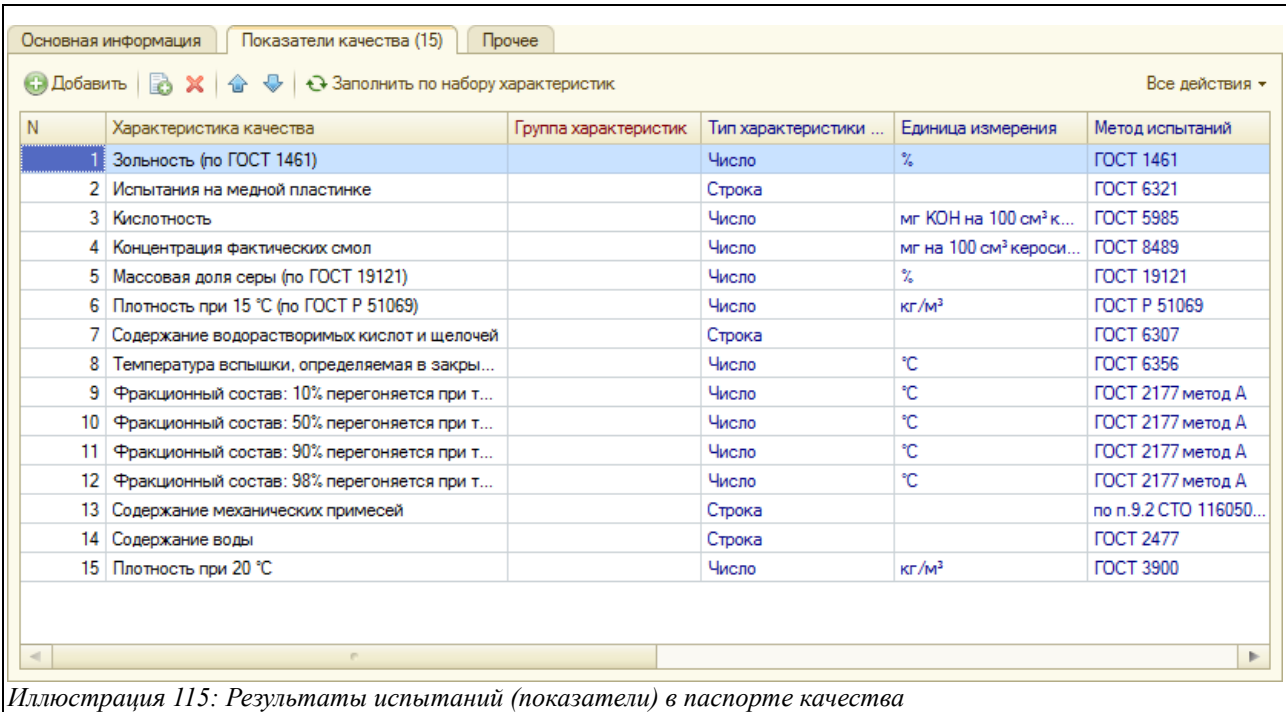

Чтобы увидеть все колонки таблицы, пользователь должен воспользоваться горизонтальной полосой прокрутки. Таблица содержит следующие колонки с данными:

• Характеристика качества (выбирается из справочника «Характеристики качества

Система учета отгрузки продукции ОАО «ТАНЕКО» . Руководство пользователя. Стр. № 96 из 171

продукции»);

- Группа характеристик;
- Тип характеристики;
- Единица измерения:
- Метод испытаний;
- Норма по нормативному документу;
- Результат;
- Примечание для вывода на печать;

При своем проведении документ записывает информацию для возможности контроля паспортизированных объемов в документах отгрузки продукции (смотри раздел [5.5](#page-125-0) [Контроль](#page-125-0) [объемов по паспортам качества](#page-125-0) на стр. [126\)](#page-125-0).

# **3.9 Регламентные документы**

В программе предусмотрены следующие виды регламентных документов:

- Начало смены;
- Состояние мест хранения;
- Состояние вагонов;

Доступ к регламентным документам осуществляется через одноименный раздел учета, как это показано ниже на рисунке.

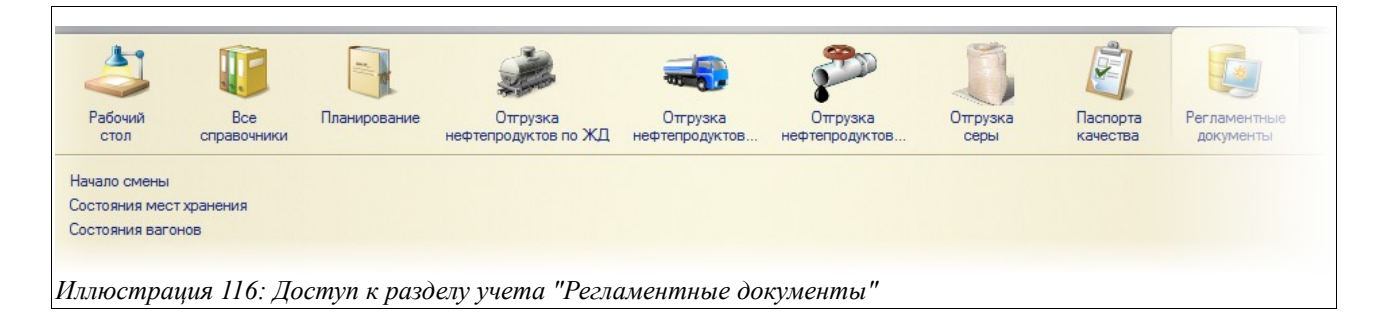

# **3.9.1 Начало смены**

Электронный документ «Начало смены» используется для открытия смены и указания состояния резервуаров с продукцией. Экранная форма документа содержит следующие закладки:

- Основная информация;
- Состояние мест хранения (резервуаров, складов);
- Прочее;

Вид документа, открытого на закладке «Основная информация» показан на рисунке ниже:

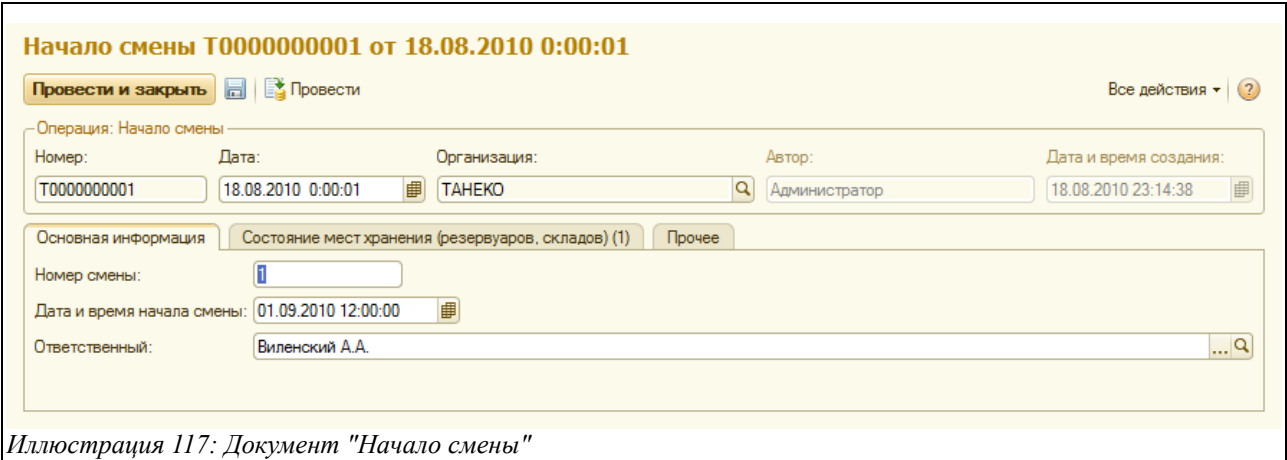

Здесь заполняются следующие поля:

- Номер смены (вводится вручную);
- Дата и время начала смены (вводится вручную);
- Ответственный (выбирается из справочника «Сотрудники»);

На закладке «Состояние мест хранения (резервуаров, складов) заполняется таблица, состоящая из следующих колонок:

- Место хранения (выбирается из справочника «Места хранения»)
- Состояние, выбирается из следующего перечня:
	- Паспортизирован;
	- Заполняется;
	- Не используется;
- Паспорт качества (выбирается из справочника «Паспорта качества»)
- Номенклатура (выбирается из справочника «Номенклатура продукции»)
- Дата и время измерений;
- Уровень;
- Температура;
- Плотность;
- Объём;
- Количество;

Вид документа, открытого на закладке «Состояние мест хранения (резервуаров, складов) представлен на рисунке ниже (чтобы увидеть все колонки таблицы, необходимо воспользоваться горизонтальной полосой прокрутки):

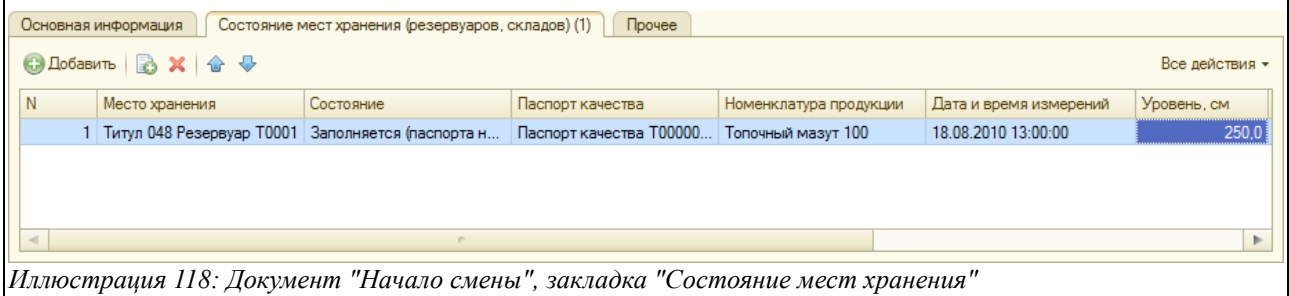

Информация о состоянии резервуаров (мест хранения) используется в дальнейшем для

Система учета отгрузки продукции ОАО «ТАНЕКО» . Руководство пользователя. Стр. № 98 из 171

подстановки информации в документы отгрузки продукции.

# **3.9.2 Состояние мест хранения**

Документ «Состояние мест хранения» предназначен для фиксации информации о состоянии резервуаров с продукцией. Документ регистрируется в журнале «Состояния мест хранения» и содержит следующие закладки:

- Места хранения (резервуары, склады);
- Прочее:

Вид документа, открытого на закладке «Места хранения (резервуары, склады) показан на рисунке ниже (чтобы увидеть все колонки таблицы, необходимо воспользоваться горизонтальной полосой прокрутки):

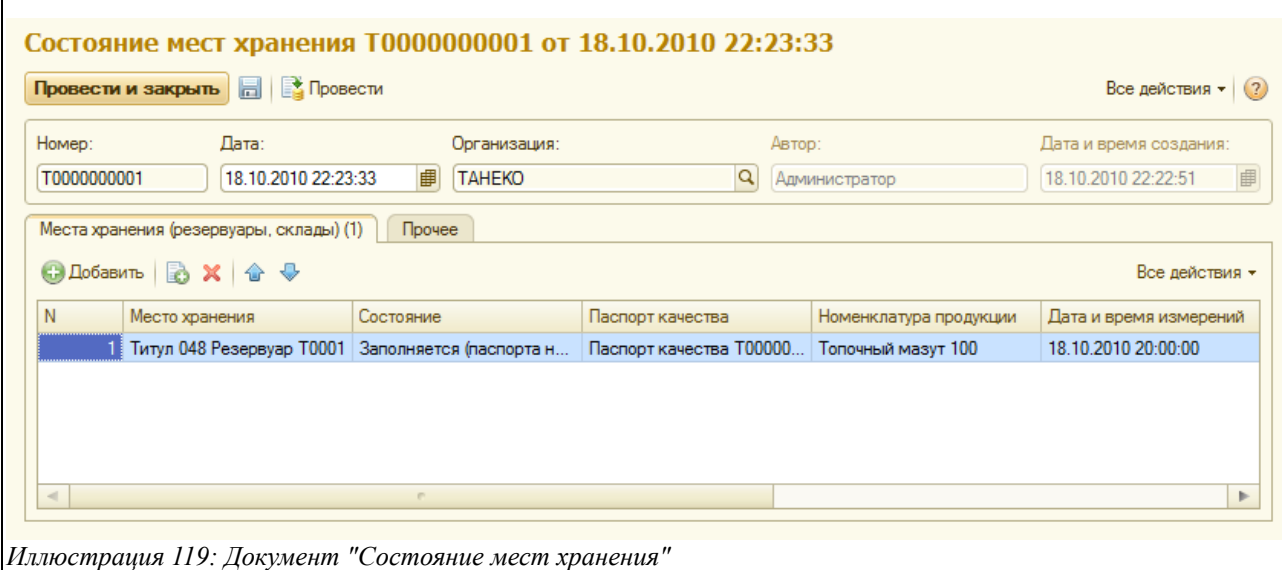

- Место хранения (выбирается из справочника «Места хранения»);
- Состояние, выбирается из следующего перечня:
	- Паспортизирован;
	- Заполняется;
	- Не используется;
- Паспорт качества (выбирается из справочника «Паспорта качества»);
- Номенклатура (выбирается из справочника «Номенклатура продукции»);
- Дата и время измерений;
- Уровень;
- Температура;
- Плотность;
- Объём;
- Количество:

Информация о состоянии резервуаров (мест хранения) используется в дальнейшем для подстановки информации на документы отгрузки продукции.

Система учета отгрузки продукции ОАО «ТАНЕКО» . Руководство пользователя. Стр. № 99 из 171

## **3.9.3 Состояние вагонов**

Электронный документ «Состояние вагонов» предназначен для регистрации и хранения информации о состоянии подвижного ЖД состава. Эта информация поступает в виде реестров от компаний перевозчиков. Для документа реализована, кроме ручного заполнения, функция заполнения автоматически по реестру — в этом случае при нажатии кнопки «Заполнить по реестру», которая расположена над табличной частью документа, происходит загрузка данных из таблицы, предварительно полученной от перевозчика. Экранная форма документа показана на рисунке ниже:

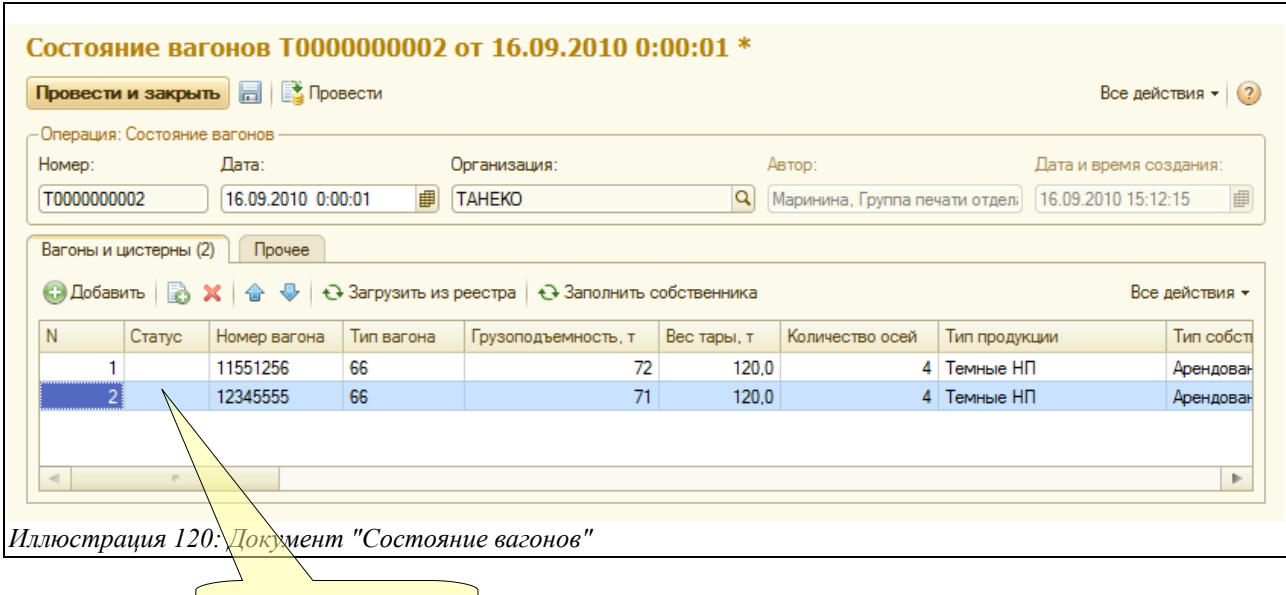

На закладке «Вагоны и цистерны» расположена таблица, состоящая из колонок, информация в которых описывает состояние указанных вагонов и цистерн:

- Статус;
- Номер вагона;
- Тип вагона;
- Грузоподъёмность;
- Вес тары;
- Количество осей;
- Тип продукции;
- Тип собственности;
- Собственник;
- Дата окончания аренды;
- Дата и место постройки;
- Дата и место последнего КР;
- Условный номер предприятия, сделавшего КР;
- Дата и место освидетельствования;

Индикатор состояния в/ц

- Дата и место последнего ДР;
- Условный номер предприятия, сделавшего ДР;
- Дата и место проведения ТО;
- Дата следующего ДР;

Система учета отгрузки продукции ОАО «ТАНЕКО» . Руководство пользователя. Стр. № 100 из 171

В колонке «Статус» может выводиться символ «?». Он выводится для таких вагонов, для которых дата следующего капитального (Дата КР) или деповского (Дата ДР) ремонта наступит менее чем через месяц.

При проведении документа происходит запись в базу данных информации о состоянии вагонов. Эта информация используется в дальнейшем при регистрации реестров вагонов под отгрузку продукции и для распечатки свидетельств о пригодности вагонов (смотри раздел [3.4.5](#page-56-0) [Реестр вагонов под отгрузку нефтепродуктов](#page-56-0) на стр. [57\)](#page-56-0).

# **4 Отчеты**

Отчеты служат для отображения на экране и печати каких-либо итоговых или детальных данных. Отчеты сами по себе не хранят никакой информации, они извлекают информацию из других объектов, обрабатывают ее и выводят результаты на экран или печать. Доступ ко всем отчетам возможен через основной раздел системы учета, который называется «Все очеты», как это показано ниже.

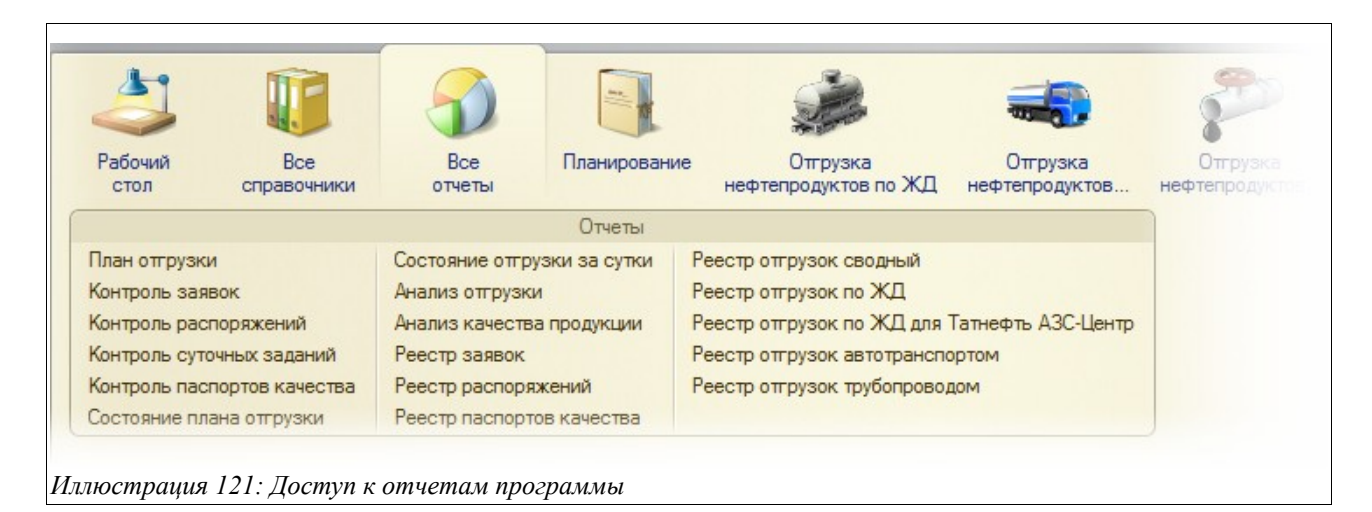

Все основные отчеты программы имеют сходные формы настройки. Ниже на рисунке показан типичный пример экранной формы настройки отчета.

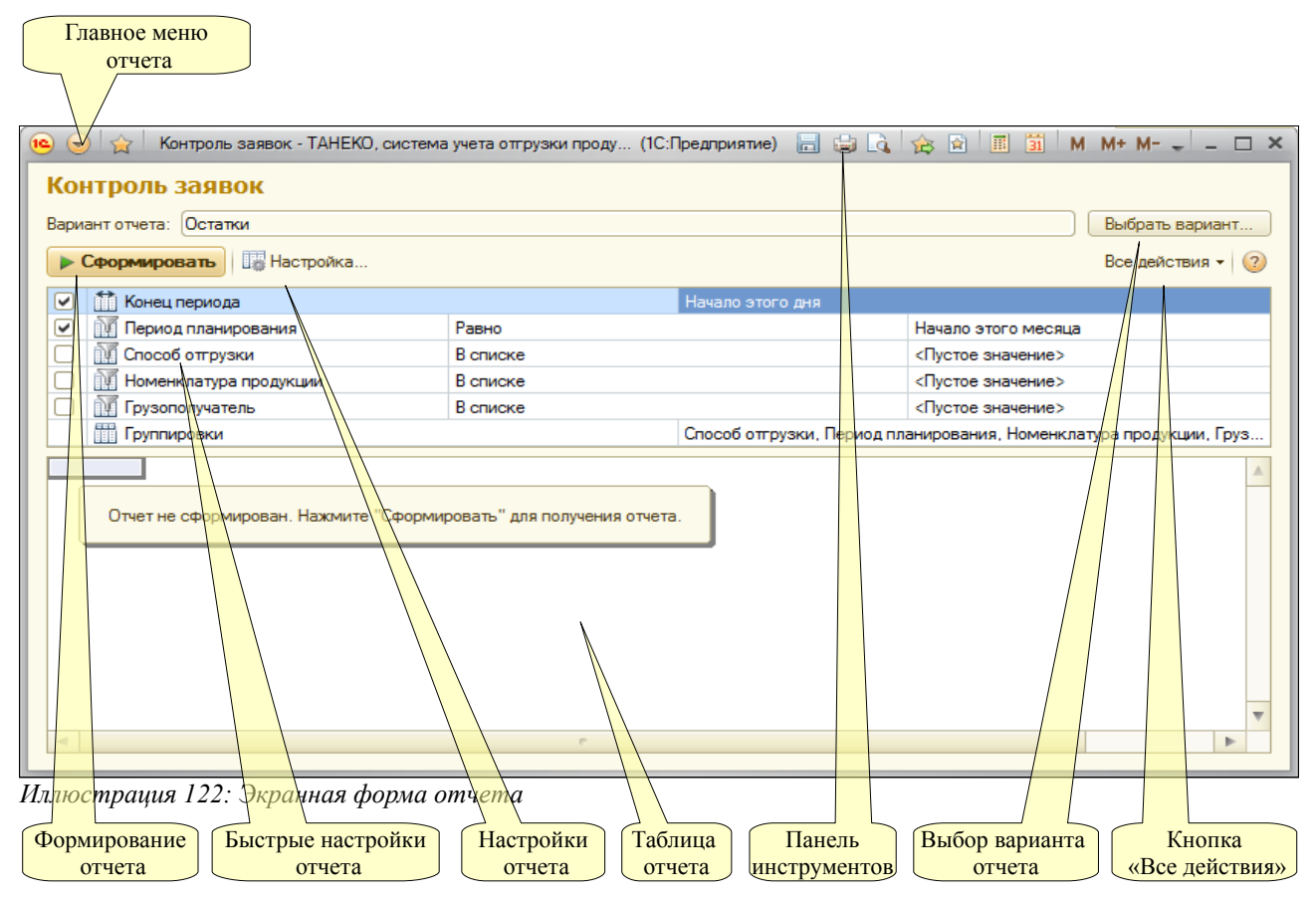

Для типичного отчета используются следующие возможности:

Система учета отгрузки продукции ОАО «ТАНЕКО» . Руководство пользователя. Стр. № 102 из 171

- Главное меню отчета доступно по кнопке слева вверху формы (описано ниже);
- Меню «Все действия» (описано ниже);
- Возможность выбора и сохранения варианта настройки отчета (основные варианты настроек запрограммированы в отчете изначально, например, вариант «Остатки» или «Остатки и обороты», другие варианты можно создать интерактивно и сохранить при помощи одного из пунктов меню, вызываемого по кнопке «Все действия», пример этого меню показан ниже);
- Панель быстрых настроек отчета (в панели быстрых настроек обычно доступен период отчета, установка некоторых фильтров и настройка порядка группировки отчета);
- Вызов диалога настройки отчета (пример диалога настройки отчета показан ниже на рисунке, кроме того для отчета доступны основные или быстрые настройки);

На следующем рисунке показано главное меню отчета. В этом меню доступны следующие пункты:

- Файл (сохранение таблицы отчета, предварительный просмотр, настройки печати и печать отчета и т.п.);
- Правка (поиск информации в таблице отчета, копирование и вставка ячеек таблицы и т.п.);
- Таблица (сетка, заголовки таблицы, возможность редактирования, масштаб и режим просмотра таблицы отчета и т.п.);

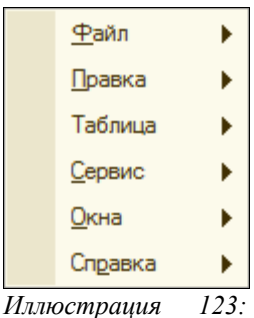

*Главное меню формы отчета*

На следующем рисунке показан пример диалога настройки отчета, который вызывается по нажатию кнопки «Настройка».

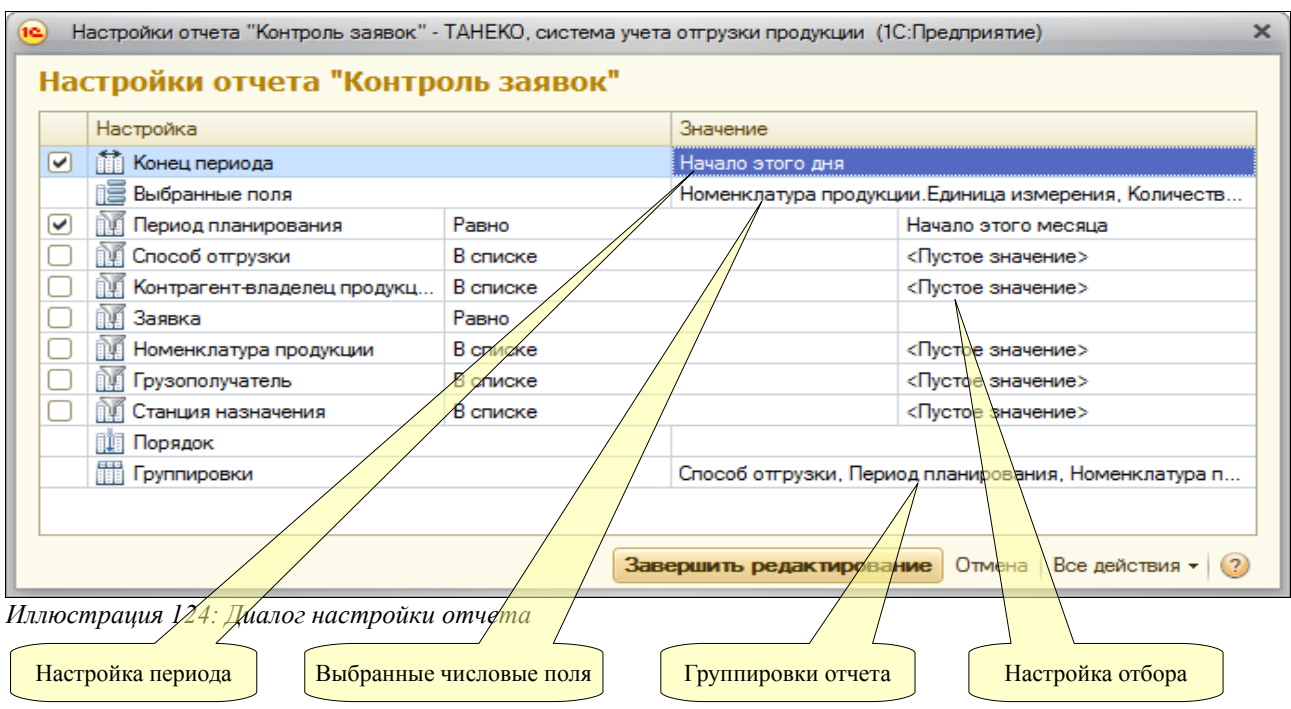

В этом диалоге обычно доступны следующие настройки:

- Дата или период формирования отчета;
- Выбранные числовые поля для вывода в таблицу отчета;
- Фильтры;
- Порядок сортировки;
- Порядок группировок отчета;

На следующем рисунке показан диалог настройки состава и порядка группировок отчета. Например, при помощи этого диалога, можно сформировать отчет по складским остаткам с детализацией «Склад — Номенклатура», а можно с детализацией «Номенклатура — Склад — Партия». Обратите внимание, что вместо добавления или удаления группировок в отчет можно включать или выключать их видимость при помощи флажка слева от названия группировки.

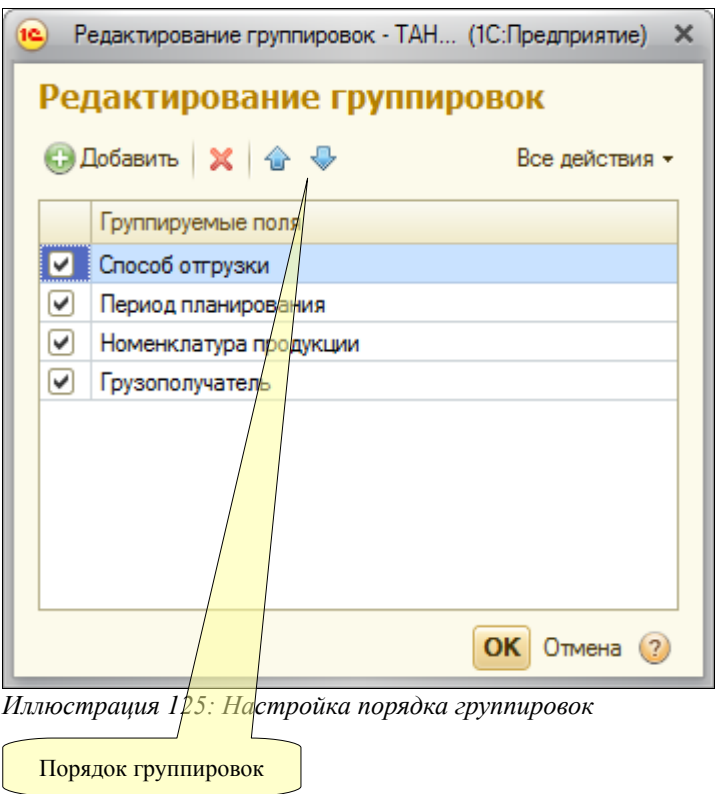

Далее показан состав меню, вызываемого по кнопке «Все действия».

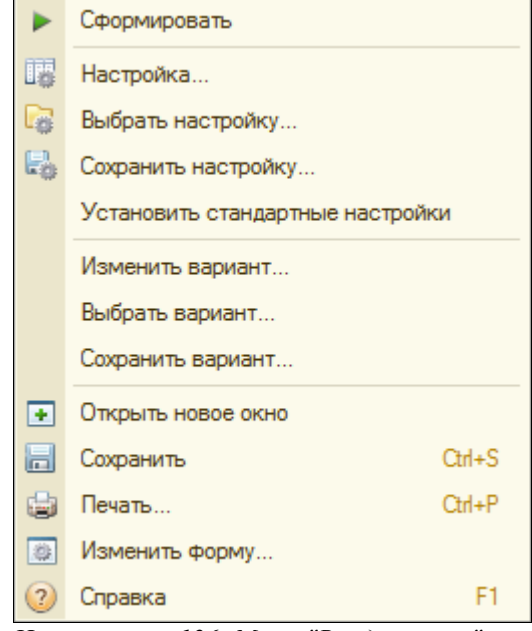

*Иллюстрация 126: Меню "Все действия"*

В этом меню продублированы многие действия, доступные через кнопки формы и панелей инструментов, также через это меню удобно сохранять и восстанавливать настройки и варианты формирования отчетов.

# **4.1 Служебные отчеты**

Служебные отчеты используются для возможности анализа информации, накопленной в разделах оперативного учета.

# **4.1.1 План отгрузки**

Отчет универсальный используется для анализа сводного плана отгрузки и строится по информации, накопленной в одноименном разделе учета, смотри раздел [5.1](#page-122-0) [Контроль](#page-122-0) [сводного плана отгрузки](#page-122-0) на стр. [123.](#page-122-0) Сформированная таблица отчета по остаткам показана ниже на рисунке.

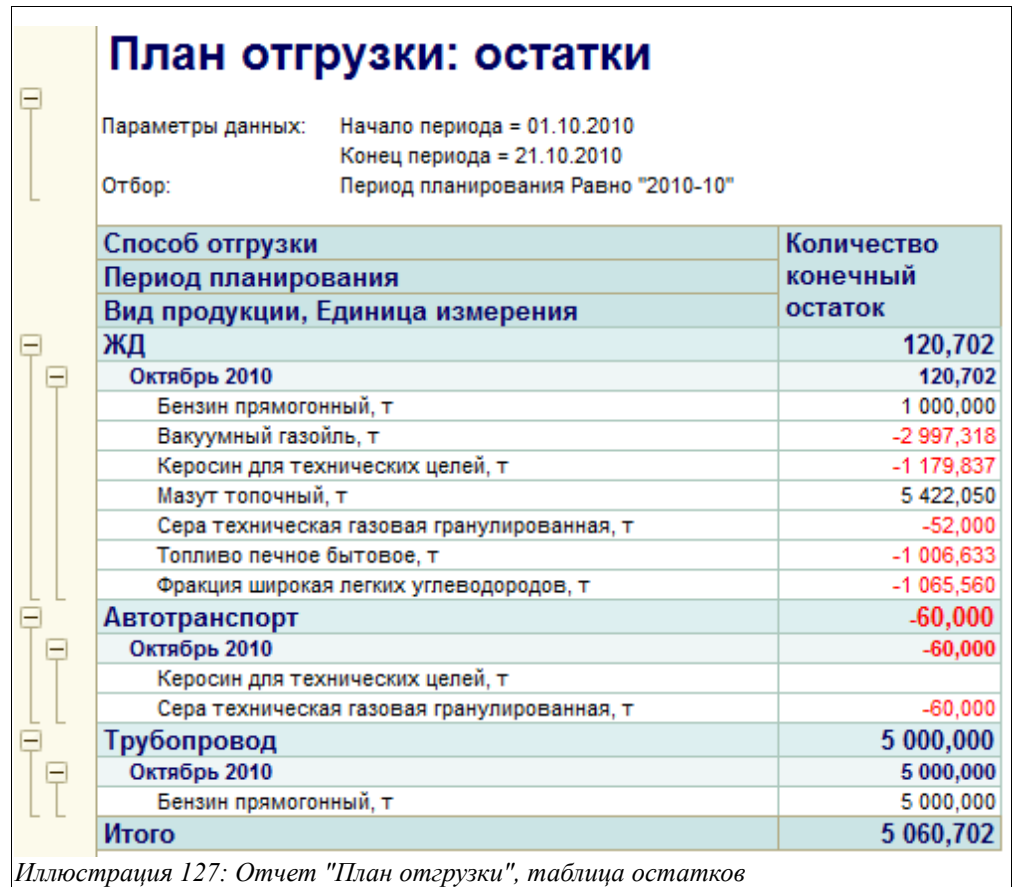

В этом отчете остатки — это невыполненные (положительные) или перевыполненные (отрицательные) объемы отгрузки в рамках сводного плана отгрузки.

Сформированная таблица оборотного отчета показана на следующем рисунке.

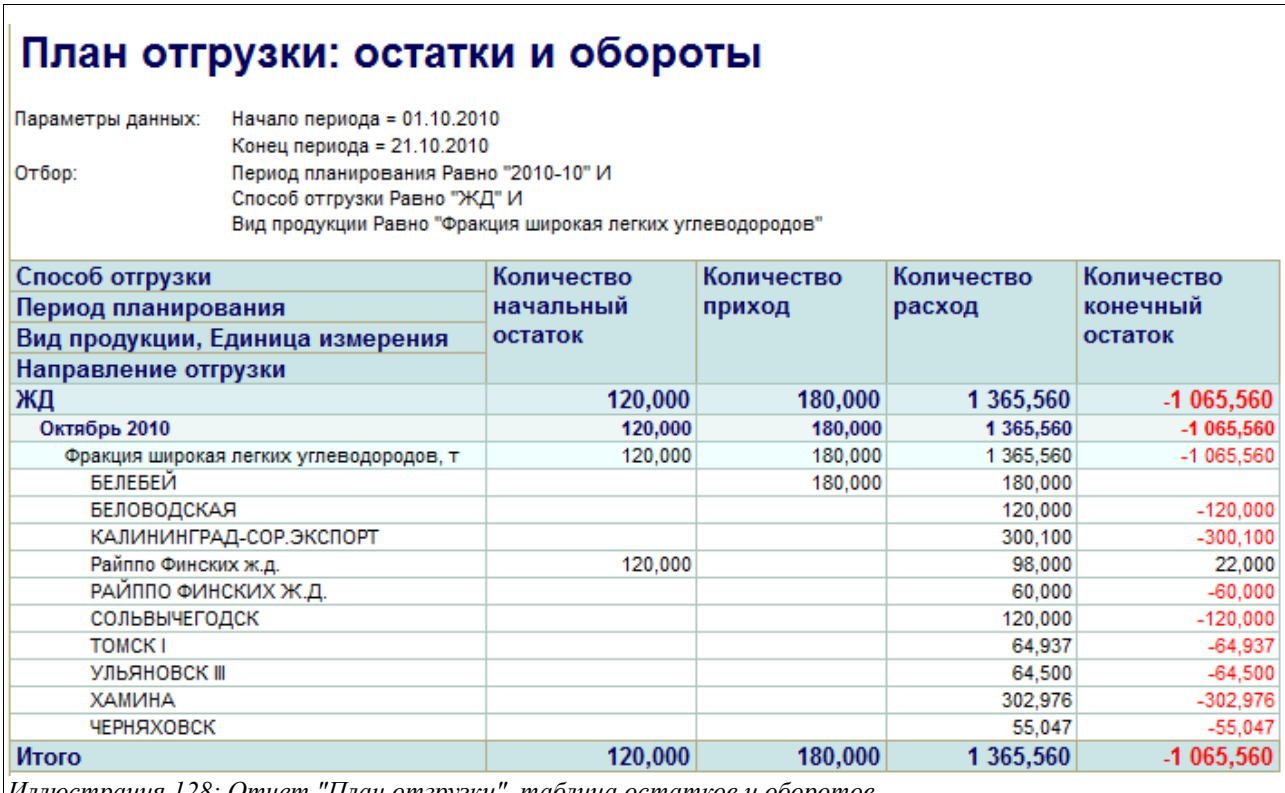

*Иллюстрация 128: Отчет "План отгрузки", таблица остатков и оборотов*

В колонке «Приход» выводится запланированное количество, в колонке «Расход» фактически отгруженное (или объемы в счет уменьшения плана отгрузки).

Для отчета доступны следующие фильтры:

- Период планирования (месяц);
- Способ отгрузки;
- Вид продукции;
- Владелец продукции;
- Направление отгрузки;

В качестве группировок отчета можно выбрать следующие значения:

- Период планирования (месяц);
- Способ отгрузки;
- Вид продукции;
- Владелец продукции;
- Направление отгрузки;

Дополнительно для оборотного отчета доступны следующие группировки:

- Хозяйственная операция;
- Документ движения;

# <span id="page-107-0"></span> **4.1.2 Контроль заявок**

Этот универсальный отчет используется для анализа состояния отгрузки по заявкам владельцев продукции и строится по информации, накопленной в одноименном разделе учета, смотри раздел [5.2](#page-123-0) [Контроль отгрузки по заявкам владельцев продукции](#page-123-0) на стр. [124.](#page-123-0) Сформированная таблица оборотного отчета показана ниже на рисунке.

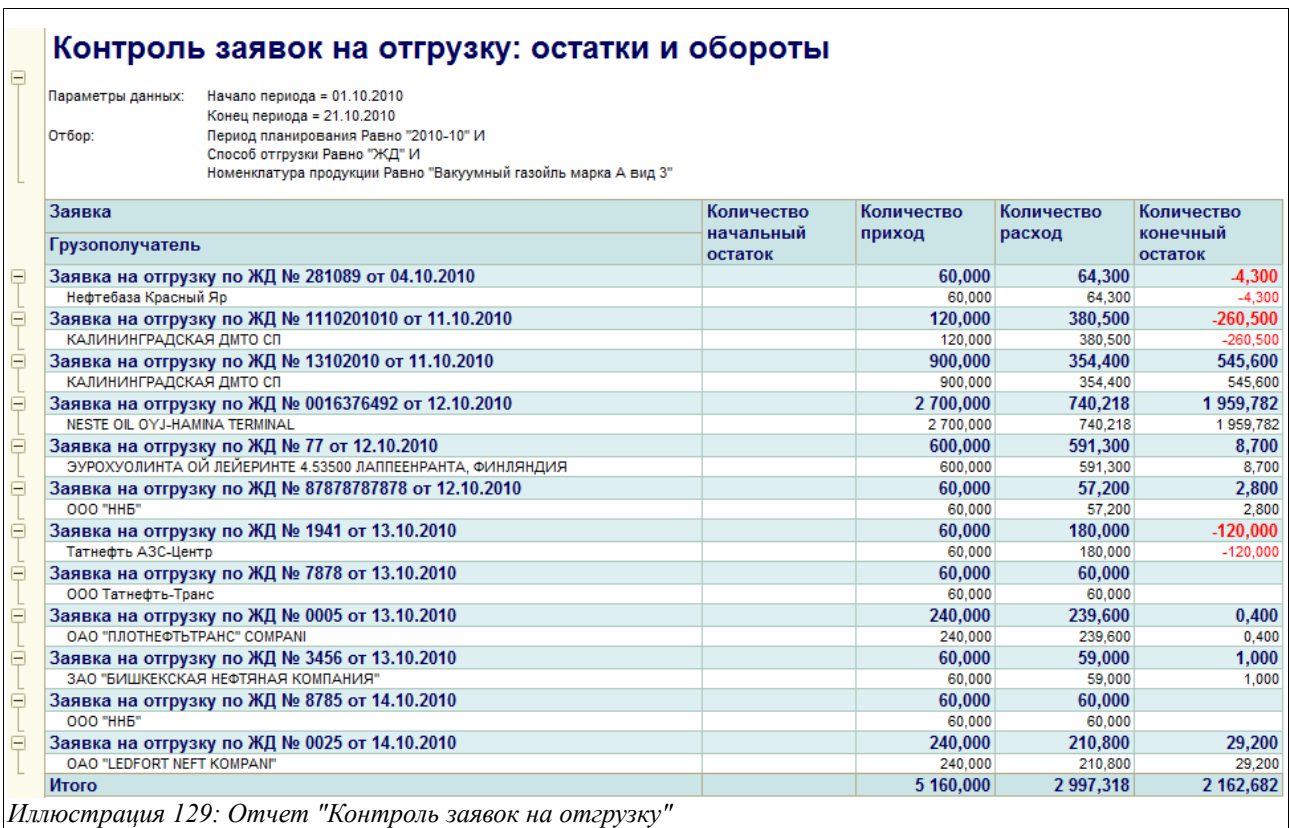

В колонке «Приход» выводится заявленное к отгрузке количество, в колонке «Расход» фактически отгруженное (или объемы в счет отмены заявок).

Для отчета доступны следующие фильтры и группировки:

- Способ отгрузки;
- Период планирования;
- Контрагент-владелец продукции;
- Номенклатура продукции;
- Грузополучатель;
- Станция назначения;

Дополнительно для оборотного отчета доступны следующие группировки:

- Хозяйственная операция;
- Локумент движения:

## <span id="page-107-1"></span> **4.1.3 Контроль распоряжений**

Этот универсальный отчет используется для анализа состояния отгрузки по распоряжениям владельцев продукции и строится по информации, накопленной в одноименном разделе

Система учета отгрузки продукции ОАО «ТАНЕКО» . Руководство пользователя. Стр. № 108 из 171
учета, смотри раздел [5.3](#page-123-0) [Контроль отгрузки по распоряжениям владельцев продукции](#page-123-0) на стр. [124.](#page-123-0) Отчет в целом похож на описанный выше отчет «Контроль заявок».

#### <span id="page-108-0"></span> **4.1.4 Контроль суточных заданий**

Этот универсальный отчет используется для контроля состояния суточных заданий и строится по информации, накопленной в одноименном разделе учета, смотри раздел [5.4](#page-124-0) [Контроль суточных заданий на отгрузку продукции](#page-124-0) на стр. [125.](#page-124-0) Сформированная таблица оборотного отчета показана ниже на рисунке.

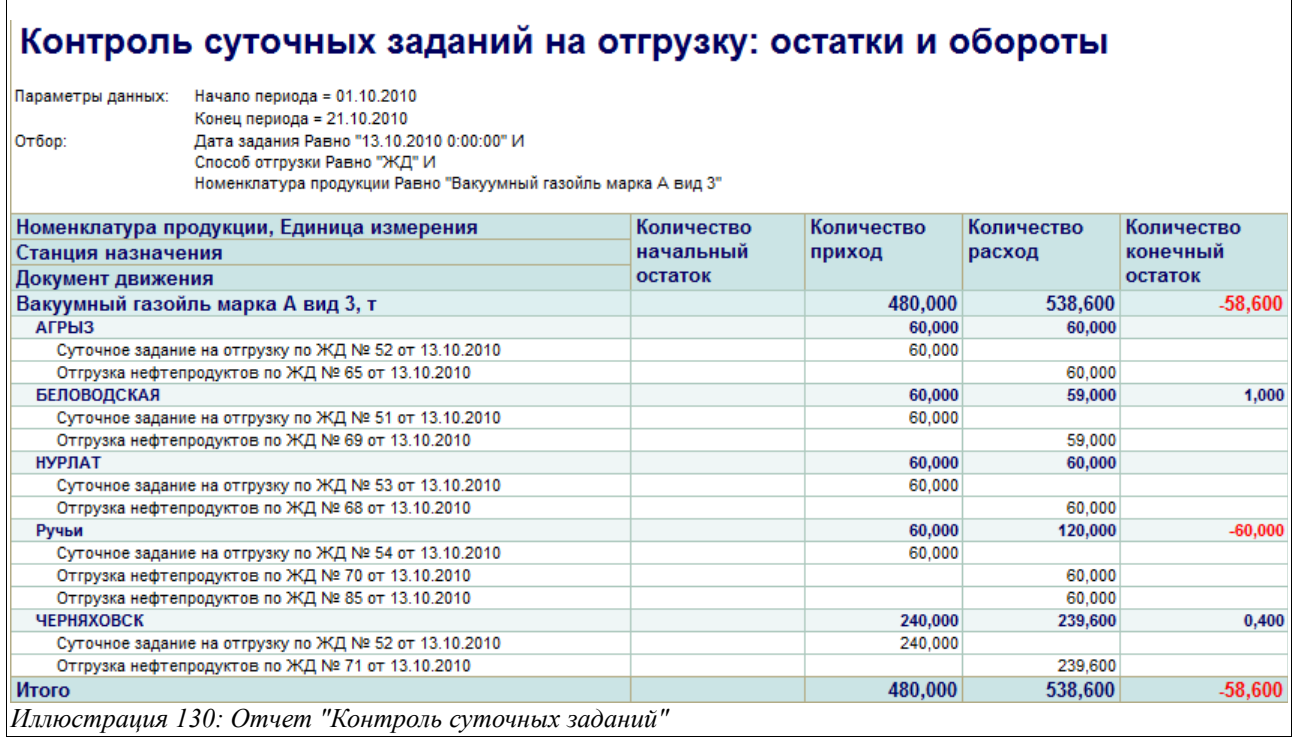

В колонке «Приход» выводится заявленное к отгрузке количество, в колонке «Расход» выводится фактически отгруженное количество. Для отчета доступны следующие фильтры и группировки:

- Способ отгрузки;
- Подразделение;
- Номенклатура продукции;
- Грузополучатель;
- Станция назначения;

Дополнительно для оборотного отчета доступны следующие группировки:

- Хозяйственная операция;
- Документ движения;

#### **4.1.5 Контроль паспортов качества**

Этот универсальный отчет используется для контроля объемов по оформленным паспортам качества и строится по информации, накопленной в одноименном разделе учета, смотри раздел [5.5](#page-125-0) [Контроль объемов по паспортам качества](#page-125-0) на стр. [126.](#page-125-0) Пример сформированной

Система учета отгрузки продукции ОАО «ТАНЕКО» . Руководство пользователя. Стр. № 109 из 171

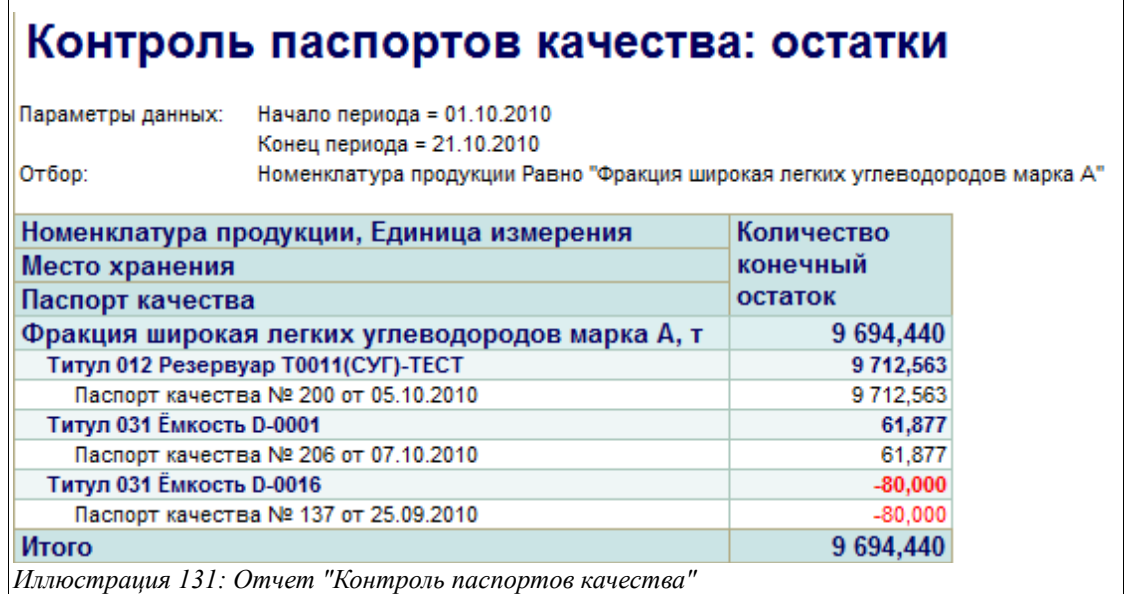

В этой таблица положительные остатки — доступные к отгрузке объемы, отрицательные так называемый «перегруз» по паспорту качества.

Для отчета доступны следующие фильтры и детализация информации:

- Подразделение (из справочника «Подразделения»);
- Номенклатура продукции (из справочника «Номенклатура продукции»);

Дополнительно для оборотного отчета доступны следующие группировки:

- Хозяйственная операция;
- Документ движения;

#### <span id="page-109-0"></span> **4.1.6 Состояние плана отгрузки**

Этот фиксированный отчет используется для возможности построения таблицы с информацией о состоянии выполнения плана отгрузки. Из отчета хорошо видно, есть ли заявки владельцев на запланированный к отгрузке объем продукции. Пример сформированной таблицы отчета показан ниже на рисунке.

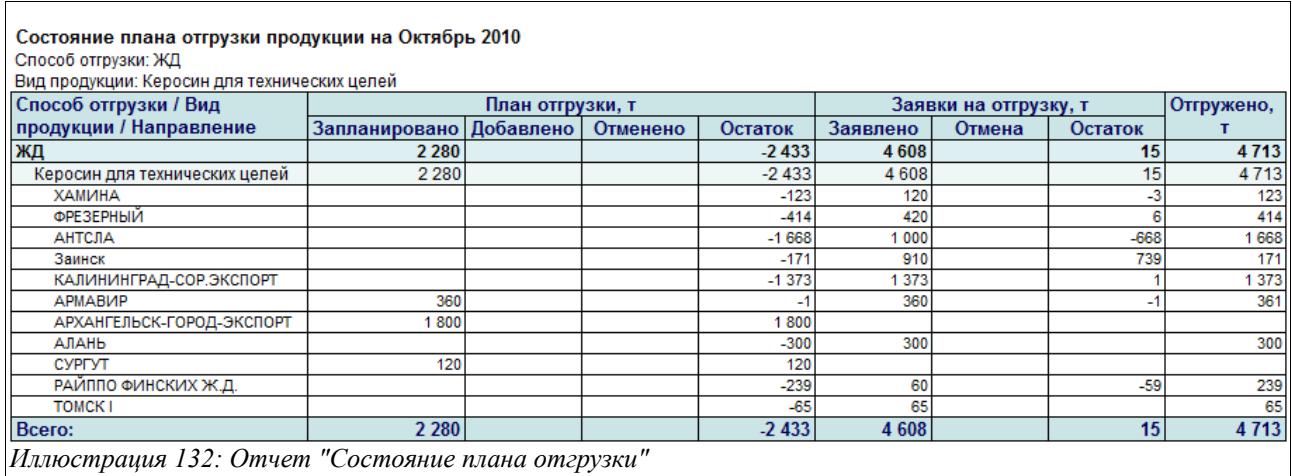

Таблица строится с фиксированной детализацией:

- Способ отгрузки;
- Номенклатура продукции;
- Направление отгрузки;

В колонки таблицы выводятся следующие показатели:

- Цифры по сводному плану отгрузки:
	- Запланировано;
	- Добавлено;
	- Отменено;
	- Остаток;
- Цифры по заявкам на отгрузку:
	- Заявлено;
	- Отменено;
	- Остаток;
- Отгружено;

## **4.1.7 Состояние отгрузки за сутки**

Этот фиксированный отчет используется для возможности построения таблицы с информацией о состоянии отгрузки за сутки. Пример сформированной таблицы отчета показан ниже на рисунке.

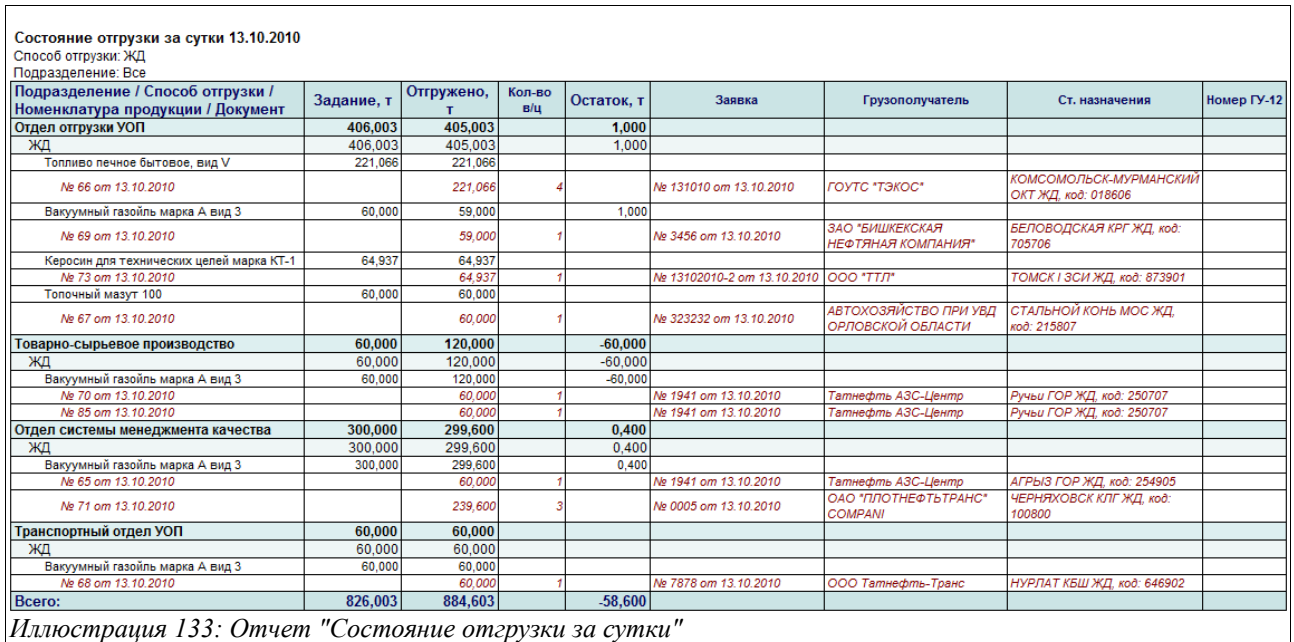

Таблица строится с фиксированной детализацией:

- Подразделение;
- Способ отгрузки;
- Номенклатура продукции;
- Документ отгрузки;

В колонки таблицы выводятся следующие показатели:

- Количество по заданию;
- Отгружено;
- Количество вагонов;
- Остаток к отгрузке;
- Заявка;
- Грузополучатель;
- Станция назначения;
- Номер заявки ГУ-12;

## **4.1.8 Балансовая ведомость по отгрузке**

Этот фиксированный отчет используется для возможности построения балансовой ведомости по отгрузкам за выбранный период. Отчет строится с фиксированной детализацией:

- Способ отгрузки;
- Владелец продукции;
- Подразделение;
- Номенклатура продукции;
- Заявка на отгрузку;
- Документ отгрузки;

Для отчета доступен отбор по следующим параметрам:

• Способ отгрузки;

Система учета отгрузки продукции ОАО «ТАНЕКО» . Руководство пользователя. Стр. № 112 из 171

- Владелец продукции;
- Подразделение;
- Номенклатура продукции;

Пример сформированной таблицы отчета показан ниже на рисунке.

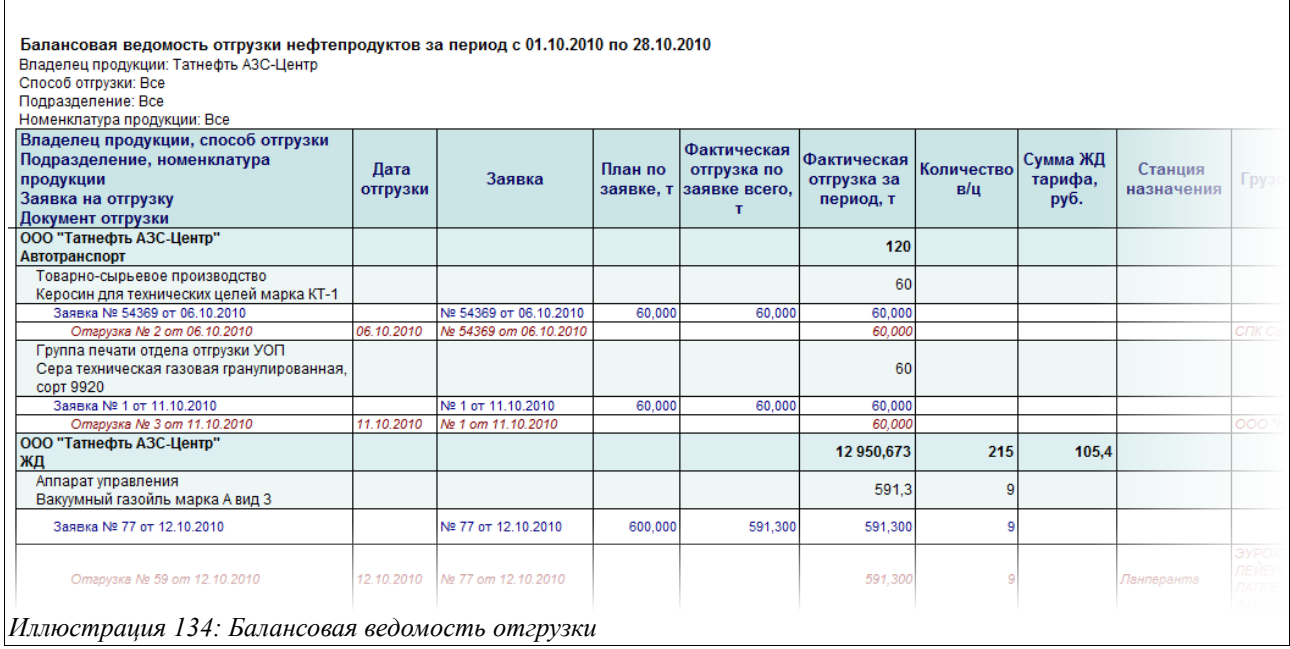

В таблицу отчета выводятся следующие колонки:

- Дата отгрузки
- Заявка (дата и номер);
- План отгрузки по заявке;
- Фактическая отгрузка по заявке всего (за все время действия заявки);
- Фактическая отгрузка за период (только за выбранный период);
- Количество вагонов (только для ЖД отгрузок);
- Сумма ЖД тарифа (только для ЖД отгрузок);
- Станция назначения (только для ЖД отгрузок);
- Грузополучатель
- Особые отметки (только для ЖД отгрузок);
- Код договора и ДС;
- Код плательщика (покупателя продукции);

## **4.1.9 Анализ отгрузки**

Этот универсальный отчет используется для возможности анализа отгрузки в различных разрезах и строится по информации, накопленной в в одноименном разделе учета, смотри раздел [5.6](#page-125-1) [Накопительный учет информации по отгрузкам](#page-125-1) на стр. [126.](#page-125-1) Набор возможных фильтров и детализации информации соответствует набору измерений соответствующего раздела учета (регистра накопления). В качестве числовых показателей в отчет выводится следующая информация:

- Количество вагонов;
- Количество тонн;

Система учета отгрузки продукции ОАО «ТАНЕКО» . Руководство пользователя. Стр. № 113 из 171

- Сумма ЖДТ;
- Сумма услуг предоставления вагонов;

Для отчета предусмотрено несколько вариантов построения. Пример сформированной таблицы обычного иерархического отчета показан ниже на рисунке.

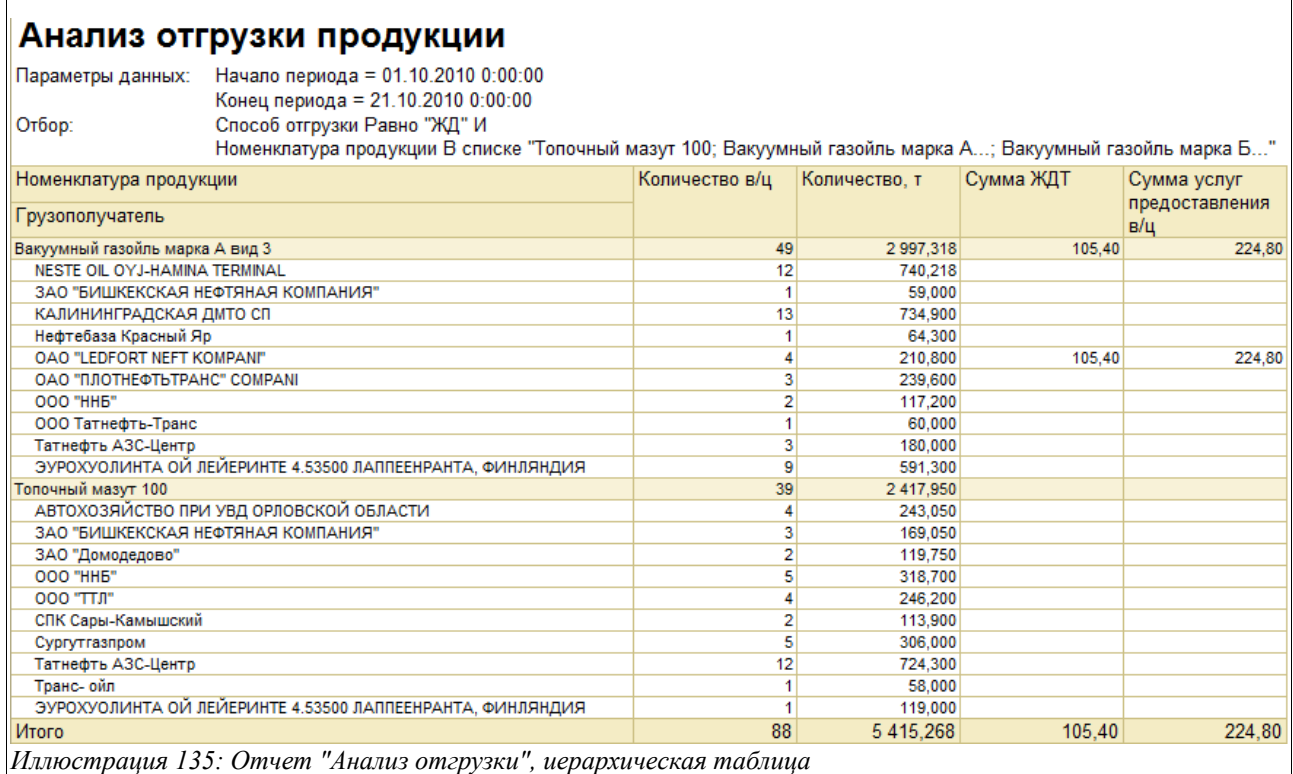

На следующем рисунке показан пример кросс-таблицы построенной с детализацией Номенклатура продукции — Способ отгрузки.

## Анализ отгрузки продукции

Параметры данных: Начало периода = 01.10.2010 0:00:00 Конец периода = 21.10.2010 0:00:00

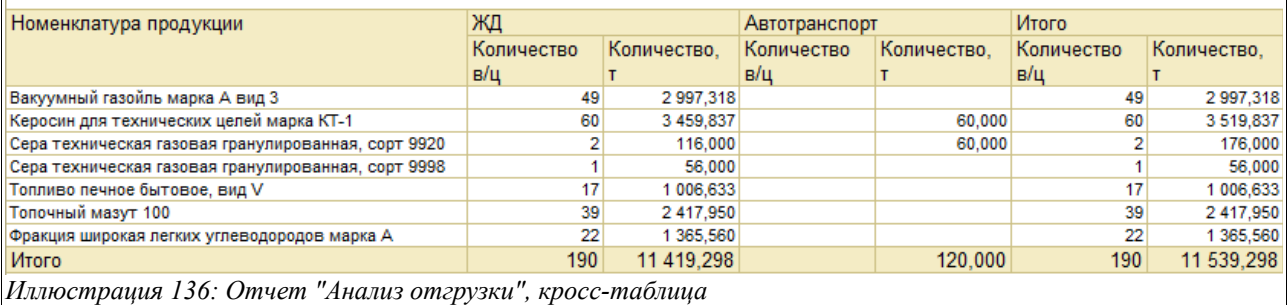

#### **4.1.10 Анализ качества продукции**

Этот фиксированный отчет используется для возможности анализа качественных показателей по паспортам качества. Для формирования отчета необходимо указать период выборки информации и номенклатуру продукции. Пример сформированной таблицы отчета показан ниже.

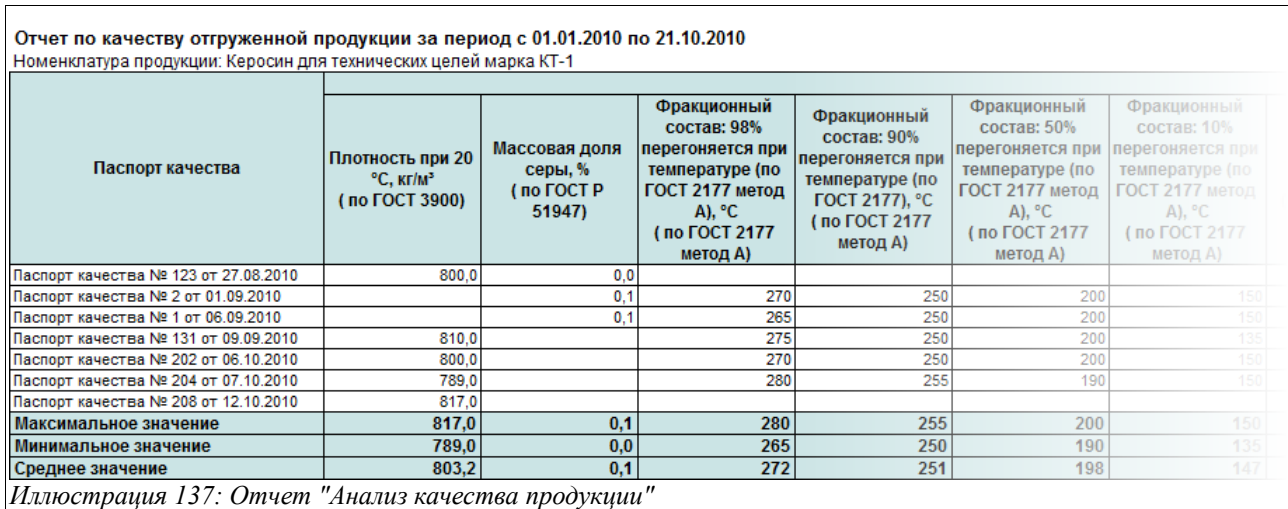

В таблицу последовательно выводятся паспорта качества на указанную продукцию и все качественные характеристики продукции, которые там присутствуют. Для числовых характеристик в конце таблицы выводятся максимальное, минимальное и среднее значения.

# **4.2 Реестры**

В эту группу отчетов собраны разного рода реестры:

- Реестр заявок на отгрузку;
- Реестр распоряжений на отгрузку;
- Реестр паспортов качества;
- Реестры отгрузок разного рода;

#### <span id="page-114-0"></span> **4.2.1 Реестр заявок**

Этот фиксированный отчет используется для возможности построения реестра заявок владельцев на отгрузку. Для отчета можно установить следующие фильтры:

- Способ отгрузки;
- Номенклатура продукции;
- Владелец продукции;

Пример сформированной таблицы отчета показан ниже.

## **Deecth 225BOV H2 OTENVAW**

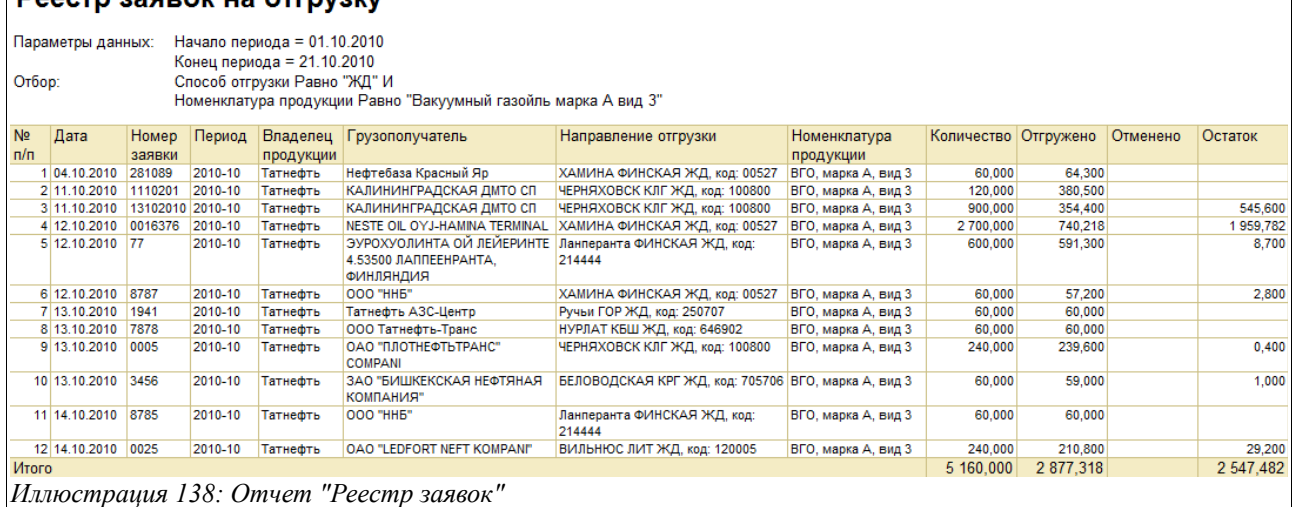

В колонки отчета выводится следующий набор информации:

- Дата заявки;
- Номер заявки;
- Способ отгрузки;
- Период планирования;
- Владелец продукции;
- Договор с владельцем продукции;
- Грузополучатель;
- Направление отгрузки или ЖД станция;
- Страна или район;
- Номенклатура продукции;
- Количество по заявке;
- Количество по отгрузке;
- Отменено;
- Остаток;

## **4.2.2 Реестр распоряжений**

Этот фиксированный отчет используется для возможности построения реестра распоряжений владельцев на отгрузку продукции. Для отчета можно установить следующие фильтры:

- Способ отгрузки;
- Номенклатура продукции;
- Владелец продукции;

В колонки отчета выводится следующий набор информации:

- Дата распоряжения;
- Номер распоряжения;
- Способ отгрузки;
- Дата начала периода планирования;
- Владелец продукции;
- Договор;
- Заявка на отгрузку;

Система учета отгрузки продукции ОАО «ТАНЕКО» . Руководство пользователя. Стр. № 116 из 171

- Номер ГУ-12;
- Грузополучатель;
- Направление отгрузки;
- Страна назначения;
- Номенклатура продукции;
- Количество:
- Отгружено;
- Остаток;

#### **4.2.3 Реестр паспортов качества**

Этот фиксированный отчет используется для возможности построения реестра паспортов качества. Для отчета можно установить следующие фильтры:

- Место хранения;
- Номенклатура продукции;

Пример сформированной таблицы отчета показан ниже.

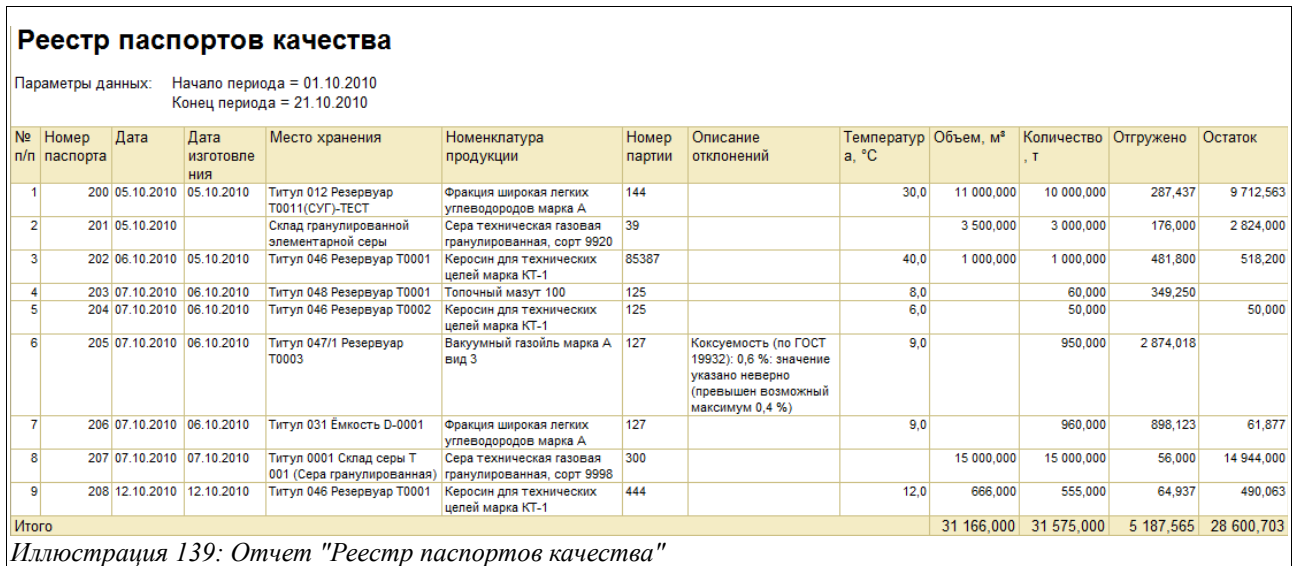

В колонки отчета выводится следующий набор информации:

- Номер паспорта;
- Дата паспорта;
- Дата изготовления;
- Дата и время отбора пробы;
- Дата испытаний;
- Место хранения;
- Номенклатура продукции;
- Заключение лаборатории;
- Номер партии;
- Описание отклонений;
- Ответственный инженер-химик;
- Температура,  $\mathrm{C}$ ;
- Объем,  $M^3$ ;

Система учета отгрузки продукции ОАО «ТАНЕКО» . Руководство пользователя. Стр. № 117 из 171

- Количество, т;
- Отгружено;
- Остаток;

#### <span id="page-117-1"></span> **4.2.4 Реестр отгрузок сводный**

Этот фиксированный отчет используется для возможности построения сводного реестра отгрузок продукции за некоторый выбранный период. Для отчета доступны следующие фильтры:

- Владелец продукции;
- Способ отгрузки;
- Подразделение;
- Номенклатура продукции;
- Грузополучатель;

В колонки таблицы отчета выводится следующий набор информации:

- Документ отгрузки;
- Дата;
- Способ отгрузки;
- Номер накладной / акта;
- Заявка;
- Код клиента;
- Номер протокола;
- Владелец продукции;
- Подразделение;
- Грузополучатель;
- Направление отгрузки;
- Место хранения;
- Паспорт качества;
- Номенклатура продукции;
- Транспорт;
- Водитель;
- Количество вагонов;
- Количество:
- Сумма расходов, руб;

## <span id="page-117-0"></span> **4.2.5 Реестр отгрузок по ЖД**

Этот фиксированный отчет используется для возможности построения реестра отгрузок продукции по ЖД за некоторый выбранный период. Для отчета доступны следующие фильтры:

- Владелец продукции;
- Подразделение;
- Номенклатура продукции;
- Грузополучатель;

В колонки таблицы отчета выводится следующий набор информации:

Система учета отгрузки продукции ОАО «ТАНЕКО» . Руководство пользователя. Стр. № 118 из 171

- Документ отгрузки;
- Станция отправления;
- Дата отгрузки;
- Номер ЖД накладной;
- Номер вагона;
- Станция назначения:
- Грузополучатель;
- Номенклатура продукции;
- Завод производитель;
- Собственник в/ц;
- Код клиента;
- Номер протокола;
- Номер ГТД;
- Заявка;
- Номер ГУ12:
- Паспорт качества;
- Номер  $3\Pi$
- Номер  $3\Pi$ У2;
- Владелец продукции;
- Грузоотправитель;
- Страна назначения;
- Подразделение;
- Место хранения;
- Количество по отгрузке;
- Сумма ЖДТ;
- Сумма услуг предоставления вагонов;
- Сумма прочих расходов;

# <span id="page-118-0"></span> **4.2.6 Реестр отгрузок по ЖД по форме «Татнефть АЗС-Центр»**

Этот фиксированный отчет используется для возможности построения реестра отгрузок продукции по ЖД за некоторый выбранный период по форме «Татнефть АЗС-Центр». Для отчета доступны следующие фильтры:

- Владелец продукции;
- Станция назначения;
- Страна назначения;
- Направление отгрузки (Экспорт, РФ, Все);
- Номенклатура продукции;

В колонки таблицы отчета выводится следующий набор информации:

- Станция отгрузки;
- Дата отгрузки по накладной;
- Номер ЖД накладной;
- Номер в/ц;
- $\bullet$  Bec. T.
- Станция назначения;
- Грузополучатель;

Система учета отгрузки продукции ОАО «ТАНЕКО» . Руководство пользователя. Стр. № 119 из 171

- Продукт;
- Завод изготовитель;
- Собственник в/ц;
- Код клиента;
- Номер Протокола (по заявке от ТН-АЗС Центра);
- Номер ГТД;
- Номер заявки (от ТН-АЗС Центр);
- Объем по заявке, т;
- Номер заявки ГУ-12;
- Номер телеграммы на отгрузку (от ТН-АЗС Центр);
- Номер  $3\Pi$ У:
- Номер паспорта качества;
- ЖД тариф, руб.;
- Услуга по предоставлению вагонов, руб.;
- Различные расходы;

#### **4.2.7 Реестр отгрузок автотранспортом**

Этот фиксированный отчет используется для возможности построения реестра отгрузок продукции автотранспортом за некоторый выбранный период. Для отчета доступны следующие фильтры:

- Владелец продукции;
- Подразделение;
- Номенклатура продукции;
- Грузополучатель;

В колонки таблицы отчета выводится следующий набор информации:

- Отгрузка;
- Номер TTH;
- Дата;
- Способ отгрузки;
- Владелец продукции;
- Заявка;
- Код клиента;
- Номер протокола;
- Грузополучатель;
- Направление отгрузки;
- Подразделение;
- Паспорт качества;
- Место хранения;
- Маршрутная карта;
- Автомобиль;
- Водитель;
- Номенклатура продукции;
- Плотность,  $K\Gamma/\Pi M^3$ ;
- Температура,  $\mathrm{C}$ ;
- Количество, т;

• Объем,  $M^3$ ;

#### **4.2.8 Реестр отгрузок трубопроводом**

Этот фиксированный отчет используется для возможности построения реестра отгрузок продукции трубопроводом за некоторый выбранный период. Для отчета доступны следующие фильтры:

- Владелец продукции;
- Подразделение;
- Номенклатура продукции;
- Грузополучатель;

В колонки таблицы отчета выводится следующий набор информации:

- Отгрузка;
- Номер акта;
- Дата;
- Способ отгрузки;
- Владелец продукции;
- Заявка;
- Код клиента;
- Номер протокола;
- Грузополучатель;
- Направление отгрузки;
- Подразделение;
- Паспорт качества;
- Место хранения;
- Номенклатура продукции;
- Плотность,  $\text{KT}/\text{TM}^3$ ;
- Температура,  $\mathrm{C}$ ;
- Количество, т;
- Объем,  $M^3$ ;

# **5 Основные контрольные разделы оперативного учета**

Условно в программе можно выделить несколько обособленных разделов учета. Ниже перечислены основные их них:

- Контроль сводного плана отгрузки;
- Контроль отгрузки по заявкам;
- Контроль отгрузки по распоряжениям;
- Контроль суточных заданий;
- Контроль объемов по паспортам качества;
- Сводный накопительный учет отгрузки;

Каждому разделу учета может соответствовать один или несколько «учетных регистров» программы. Эти «учетные регистры» служат только для накопления информации, которая потом используется в служебных целях (например, для расчета доступных остатков) и для анализа в отчетах. **Информация в «учетные регистры» записывается только при проведении электронных документов, а процесс ввода, записи и проведения электронного документа в программе есть отражение некоего факта хозяйственной деятельности предприятия - например, отгрузки продукции.**

При своем проведении документы могут записывать информацию в один или несколько учетных регистров. Далее информацию, записанную в регистры при проведении электронных документов, будем называть «движениями» документов. С помощью специального отчета можно увидеть, какие движения выполнил документ при своем проведении. Этот отчет вызывается через панель навигации документа, которая расположена на форме каждого электронного документа.

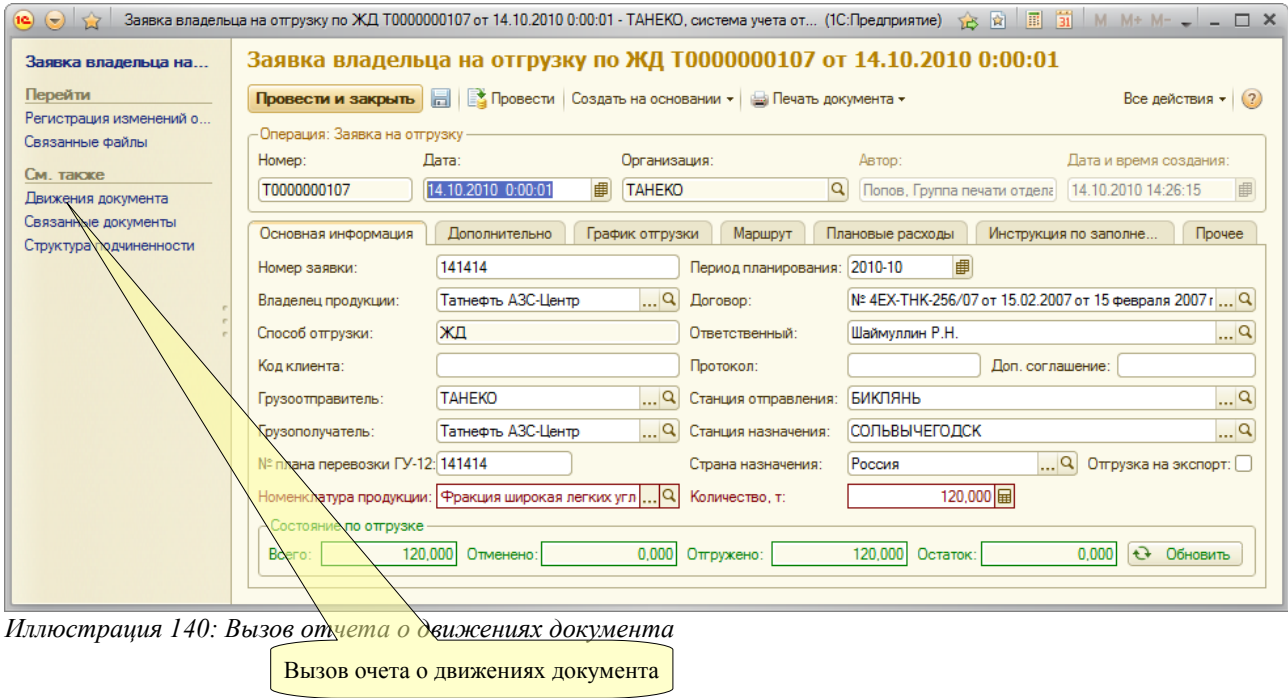

Пример сформированного отчета о движениях документа показан ниже на рисунке.

Система учета отгрузки продукции ОАО «ТАНЕКО» . Руководство пользователя. Стр. № 122 из 171

## Движения документа Заявка на отгрузку по ЖД № 141414 от 14.10.2010

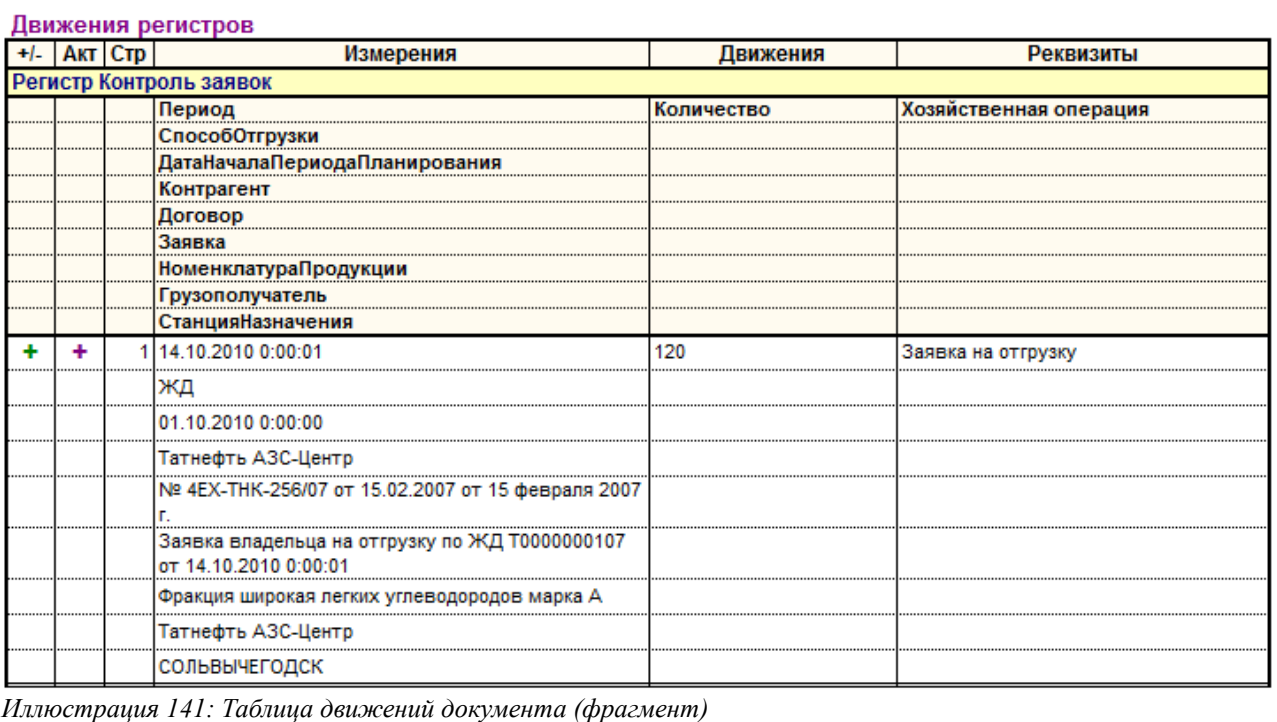

Далее последовательно будут описаны все разделы учета программы.

# **5.1 Контроль сводного плана отгрузки**

Этот раздел учета (регистр накопления) используется для организации контроля выполнения сводного плана отгрузки продукции. Детализация информации для этого раздела учета следующая:

- Способ отгрузки (ЖД, автотранспорт или трубопровод);
- Период планирования (месяц);
- Контрагент-владелец продукции (из справочника «Контрагенты»);
- Вид продукции (из справочника «Виды продукции»);
- Направление отгрузки (в зависимости от способа отгрузки: элемент справочника «ЖД станции» или элемент справочника «Направления отгрузки»);

Учет ведется только по количеству в тоннах. Приходные движения на этом разделе учета связаны с формированием плана отгрузки и записываются документом «План отгрузки на месяц» (смотри раздел [3.3.1](#page-42-0) [План отгрузки на месяц](#page-42-0) на стр. [43\)](#page-42-0). Расходные движения, как правило, записываются документами, связанными с собственно отгрузкой продукции, а также документами коррекции плана отгрузки.

Остатки на этом разделе учета — это разность между запланированными и отгруженными объемами. Положительные остатки — недовыполнение плана, отрицательные остатки перевыполнение плана. Отрицательные остатки допускаются и никак не контролируются программой.

Ход выполнения сводного плана отгрузки должен контролироваться сотрудниками отдела отгрузки и планирования. Кроме того, необходимо контролировать наличие на

Система учета отгрузки продукции ОАО «ТАНЕКО» . Руководство пользователя. Стр. № 123 из 171

запланированные к отгрузке объемы заявок владельцев на отгрузку с расшифровкой сводных плановых цифр.

## **5.2 Контроль отгрузки по заявкам владельцев продукции**

Этот раздел оперативного учета (регистр накопления) используется для организации контроля за выполнением плана отгрузки продукции по заявкам владельцев. Детализация информации для этого раздела учета следующая:

- Способ отгрузки (ЖД, автотранспорт или трубопровод);
- Период планирования (месяц);
- Контрагент-владелец продукции (из справочника «Контрагенты»);
- Договор с владельцем продукции (из справочника «Договоры»);
- Заявка на отгрузку (ссылка на документ «Заявка»);
- Номенклатура продукции (из справочника «Номенклатура продукции»);
- Грузополучатель (из справочника «Контрагенты»);
- Станция назначения, только для заявок на отгрузку по ЖД (из справочника «ЖД станции»);

Учет ведется только по количеству в тоннах. Приходные движения на этом разделе учета записываются документами вида «Заявка на отгрузку» (таких документов несколько, смотри, например, раздел [3.4.1](#page-46-0) [Заявка владельца на отгрузку нефтепродуктов по ЖД](#page-46-0) на стр. [47\)](#page-46-0). Расходные движения, как правило, записываются документами, связанными с собственно отгрузкой продукции, а также документами отмены заявок.

Остатки на этом разделе учета — это разность между запланированными и отгруженными объемами. Положительные остатки — недовыполнение плана, отрицательные остатки перевыполнение плана. Отрицательные остатки допускаются, но за ними возможно установить контроль при помощи специальной константы (смотри раздел [6.1](#page-127-0) [Настройка](#page-127-0) [параметров учета](#page-127-0) на стр. [128\)](#page-127-0). Так в константах программы можно указать значение допустимого лимита превышения объема отгрузки по заявке владельца (в процентах). Контроль осуществляется при проведении суточных заданий на отгрузку и документов отгрузки продукции и если фактический объем отгрузки превышает объем по заявке владельца с учетом допустимого превышения, то документ отгрузки не проводится (при этом выводится соответствующее сообщение пользователю). Обратите внимание, что если для лимита значение не указано (указано значение «ноль»), то контроль не выполняется вообще, т.е. по заявке можно будет отгрузить любое количество.

Контролем за ходом выполнения заявок владельцев на отгрузку должны заниматься работники отдела отгрузки и планирования. Информация о доступных к отгрузке остатках по заявкам должна учитываться при формировании суточных заданий на отгрузку продукции.

## <span id="page-123-0"></span> **5.3 Контроль отгрузки по распоряжениям владельцев продукции**

Этот раздел оперативного учета (регистр накопления) используется для организации контроля за выполнением распоряжений владельцев на отгрузку продукции. Детализация информации для этого раздела учета следующая:

- Способ отгрузки (ЖД, автотранспорт или трубопровод);
- Заявка на отгрузку (ссылка на документ «Заявка»);
- Распоряжение на отгрузку (ссылка на документ «Распоряжение»);
- Номенклатура продукции (из справочника «Номенклатура продукции»);
- Грузополучатель (из справочника «Контрагенты»);
- Станция назначения, только для заявок на отгрузку по ЖД (из справочника «ЖД станции»);

Учет ведется только по количеству в тоннах. Приходные движения на этом разделе учета записываются документами вида «Распоряжение на отгрузку» (таких документов несколько, смотри, например, раздел [3.4.3](#page-52-0) [Распоряжение на отгрузку нефтепродуктов по ЖД](#page-52-0) на стр. [53\)](#page-52-0). Расходные движения записываются документами, связанными с собственно отгрузкой продукции.

Остатки на этом разделе учета — это разность между запланированными и отгруженными объемами. Положительные остатки — недовыполнение плана, отрицательные остатки перевыполнение плана. Отрицательные остатки допускаются и в настоящее время никак не контролируются программой.

Контролем за ходом выполнения распоряжений владельцев на отгрузку должны заниматься работники отдела отгрузки и планирования. Информация о доступных к отгрузке остатках по распоряжениям должна учитываться при формировании суточных заданий на отгрузку продукции.

# <span id="page-124-0"></span> **5.4 Контроль суточных заданий на отгрузку продукции**

Этот раздел оперативного учета (регистр накопления) используется для организации контроля за выполнением суточных заданий на отгрузку. Детализация информации для этого раздела учета следующая:

- Способ отгрузки (ЖД, автотранспорт или трубопровод);
- Заявка на отгрузку (ссылка на документ «Заявка»);
- Задание на отгрузку (ссылка на документ «Задание»);
- Подразделение (из справочника «Подразделения»);
- Номенклатура продукции (из справочника «Номенклатура продукции»);
- Грузополучатель (из справочника «Контрагенты»);
- Станция назначения, только для заявок на отгрузку по ЖД (из справочника «ЖД станции»);

Учет ведется только по количеству в тоннах. Приходные движения на этом разделе учета записываются документами вида «Суточное задание на отгрузку» (таких документов несколько, смотри, например, раздел [3.4.4](#page-53-0) [Суточное задание на отгрузку нефтепродуктов по](#page-53-0) [ЖД](#page-53-0) на стр. [54\)](#page-53-0). Расходные движения записываются документами, связанными с собственно отгрузкой продукции.

Остатки на этом разделе учета — это разность между запланированными и отгруженными объемами. Положительные остатки — недовыполнение задания, отрицательные остатки перевыполнение задания. Отрицательные остатки допускаются, но за ними возможно установить контроль при помощи специальной константы (смотри раздел [6.1](#page-127-0) [Настройка](#page-127-0) [параметров учета](#page-127-0) на стр. [128\)](#page-127-0). Так в константах программы можно указать значение допустимого лимита превышения объема отгрузки по суточному заданию (в процентах). Контроль осуществляется при проведении документов отгрузки продукции и если

Система учета отгрузки продукции ОАО «ТАНЕКО» . Руководство пользователя. Стр. № 125 из 171

фактический объем отгрузки превышает объем по суточному заданию с учетом допустимого превышения, то документ отгрузки не проводится (при этом выводится соответствующее сообщение пользователю). Обратите внимание, что если для лимита значение не указано (указано значение «ноль»), то контроль не выполняется вообще, т.е. по суточному заданию можно будет отгрузить любое количество.

Контролем за ходом выполнения суточных заданий на отгрузку должны заниматься работники отдела отгрузки и работники подразделений, занятых отгрузкой продукции.

# <span id="page-125-0"></span> **5.5 Контроль объемов по паспортам качества**

Этот раздел оперативного учета (регистр накопления) используется для организации контроля за объемами по паспортам качества. Детализация информации для этого раздела учета следующая:

- Паспорт качества (ссылка на документ «Паспорт качества»);
- Подразделение (из справочника «Подразделения»);
- Номенклатура продукции (из справочника «Номенклатура продукции»);

Учет ведется только по количеству в тоннах. Приходные движения на этом разделе учета записываются документами вида «Паспорт качества» (смотри раздел [3.8](#page-93-0) [Паспорта качества](#page-93-0) [на резервуары \(места хранения\)](#page-93-0) на стр. [94\)](#page-93-0). Расходные движения записываются документами, связанными с собственно отгрузкой продукции.

Остатки на этом разделе учета — это разность между паспортизированными объемами в резервуарах (на складах) и отгруженными объемами. Положительные остатки — доступные к отгрузке объемы, отрицательные остатки — перерасход. Отрицательные остатки допускаются, но за ними возможно установить контроль при помощи специальной константы (смотри раздел [6.1](#page-127-0) [Настройка параметров учета](#page-127-0) на стр. [128\)](#page-127-0). Так в константах программы можно указать значение допустимого лимита превышения объема отгрузки по паспорту качества (в процентах). Контроль осуществляется при проведении документов отгрузки продукции и если фактический объем отгрузки превышает объем по паспорту качества с учетом допустимого превышения, то документ отгрузки не проводится (при этом выводится соответствующее сообщение пользователю). Обратите внимание, что если для лимита значение не указано (указано значение «ноль»), то контроль не выполняется вообще, т.е. по паспорту качества можно будет отгрузить любое количество.

Контролем за объемами отгрузки по паспортам качества должны заниматься работники отдела отгрузки и работники подразделений, занятых отгрузкой продукции.

# <span id="page-125-1"></span> **5.6 Накопительный учет информации по отгрузкам**

В программе организован накопительный учет отгрузок продукции для возможности последующего анализа информации об отгрузках. Детализация учета следующая:

- Способ отгрузки;
- Подразделение;
- Место хранения;
- Номенклатура продукции;
- Паспорт качества;
- Контрагент владелец продукции;

Система учета отгрузки продукции ОАО «ТАНЕКО» . Руководство пользователя. Стр. № 126 из 171

- Договор с владельцем продукции;
- Заявка владельца;
- Документ отгрузки;
- Грузополучатель и станция назначения (для ЖД отгрузок);
- Номер вагона, номер ЖД накладной и номера ЗПУ (для ЖД отгрузок);

Для анализа накапливается следующий набор числовых показателей:

- Количество;
- Количество вагонов (для ЖД отгрузок);
- Сумма ЖД тарифа (для ЖД отгрузок);
- Сумма услуг предоставления вагонов (для ЖД отгрузок);

Информацию в этот раздел учета записывают документы, связанные с отгрузкой продукции. В дальнейшем накопленная в разделе учета информация используется для формирования различных аналитических отчетов.

# **6 Сервисные возможности и администрирование базы**

# **данных**

В этой главе будут описаны настройки параметров учета, сервисные функции и способы администрирования базы данных. Доступ к сервисным возможностям и администрированию возможен через соответствующий раздел основного интерфейса системы учета, как это показано ниже на рисунке.

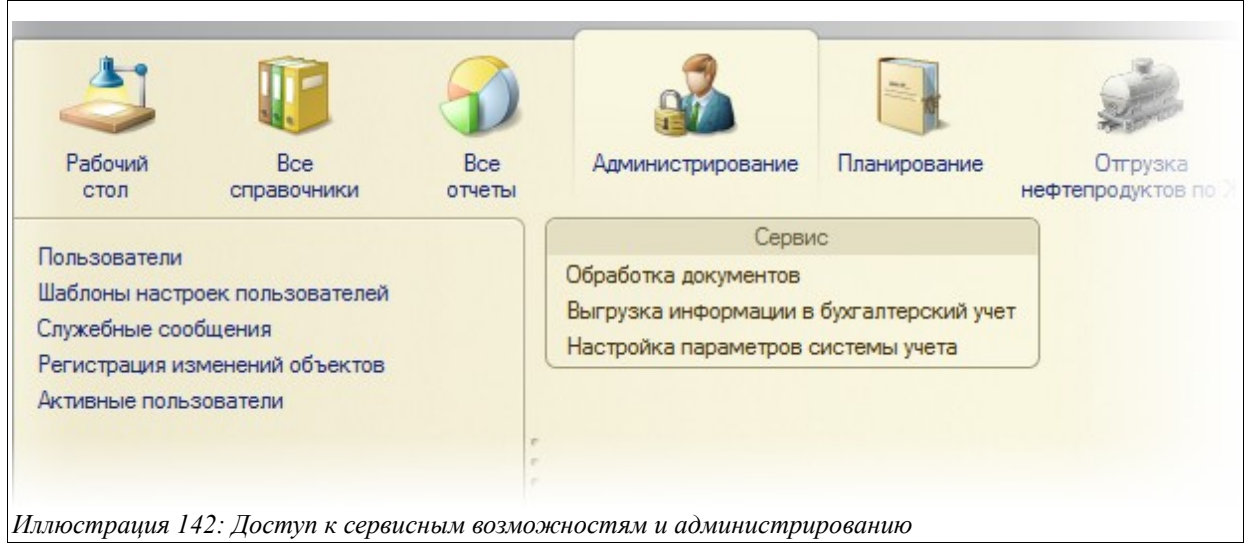

# <span id="page-127-0"></span> **6.1 Настройка параметров учета**

В программе используется несколько констант для настройки параметров учета. Константы хранят значение или ссылку на объект данных, которые используются в некоторых механизмах программы. Диалог настройки показан ниже.

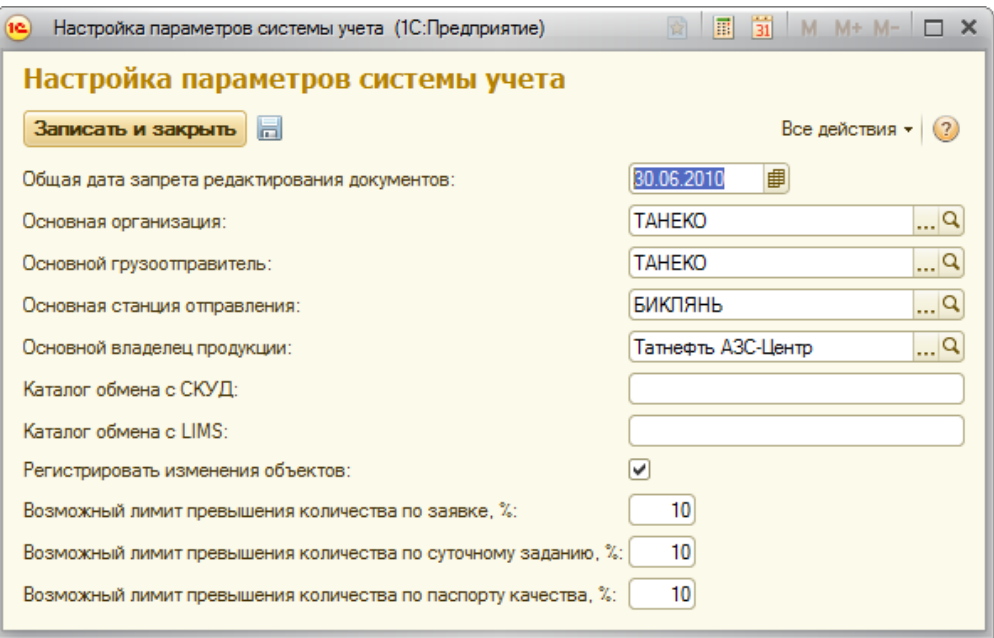

*Иллюстрация 143: Настройка параметров учета*

**Общая дата запрета редактирования документов.** Эта константа хранит дату конца

Система учета отгрузки продукции ОАО «ТАНЕКО» . Руководство пользователя. Стр. № 128 из 171

«закрытого» периода. Документы, даты которых находятся в пределах закрытого периода, открываются только для просмотра и не доступны для редактирования и изменения. Рекомендуется регулярно закрывать документы от редактирования, оставляя доступными для редактирования только документы последнего месяца. Подробнее смотри раздел [6.2](#page-129-0) [«Закрытие» периода документов от изменения](#page-129-0) на стр. [130.](#page-129-0)

**Основная организация.** Эта константа хранит ссылку на элемент справочника «Организации». Значение из этой константы используется в следующих механизмах программы:

- Для автоматической подстановки при создании нового элемента справочников «Пользователи», «Договоры», «Подразделения»;
- Для подстановки на новые электронные документы;

Необходимо обязательно задавать значение этой константы, даже если в программе ведется учет от имени только одной компании.

**Основной грузоотправитель.** Значение этой константы выбирается из справочника «Контрагенты» и используется для подстановки в новые документы, связанные с отгрузкой продукции (Заявки на отгрузку, документы отгрузки).

**Основная станция отправления.** Значение этой константы выбирается из справочника «ЖД станции» и используется для подстановки в новые документы, связанные с отгрузкой продукции по ЖД (Заявки на отгрузку, документы отгрузки).

**Основной владелец продукции.** Значение этой константы выбирается из справочника «Контрагенты» и используется для подстановки в новые документы, связанные с отгрузкой продукции (Заявки на отгрузку, документы отгрузки).

**Каталог обмена со СКУД.** Здесь можно указать путь к общему каталогу, который используется для обмена информацией со СКУД (система контроля и управления доступом). Если этот каталог задан, то при записи документов отгрузки продукции автотранспортом (смотри раздел [3.5.4](#page-77-0) [Отгрузка нефтепродуктов автотранспортом](#page-77-0) на стр. [78\)](#page-77-0) создается файл с информацией об отгрузке в специальном формате и записывается в этот каталог.

**Каталог обмена с LIMS.** Здесь можно указать путь к общему каталогу, который используется для обмена информацией с системой LIMS (АСУТП лаборатории).

**Признак «Регистрировать изменения объектов».** Этот флажок управляет работой механизма регистрации изменений объектов базы данных (элементов справочников, электронных документов). Подробнее об этом механизме смотри главу [6.5](#page-133-0) [Регистрация](#page-133-0) [изменений](#page-133-0) на стр. [134.](#page-133-0)

**Возможный лимит превышения количества по заявкам.** Здесь можно указать значение допустимого лимита превышения объема отгрузки по заявке владельца (в процентах). Контроль осуществляется при проведении суточных заданий и документов отгрузки продукции и если фактический объем отгрузки превышает объем по заявке владельца с учетом допустимого превышения, то документ отгрузки не проводится (при этом выводится соответствующее сообщение пользователю).

Обратите внимание, что если для лимита значение не указано (указано значение «ноль»), то

Система учета отгрузки продукции ОАО «ТАНЕКО» . Руководство пользователя. Стр. № 129 из 171

контроль не выполняется вообще, т.е. по заявке можно будет отгрузить любое количество.

**Возможный лимит превышения количества по суточным заданиям.** Здесь можно указать значение допустимого лимита превышения объема отгрузки по суточному заданию (в процентах для каждой строки задания). Контроль осуществляется при проведении документов отгрузки продукции и если фактический объем отгрузки превышает объем по строке суточного задания с учетом допустимого превышения, то документ отгрузки не проводится (при этом выводится соответствующее сообщение пользователю).

Обратите внимание, что если для лимита значение не указано (указано значение «ноль»), то контроль не выполняется вообще, т.е. по суточному заданию можно будет отгрузить любое количество продукции.

**Возможный лимит превышения количества по паспортам качества.** Здесь можно указать значение допустимого лимита превышения объема отгрузки по паспорту качества на резервуар или место хранения продукции (в процентах). Контроль осуществляется при проведении документов отгрузки продукции и если фактический объем отгрузки превышает объем по паспорту качества с учетом допустимого превышения, то документ отгрузки не проводится (при этом выводится соответствующее сообщение пользователю).

Обратите внимание, что если для лимита значение не указано (указано значение «ноль»), то контроль не выполняется вообще, т.е. по паспорту качества можно будет отгрузить любое количество продукции.

## <span id="page-129-0"></span> **6.2 «Закрытие» периода документов от изменения**

В программе реализовано несколько средств для «закрытия» документов от изменения. Вопервых, это константа «Общая дата запрета редактирования». Документы с датой меньшей или равной дате из константы «Общая дата запрета редактирования» открываются только для просмотра и не доступны для изменения.

Кроме этого, для отдельных пользователей есть возможность дать доступ к документам с датой меньшей, чем дата из константы «Общая дата запрета редактирования». Эта возможность задается в справочнике «Пользователи», как показано ниже на рисунке. Подробнее смотри главу [6.3](#page-130-0) [Справочник пользователей](#page-130-0) на стр. [131.](#page-130-0)

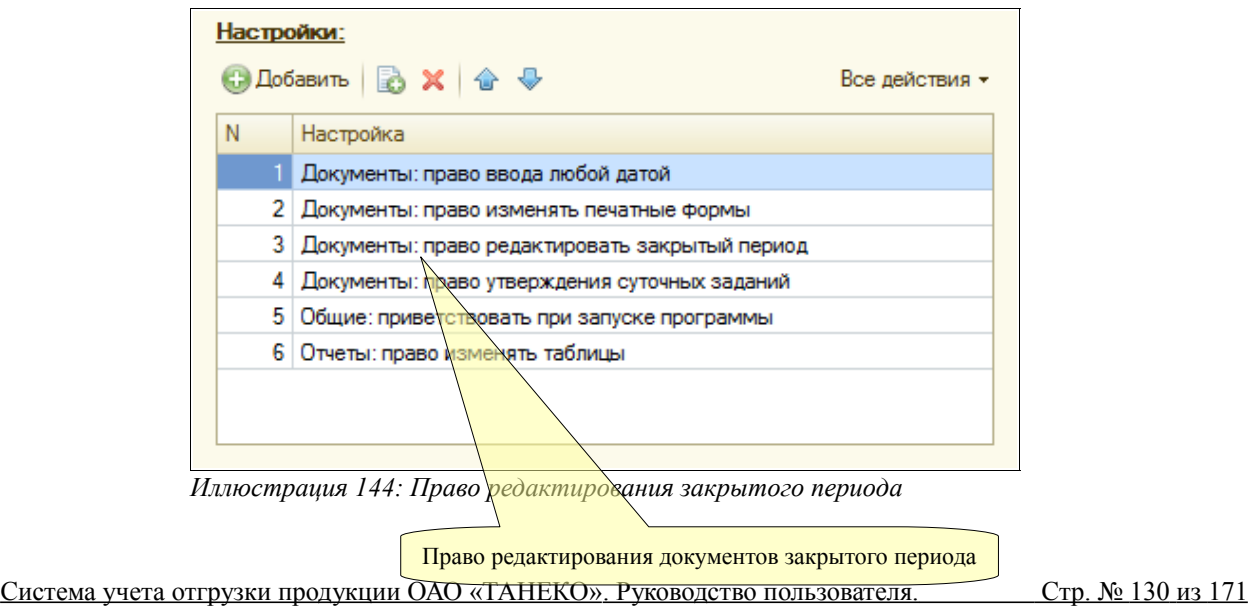

Рекомендуется закрывать прошлые периоды документов от изменения при помощи специальной константы, а право редактирования документов закрытых периодов давать минимальному количеству пользователей.

# <span id="page-130-0"></span> **6.3 Справочник пользователей**

Справочник используется для ведения списка пользователей программы и для расширенного администрирования прав пользователей. Ниже показан список справочника.

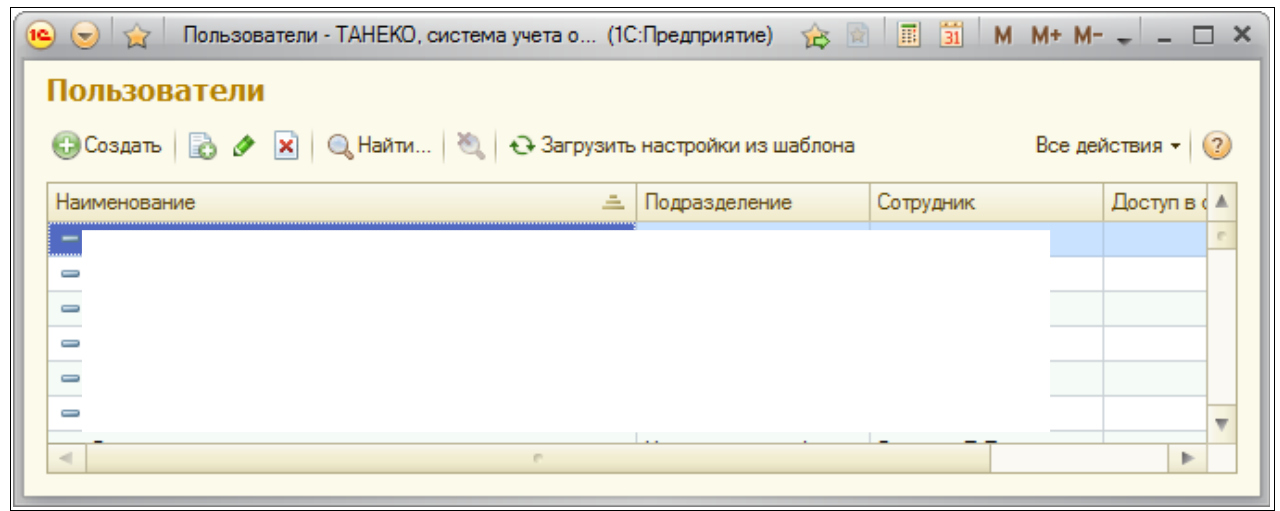

*Иллюстрация 145: Список пользователей*

Справочник пользователей должен совпадать по своему составу и наименованиям со списком пользователей программы, заданных в конфигураторе. Пользователь фиксируется как «Автор» при записи всех электронных документов программы. Форма редактирования информации о пользователе показана ниже.

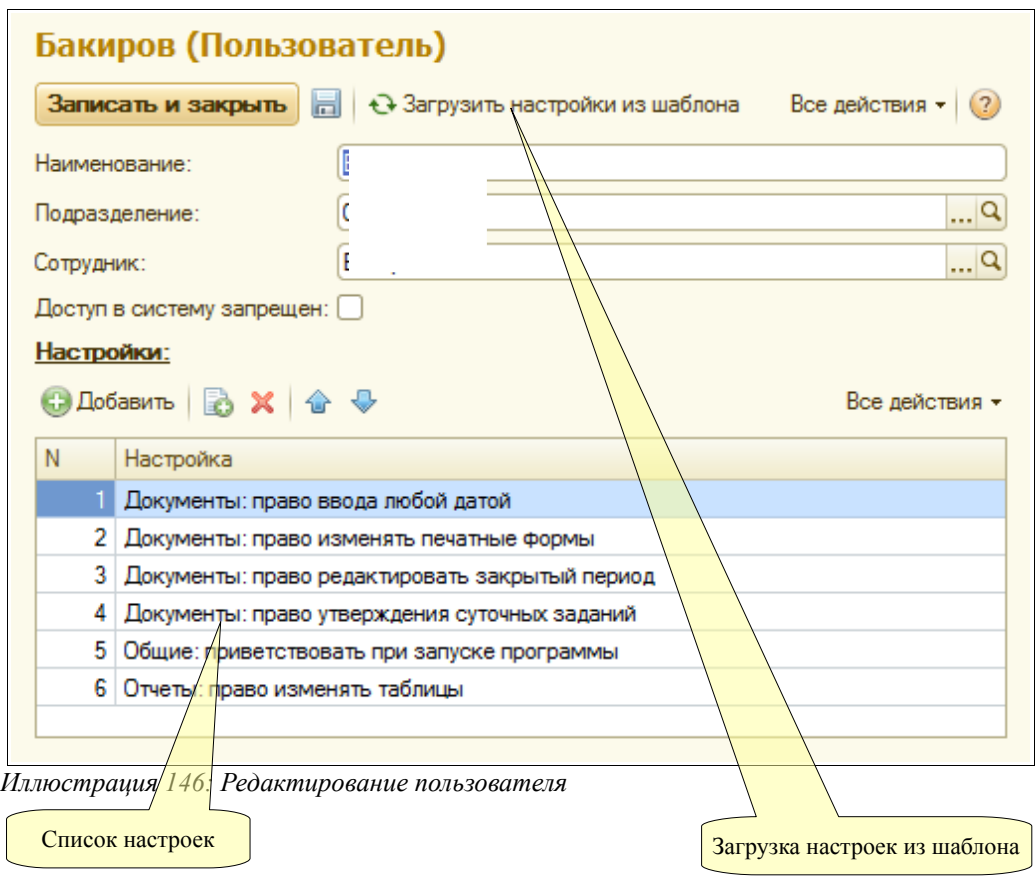

Для каждого элемента справочника необходимо указать основную организацию (используется для подстановки на создаваемые документы), подразделение и ссылку на элемент справочника «Сотрудники» и, таким образом, установить жесткую однозначную связь между сотрудниками и пользователями.

Дополнительные настройки прав пользователей можно ввести в соответствующем списке, как это видно на приведенном выше рисунке. Доступны следующие настройки прав пользователей (подробное описание каждой настройки приведено в следующей главе):

- Право ввода документов любой датой;
- Право изменения отгруженных заявок, распоряжений, заданий;
- Право изменять таблицы печатных форм документов;
- Доступ к редактированию документов закрытого периода;
- Право утверждения суточных заданий;
- Приветствовать при запуске программы, задавать вопрос при выходе;

При помощи специальной кнопки «Загрузить настройки из шаблона» можно быстро установить для пользователя один из наборов настроек, заданных в справочнике «Шаблоны прав пользователей», смотри главу [6.4](#page-131-0) [Шаблоны настроек пользователей](#page-131-0) на стр. [132.](#page-131-0)

# <span id="page-131-0"></span> **6.4 Шаблоны настроек пользователей**

Этот справочник используется для хранения стандартных шаблонов настроек пользователей и используется для быстрого заполнения табличной части «Настройки пользователя» справочника «Пользователи», смотри главу [6.3](#page-130-0) [Справочник пользователей](#page-130-0) на стр. [131.](#page-130-0) Пример списка элементов справочника показан ниже на рисунке.

Система учета отгрузки продукции ОАО «ТАНЕКО» . Руководство пользователя. Стр. № 132 из 171

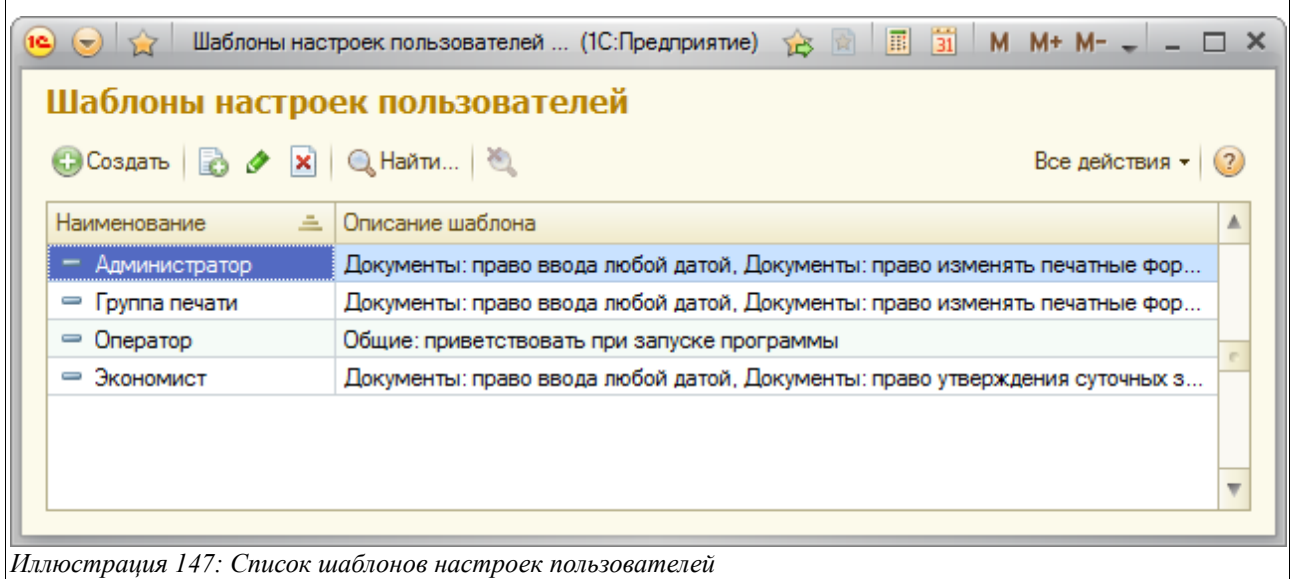

Для каждого элемента справочника задается название и состав этих настроек.

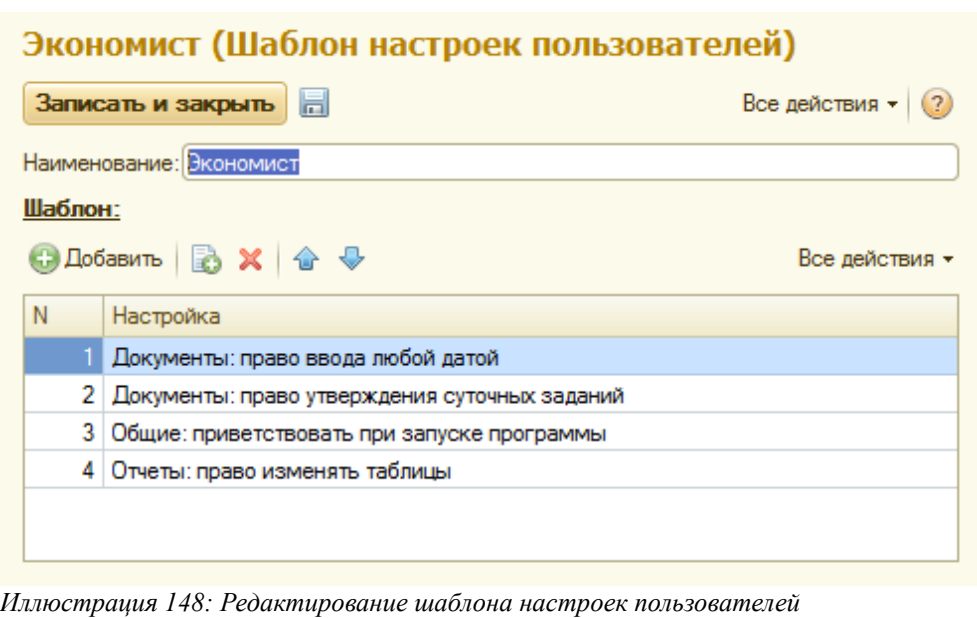

В программе доступны следующие настройки:

- Право ввода документов любой датой. У пользователей с такими правами есть возможность вводить новые документы любой датой. У пользователей без этих прав есть возможность водить новые документы только в диапазоне «плюс-минус» один день относительно текущей даты.
- Право изменения отгруженных заявок, распоряжений, заданий. Эта настройка дает возможность редактировать заявки, распоряжения, задания, по которым уже были оформлены документы отгрузки продукции.
- Право изменять таблицы печатных форм документов. Для пользователей с этим правами печатные формы документов перед печатью будут доступны для редактирования.
- Право доступа к редактированию документов закрытого периода. У пользователей с

Система учета отгрузки продукции ОАО «ТАНЕКО» . Руководство пользователя. Стр. № 133 из 171

такими правами будет доступ к редактированию документов закрытого периода, подробнее о закрытии периода смотри главу [6.2](#page-129-0) [«Закрытие» периода документов от](#page-129-0) [изменения](#page-129-0) на стр. [130.](#page-129-0)

- Право утверждения суточных заданий. У пользователей с такими правами будет возможность устанавливать и снимать признак утверждения для суточных заданий на отгрузку (смотри раздел [3.4.4](#page-53-0) [Суточное задание на отгрузку нефтепродуктов по ЖД](#page-53-0) на стр. [54\)](#page-53-0).
- Приветствовать при запуске программы, задавать вопрос при выходе. Включает вывод приветствия пользователю при запуске программы и вопрос о выходе из программы при завершении работы.

# <span id="page-133-0"></span> **6.5 Регистрация изменений**

Для всех документов и справочников программы поддерживается автоматическая регистрация всех изменений, начиная с момента создания экземпляра документа или справочника. Регистрация изменений работает не только для интерактивных изменений объектов (через изменение реквизитов пользователем на экранной форме объекта), но и программных изменений объектов. Информацию об изменениях объектов можно вывести через пункт панели навигации «Перейти» на экранных формах самих объектов.

**Обратите внимание**. Регистрация изменений работает только если установлена специальная константа, смотри главу [6.1](#page-127-0) [Настройка параметров учета](#page-127-0) на стр. [128.](#page-127-0)

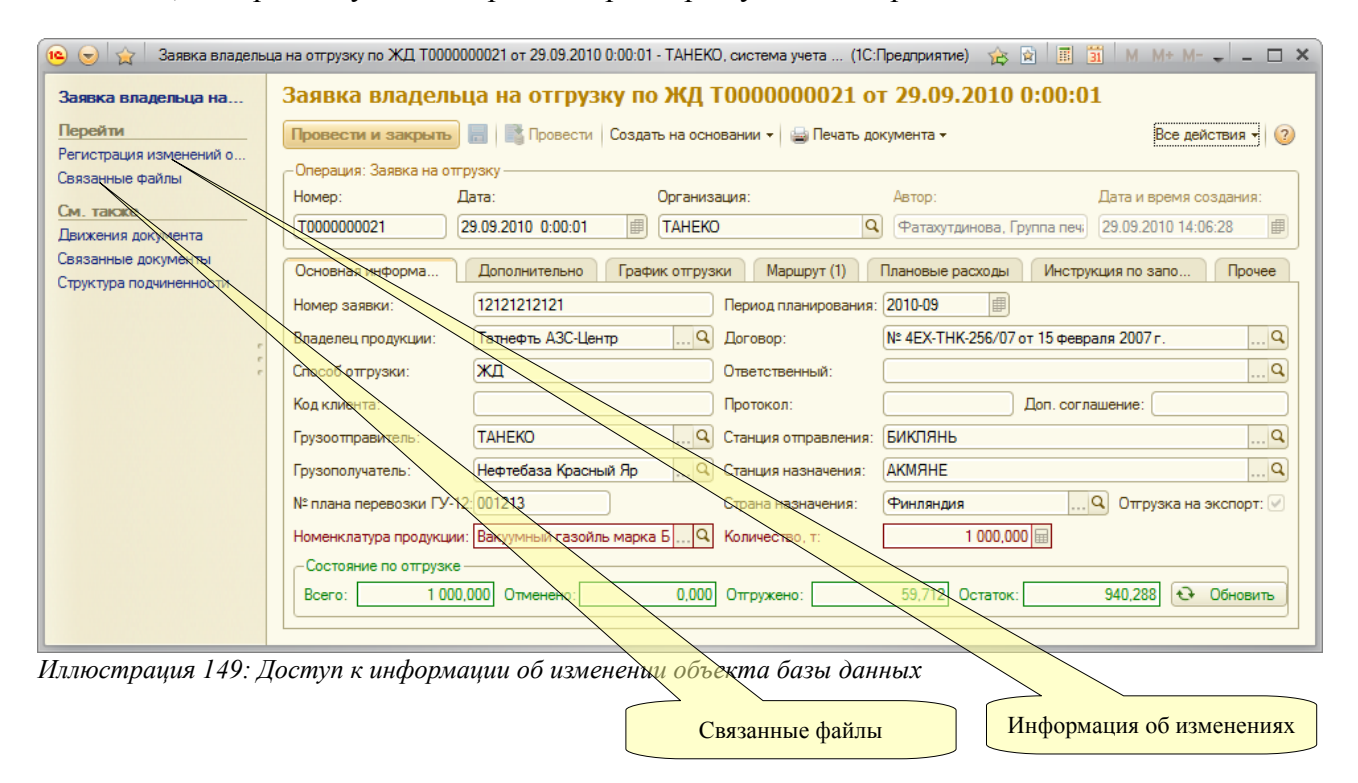

Ниже показан список изменений документа.

| Регистрация изменений объектов                           |          |                 |                     |                                           |
|----------------------------------------------------------|----------|-----------------|---------------------|-------------------------------------------|
| © Создать   <b>⊘ У Х   Q Найти</b>   Ю<br>Все действия * |          |                 |                     |                                           |
| Объект                                                   | Номер из | Автор изменений | Дата изменений      | Описание изменений<br>Δ                   |
| Коновалова, Группа п<br>$\Theta$ $\blacksquare$          |          |                 |                     |                                           |
| 画 29.09.2010<br>Θ                                        |          |                 |                     |                                           |
| Заявка владел<br>$\sim$                                  | 11       | уппа печати     | 29.09.2010 15:38:48 | Изменен реквизит "Требования КВагонам":   |
| <b>Вери Фатахутдинова</b> , Групп<br>Θ                   |          |                 |                     |                                           |
| $\odot$ $\Xi$ 29.09.2010                                 |          |                 |                     |                                           |
| Заявка владел<br>$\sim$                                  |          | , Группа печ    | 29.09.2010 14:18:49 | Записан новый документ                    |
| Заявка владел<br>$\sim$                                  | 2        | . Группа печ    | 29.09.2010 14:18:49 | Изменен реквизит "Дата": было: 29.09.201( |
| Заявка владел<br>$\sim$                                  | 3        | . Группа печ    | 29.09.2010 14:24:26 | Изменен реквизит "Дата": было: 29.09.201( |
| Заявка владел<br>$\sim$                                  | 4        | . Группа печ    | 29.09.2010 14:24:26 | Изменен реквизит "Дата": было: 01.09.201( |
| Заявка владел<br>$\sim$                                  | 5        | . Группа печ    | 29.09.2010 14:27:47 | Изменен реквизит "ДокументОписание": бі   |
| Заявка владел<br>$\sim$                                  | 6        | . Группа печ    | 29.09.2010 14:27:57 | Изменен реквизит "Дата": было: 01.09.201( |
| Заявка владел<br>$\sim$                                  | 7        | , Группа печ    | 29.09.2010 14:27:57 | Изменен реквизит "Дата": было: 29.09.201( |
| Заявка владел<br>$\sim$                                  | 8        | . Группа печ    | 29.09.2010 14:29:28 | Изменен реквизит "ОтгрузкаНаЭкспорт": б   |
| Заявка владел<br>$\sim$                                  | 9        | , Группа печ    | 29.09.2010 14:38:15 | Изменено количество строк табличной част  |
| Заявка владел<br>$\sim$                                  | 10       | Группа печ      | 29.09.2010 15:24:08 | Изменен реквизит "ДокументОписание": бі   |
|                                                          |          |                 |                     |                                           |
| $\sim$                                                   |          | m.              |                     |                                           |
|                                                          |          |                 |                     | b.                                        |

*Иллюстрация 150: Список изменений объекта базы данных*

Экранная форма с подробным описанием изменений показана ниже.

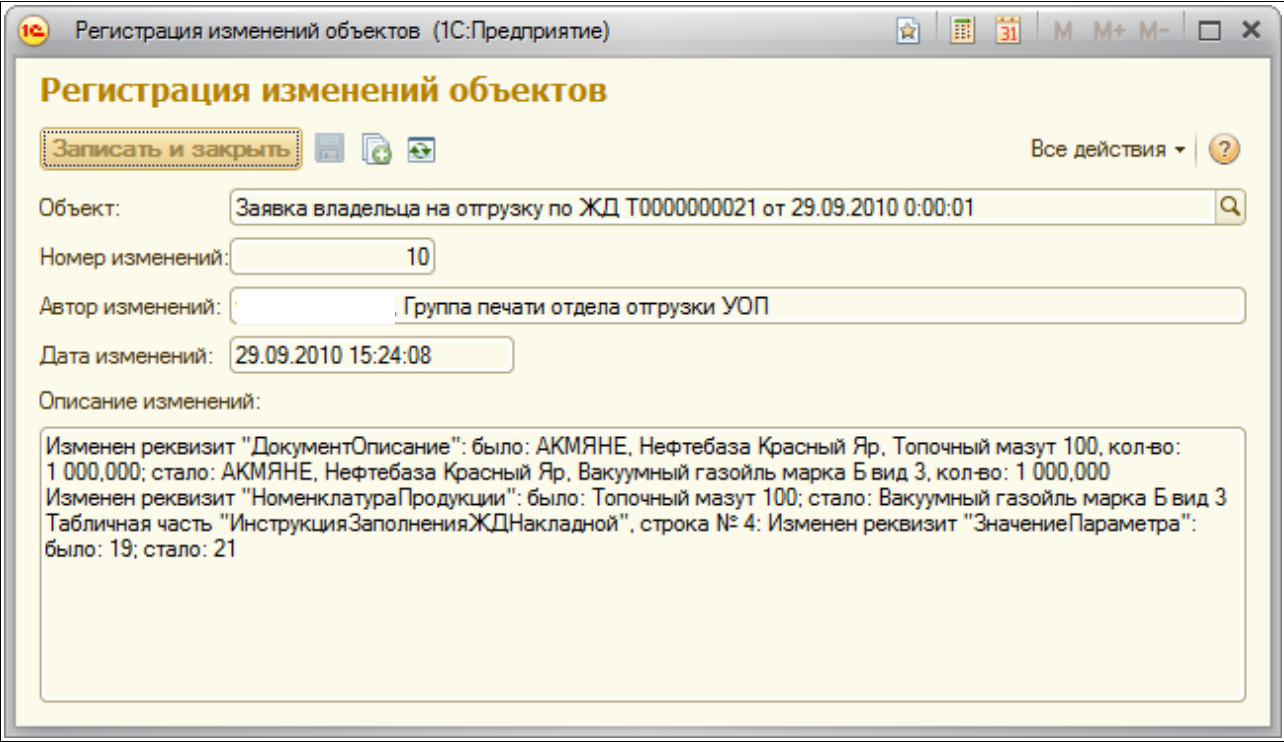

*Иллюстрация 151: Подробное описание изменений*

На этой экранной форме выводятся следующие сведения:

- Объект базы данных;
- Порядковый номер изменений;
- Пользователь, в сеансе работы которого были произведены изменения;
- Дата и время изменений объекта;

Система учета отгрузки продукции ОАО «ТАНЕКО» . Руководство пользователя. Стр. № 135 из 171

• Описание изменений объекта по каждому измененному реквизиту;

# **6.6 Связанные файлы**

Для всех электронных документов и справочников в программе реализована возможность хранения информации о связанных файлах, в которых может храниться произвольная информация. Это могут быть тексты договоров, сканированные копии оригиналов документов и т.п. Необходимо понимать, что в программе не хранятся сами файлы, но хранятся ссылки на эти файлы (или полные пути доступа к файлам). Так как списки связанных файлов доступны всем пользователям программы, то необходимо хранить эти файлы в общедоступном каталоге, организованном на сервере.

Информацию об изменениях объектов можно вывести через пункт панели навигации «Перейти» на экранных формах самих объектов (смотри иллюстрацию в разделе [6.5](#page-133-0) [Регистрация изменений](#page-133-0) на стр. [134\)](#page-133-0). Ниже на рисунке показан список связанных файлов, открытый для документа.

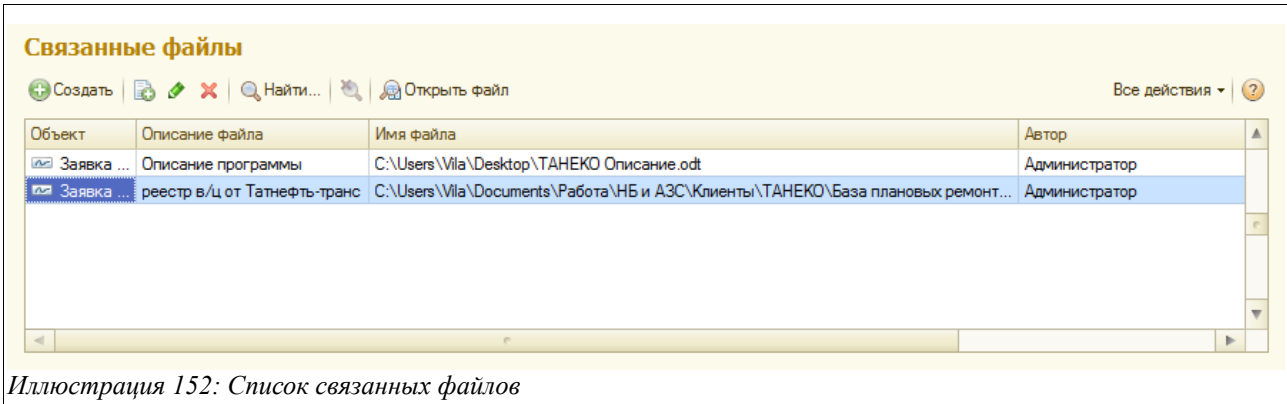

Через кнопку «Открыть файл» можно просмотреть содержимое файла.

# **6.7 Служебные сообщения для пользователей**

В программе реализована система служебных сообщений. Эта система может использоваться для коммуникации между пользователями или для служебных действий, выполняемых в фоновом режиме, например, для принудительного завершения сеанса работы. Наличие сообщений проверяется в сеансе работы каждого локального компьютера, на котором запущена программа, эта проверка выполняется в фоновом режиме примерно один раз в минуту. После обработки сообщения в сеансе работы пользователя, оно автоматически удаляется. Предусмотрены следующие типы сообщений:

- Завершить работу безусловно (закрывает сеанс работы без каких бы то ни было предупреждений и вопросов);
- Предупреждение пользователю (выводит предупреждение с некоторым текстом);

Окно списка сообщений показано ниже на рисунке.

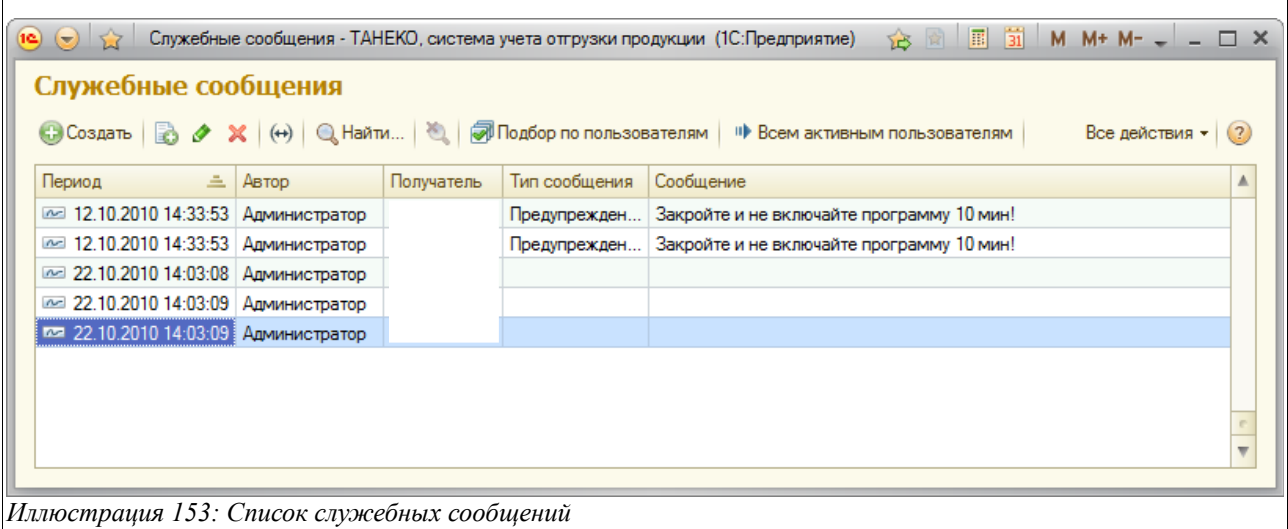

В списке доступны все обычные кнопки управления, характерные для списков. Например, по кнопке «ввести новый» открывается окно ввода сообщения, показанное ниже на рисунке.

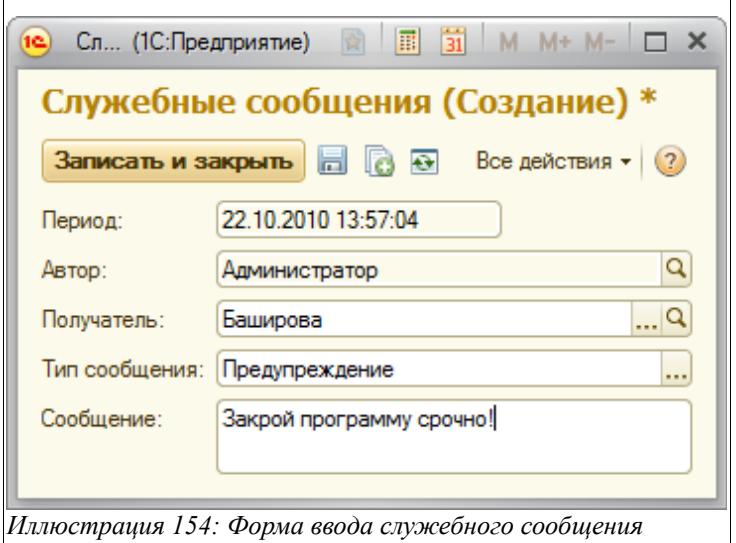

*Иллюстрация 154: Форма ввода служебного сообщения*

Кроме того, в панели инструментов экранной формы списка сообщений предусмотрены кнопки для групповой отправки сообщений:

- Кнопка «Подбор» (отсылает однородное сообщение или команду всем пользователям из выбранного списка);
- Кнопка «Всем активным пользователям» (отсылает однородное сообщение или команду всем активным пользователям);

# **6.8 Групповая обработка документов**

Обработка служит для выполнения неких групповых действий над документами.

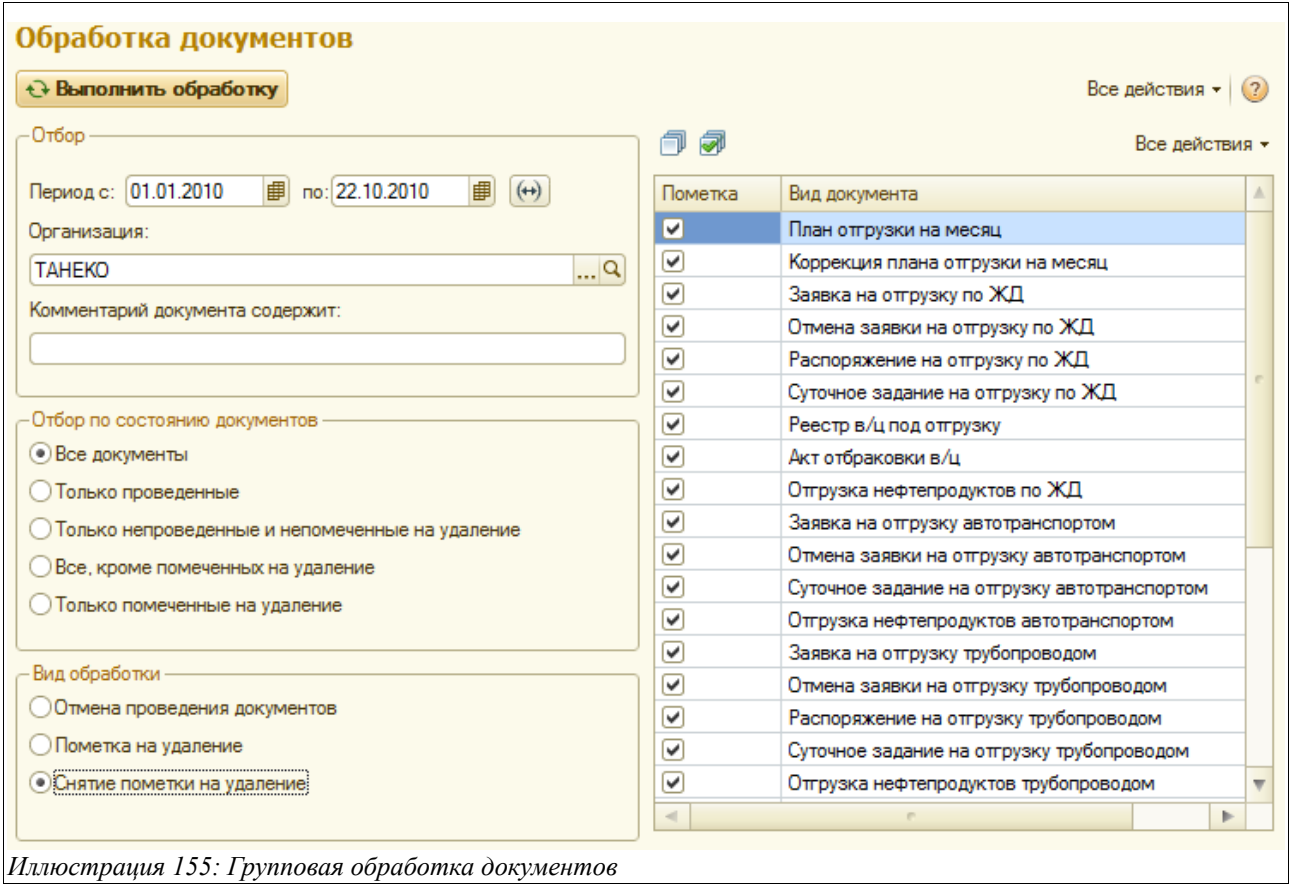

Для обработки выбираются только помеченные виды документов, дополнительно можно установить фильтр по следующим параметрам:

- Период;
- Организация;
- Фрагмент комментария документа;
- Состояние документа;

Для отбора по состоянию можно указать одно из следующих значений:

- Все документы;
- Только проведенные документы;
- Только непроведенные и непомеченные на удаление документы;
- Все документы, кроме помеченных на удаление;
- Только помеченные на удаление документы;

Доступны следующие виды обработки документов:

- Отмена проведения;
- Пометка на удаление;
- Снятие пометки на удаление;

**Групповое проведение документов.** Эта обработка не предназначена для группового проведения документов. Для группового проведения документов используется встроенная в систему «1С-Предприятие» сервисная обработка, описанная ниже.

Система учета отгрузки продукции ОАО «ТАНЕКО» . Руководство пользователя. Стр. № 138 из 171

# **6.9 Проведение документов**

Для группового проведения документов используется встроенная в систему «1С-Предприятие» сервисная процедура. Она доступна через пункт главного меню «Все операции». Обработка может потребоваться для перепроведения документов с целью актуализации информации в некоторых отчетах после ввода документов задним числом.

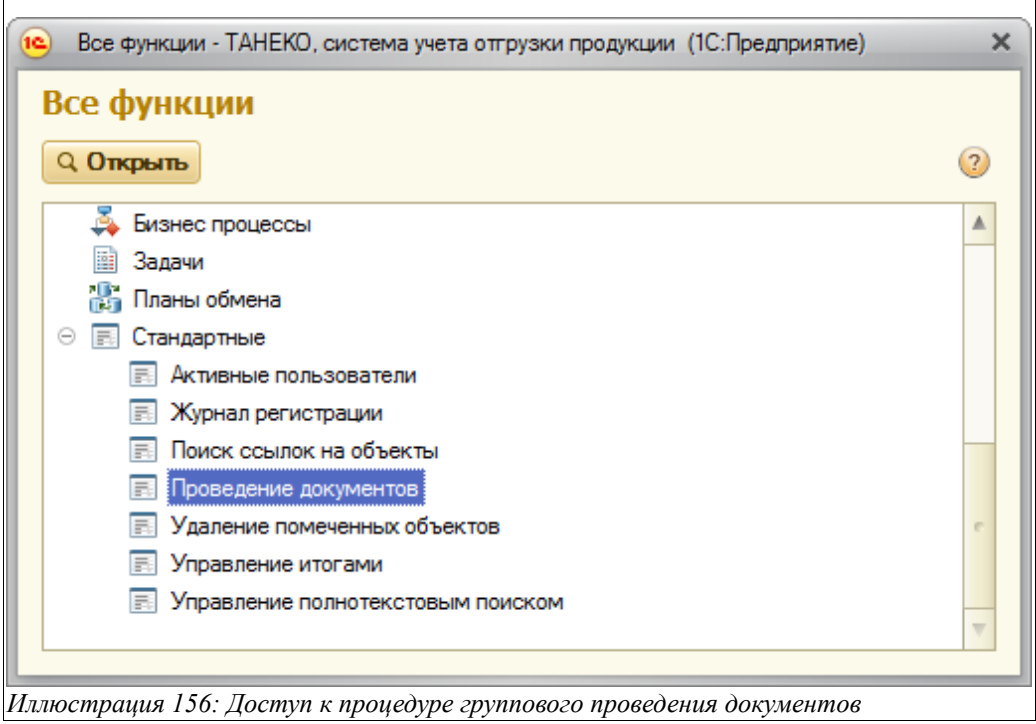

Ниже показана форма настройки этой обработки. На первой закладке доступен отбор по видам документов и периоду. Необходимо понимать, что проведение всех документов независимо от их вида может занимать продолжительное время, поэтому проведение документов обычно выполняют в нерабочее время.

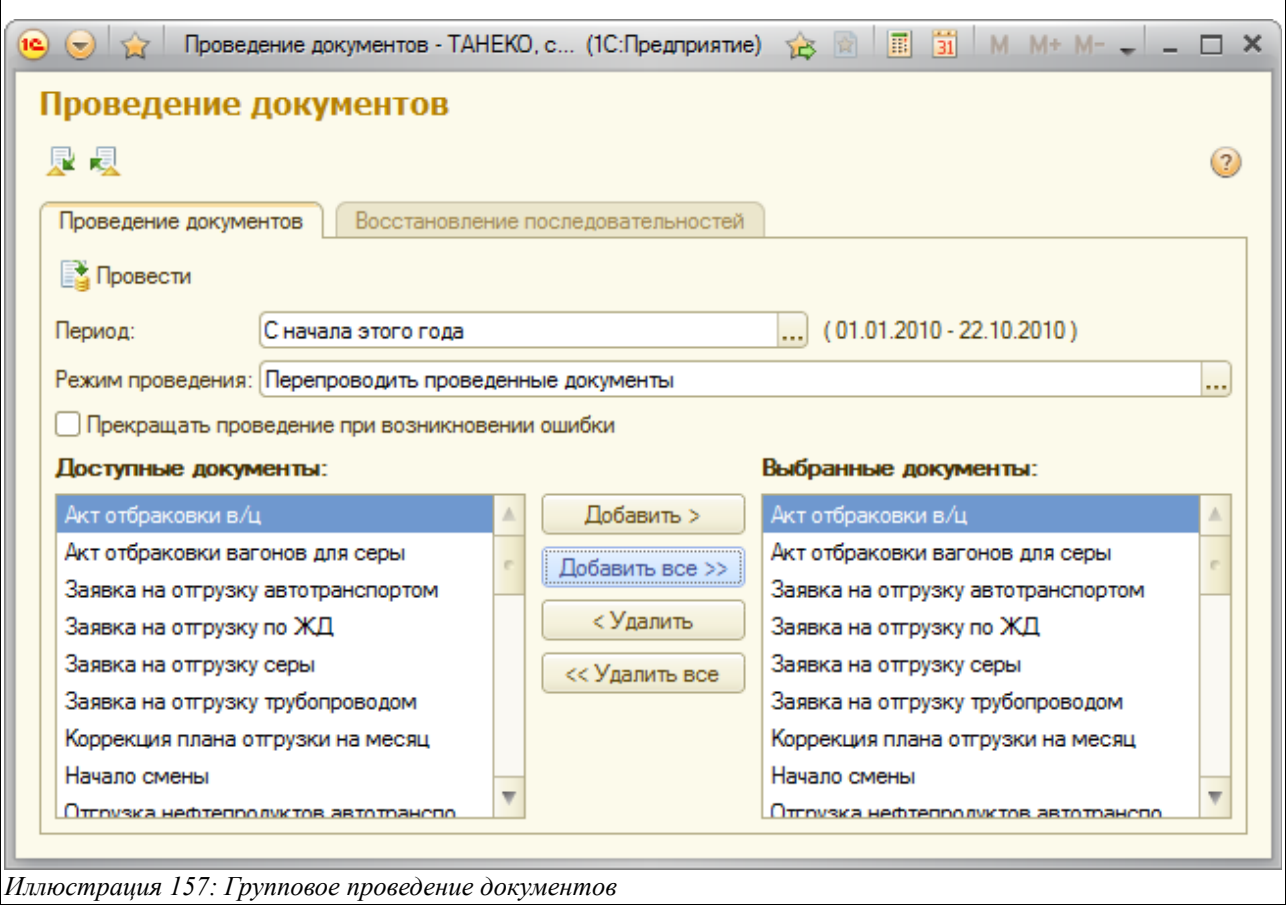

# **6.10 Обмен информацией с бухгалтерским учетом**

Операции отгрузки продукции, первоначально регистрируемые в программе оперативного учета должны впоследствии отражаться в программе бухгалтерского учета ОАО «ТАНЕКО» по кредиту счета 002 только по количеству со следующей аналитикой:

- Владелец продукции;
- Подразделение;
- Номенклатура продукции;

Для переноса информации об отгрузках продукции в программе оперативного учета реализована наиболее простая методика переноса информации через внешний файл обмена. При выгрузке информации в файл программа перебирает оформленные в оперативном учете документы отгрузки нескольких видов и переносит сводную информацию из этих документов в промежуточный файл обмена.

Экранная форма процедуры выгрузки показана ниже. Для выполнения выгрузки необходимо указывать следующую информацию:

- Период выгрузки;
- Организация;
- Имя файла выгрузки;

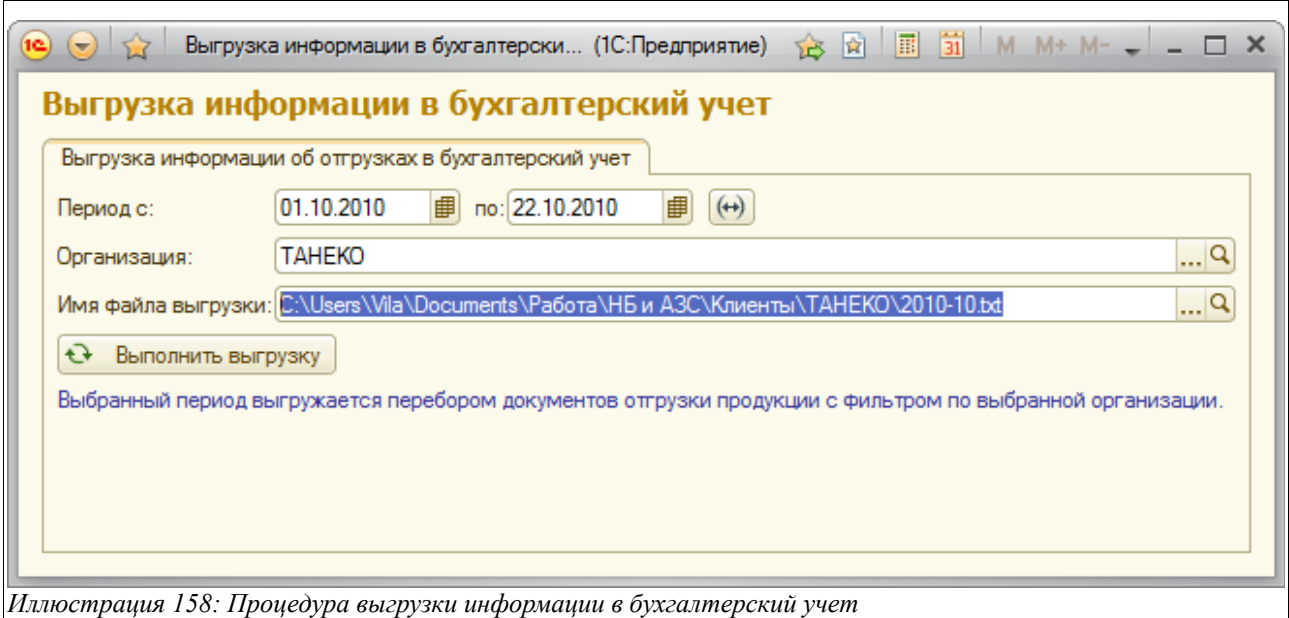

В результате работы процедуры формируется текстовый файл обмена, который в дальнейшем используется при загрузке информации в программу бухгалтерского учета.

# **7 Группы пользователей, их права и обязанности по**

# **работе в системе учета**

В описываемой системе учета отгрузки продукции реализована система разделения прав пользователей по их ролям. Существует следующий набор ролей пользователей:

- Администратор (полные права);
- Администратор классификаторов;
- Транспортный отдел УОП;
- Экономист УОП;
- Сотрудник одела СМК;
- Сотрудник ЛКК;
- Товарный парк;
- Отгрузка серы;
- Группа печати;
- Просмотр;

В следующей таблице описаны эти роли.

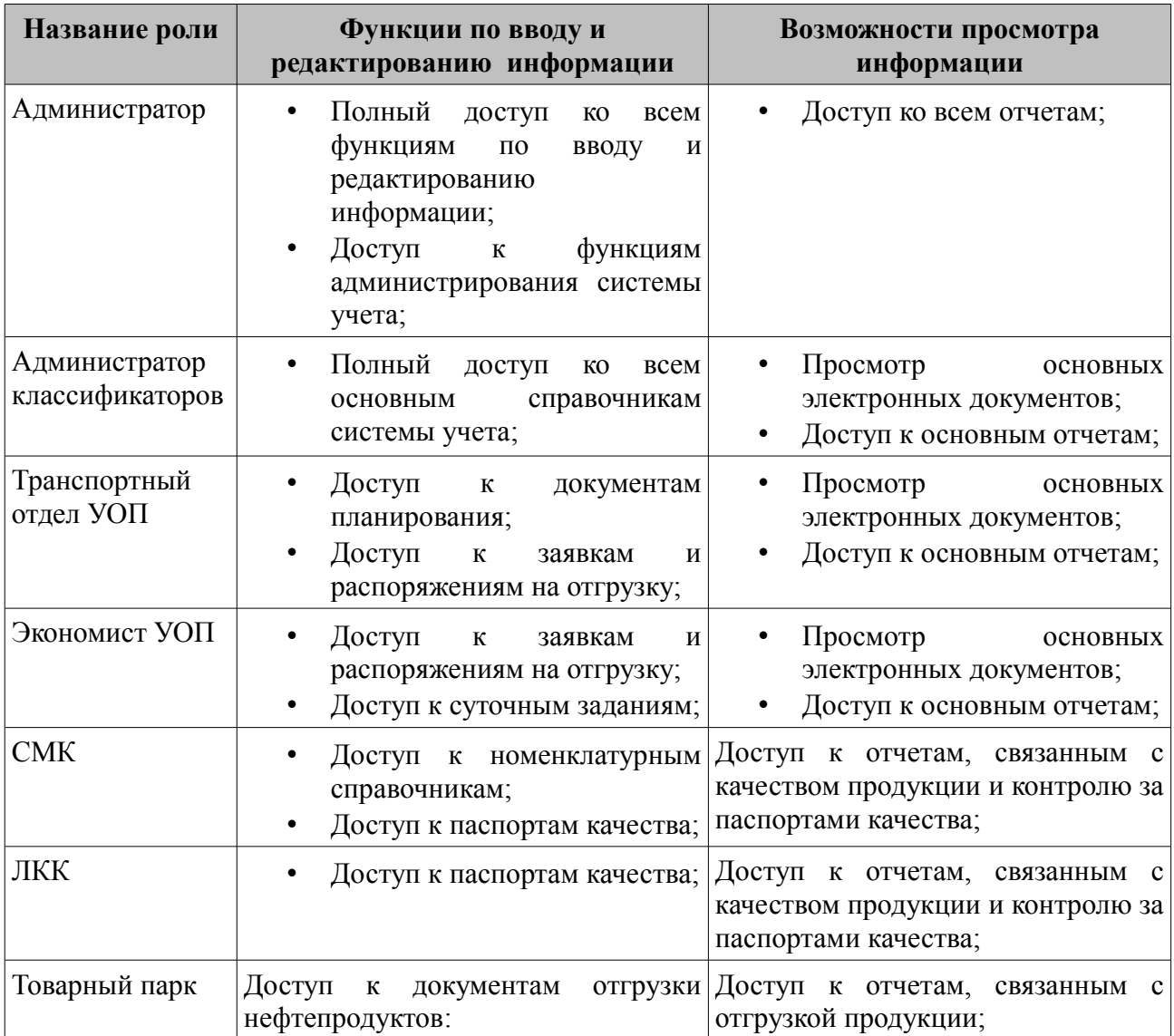

Система учета отгрузки продукции ОАО «ТАНЕКО» . Руководство пользователя. Стр. № 142 из 171

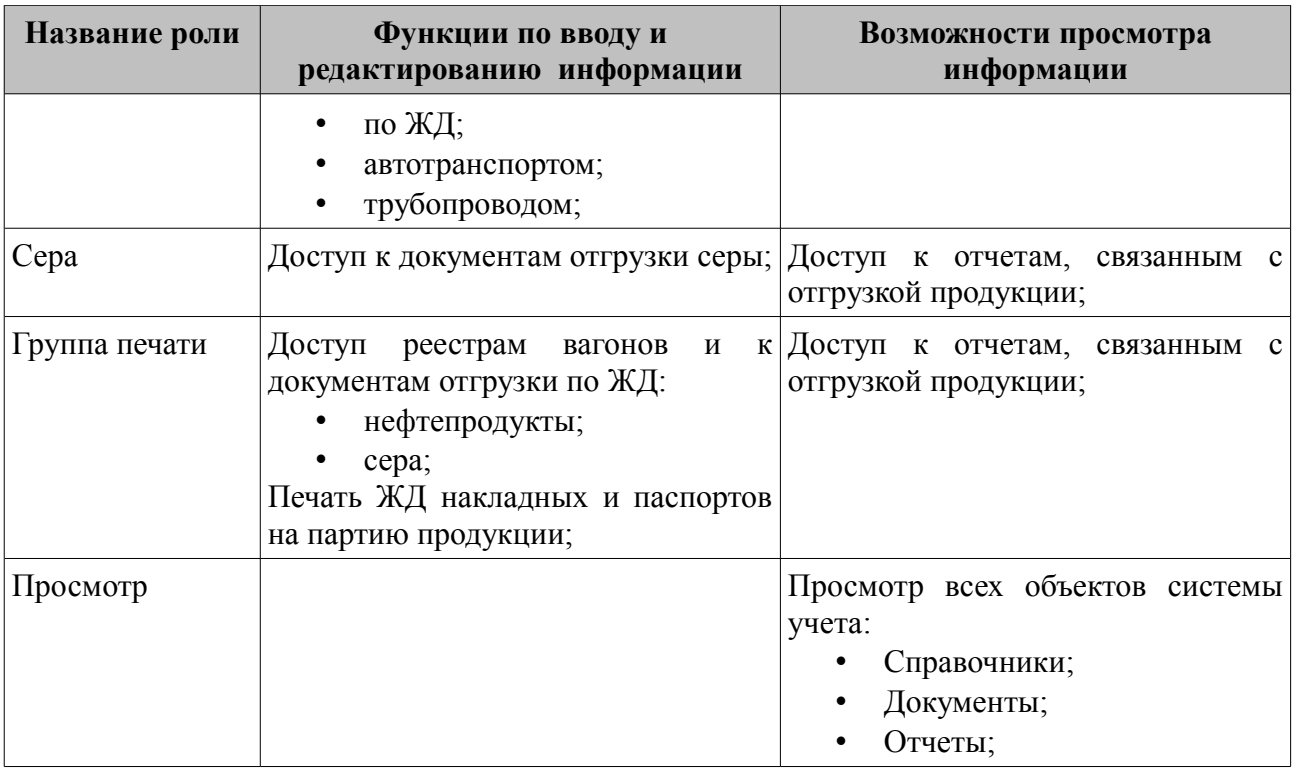

# **7.1 Должностные обязанности работников транспортного отдела УОП при работе в системе учета**

В обязанности работников транспортного отдела входит регистрация сводных планов отгрузки готовой продукции на месяц, а также изменений к этому плану. Кроме того, сотрудники отдела планирования должны контролировать регистрацию заявок владельцев в расшифровку сводного плана отгрузки и ход выполнения этого плана:

- Документы «План отгрузки на месяц» (раздел [3.3.1](#page-42-0) [План отгрузки на месяц](#page-42-0) на стр. [43\)](#page-42-0):
	- Ввод и редактирование документа по информации владельца продукции и НПЗ;
	- Формирование предварительного посуточного графика отгрузки;
	- Согласование плана отгрузки с ЖД;
- Документы «Коррекция плана отгрузки на месяц» (раздел [3.3.2](#page-45-0) [Коррекция плана](#page-45-0) [отгрузки на месяц](#page-45-0) на стр. [46\)](#page-45-0):
	- Ввод и редактирование документа по информации владельца продукции и НПЗ;
	- Согласование плана отгрузки с ЖД;
- Документы «Заявка владельца» (например, раздел [3.4.1](#page-46-0) [Заявка владельца на отгрузку](#page-46-0) [нефтепродуктов по ЖД](#page-46-0) на стр. [47\)](#page-46-0):
	- Контроль наличия заявок к сводному плану отгрузки;
	- Контроль достоверности информации в оформленных заявках на отгрузку;
- Отчет «План отгрузки» (раздел [4.1.1](#page-105-0) [План отгрузки](#page-105-0) на стр. [106\)](#page-105-0):
	- Контроль выполнения сводного плана отгрузки;
- Отчет «Состояние плана отгрузки» (раздел [4.1.6](#page-109-0) [Состояние плана отгрузки](#page-109-0) на стр. [110\)](#page-109-0):
	- Контроль выполнения сводного плана отгрузки;
	- Контроль наличия заявок к сводному плану отгрузки;
	- Контроль выполнения заявок на отгрузку;

# **7.2 Должностные обязанности работников экономистов УОП**

В обязанности работников отдела отгрузки УОП входит регистрация заявок и распоряжений владельцев на отгрузку продукции, составление суточных заданий на отгрузку продукции совместно с НПЗ, контроль за выполнением заявок и суточных заданий. Кроме того, экономисты УОП должны оформлять требования на отгрузку продукции автотранспортом:

- Документы «Заявка на отгрузку» нескольких видов (например, раздел [3.4.1](#page-46-0) [Заявка](#page-46-0) [владельца на отгрузку нефтепродуктов по ЖД](#page-46-0) на стр. [47\)](#page-46-0):
	- Ввод документа по информации владельца продукции;
	- Контроль информации в базе данных о грузополучателе, станции назначения, направлении отгрузки и т.п.;
	- Контроль за выполнением заявки;
- Документы «Отмена заявки на отгрузку» нескольких видов (например, раздел [3.4.2](#page-51-0) [Отмена заявки владельца на отгрузку нефтепродуктов по ЖД](#page-51-0) на стр. [52\)](#page-51-0):
	- Ввод документа по информации владельца продукции;
- Документы «Распоряжение на отгрузку» нескольких видов (например, раздел [3.4.3](#page-52-0) [Распоряжение на отгрузку нефтепродуктов по ЖД](#page-52-0) на стр. [53\)](#page-52-0):
	- Ввод документа по информации владельца продукции;
	- Контроль информации в базе данных о грузополучателе, станции назначения, направлении отгрузки и т.п.;
	- Контроль за выполнением распоряжения;
- Документы «Суточное задание» нескольких видов (например, раздел [3.4.4](#page-53-0) [Суточное](#page-53-0) [задание на отгрузку нефтепродуктов по ЖД](#page-53-0) на стр. [54\)](#page-53-0):
	- Ввод и заполнение документа по согласованию с отделом планирования и НПЗ;
	- Контроль информации в базе данных о грузополучателе, станции назначения, направлении отгрузки, местах хранения, номенклатуре продукции и т.п.;
	- Контроль за соответствием объемов по заданию и по заявкам владельцев на отгрузку;
	- Контроль за выполнением задания;
- Документы «Отгрузка автотранспортом» нескольких видов (например, раздел [3.5.4](#page-77-0) [Отгрузка нефтепродуктов автотранспортом](#page-77-0) на стр. [78\)](#page-77-0):
	- Ввод и заполнение документа;
	- Распечатка требования на отгрузку автотранспортом;

Для контроля отгрузки используются следующие отчеты:

- Контроль отгрузки по заявкам (смотри раздел [4.1.2](#page-107-1) [Контроль заявок](#page-107-1) на стр. [108\)](#page-107-1);
- Реестр заявок (смотри раздел [4.2.1](#page-114-0) [Реестр заявок](#page-114-0) на стр. [115\)](#page-114-0);
- Контроль отгрузки по распоряжениям (смотри раздел [4.1.3](#page-107-0) [Контроль распоряжений](#page-107-0) на стр. [108\)](#page-107-0);
- Контроль отгрузки по суточным заданиям (смотри раздел [4.1.4](#page-108-0) [Контроль суточных](#page-108-0) [заданий](#page-108-0) на стр. [109\)](#page-108-0);

Для представления информации владельцам продукции используются следующие отчеты:

- Реестр отгрузок сводный (смотри раздел [4.2.4](#page-117-1) [Реестр отгрузок сводный](#page-117-1) на стр. [118\)](#page-117-1);
- Реестр отгрузок по ЖД по форме «Татнефть АЗС-Центр» (смотри раздел [4.2.6](#page-118-0) [Реестр](#page-118-0) [отгрузок по ЖД по форме «Татнефть АЗС-Центр»](#page-118-0) на стр. [119\)](#page-118-0);
- Реестр отгрузок по ЖД (смотри раздел [4.2.5](#page-117-0) [Реестр отгрузок по ЖД](#page-117-0) на стр. [118\)](#page-117-0);

Система учета отгрузки продукции ОАО «ТАНЕКО» . Руководство пользователя. Стр. № 144 из 171
- Реестр отгрузок автотранспортом (смотри раздел [4.2.7](#page-119-0) [Реестр отгрузок](#page-119-0) [автотранспортом](#page-119-0) на стр. [120\)](#page-119-0);
- Реестр отгрузок трубопроводом (смотри раздел [4.2.8](#page-120-0) [Реестр отгрузок трубопроводом](#page-120-0) на стр. [121\)](#page-120-0);

В обязанности экономистов УОП также входит поддержка актуальности в следующих справочниках:

- Контрагенты (смотри раздел [2.4.1](#page-31-0) [Контрагенты](#page-31-0) на стр. [32\)](#page-31-0):
	- названия;
	- коды;
	- адреса;
	- банковские реквизиты;
	- ЖД станции (смотри раздел [2.3.1](#page-26-0) [ЖД станции](#page-26-0) на стр. [27\)](#page-26-0):
		- названия станций и дорог;
		- коды станций и дорог;
		- расстояния;
- Направления отгрузки (смотри раздел [2.3.10](#page-30-0) [Направления отгрузки](#page-30-0) на стр. [31\)](#page-30-0):

#### **7.3 Должностные обязанности работников СМК**

В обязанности работников отдела СМК входит поддержка в актуальном состоянии следующих справочников:

- Номенклатура продукции (смотри раздел [2.2.2](#page-18-0) [Номенклатура продукции](#page-18-0) на стр[.19\)](#page-18-0);
- Виды продукции (смотри раздел [2.2.1](#page-17-0) [Виды продукции](#page-17-0) на стр[.18\)](#page-17-0);
- Единицы измерения (смотри раздел [2.2.6](#page-24-0) [Единицы измерения](#page-24-0) на стр[.25\)](#page-24-0);
- Характеристики качества продукции (смотри раздел [2.2.3](#page-20-0) [Характеристики качества](#page-20-0) [продукции](#page-20-0) на стр[.21\)](#page-20-0);
- Наборы характеристик качества продукции (смотри раздел [2.2.4](#page-22-0) [Наборы](#page-22-0) [характеристик качества продукции](#page-22-0) на стр[.23\)](#page-22-0);
- Методы лабораторных испытаний (смотри раздел [2.4.6](#page-35-0) [Методы лабораторных](#page-35-0) [испытаний](#page-35-0) на стр. [36\)](#page-35-0);

Кроме того, работники отдела СМК должны контролировать оформление паспортов качества на продукцию и динамику качественных характеристик:

- Документ «Паспорт качества» (раздел [3.8](#page-93-0) [Паспорта качества на резервуары \(места](#page-93-0) [хранения\)](#page-93-0) на стр. [94\)](#page-93-0);
- Отчет «Анализ качества продукции» (раздел [4.1.10](#page-114-0) [Анализ качества продукции](#page-114-0) на стр. [115\)](#page-114-0);

## **7.4 Должностные обязанности работников ЛКК**

В обязанности работников ЛКК входит ввод в систему документов «Паспорт качества» (раздел [3.8](#page-93-0) [Паспорта качества на резервуары \(места хранения\)](#page-93-0) на стр. [94\)](#page-93-0). Ввод паспорта качества осуществляется по результатам лабораторных испытаний продукции в резервуаре (для нефтепродуктов и СУГ) или на складе (для гранулированной серы). Для возможности контроля качества продукции используется специальный отчет (раздел [4.1.10](#page-114-0) [Анализ](#page-114-0) [качества продукции](#page-114-0) на стр. [115\)](#page-114-0).

### **7.5 Должностные обязанности работников товарного парка (наливных ЖД эстакад)**

Сотрудники наливных ЖД эстакад должны вводить в систему учета информацию по реестрам поданных под отгрузку вагонов и информацию по фактическим данным отгрузки продукции:

- До начала операций налива:
	- Регистрация реестра вагонов под отгрузку (смотри раздел [3.4.5](#page-56-0) [Реестр вагонов под](#page-56-0) [отгрузку нефтепродуктов](#page-56-0) на стр. [57\)](#page-56-0);
	- При необходимости: оформление актов отбраковки вагонов и распечатка актов общей формы (смотри раздел [3.4.6](#page-63-0) [Акт отбраковки вагонов под нефтепродукты](#page-63-0) на стр. [64\)](#page-63-0);
- После завершения операций налива:
	- Оформление документов отгрузки продукции по ЖД на все вагоны из реестра (смотри раздел [3.4.7](#page-65-0) [Отгрузка нефтепродуктов по ЖД](#page-65-0) на стр. [66\)](#page-65-0);
	- Окончательное оформление документа Реестр вагонов (дата и время начала и окончания операций, итоговые данные по количеству и видам вагонов и т.п.);
	- Распечатка бланка уведомления об окончании грузовых операций;
	- Распечатка бланков акта о пломбировании состава и акта передачи под охрану;
	- Распечатка натурного листа о выводке состава;

Кроме того, начальником смены должно осуществляется распределение поданных под отгрузку вагонов по суточному заданию на отгрузку и по заявкам на отгрузку, а также осуществляться предварительный контроль за объемами отгрузки в рамках заявок владельцев, суточных заданий и паспортов качества.

#### **7.6 Должностные обязанности работников товарного парка (эстакада налива автомобилей)**

Сотрудники эстакад налива автомобилей должны вводить в систему учета информацию по фактическим данным отгрузки продукции (смотри раздел [3.5.4](#page-77-0) [Отгрузка нефтепродуктов](#page-77-0) [автотранспортом](#page-77-0) на стр. [78\)](#page-77-0). Предварительное оформление документов отгрузки и распечатка пропуска и требования на отгрузку осуществляется в отделе отгрузки УОП. На эстакаде документ отгрузки оформляется окончательно (вводятся данные о фактически отпущенном объеме продукции) и печатается ТТН.

Кроме того, начальником смены должен осуществляться предварительный контроль за объемами отгрузки в рамках заявок владельцев, суточных заданий и паспортов качества.

### **7.7 Должностные обязанности работников товарного парка (отгрузка нефтепродуктов трубопроводом)**

Сотрудники товарных парков, которые занимаются отгрузкой продукции по трубопроводу должны вводить в систему учета информацию об отгрузке продукции (смотри раздел [3.6.5](#page-86-0) [Отгрузка нефтепродуктов трубопроводом](#page-86-0) на стр. [87\)](#page-86-0). Для некоторых операций необходимо также печатать акт приема-передачи по трубопроводу.

Кроме того, начальником смены должен осуществляться предварительный контроль за

Система учета отгрузки продукции ОАО «ТАНЕКО» . Руководство пользователя. Стр. № 146 из 171

объемами отгрузки в рамках заявок владельцев, суточных заданий и паспортов качества.

# **7.8 Должностные обязанности работников товарного парка (отгрузка серы)**

Сотрудники, связанные с отгрузкой гранулированной серы по ЖД должны вводить в систему учета информацию по реестрам поданных под отгрузку вагонов и информацию по фактическим данным отгрузки:

- До начала операций погрузки:
	- Регистрация реестра вагонов под отгрузку (смотри раздел [3.7.5](#page-93-3) [Реестр вагонов под](#page-93-3) [отгрузку серы](#page-93-3) на стр. [94\)](#page-93-3);
	- При необходимости: оформление актов отбраковки вагонов и распечатка актов общей формы (смотри раздел [3.7.6](#page-93-2) [Акт отбраковки вагонов для серы](#page-93-2) на стр. [94\)](#page-93-2);
- После завершения операций погрузки:
	- Оформление документов отгрузки серы по ЖД на все вагоны из реестра (смотри раздел [3.7.7](#page-93-1) [Отгрузка серы по ЖД](#page-93-1) на стр. [94\)](#page-93-1);
	- Окончательное оформление документа Реестр вагонов (дата и время начала и окончания операций, итоговые данные по количеству и видам вагонов и т.п.);
	- Распечатка бланка уведомления об окончании грузовых операций;
	- Распечатка бланков акта о пломбировании состава и акта передачи под охрану;
	- Распечатка натурного листа о выводке состава;

В случае отгрузки серы автотранспортом необходимо вводить в систему учета информацию по фактическим данным отгрузки (смотри раздел [3.7.4](#page-92-0) [Отгрузка серы автотранспортом](#page-92-0) на стр. [93\)](#page-92-0). Предварительное оформление документов отгрузки и распечатка пропуска и требования на отгрузку осуществляется в отделе отгрузки УОП. На эстакаде документ отгрузки оформляется окончательно (вводятся данные о фактически отпущенном объеме продукции) и печатается ТТН.

Кроме того, начальником смены должно осуществляется распределение поданных под отгрузку вагонов по суточному заданию на отгрузку и по заявкам на отгрузку, а также осуществляться предварительный контроль за объемами отгрузки в рамках заявок владельцев, суточных заданий и паспортов качества.

#### **7.9 Должностные обязанности сотрудников группы печати**

В обязанности сотрудников группы печати входит распечатка комплектов документов для отгрузки по ЖД и взаимодействие с ЖД в части передачи распечатанных документов. В группе печати доступны следующие виды электронных документов и справочников:

- Реестр вагонов под отгрузку нефтепродуктов (смотри раздел [3.4.5](#page-56-0) на стр. [57\)](#page-56-0):
	- Вводом реестров занимаются сотрудники наливных эстакад;
	- Распечаткой свидетельств о пригодности вагонов должны заниматься сотрудники группы печати;
- Отгрузка нефтепродуктов по ЖД (смотри раздел [3.4.7](#page-65-0) на стр. [66\)](#page-65-0):
	- Вводом документов занимаются сотрудники наливных эстакад;
	- Сотрудники группы печати проверяют или заполняют информацию о маршруте, инструкцию по заполнению ЖД накладной и печатают собственно ЖД накладные (при необходимости — вкладные листы для групповых ЖД накладных) и

Система учета отгрузки продукции ОАО «ТАНЕКО» . Руководство пользователя. Стр. № 147 из 171

паспорта качества на партию продукции;

- Реестр вагонов под отгрузку серы (смотри раздел [3.7.5](#page-93-3) на стр. [94\)](#page-93-3):
	- Вводом реестров занимаются сотрудники, связанные с отгрузкой серы;
	- Распечаткой свидетельств о пригодности вагонов должны заниматься сотрудники группы печати;
	- Отгрузка серы по ЖД (смотри раздел [3.7.7](#page-93-1) на стр. [94\)](#page-93-1):
		- Вводом документов занимаются сотрудники связанные с отгрузкой серы;
		- Сотрудники группы печати проверяют или заполняют информацию о маршруте, инструкцию по заполнению ЖД накладной и печатают собственно ЖД накладные (при необходимости — вкладные листы для групповых ЖД накладных) и паспорта качества на партию продукции;
- Справочник «Шаблоны маршрутов» (смотри раздел [2.5.2](#page-36-0) на стр. [37\)](#page-36-0). Этот справочник используется для возможности быстрого заполнения таблицы маршрута в документах отгрузки по ЖД;
- Справочник «Шаблоны заполнения ЖД накладных» (смотри раздел [2.5.1](#page-35-1) на стр. [36\)](#page-35-1). Этот справочник используется для возможности быстрого заполнения таблицы инструкции в документах отгрузки по ЖД;

# **8 Руководство администратора системы учета**

В этом руководстве описаны основные приемы администрирования базы данных, такие, как:

- Ведение списка пользователей;
- Настройка основных параметров базы данных;
- Способы копирования и восстановления информации;
- Способы проверки и тестирования базы данных;
- Способы контроля действий пользователей;
- Групповая обработка документов;

Средства администрирования базы данных доступны через пункт меню «Администрирование» конфигуратора системы «1С:Предприятие», как это показано ниже на рисунке.

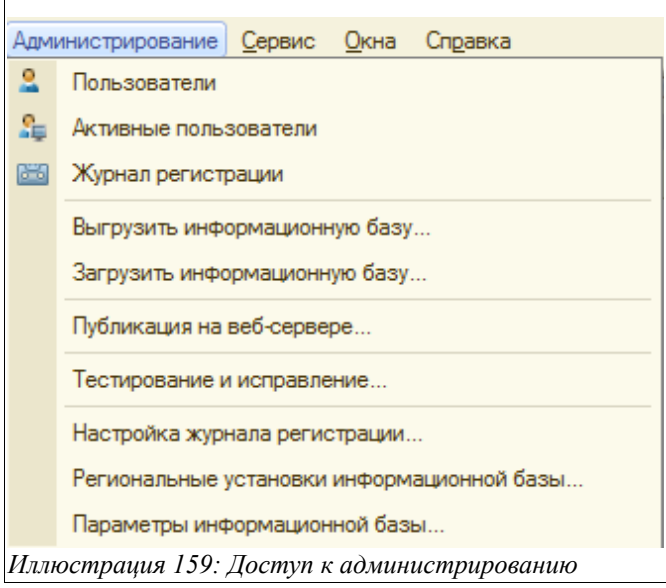

Доступ к административным функциям базы данных должен быть ограничен и строго регламентирован. Средства ограничения прав пользователей на доступ к данным и различным функциям программы описаны ниже.

#### **8.1 Основные функции администратора базы данных**

Администратор базы данных должен регулярно обслуживать систему. В функции этого обслуживания входят следующие задачи:

- Ведение списка пользователей системы учета
	- Ввод информации о правах, паролях, настройках пользователей;
	- Отслеживание действий пользователей;
	- Выявление ошибок в работе пользователей;
	- Сбор замечаний, пожеланий от пользователей;
- Резервное копирование базы данных;
	- Средствами системы 1С:Предприятие;
	- Средствами MS SQL Server;
- Регулярное тестирование целостности базы данных средствами системы

Система учета отгрузки продукции ОАО «ТАНЕКО» . Руководство пользователя. Стр. № 149 из 171

1С:Предприятие и средствами MS SQL Server;

- Регулярное удаление помеченных объектов;
- Закрытие периодов документов от изменения;

Некоторые регламентные работы с базой данных могут потребовать монопольного режима работы. В условиях круглосуточной работы предприятия необходимо разработать и согласовать со всеми заинтересованными сторонами (группами пользователей) расписание таких регламентных работ и их продолжительность.

#### **8.2 Ведение списка пользователей**

При помощи ведения списков пользователей в базе данных организован механизм распределения и ограничения прав пользователей на доступ к той или иной информации. Для работы с базой данных пользователь должен быть зарегистрирован под своим именем. Под этим именем (или «логином») пользователь «будет известен» программе управления базой данных.

Для работы с базой данных пользователь должен быть зарегистрирован под своим именем (логином). Это может быть фамилия, фамилия с инициалами, имя, условное имя и т.п.

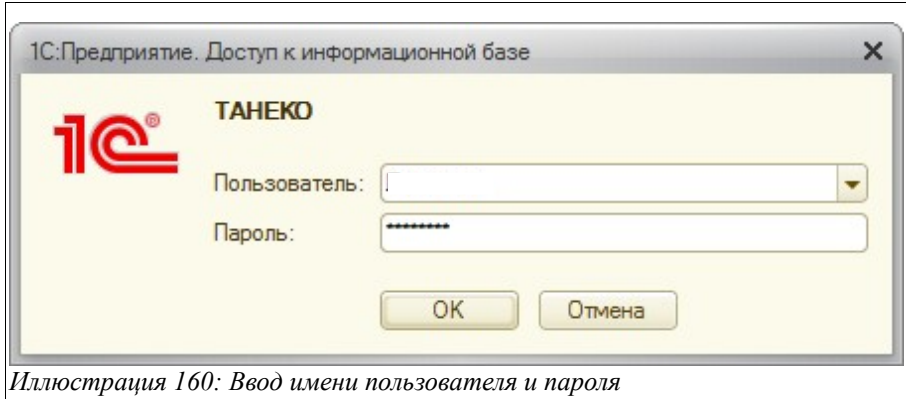

Для входа в программу каждому пользователю необходимо установить пароль. Без указания этого пароля вход в программу будет невозможен. Списки пользователей первично ведутся в «Конфигураторе» базы данных. Ниже на рисунке показан фрагмент главного меню программы в режиме «Конфигуратор».

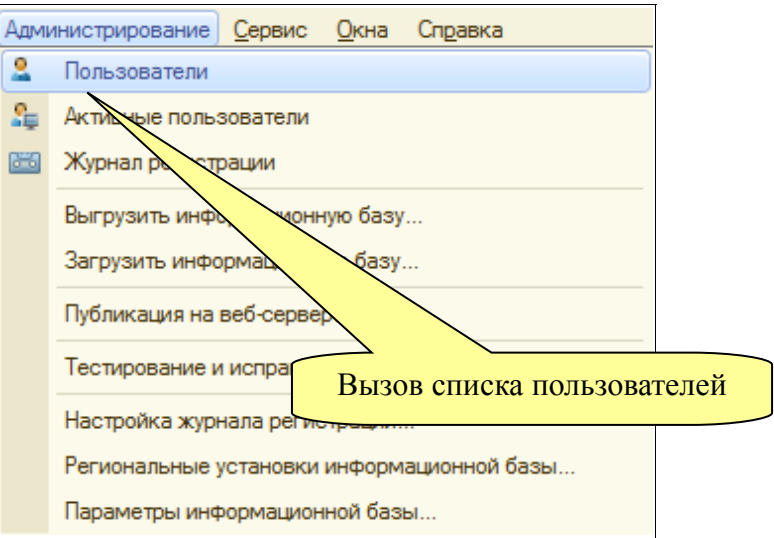

Форма редактирования списка пользователей показана ниже на рисунке.

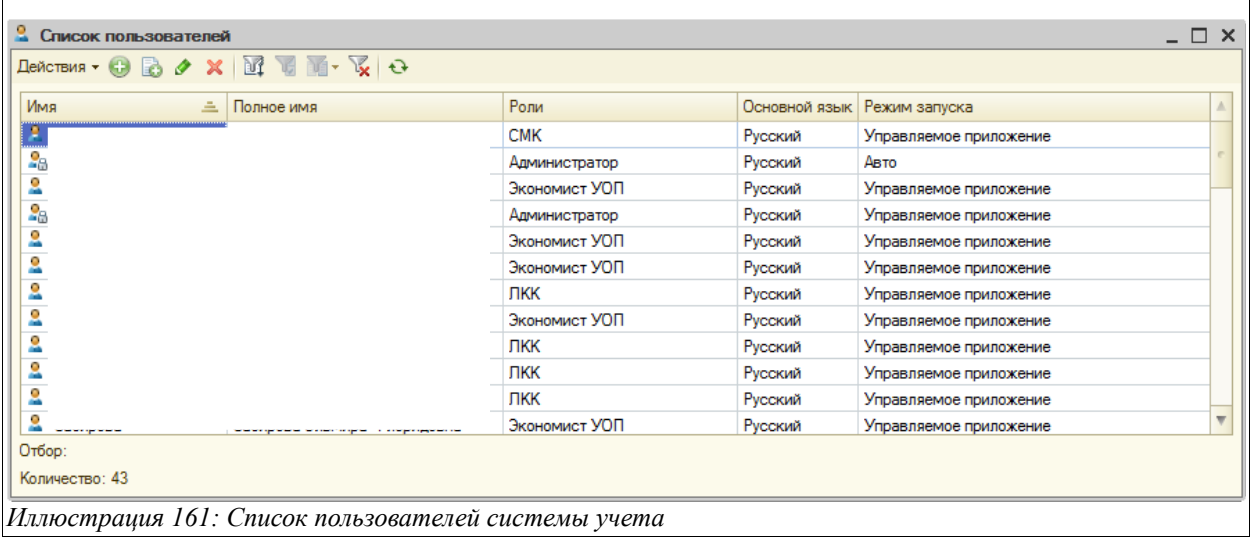

Активизировав строку списка при помощи мыши (двойным щелчком) или клавиатуры («Enter») можно вызвать форму редактирования учетной записи пользователя.

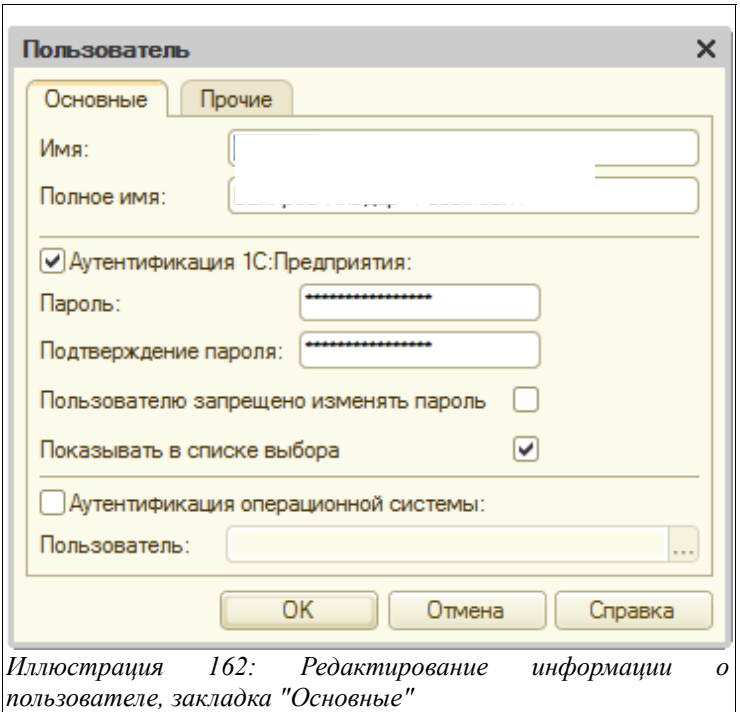

На первой закладке формы редактирования учетной записи можно ввести следующие реквизиты:

- Имя;
- Полное имя;
- Способ аутентификации (1С:Предприятие или Windows);
- Пароль (для способа аутентификации 1С:Предприятие);
- Признак необходимости показывать пользователя в списке выбора;
- Пользователя (логин) системы Windows (для способа аутентификации Windows);

Имя и полное имя пользователя будут программно доступны в базе данных. Эта информация используется для автоматической установки соответствия имени пользователя и записи в справочниках «Пользователи» и «Сотрудники» базы данных. Именно поэтому рекомендуется в качестве «логина» использовать фамилии пользователей (или фамилии с инициалами, например, Иванов А.П.).

Если выбран способ аутентификации «1С: Предприятие», то пользователю при входе в программу будет необходимо вводить пароль, который также устанавливается в этой форме.

Если сбросить флажок «Показывать в списке выбора», то данный пользователь не будет выводиться в списке выбора пользователя. В этом случае пользователю при входе в программу придется вводить имя вручную.

Если выбран способ аутентификации «Windows», то диалог выбора имени пользователя и ввода пароля не выводится.

Если не установлен ни один из способов аутентификации, то пользователь не сможет зайти в базу данных.

На второй закладке формы настройки учетной записи пользователя настраивается список доступных ролей (наборов прав), основной интерфейс, а также основной язык интерфейса.

Система учета отгрузки продукции ОАО «ТАНЕКО» . Руководство пользователя. Стр. № 152 из 171

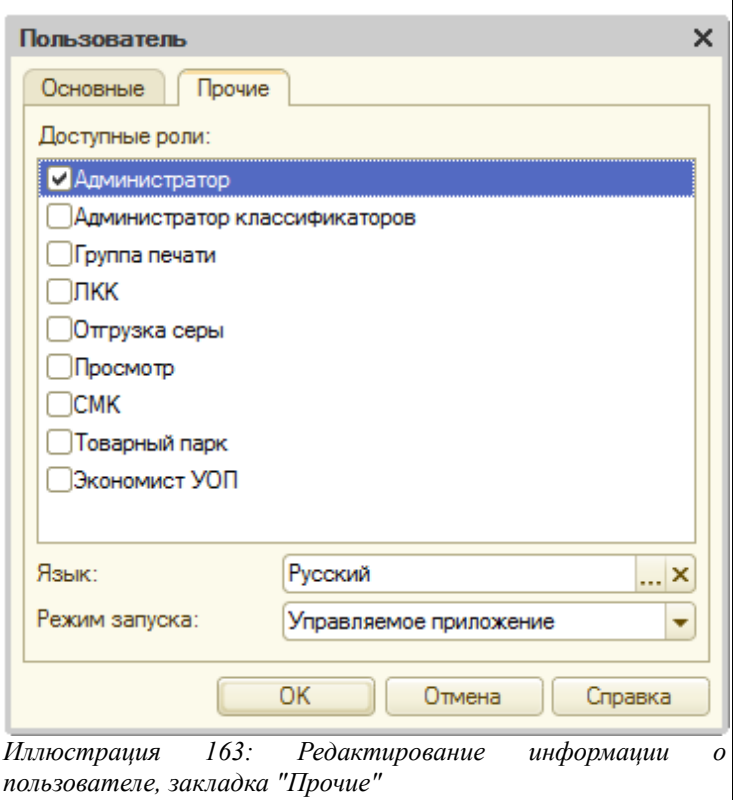

В данном случае на показанной картинке для пользователя выбрана только одна роль «Администратор», но можно указать и несколько ролей, тогда их возможности по доступу к информации «складываются». Состав доступных ролей и набор ограничений для каждой роли задаются в Конфигураторе. Ниже на рисунке показаны метаданные (набор объектов) программы управления базой данных с раскрытой веткой «Роли».

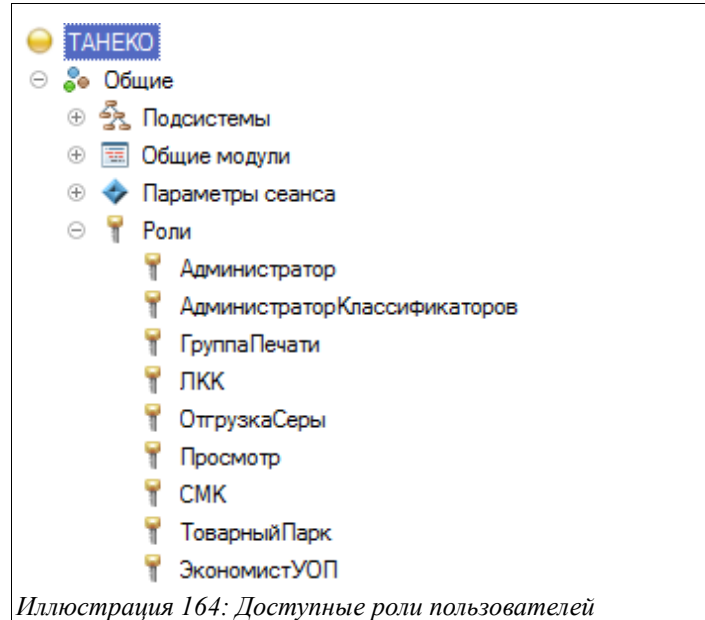

Диалоговая форма управления набором прав и ограничений для каждой роли показана ниже на рисунке. Необходимо понимать, что для каждой роли права доступа могут быть настроены достаточно подробно, вплоть до каждого вида объектов базы данных и до каждого

Система учета отгрузки продукции ОАО «ТАНЕКО» . Руководство пользователя. Стр. № 153 из 171

конкретного объекта. Однако, эта тонкая настройка должна осуществляться программистом.

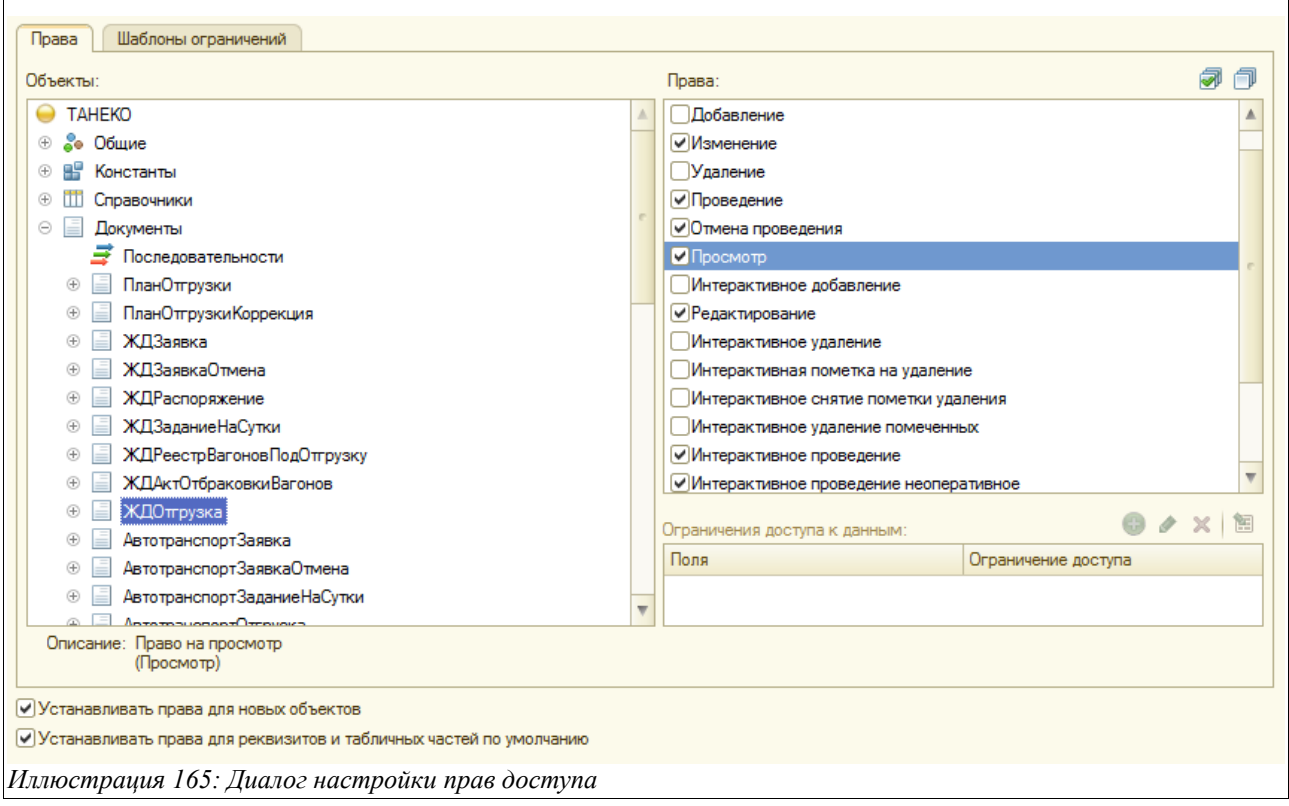

Интерфейс (внешний вид) основного окна системы учета определяется именно назначенной ролью (или несколькими ролями) пользователя. Интерфейс пользователя состоит из следующих составных частей:

- Основной рабочий стол;
- Панели разделов системы учета;
- Служебного меню системы учета;

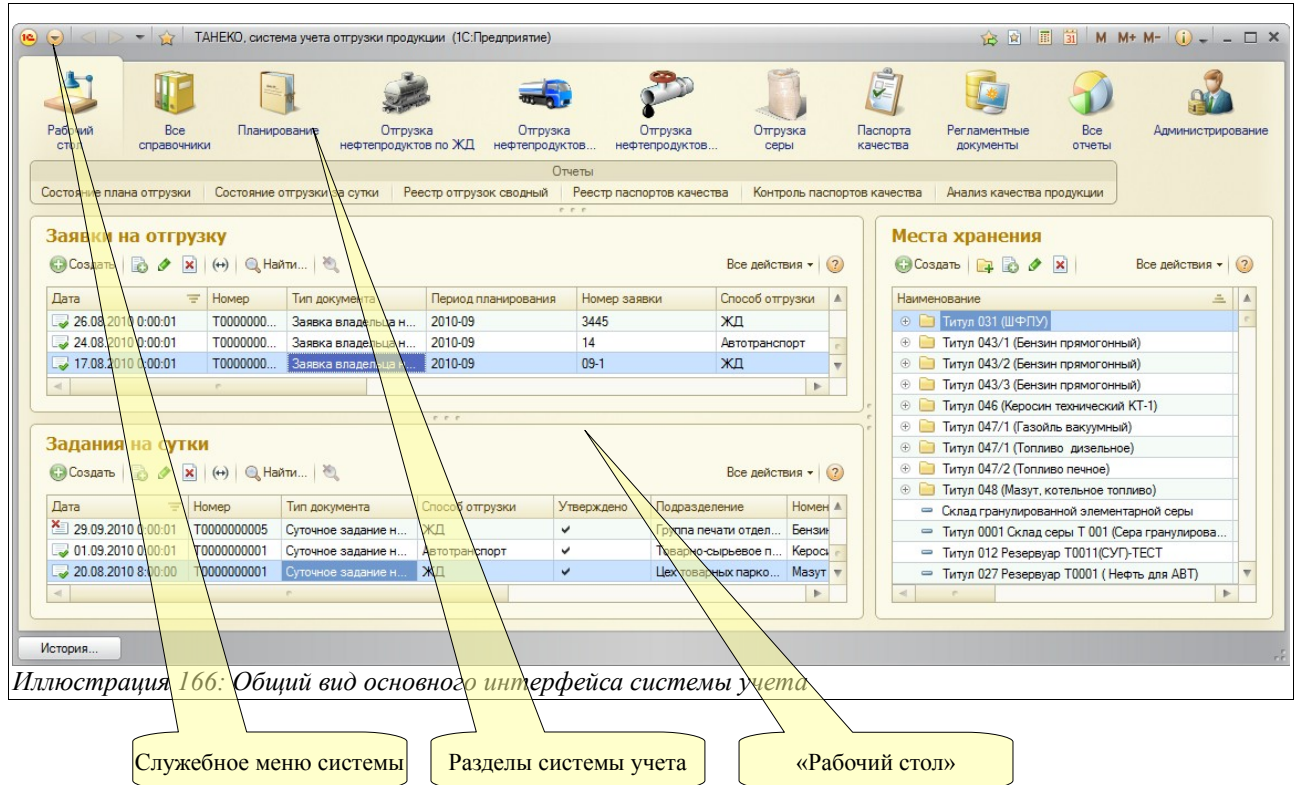

Для пользователей с различными правами внешний вид этого интерфейса может меняться (в нем могут быть скрыты те или иные элементы). Основным элементом интерфейса, через который осуществляется доступ к всем разделам системы является панель разделов учета. Эта панель организована следующим образом:

- Все справочники;
- Планирование;
- Отгрузка нефтепродуктов по ЖД;
- Отгрузка нефтепродуктов автотранспортом;
- Отгрузка нефтепродуктов трубопроводом;
- Отгрузка серы;
- Паспорта качества;
- Регламентные документы;
- Все отчеты;
- Администрирование;

Итак, при входе в базу данных управляющей программе становится известными имя пользователя, а также заданные для него роли. В дальнейшем все действия пользователя регистрируются в журнале регистрации. Кроме того, пользователь подставляется как «автор» во все созданные им электронные документы.

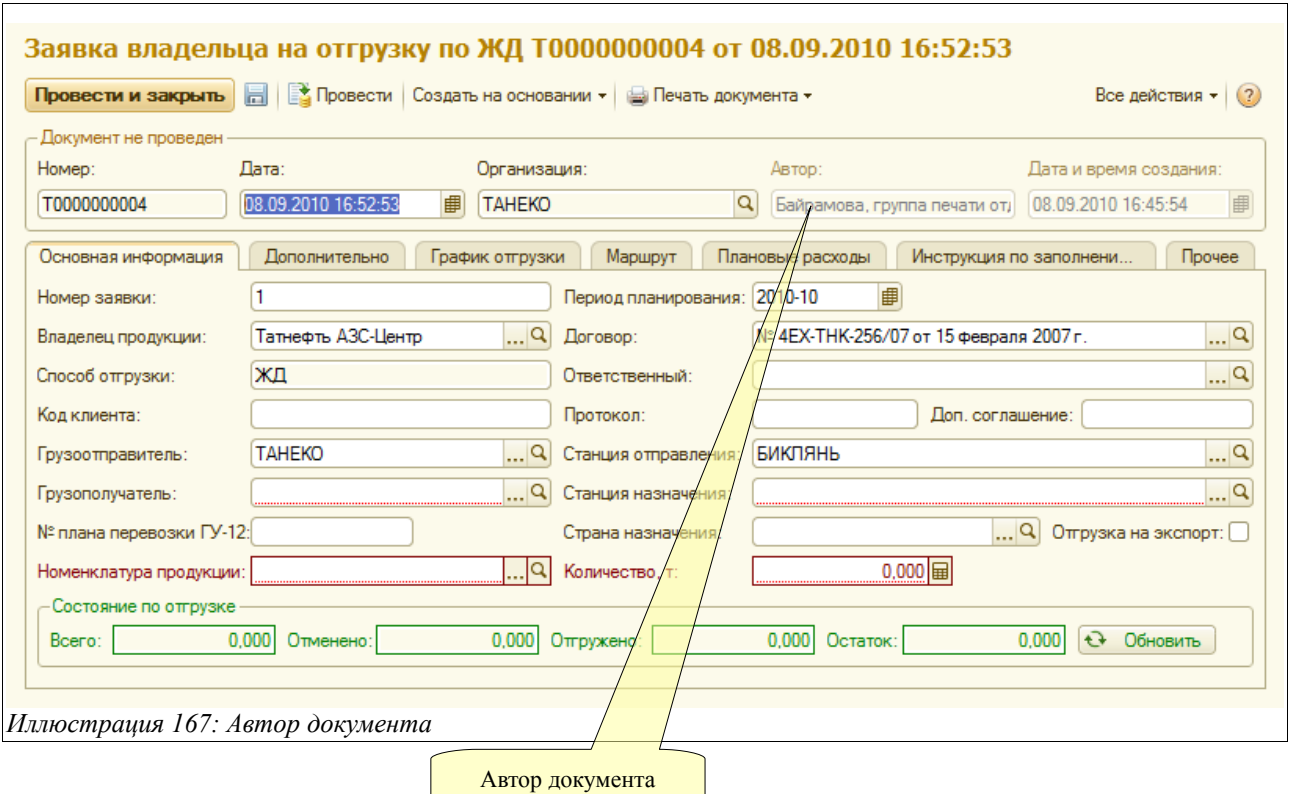

### **8.3 Региональные установки базы данных**

Форма настройки региональных установок базы данных вызывается через пункт меню конфигуратора «Администрирование – Региональные установки ИБ». Региональные установки регулируют формат (экранное представление) следующих типов данных:

- Число;
- Дата;
- Время:
- Логическое значение (булево);

Экранная форма настройки региональных установок показана ниже на рисунке.

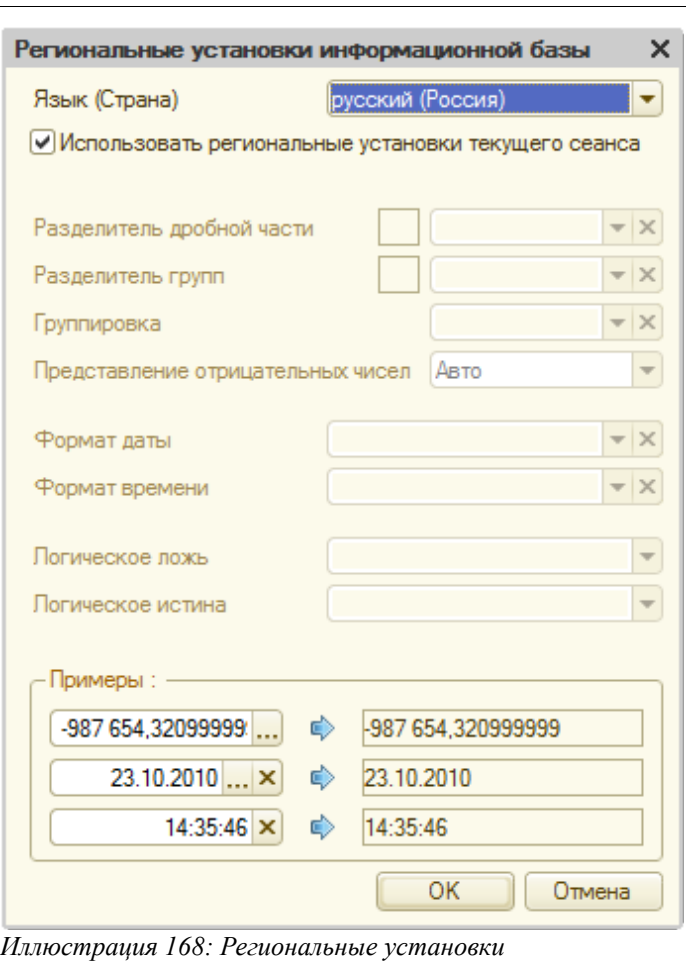

Любые из региональных установок можно не устанавливать, в этом случае формат отображения значения определяется текущими настройками операционной системы.

#### **8.4 Сохранение и восстановление базы данных**

Необходимо регулярно сохранять резервные копии баз данных. Удобно это делать средствами системы «1С:Предприятие», однако такое копирование доступно только в монопольном режиме работы.

Сохранение базы данных осуществляется через пункт меню «Администрирование – Выгрузить информационную базу». Текущая база данных может быть полностью выгружена в один файл на диске. Этот файл может использоваться, например, в качестве резервной копии на случай потери или порчи базы данных (например в случае поломки сервера или жесткого диска, где эта база данных хранится). При необходимости из такого файла база данных может быть полностью восстановлена.

При сохранении базы данных выводится диалог ввода имени файла. Стандартное расширение имени файла выгрузки базы данных «dt». Для восстановления данных из файла необходимо вызвать пункт меню «Администрирование – Загрузить информационную базу». На экран будет выведен стандартный диалог ввода имени файла. После указания файла выгрузки базы данных информация из файла будет загружена.

#### **Внимание. При восстановлении информация в базе данных будет полностью заменена**

Система учета отгрузки продукции ОАО «ТАНЕКО» . Руководство пользователя. Стр. № 157 из 171

#### **на информацию из указанного файла выгрузки.**

По истечении некоторого времени работы с базой данных, когда размер этой базы данных станет достаточно большим, выгрузка и восстановление информации может занимать достаточно продолжительное время, а размер самого файла выгрузки может также оказаться достаточно большим.

### **8.5 Проверка базы данных**

В процессе работы с базой данных, особенно в многопользовательском режиме, нередко возникают нештатные ситуации, приводящие к аварийному завершению работы сеанса пользователя или программы в целом. Такие ситуации нередко приводят к появлению некорректной информации в базе данных. Для поиска и исправления некорректной информации применяется процедура тестирования и исправления базы данных.

Тестирование и исправление выполняется только в монопольном (однопользовательском) режиме доступа к данным. Диалоговая форма тестирования и проверки базы данных вызывается через пункт меню «Администрирование – Тестирование и исправление ИБ».

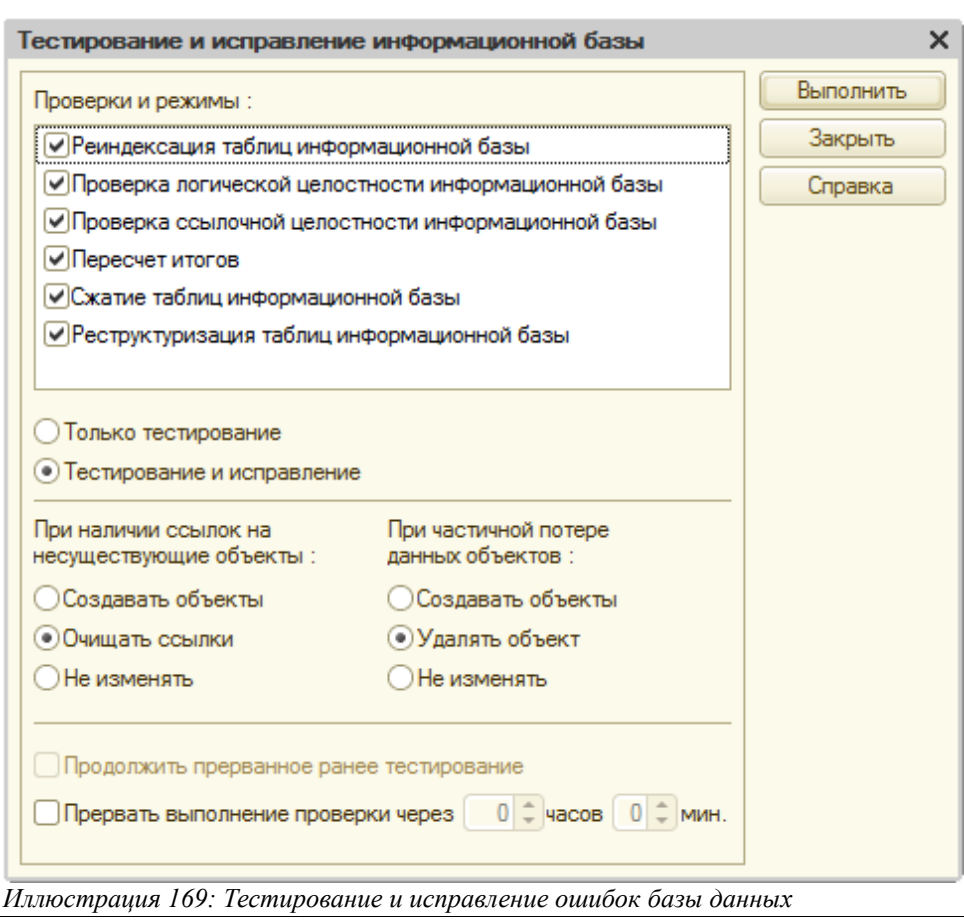

При проверке базы данных можно задать один из двух режимов:

- Только тестирование;
- Тестирование и исправление;

В первом случае процедура проверки будет только сообщать о найденных ошибках, во

Система учета отгрузки продукции ОАО «ТАНЕКО» . Руководство пользователя. Стр. № 158 из 171

втором случае некорректная информация будет исправлена, при этом также можно выбрать режим исправления для некоторых ошибок.

При исправлении для «некорректных» ссылок на объекты базы данных эти ссылки могут очищаться или некорректные (пустые) ссылки могут восстанавливаться при помощи генерации служебных записей. Оба варианта требуют в дальнейшем ручной правки.

Так, например, если выбран режим очистки некорректных ссылок, то в процессе восстановления могут быть очищены некоторые важные или обязательные реквизиты справочников и электронных документов. В этом случае после отработки процедуры восстановления необходимо в каждом элементе справочника и в каждом электронном документе, которые подверглись очистке (о каждом таком случае будет выводиться сообщение) необходимо вручную заполнить важные реквизиты.

В том случае, когда выбран режим создания объектов, в результате отработки процедуры восстановления могут быть сгенерированы новые служебные записи в некоторых справочниках. У этих записей будет заполнен только код и наименование, а остальные реквизиты не будут заполнены. Для таких объектов также необходимо будет при необходимости заполнить важные реквизиты и задать правильные код и наименование.

Кроме этого, данная процедура применяется для выполнения некоторого набора регламентных операций с базой данных, таких, как:

- Пересчет итогов;
- Сжатие таблиц базы данных;

Пересчет итогов применяется для повышения быстродействия базы данных. Если пересчет итогов не выполняется автоматически, его необходимо выполнять с началом каждого нового месяца При интенсивной работе с программой необходимо регулярно (не реже одного раза в месяц) выполнять сжатие таблиц базы данных (удалению неиспользуемых записей). Сжатие таблиц базы данных приводит к повышению производительности.

#### **8.6 Журнал регистрации действия пользователей**

При работе с базой данных в многопользовательском режиме часто необходимо установить пользователя, выполнившего те или иные действия, или отследить все действия некоего пользователя или отследить все манипуляции пользователей над неким объектом базы данных. Для того применяется журнал регистрации действий пользователей.

При работе пользователей система 1С:Предприятие фиксирует в журнале регистрации основные действия, выполняемые пользователями по модификации данных, выполнению регламентных операций, подключению и отключению к информационной базе и т.п.

Через пункт меню «Администрирование – Настройка журнала регистрации» можно настроить учет событий в журнале регистрации.

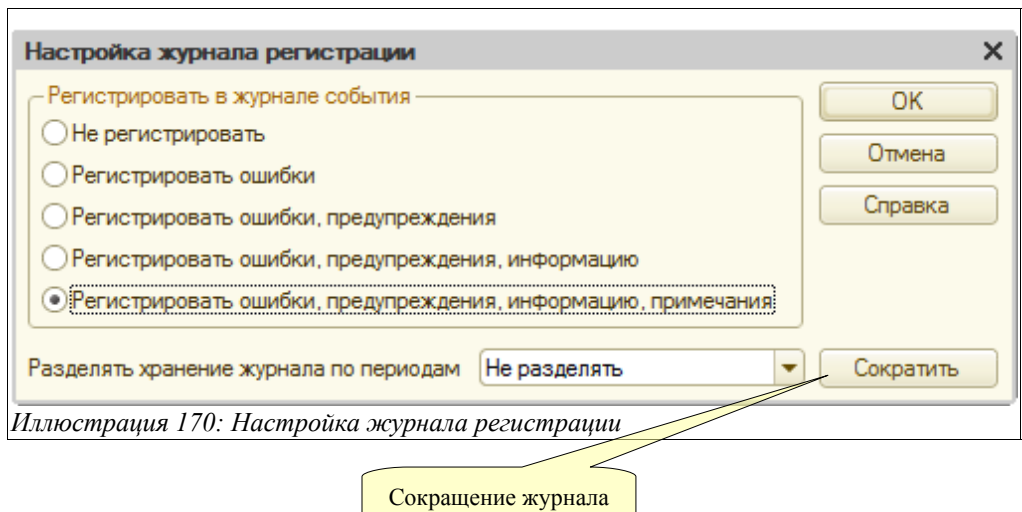

При подробной регистрации действий пользователей и при работе большого количества пользователей размер журнала регистрации может быстро возрастать, что может негативно сказываться на быстродействии системы и затруднению работы с самим журналом. Для сокращения размера (обрезки) журнала можно вызвать процедуру сокращения журнала.

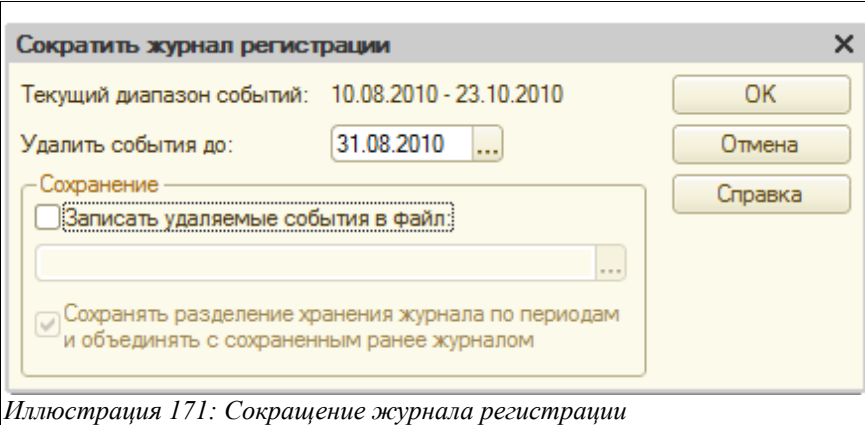

Сокращение записей проводится до указанной даты. При необходимости сокращенные записи журнала можно сохранить в указанный файл, который потом также можно просмотреть через пункт меню «Файл - Открыть».

Собственно журнал регистрации доступен как в режиме «Конфигуратор», так и в обычном режиме работы базы данных. Ниже показана форма отображения журнала регистрации.

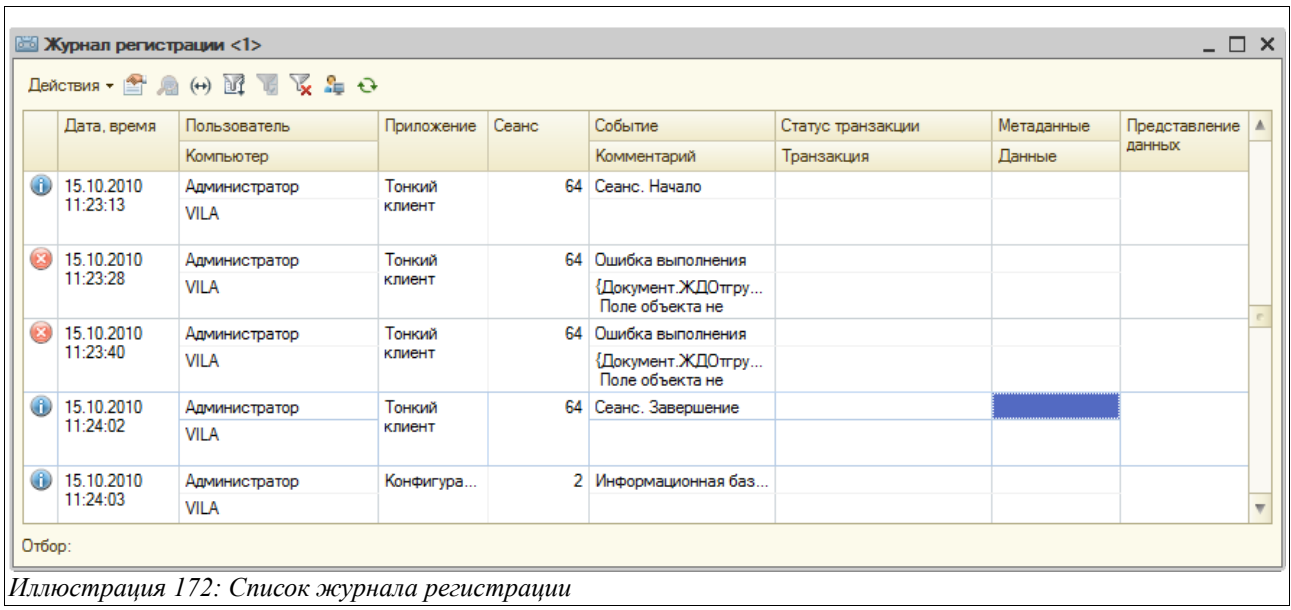

Ниже показана форма отображения (просмотра) конкретной записи журнала регистрации.

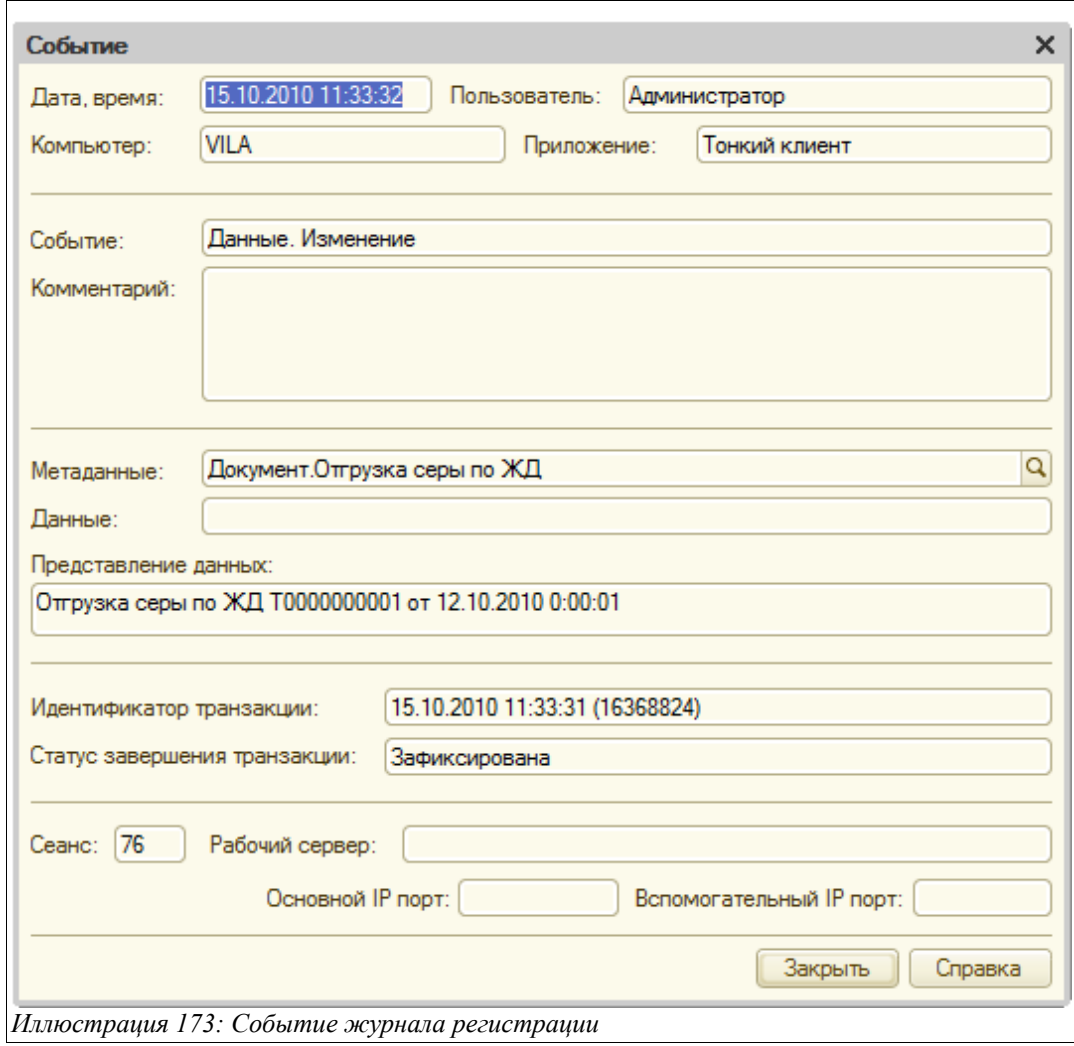

Как и других списках в журнале регистрации возможна установка отбора. Форма настройки отбора журнала регистрации показана ниже на рисунке.

Система учета отгрузки продукции ОАО «ТАНЕКО» . Руководство пользователя. Стр. № 161 из 171

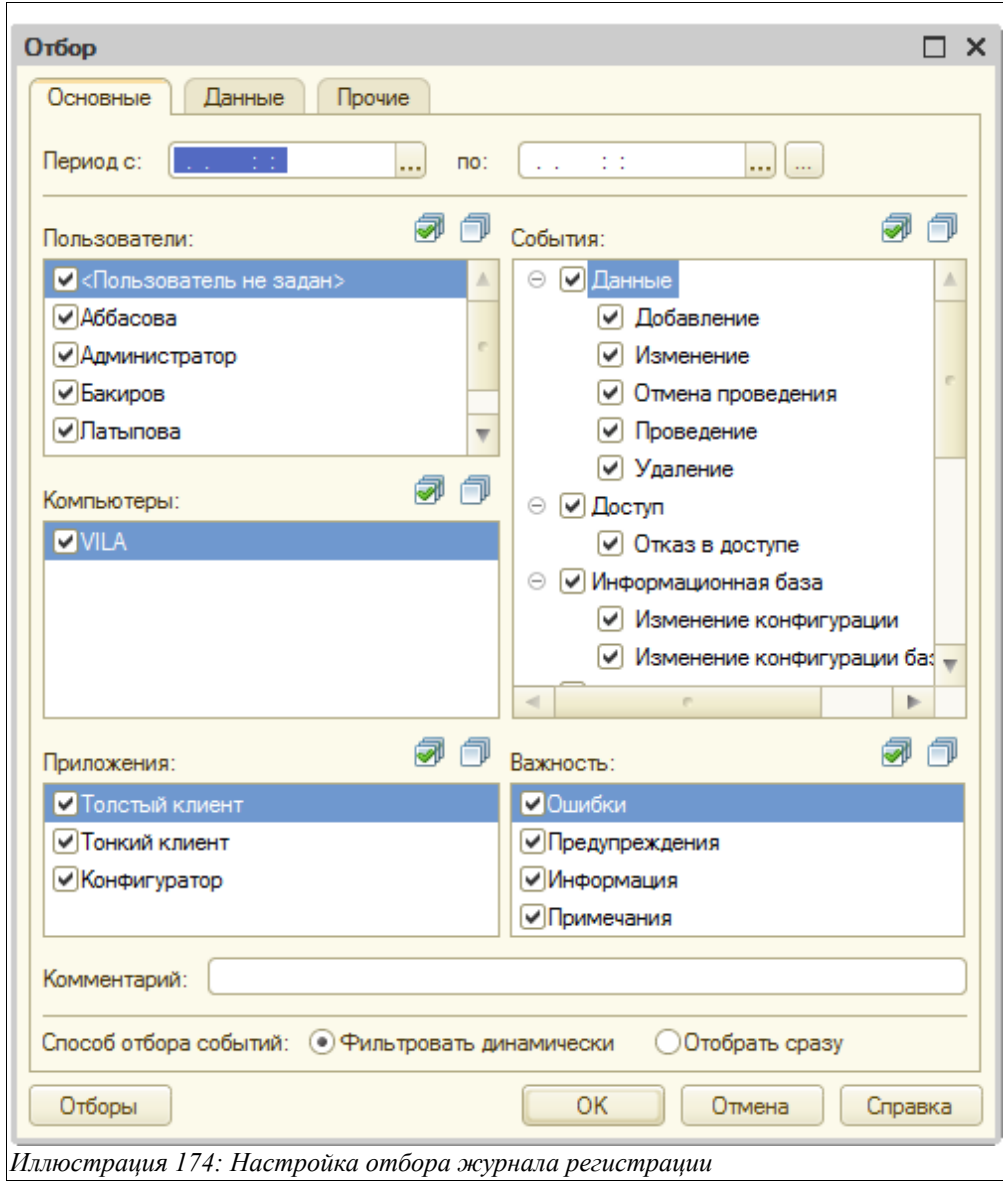

На закладке «Основные» можно установить отбор по следующим критериям:

- Период;
- Пользователь;
- Компьютер;
- Важность события;
- Источник и вид события;

На закладке «Данные» можно указать объекты базы данных, по которым необходимо установить отбор. Отбор можно установить как по объекту базы данных (по ссылке), так и по представлению объекта.

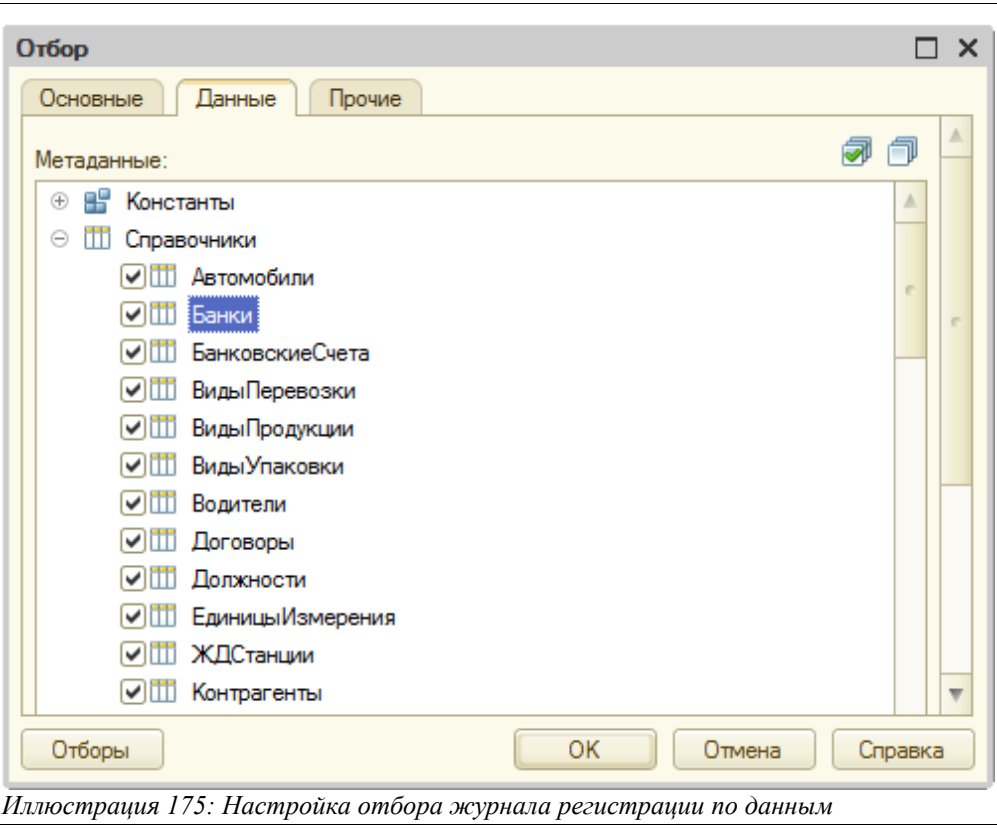

Отбор можно установить как по объекту базы данных (по ссылке), так и по представлению объекта.

# **8.7 Групповое проведение документов**

Для группового проведения документов используется встроенная в систему «1С-Предприятие» сервисная процедура. Она доступна через пункт главного меню «Все операции». Обработка может потребоваться для перепроведения документов с целью актуализации информации в некоторых отчетах после ввода документов задним числом.

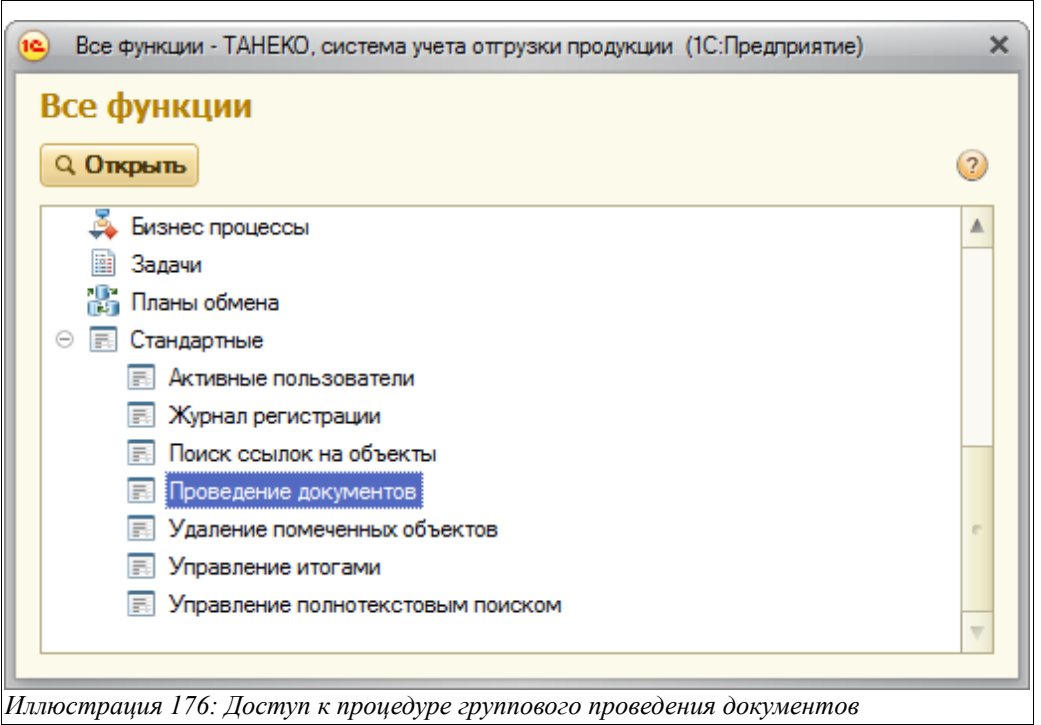

Ниже показана форма настройки этой обработки. На первой закладке доступен отбор по видам документов и периоду. Необходимо понимать, что проведение всех документов независимо от их вида может занимать продолжительное время, поэтому проведение документов обычно выполняют в нерабочее время.

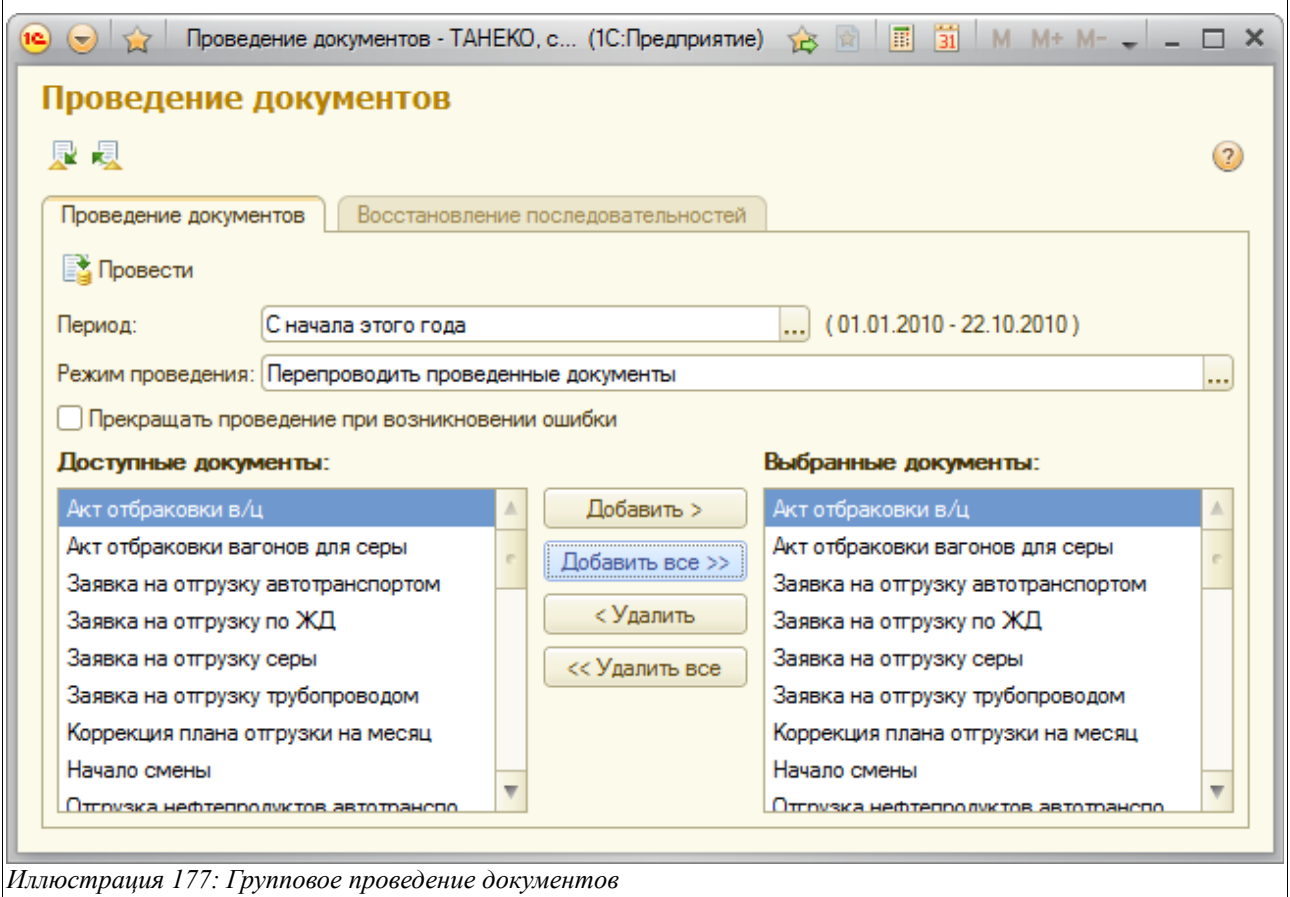

*Иллюстрация 177: Групповое проведение документов*

Система учета отгрузки продукции ОАО «ТАНЕКО» . Руководство пользователя. Стр. № 164 из 171

#### **8.8 Ссылочная целостность базы данных**

В базе данных значительная часть информации хранится в виде ссылок на различные объекты этой же базы данных. Так например, в реквизитах контрагента (запись справочника «Контрагенты») может быть поле со ссылкой на банковский счет (запись справочника «Банковские счета»), а в справочнике «Банковские счета» в свою очередь может быть ссылка на справочник «Банки» и т.д. Во всех электронных документах используются ссылки на элементы различных справочников и на другие электронные документы. В учетных регистрах базы данных также широко используются ссылки.

Использование ссылок позволяет структурировать информацию в базе данных и избежать ее многократного дублирования. Однако использование ссылок ставит проблему сохранения ссылочной целостности. Так например, если удалить запись справочника, которая используется (на которую ссылаются) другие объекты базы данных, например, некие электронные документы или другие справочники, то возникнут так называемые «неразрешенные ссылки», т.е. ссылки на несуществующие записи или объекты.

Для исключения ситуаций, в которых возможно появление неразрешенных ссылок система «1С:Предприятие» использует механизм контроля ссылочной целостности.

Механизм контроля ссылочной целостности разделяет процесс удаления объектов (элементов справочников и электронных документов) на два этапа. На первом этапе происходит пометка пользователями объектов на удаление, однако физического удаления записи из базы данных не происходит (при этом для справочников помеченный объект ничем не отличается от обычного объекта).

На втором этапе администратор базы данных выполняет специальную процедуру удаления помеченных объектов. В ходе выполнения этой процедуры происходит контроль возможности физического удаления помеченных объектов (поиск и анализ всех ссылок на помеченные объекты). Для удаления становятся доступны только такие объекты, на которые нет ссылок или на которые ссылаются также помеченные на удаление объекты.

**Внимание. Система «1С:Предприятие» позволяет включить режим «непосредственного» удаления объектов (без контроля ссылочной целостности). Включать этот режим для любых категорий пользователей категорически не рекомендуется.** 

#### **8.9 Удаление помеченных объектов**

Для удаления помеченных объектов (справочников и документов) используется встроенная в систему «1С:Предприятие» сервисная процедура. Она доступна через пункт главного меню «Все операции» (только в монопольном режиме работы).

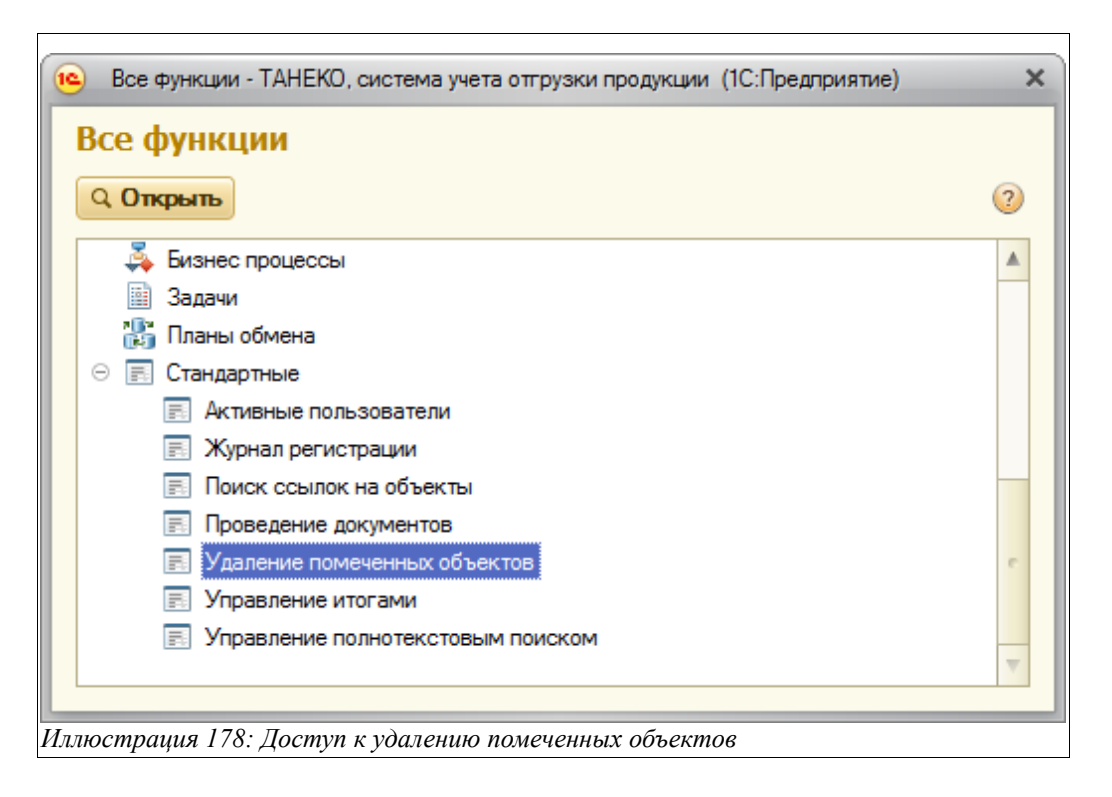

Перед выполнением процедуры система проверяет возможность удаления всех помеченных объектов. После выполнения контроля процедура удаляет только те объекты, которые удалить можно, помеченные на удаление объекты, на которые имеются ссылки в друних объектах базы данных не удаляются. Для тех объектов, которые удалить нельзя, можно просмотреть список ссылок, где этот объект используется.

#### **8.10 Поиск ссылок на объекты**

В программе предусмотрена специальная служебная процедура поиска ссылок на объекты базы данных. Она доступна через пункт главного меню «Все операции». Диалоговое окно процедуры показано ниже на рисунке.

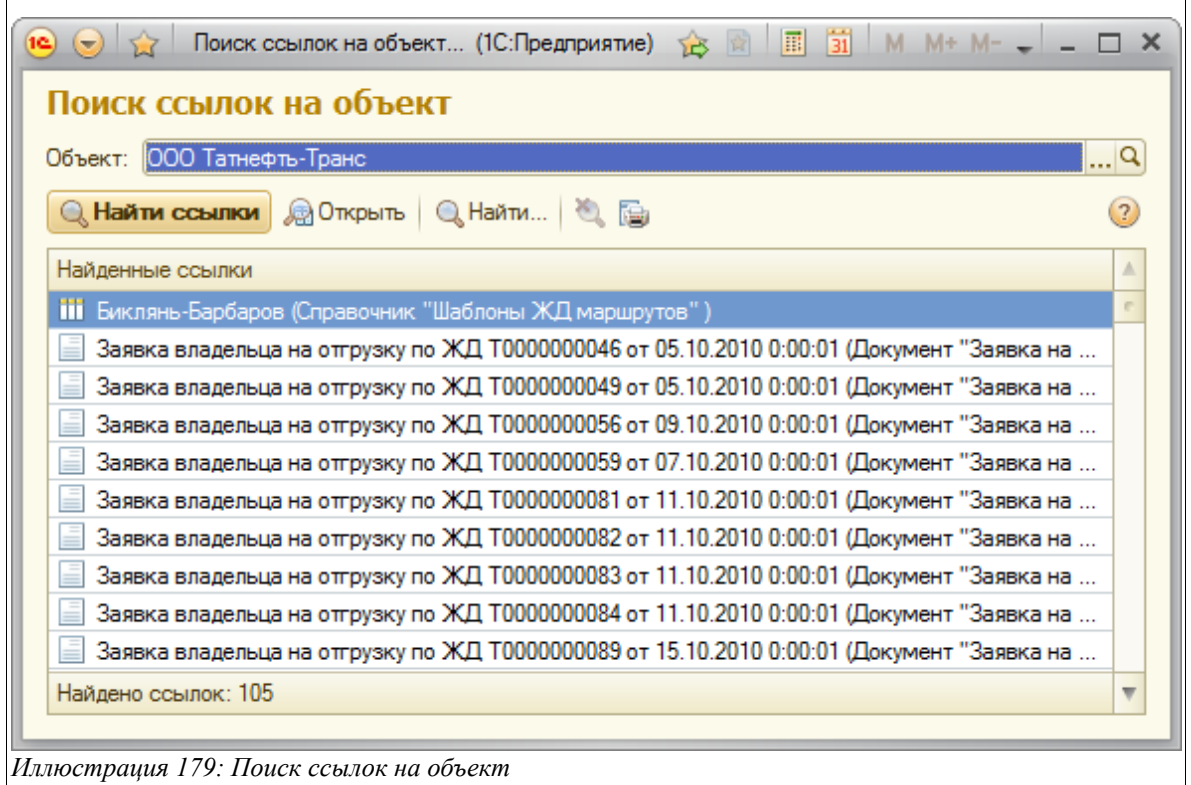

В одном поле этой экранной формы можно указать объект, для которого необходимо найти ссылки. После этого необходимо нажать кнопку «Найти» и в процессе работы процедуры поиска будет заполнен список ссылок. Любой объект списка можно открыть на просмотр.

# **Список иллюстраций**

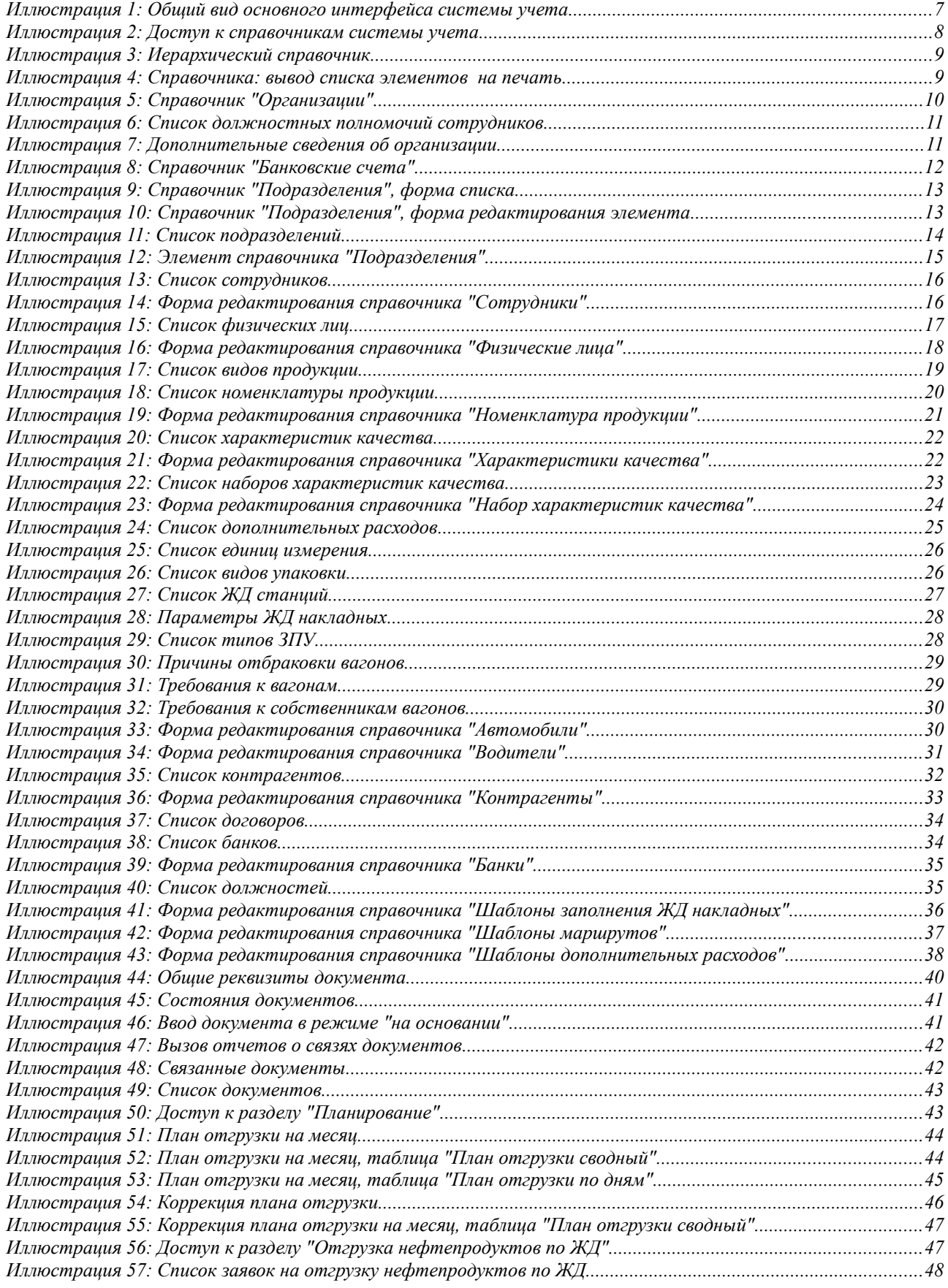

Система учета отгрузки продукции ОАО «ТАНЕКО» . Руководство пользователя. Стр. № 168 из 171

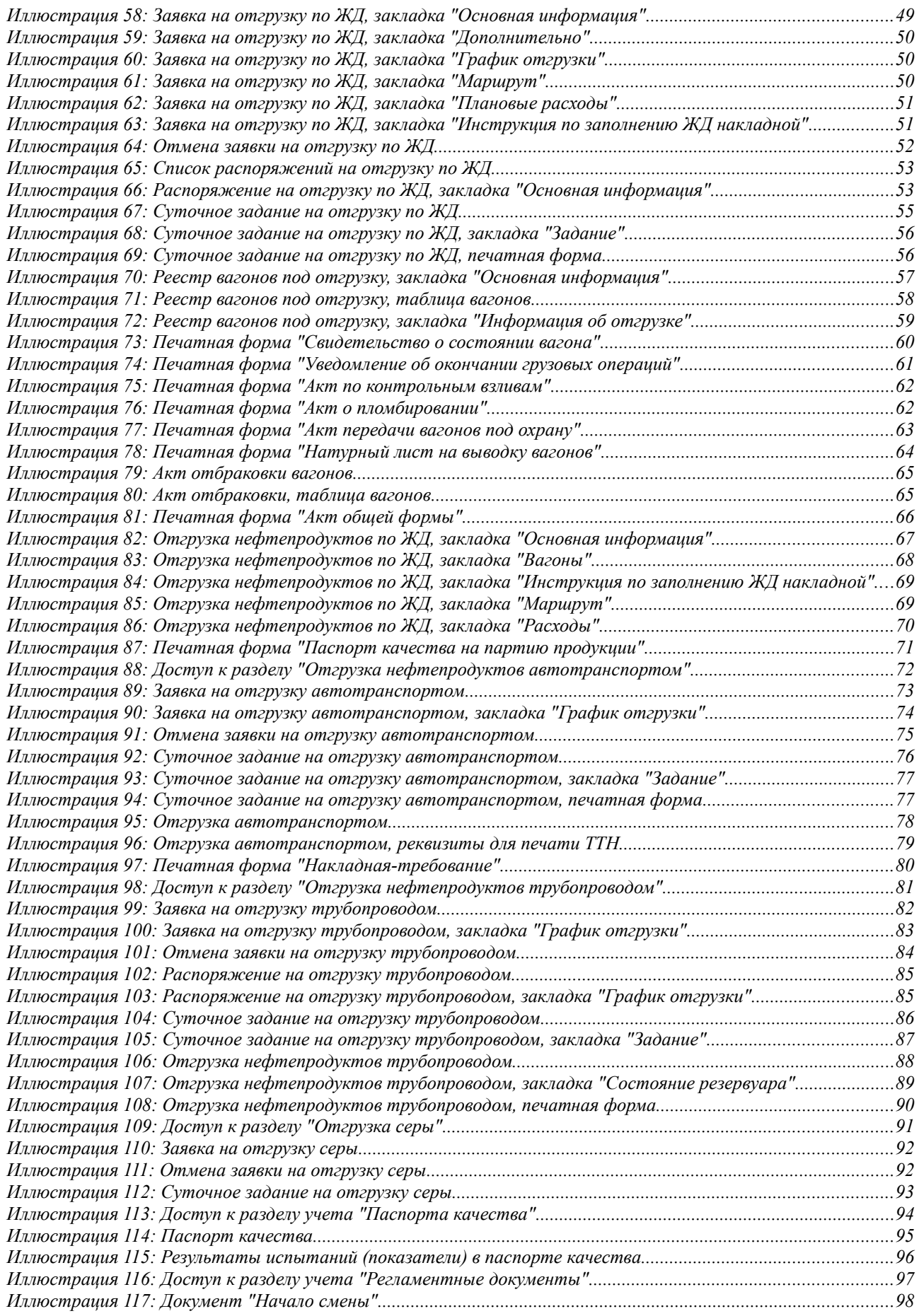

Система учета отгрузки продукции ОАО «ТАНЕКО» . Руководство пользователя. Стр. № 169 из 171

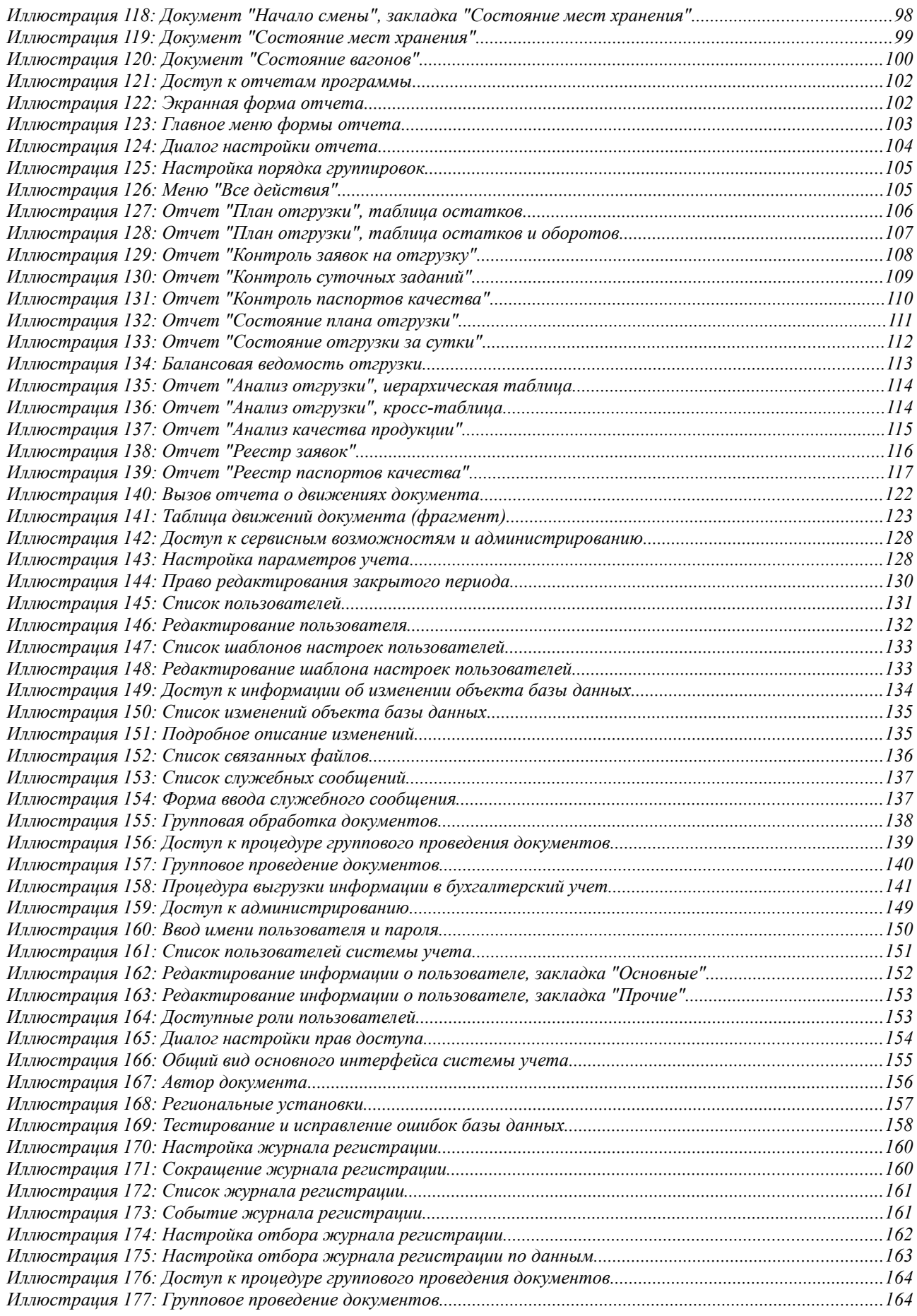

Система учета отгрузки продукции ОАО «ТАНЕКО» . Руководство пользователя. Стр. № 170 из 171

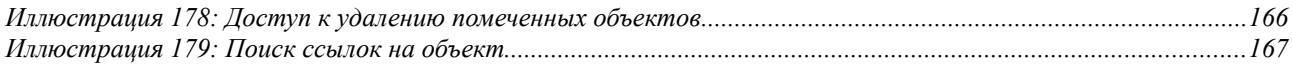